# **Bruksanvisning Bruksanvisning**

## Samsung Printer ProXpress

M453x series

## <span id="page-0-0"></span>**GRUNDLÄGGANDE GRUNDLÄGGANDE**

I den här bruksanvisningen får du information om hur du installerar, använder och felsöker skrivaren i Windows.

### **AVANCERAD**

I den här bruksanvisningen finns information om installation, avancerade inställningar, användning och felsökning i olika operativsystem. Alla funktioner är inte tillgängliga på alla modeller och i alla länder.

# **[GRUNDLÄGGANDE](#page-0-0)**

## **[1.](#page-3-0) Introduktion**

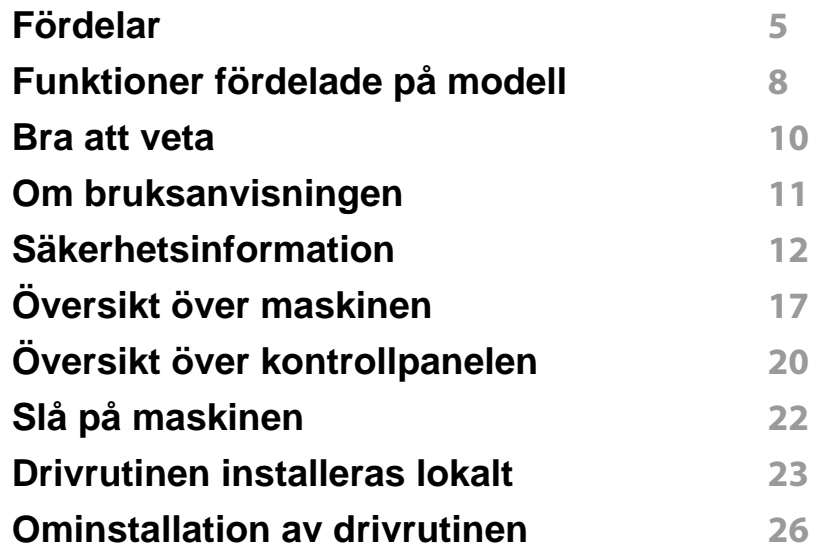

# **grundläggande installation**

### **[2.](#page-26-0) Översikt över menyn och**

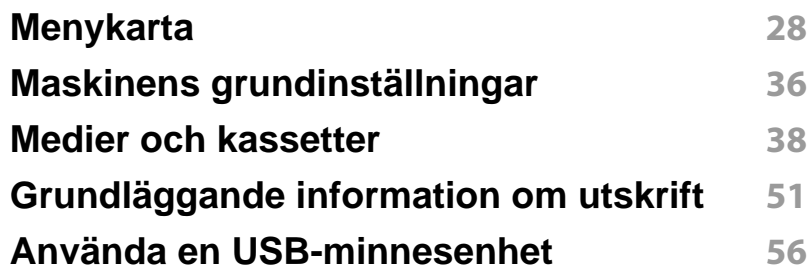

### **[3.](#page-59-0) Underhåll**

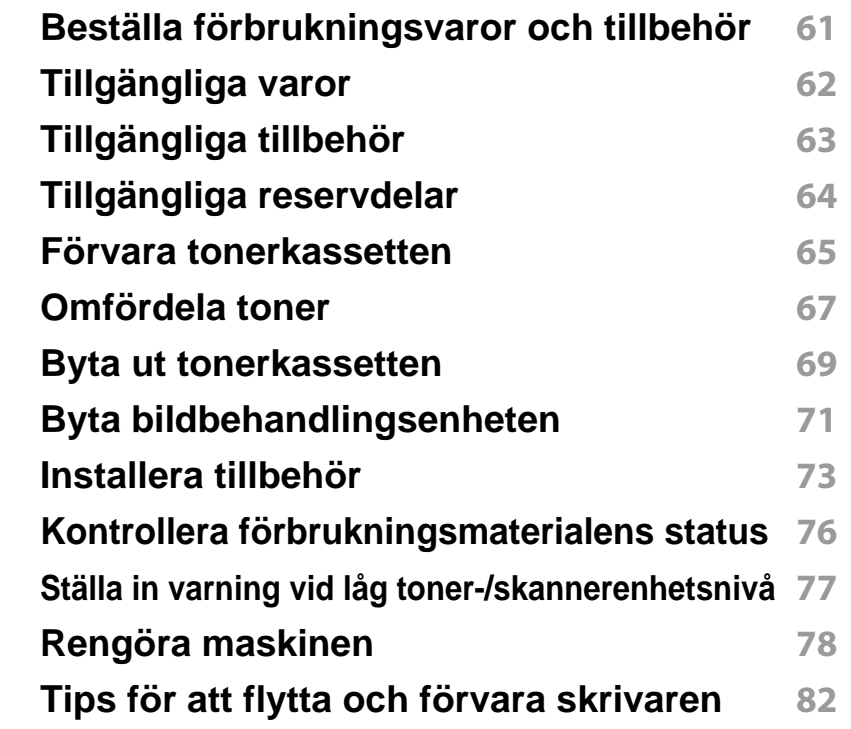

### **[4.](#page-82-0) Felsökning**

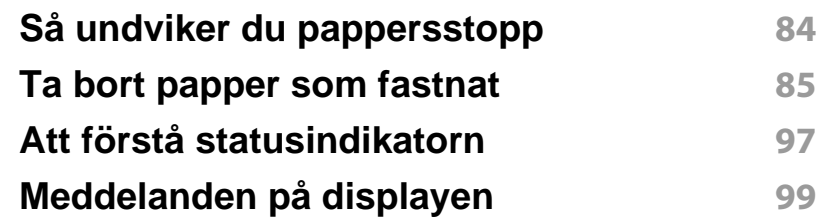

# **GRUNDLÄGGANDE**

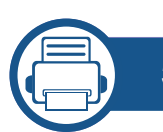

## **[5.](#page-106-0) Bilaga**

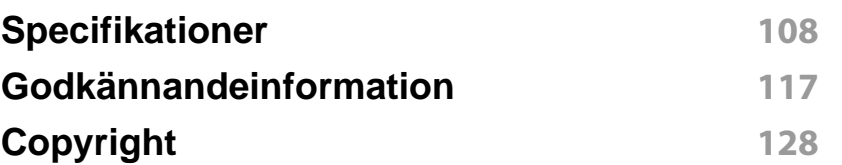

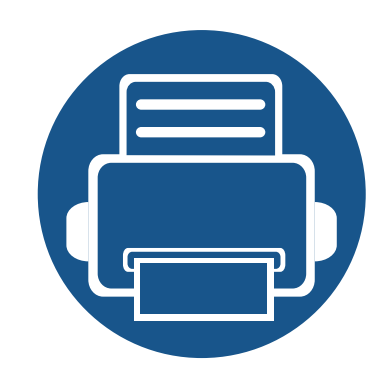

# <span id="page-3-0"></span>**1. Introduktion**

I den här kapitlet finns det du behöver veta innan du börjar använda skrivaren.

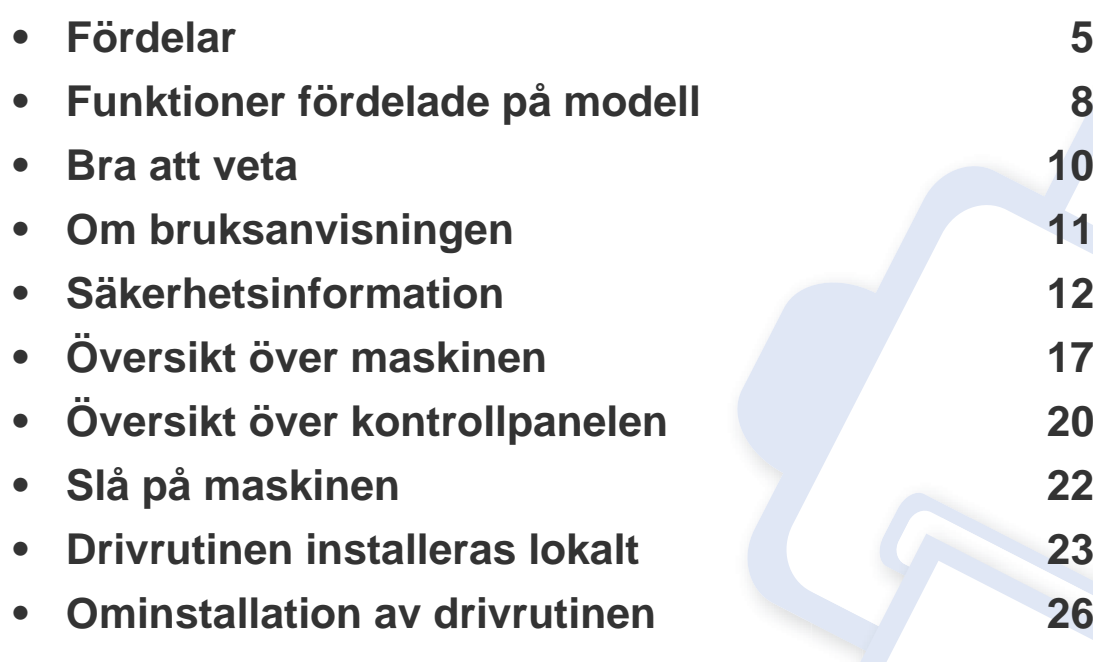

## <span id="page-4-1"></span><span id="page-4-0"></span>**Fördelar**

### **Miljövänlig**

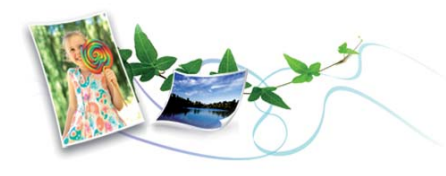

- Med Eko-funktionen kan du skriva ut med mindre toner- och pappersåtgång (se ["Eko-utskrifter" på sidan 54\)](#page-53-0).
- Du kan spara papper genom att skriva ut flera sidor på samma ark (se ["Använda specialfunktioner för utskrift" på sidan 219\)](#page-218-0).
- Du kan spara papper genom att skriva ut på båda sidorna (dubbelsidig utskrift) (se ["Använda specialfunktioner för utskrift" på sidan 219\)](#page-218-0).
- Skrivaren sparar ström automatiskt i och med att energiförbrukningen minskas drastiskt när den inte används.
- Vi rekommenderar att använder återvinningspapper gör att spara på miljön.

### **Snabba utskrifter med hög upplösning**

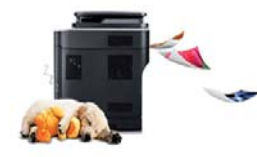

- Du kan skriva ut med 1200 x 1200 dpi upplösning (600 x 600 x 2 bitar).
- Snabba utskrifter.

För enkelsidig utskrift upp till 45 ppm (A4) eller upp till 47 ppm (Brev)

#### **Smidigt**

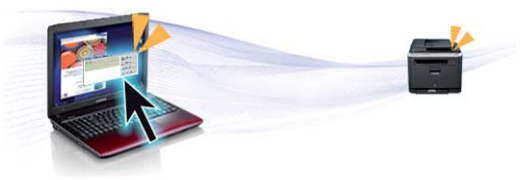

- Genom att använda Samsung Cloud Print-aktiverade appar i telefonen kan du skriva ut oberoende av var du är (se["Samsung Cloud Print" på](#page-185-0)  [sidan 186\)](#page-185-0).
- Genom att använda Google Cloud Print™-aktiverade appar i telefonen kan du skriva ut oberoende av var du är (se ["Google Cloud Print™" på](#page-187-0)  [sidan 188\)](#page-187-0).
- Via Easy Capture Manager kan du enkelt redigera och skriva ut de skärmdumpar som du har tagit med Print Screen-knappen på tangentbordet (se ["Easy Capture Manager" på sidan 239](#page-238-0)).
- Samsung Easy Printer Manager och Printing Status är ett program som övervakar och informerar dig om skrivarens status och så att du kan anpassa inställningarna (se ["Använda Samsung Easy Printer Manager"](#page-245-0)  [på sidan 246](#page-245-0) eller ["Använda Samsung skrivarens status" på sidan 249](#page-248-0)).
- Med Samsung AnyWeb Print kan du skapa skärmdumpar, förhandsgranska och skriva ut en skärmbild av Windows Internet Explorer enklare än med vanliga program (se ["Samsung AnyWeb Print"](#page-239-0)  [på sidan 240\)](#page-239-0).
- Smart uppdatering letar reda på den senaste versionen av programvaran och installerar denna samtidigt som skrivaren installeras. Detta är endast tillgängligt på Windowsdatorer.

## **Fördelar**

[• Om du har en internetanslutning kan du få tillgång till hjälp, support,](http://www.samsung.com)  skrivardrivrutiner, handböcker och beställningsinformation på Samsungs hemsida: www.samsung.com > hitta din produkt > Stöd eller nedladdningar.

### **Många funktioner och stöd för många olika program**

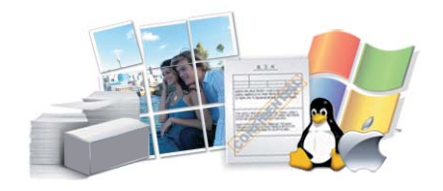

- Stöd för flera olika pappersstorlekar (se ["Specifikationer för](#page-109-0)  [utskriftsmedier" på sidan 110\)](#page-109-0).
- Skriv ut vattenstämplar: Du kan anpassa dokument med ord, t.ex. **CONFIDENTIAL** (se ["Använda specialfunktioner för utskrift" på sidan](#page-218-0)  [219](#page-218-0)).
- Skriv ut affischer: Texten och bilderna på varje sida i dokumentet förstoras och skrivs ut över flera sidor som sedan kan tejpas ihop till en affisch (se ["Använda specialfunktioner för utskrift" på sidan 219\)](#page-218-0).
- Du kan använda olika operativsystem när du skriver ut (se ["Systemkrav" på sidan 113\)](#page-112-0).
- Skrivaren har ett ett USB-gränssnitt och/eller ett nätverksgränssnitt.

### **Stöder flera konfigureringsmetoder för trådlösa nätverk**

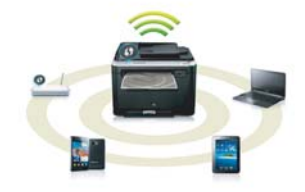

- Användning av WPS (Wi-Fi Protected Setup™)
	- Det är lätt att ansluta till ett trådlöst nätverk med maskinens WPSfunktion och en åtkomstpunkt (trådlös router).
- Använda USB- eller nätverkskabel
	- Du kan ansluta och konfigurera olika trådlösa nätverksinställningar med en USB- eller nätverkskabel.
- Använda Wi-Fi Direct
	- Du kan enkelt skriva ut från din mobila enhet med Wi-Fi Directfunktionen.

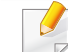

Se ["Introduktion av trådlösa inställningsmetoder" på sidan 155](#page-154-0).

## **Fördelar**

### **Stöd för XOA-program**

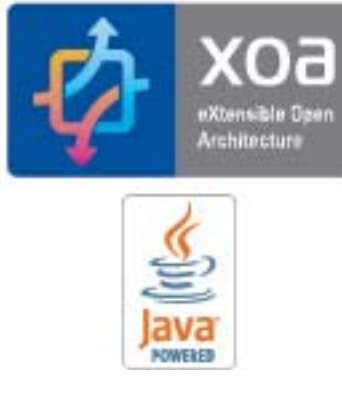

Maskinen stöder anpassade XOA-program.

• När det gäller anpassade XOA-program kontaktar du din leverantör av sådana program.

## <span id="page-7-1"></span><span id="page-7-0"></span>**Funktioner fördelade på modell**

**Vissa funktioner och tillbehör kanske inte finns tillgängliga på alla modeller eller i alla länder.**

### **Operativsystem**

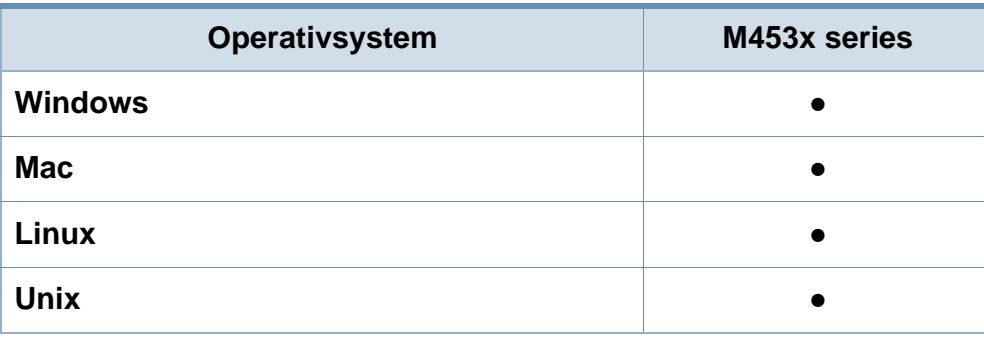

(●: Stöds, Tom: Stöds ej)

#### **Programvara**

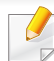

Skrivardrivrutingen och programvaran finns på programvaru-cd:n.

Om du använder Windows väljer du drivrutin och programvara i fönstret **Välj vilken programvara och vilka verktyg som ska installeras**.

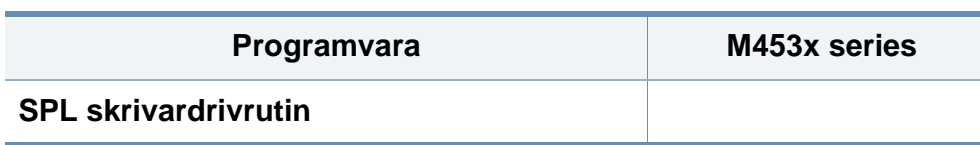

<span id="page-7-2"></span>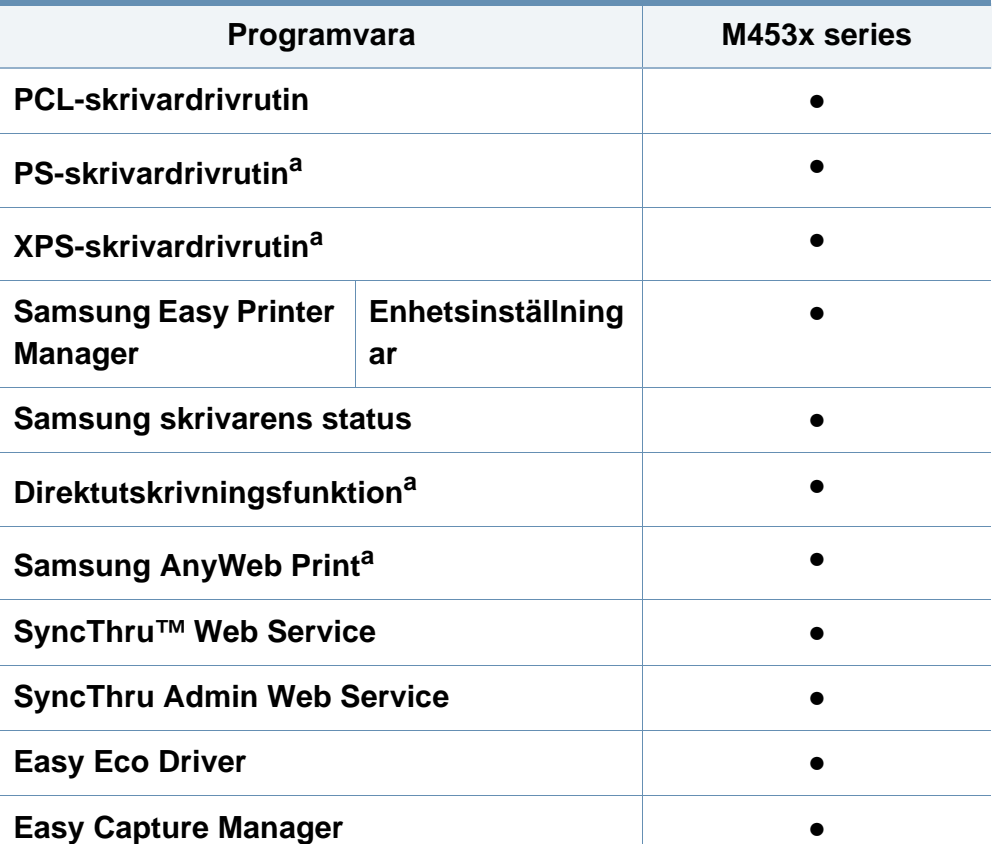

a. [Hämta och installera programvaran från Samsungs webbplats. \(http://](http://www.samsung.com) www.samsung.com > hitta din produkt > Stöd eller nedladdningar). Innan du [påbörjar installationen bör du kontrollera att programvaran är kompatibel med ditt](http://www.samsung.com)  operativsystem.

(●: Stöds, Tom: Stöds ej)

## **Funktioner fördelade på modell**

### **Olika funktioner**

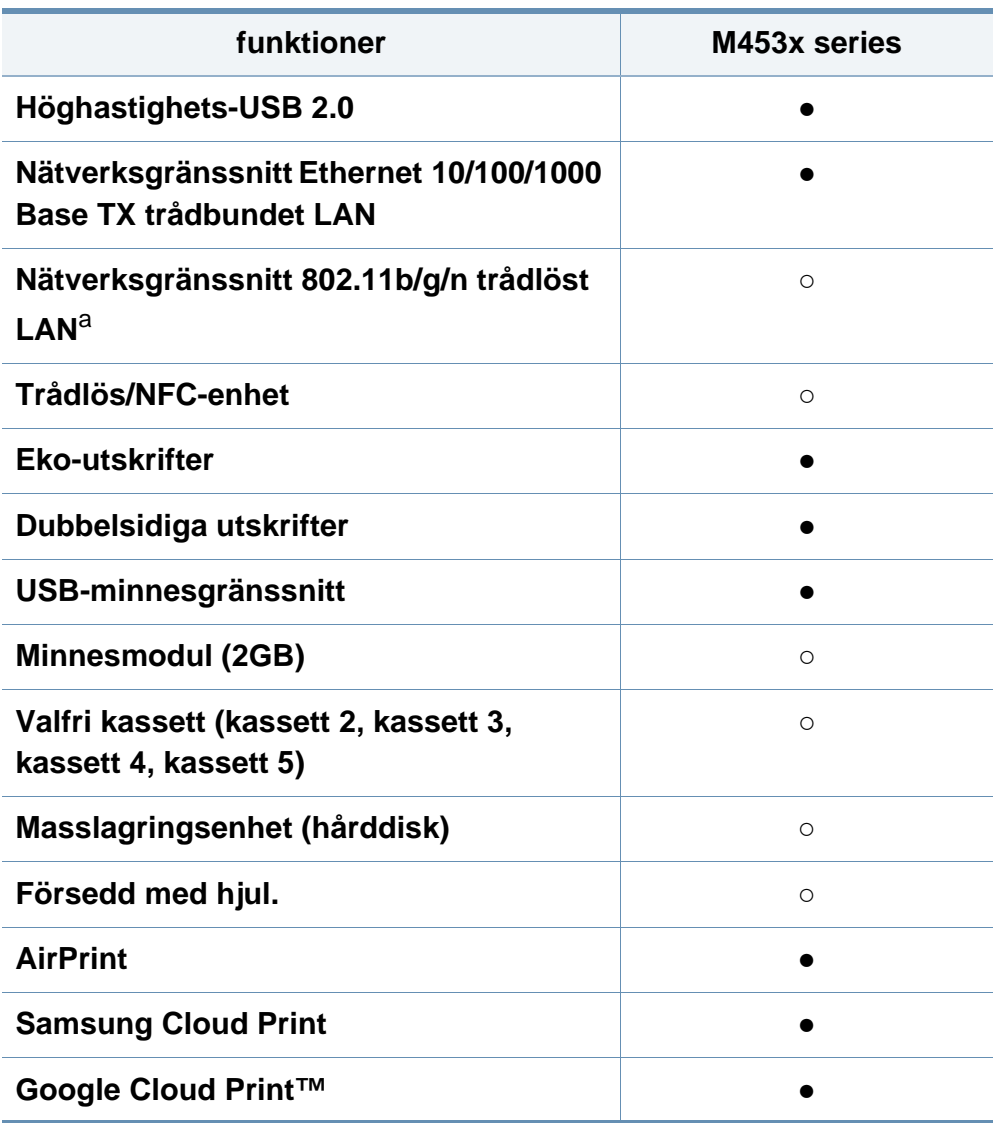

a. Beroende på land kanske inte trådlösa LAN-kort finns tillgängliga. I vissa länder kan endast 802.11 b/g användas. Kontakta din lokala Samsung-återförsäljare där du köpte maskinen.

(●: stöds ○: Tillbehör, Tom: Stöds ej)

## <span id="page-9-1"></span><span id="page-9-0"></span>**Bra att veta**

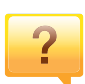

#### **Skrivaren skriver inte ut.**

- Öppna skrivarkön och ta bort dokumentet från listan (se ["Avbryta en utskrift" på sidan 52](#page-51-0)).
- Ta bort drivrutinen och installera den på nytt (se ["Drivrutinen installeras lokalt" på sidan 23\)](#page-22-1).
- Välj skrivaren som standardskrivare i Windows (se ["Ange](#page-218-1)  [att din skrivare ska vara standardskrivare." på sidan 219\)](#page-218-1).

**Var kan jag köpa tillbehör och förbrukningsartiklar?**

- Hör med återförsäljaren eller en Samsung-distributör.
- Gå in på www.samsung.com/supplies. När du har valt land eller region visas serviceinformationen.

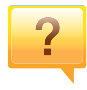

 $\overline{?}$ 

**Statusindikatorerna blinkar eller lyser ständigt.**

- Stäng av skrivaren och slå på den igen.
- Läs igenom avsnittet om vilka funktioner indikatorerna står för i bruksanvisningen och felsök funktionen i fråga (se ["Att](#page-96-0)  [förstå statusindikatorn" på sidan 97](#page-96-0)).

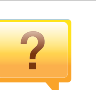

#### **Ett papper har fastnat.**

- Öppna och stäng luckan (se ["Framsida" på sidan 18\)](#page-17-0).
- Läs igenom avsnittet om hur du tar bort papper som har fastnat och felsök (se ["Ta bort papper som fastnat" på](#page-84-0)  [sidan 85\)](#page-84-0).

### **Utskrifterna är otydliga.**

- Tonern kan vara på väg att ta slut eller vara ojämnt fördelad. Skaka tonerkassetten (se ["Omfördela toner" på](#page-66-0)  [sidan 67\)](#page-66-0).
- Prova med en annan upplösning (se ["Öppna](#page-51-1)  [utskriftsinställningarna" på sidan 52](#page-51-1)).
- Byt tonerkassetten (se ["Byta ut tonerkassetten" på sidan](#page-68-0)  [69](#page-68-0)).

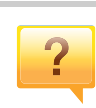

#### **Var kan jag ladda ned drivrutinen till skrivaren?**

• [Om du har en Internetanslutning kan du få tillgång till hjälp,](http://www.samsung.com)  support, skrivardrivrutiner, handböcker och beställningsinformation på Samsungs hemsida: [www.samsung.com > hitta din produkt > Support eller](http://www.samsung.com)  nedladdningar.

## <span id="page-10-1"></span><span id="page-10-0"></span>**Om bruksanvisningen**

Bruksanvisningen innehåller grundläggande information om skrivaren och detaljerade användningsinstruktioner.

- Kasta inte den här handboken utan spara den för framtida referens.
- Läs säkerhetsinformationen innan du använder skrivaren.
- Mer information om eventuella fel som kan uppstå finns i kapitlet om felsökning.
- I kapitlet Ordlista förklaras termerna som används i den här bruksanvisningen.
- Bilderna som visas här kan skilja sig från den skrivare du har (beroende på tillval och modell).
- Skärmbilderna som visas i den här användarguiden kan skilja sig från vad som faktiskt visas på din skrivare (beroende på inbyggd programvara och drivrutin).
- Anvisningarna i den här bruksanvisningen gäller huvudsakligen Windows 7.

### **Ordförklaringar**

Vissa termer kan ha samma betydelse:

- Dokument är synonymt med original.
- Papper är synonymt med medium eller utskriftsmedium.
- Maskinen syftar på skrivaren eller multifunktionsskrivaren.

### **Allmänna ikoner**

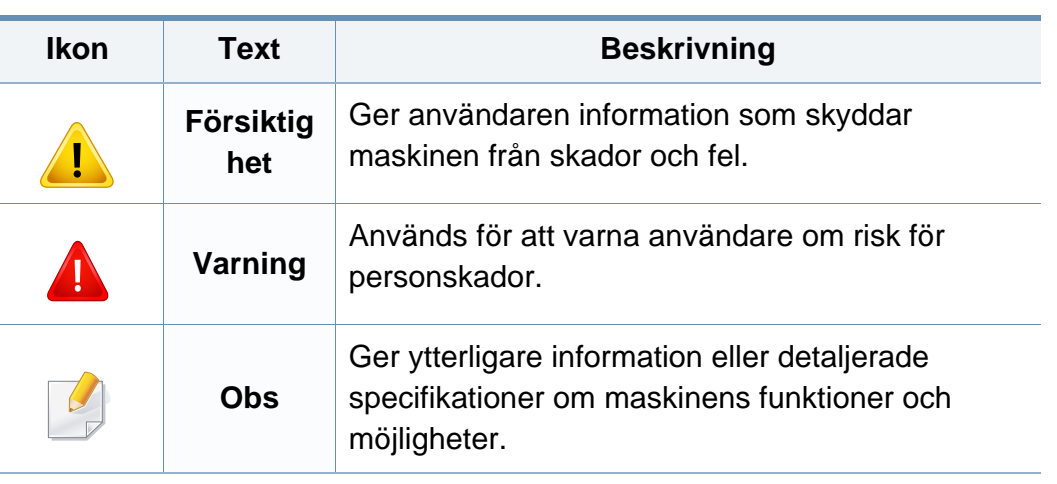

<span id="page-11-1"></span><span id="page-11-0"></span>Dessa varningar och säkerhetsföreskrifter finns med i bruksanvisningen så att du ska kunna undvika person- eller maskinskador. Läs alla dessa anvisningar innan du använder skrivaren. När du har läst det här avsnittet bör du förvara det på en säker plats för framtida bruk.

### **Viktiga säkerhetssymboler**

### **Förklaringar av alla ikoner och symboler som används i det här kapitlet**

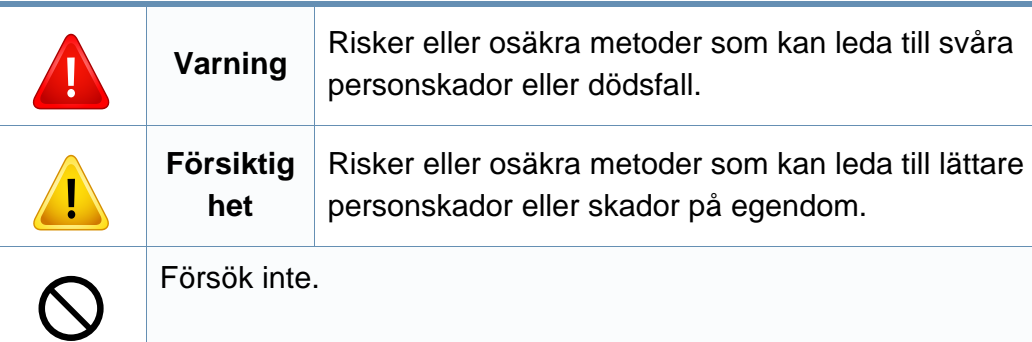

### **Driftsmiljö**

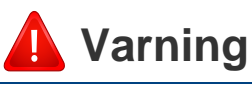

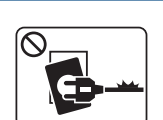

Använd inte skrivaren om nätsladden är skadad eller om vägguttaget inte är jordat.

Det kan leda till elektriska stötar eller eldsvåda.

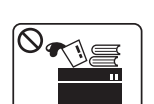

Ställ ingenting på skrivaren (exempelvis vatten, små metallföremål, tunga föremål, ljus eller tända cigaretter).

Det kan leda till elektriska stötar eller eldsvåda.

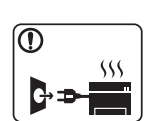

- Om skrivaren blir överhettad, börjar ryka, låter konstigt eller börjar lukta konstigt ska du omedelbart stänga av den och dra ur sladden.
- Du bör se till att du alltid kan komma åt vägguttaget eftersom du kan behöva dra ut kontakten vid nödsituationer.

Det kan leda till elektriska stötar eller eldsvåda.

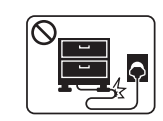

Böj inte nätsladden och ställ inga tunga föremål på den.

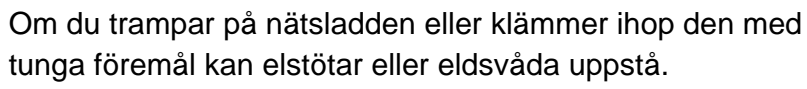

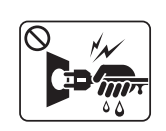

Ta inte bort stickkontakten genom att dra i sladden, och hantera den inte med blöta händer.

Det kan leda till elektriska stötar eller eldsvåda.

## **Försiktighet**

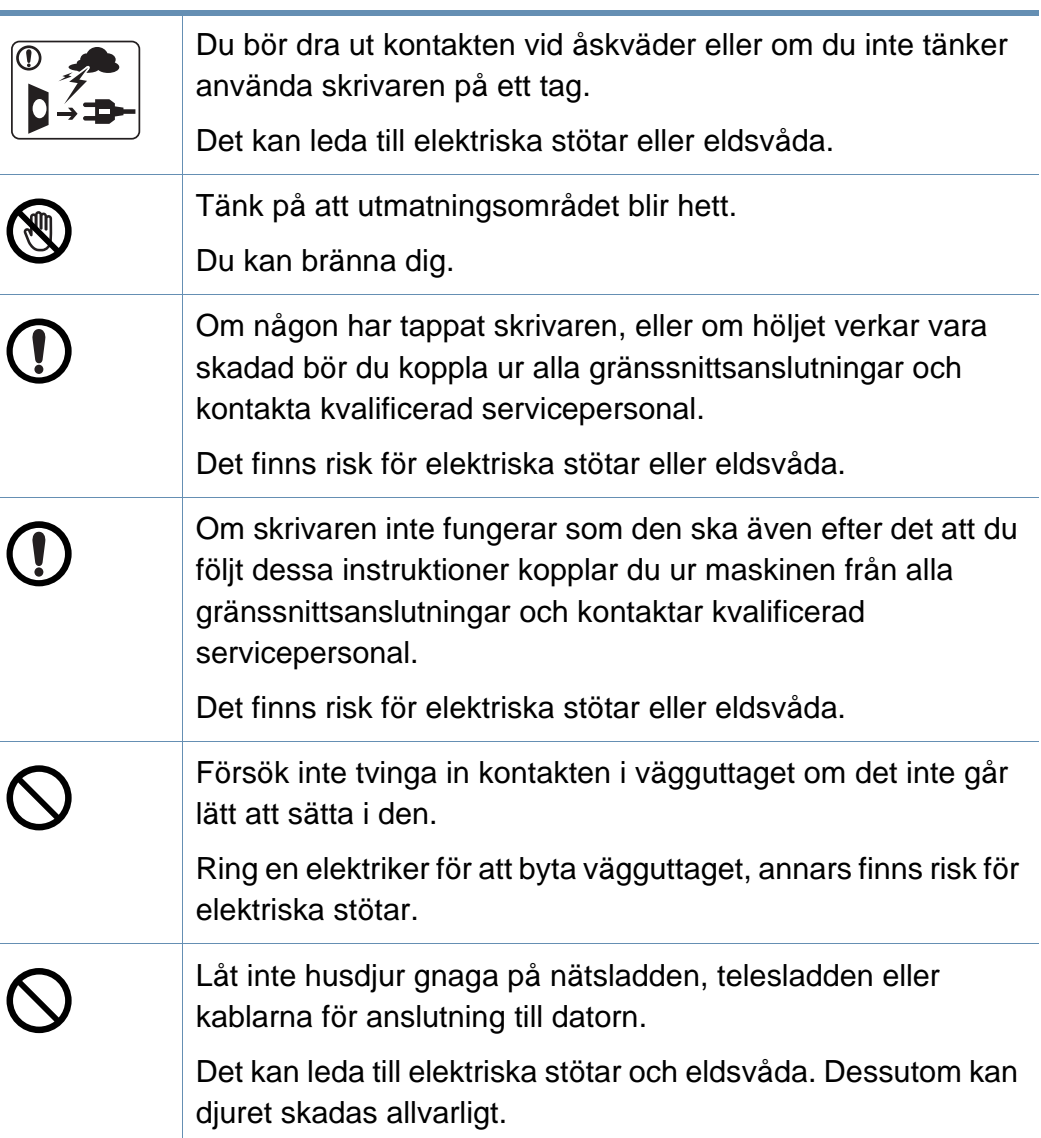

### **Driftsmetod**

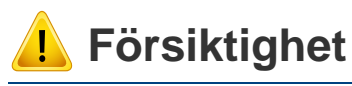

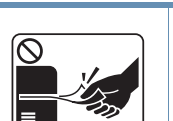

Dra inte ut papperet med våld under utskrift. Skrivaren kan ta skada.

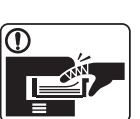

Placera inte handen mellan skrivaren och pappersmagasinet. Du kan skada dig.

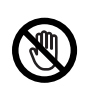

Var försiktig när du byter papper eller tar bort papper som fastnat inuti skrivaren.

Nya papper har vassa kanter och du kan skära dig.

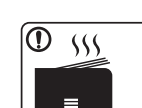

När du skriver ut stora kvantiteter kan den undre delen av utmatningsområdet bli het. Låt inte barn röra den.

Du kan bränna dig.

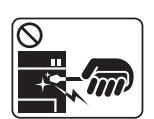

Du bör inte ta bort papper som har fastnat med pincett eller vassa metallföremål.

Den kan skadas.

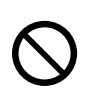

Låt inte alltför många papper ansamlas i utmatningsmagasinet. Den kan skadas.

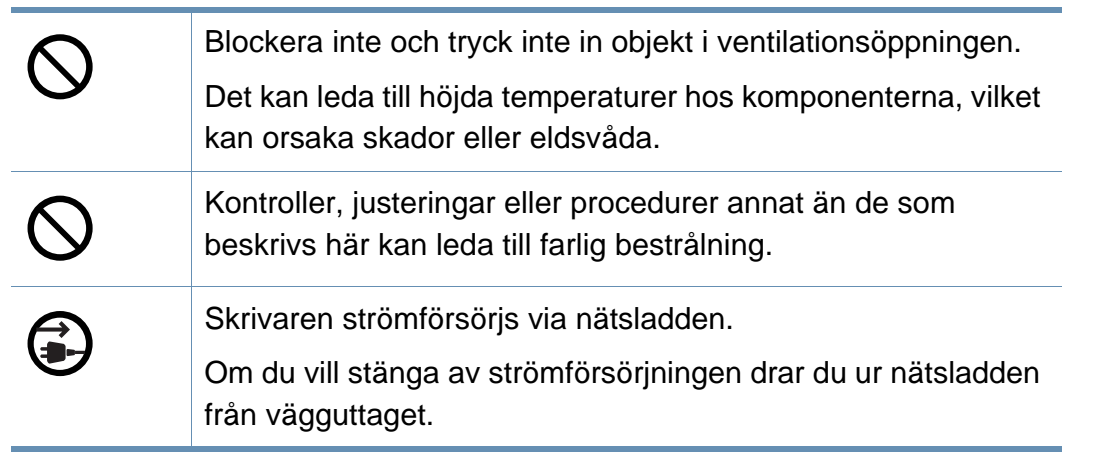

### **Installera/flytta**

## **Varning**

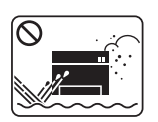

Placera inte skrivaren i ett område med damm, fukt eller vattenläckor.

Det kan leda till elektriska stötar eller eldsvåda.

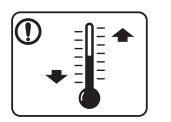

Placera skrivaren i en miljö som uppfyller specifikationerna för drifttemperatur och luftfuktighet.

Annars kan det uppstå problem med utskriftskvaliteten som orsakar skador på maskinen.

Se ["Allmänna specifikationer" på sidan 108](#page-107-1).

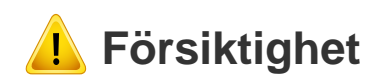

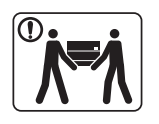

Innan du flyttar skrivaren ska du stänga av strömmen och koppla ur alla sladdar. Informationen nedan är bara förslag som baseras på enheternas vikt. Om du har en sjukdom som hindrar dig från att lyfta, ska du inte lyfta maskinen. Be om hjälp och använd alltid lämpligt antal personer för att lyfta enheten på ett säkert sätt.

Den kan annars falla i golvet, vilket kan orsaka person- eller maskinskador.

Lyft sedan skrivaren:

- Om skrivaren väger under 20 kg kan du lyfta den själv.
- Om skrivaren väger 20–40 kg ska den lyftas av två personer.
- Om skrivaren väger över 40 kg ska den lyftas av fyra eller fler personer.

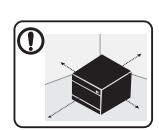

Välj ett plant underlag med tillräcklig yta för ventilationen och placera maskinen. Betänk också utrymmet so krävs för att öppna luckor och kasseter.

Placeringen bör vara välventilerad och ifrån direkt solljus, hetta eller fukt.

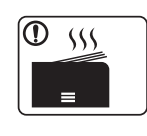

När du använder maskinen under längre perioder eller skriver ut stora volymer av papper i oventilerade utrymmen, kan det förorena luften och vara skadligt för din hälsa. Placera maskinen i ett välventilerat utrymme eller öppna ett fönster för att låta luften cirkulera tidvis.

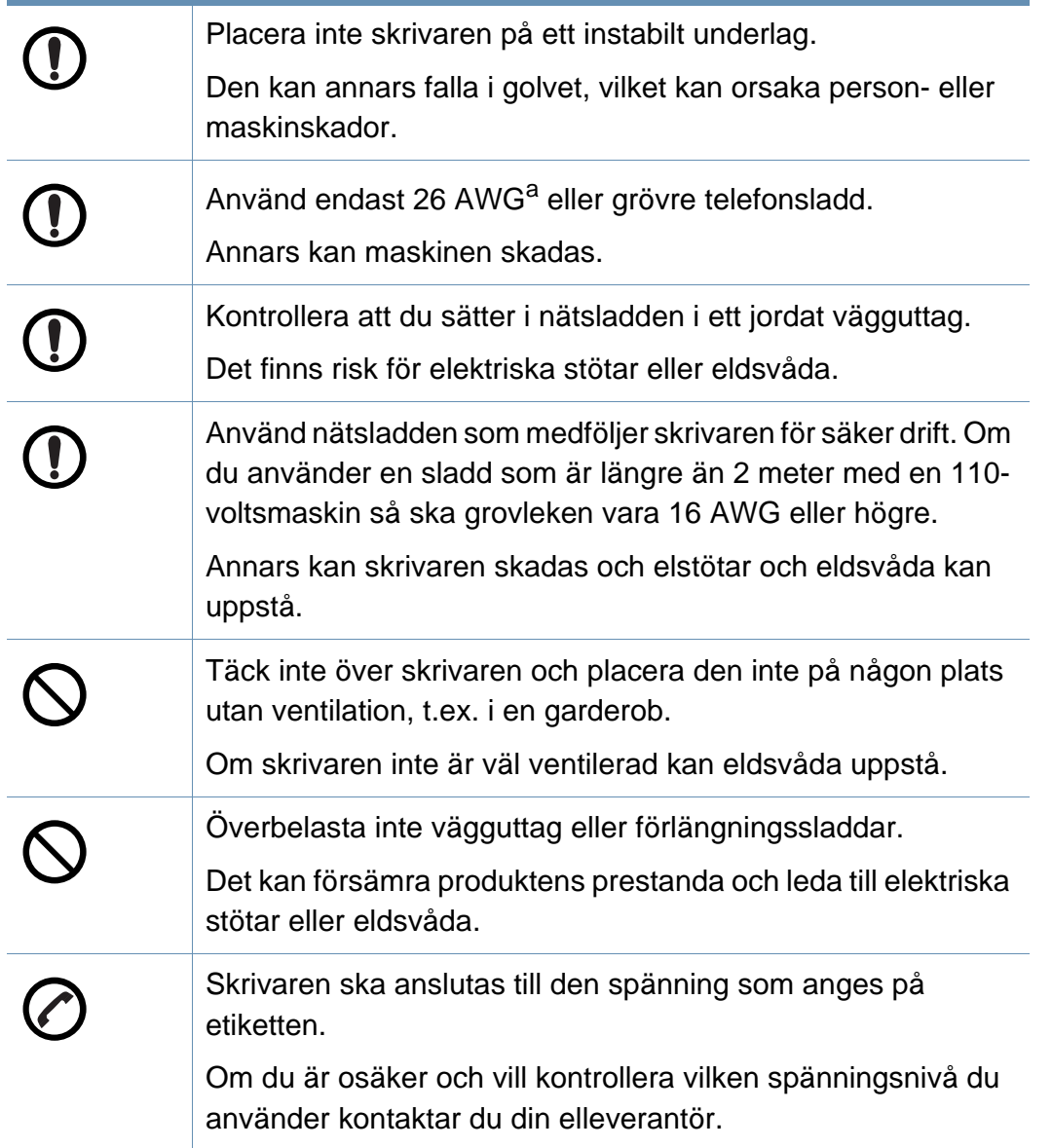

### **Underhåll/kontroll**

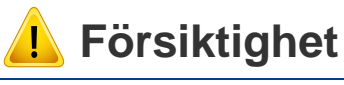

# Alcohol XX

Dra ut sladden från vägguttaget innan du rengör insidan av skrivaren. Rengör inte skrivaren med bensin, thinner eller alkohol och spreja inte vatten direkt i skrivaren.

Det kan leda till elektriska stötar eller eldsvåda.

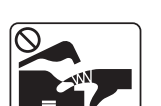

Skrivaren ska inte användas samtidigt som du byter delar eller rengör insidan.

Du kan skada dig.

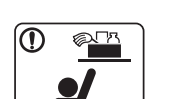

Förvara städprodukter utom räckhåll för barn.

De kan skada sig.

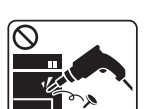

Plocka inte isär, reparera inte och bygg inte om skrivaren själv.

Den kan skadas. Ring en certifierad fackman när skrivaren behöver repareras.

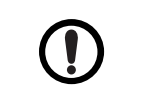

Vid rengöring och drift av maskinen ska du följa anvisningarna i bruksanvisningen som medföljer maskinen. Annars kan skrivaren skadas.

a. AWG: Amerikanskt kabelmått

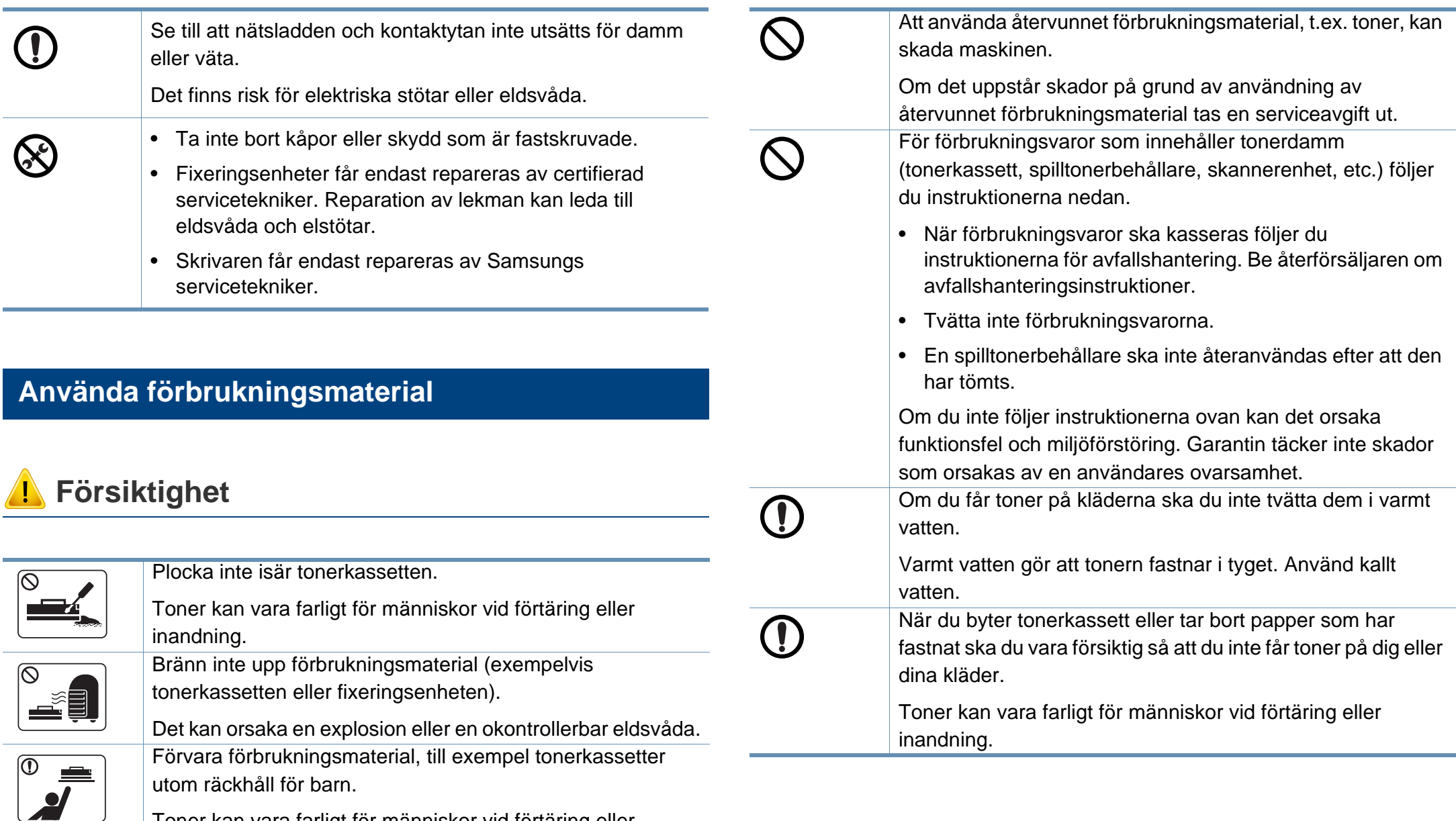

Toner kan vara farligt för människor vid förtäring eller inandning.

## <span id="page-16-1"></span><span id="page-16-0"></span>**Översikt över maskinen**

### **Komponenter**

Den faktiska komponenten kan skilja sig från bilden nedan. Vissa komponenter kan ändras beroende på omständigheterna.

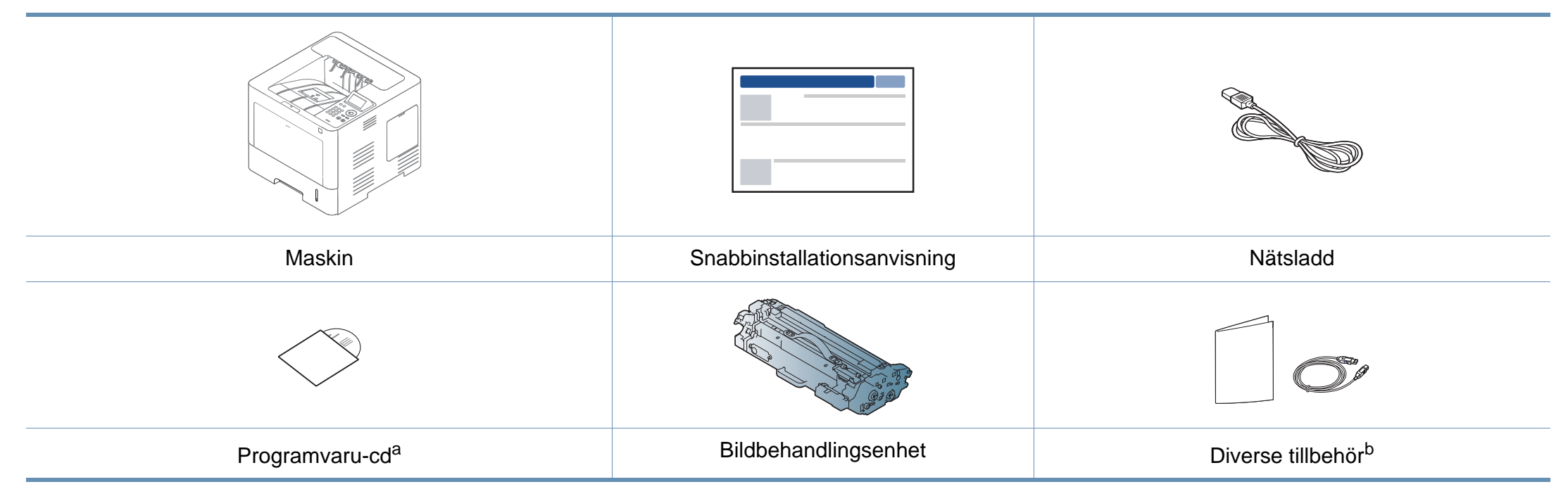

a. Programvaru-cd:n innehåller drivrutin och program till skrivaren.

b. Vilka tillbehör som medföljer skrivaren beror på i vilket land du har köpt den och vilken modell det rör sig om.

## **Översikt över maskinen**

### <span id="page-17-0"></span>**Framsida**

- Bilden kan skilja sig från din skrivare beroende på modell. Det finns olika typer av maskiner.
- Vissa funktioner och tillbehör kanske inte finns tillgänliga för alla modeller och i alla länder (se ["Funktioner fördelade på modell" på](#page-7-1)  [sidan 8\)](#page-7-1).

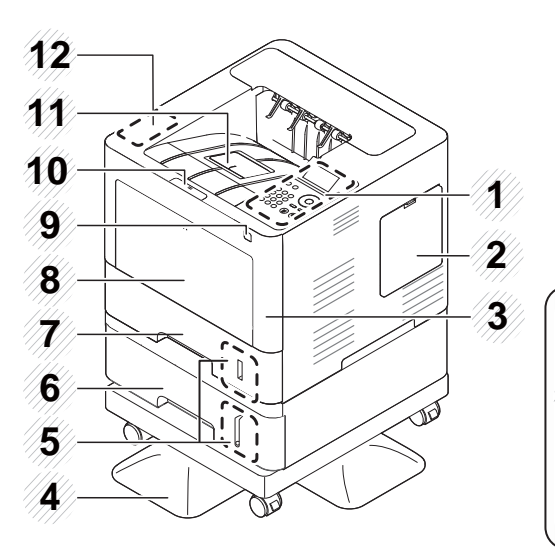

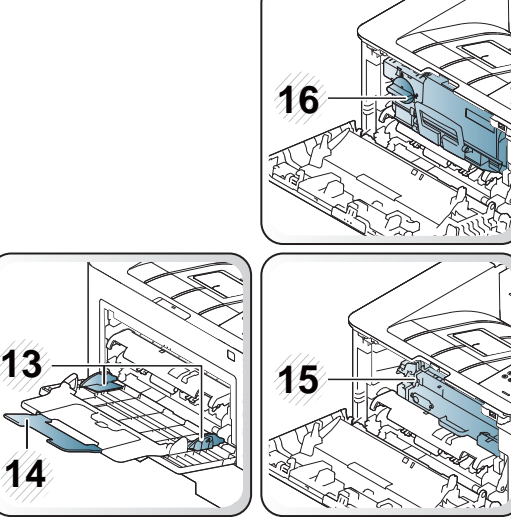

<span id="page-17-1"></span>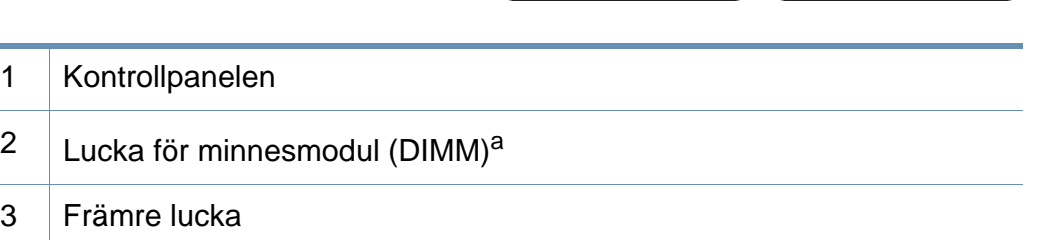

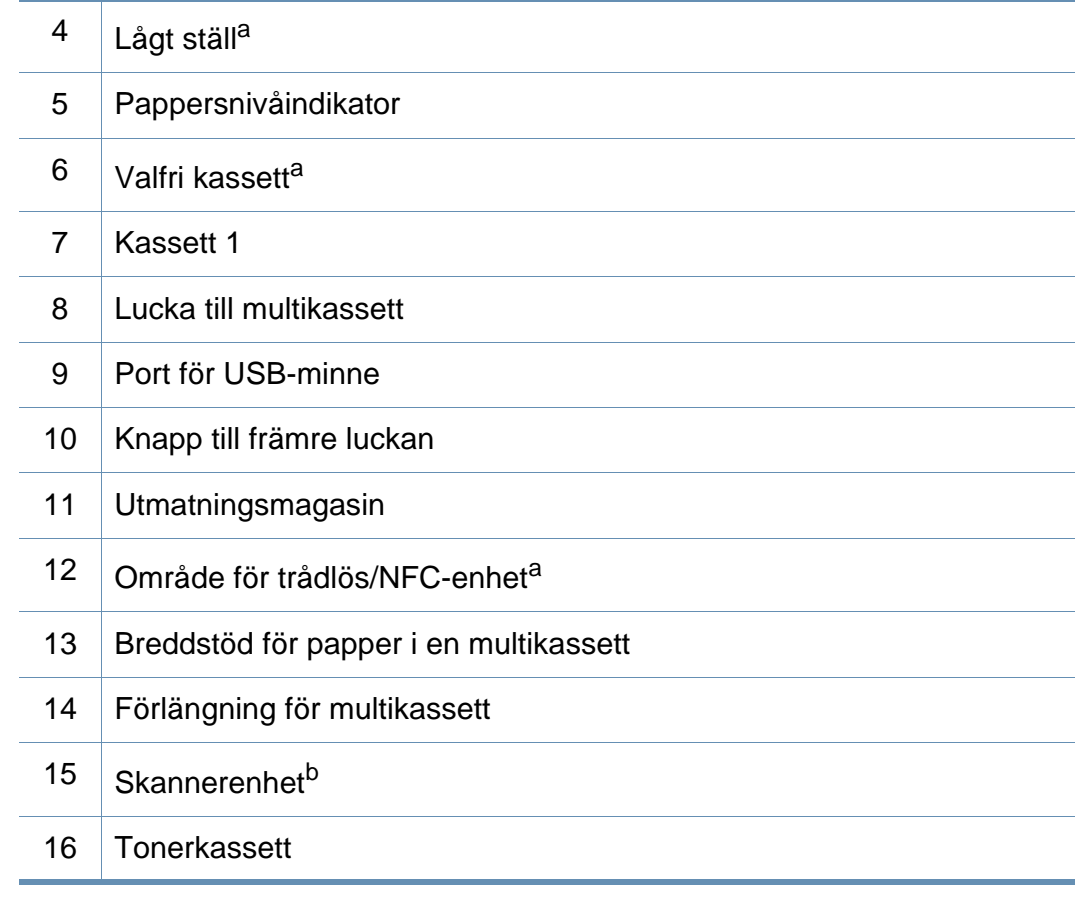

a. Tillvalsfunktion.

b. Ta bort tonerkassetten för att komma åt skannerenheten.

## **Översikt över maskinen**

### **Baksida**

 $\overline{B}$ 

- Bilden kan skilja sig från din skrivare beroende på modell. Det finns olika typer av maskiner.
- Vissa funktioner och tillbehör kanske inte finns tillgänliga för alla modeller och i alla länder (se ["Funktioner fördelade på modell" på](#page-7-1)  [sidan 8\)](#page-7-1).

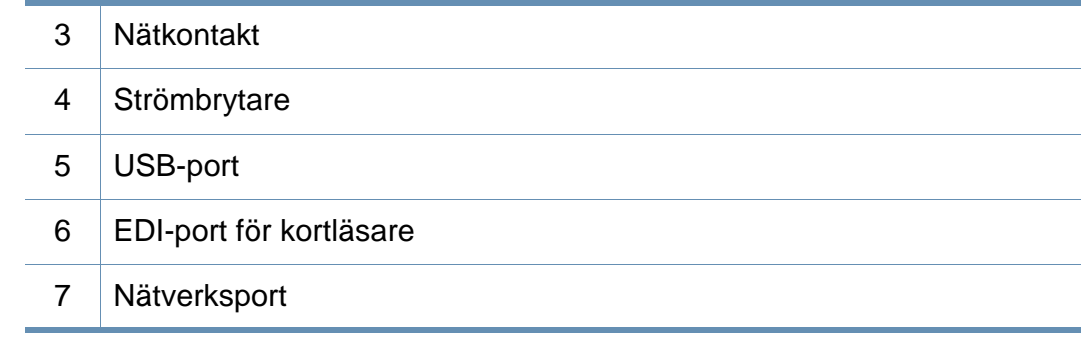

a. Tillvalsfunktion

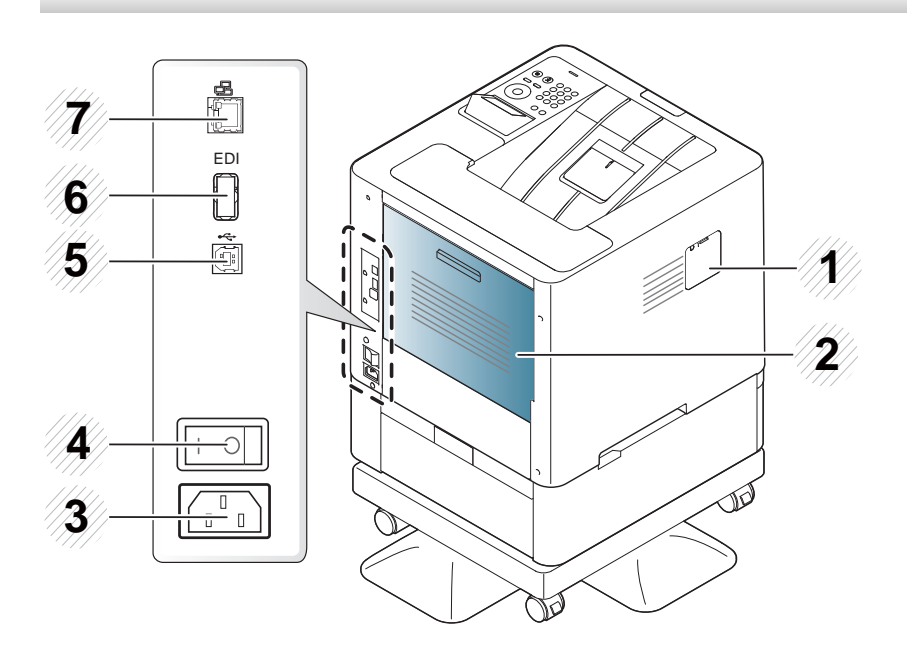

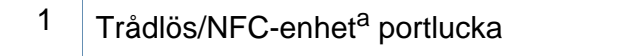

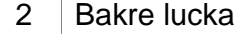

## <span id="page-19-1"></span><span id="page-19-0"></span>**Översikt över kontrollpanelen**

### **M453xND series**

 $\overline{B}$ 

- Kontrollpanelen kan skilja sig från din skrivare beroende på modell. Det finns olika typer av kontrollpaneler.
- Vissa funktioner och tillbehör kanske inte finns tillgängliga för alla modeller och i alla länder (se ["Funktioner fördelade på modell" på](#page-7-1)  [sidan 8\)](#page-7-1).

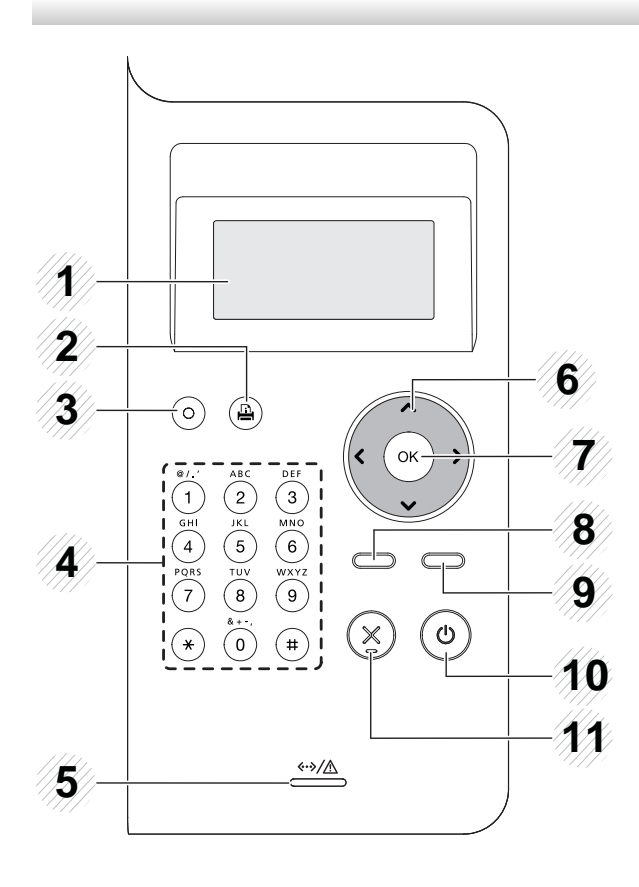

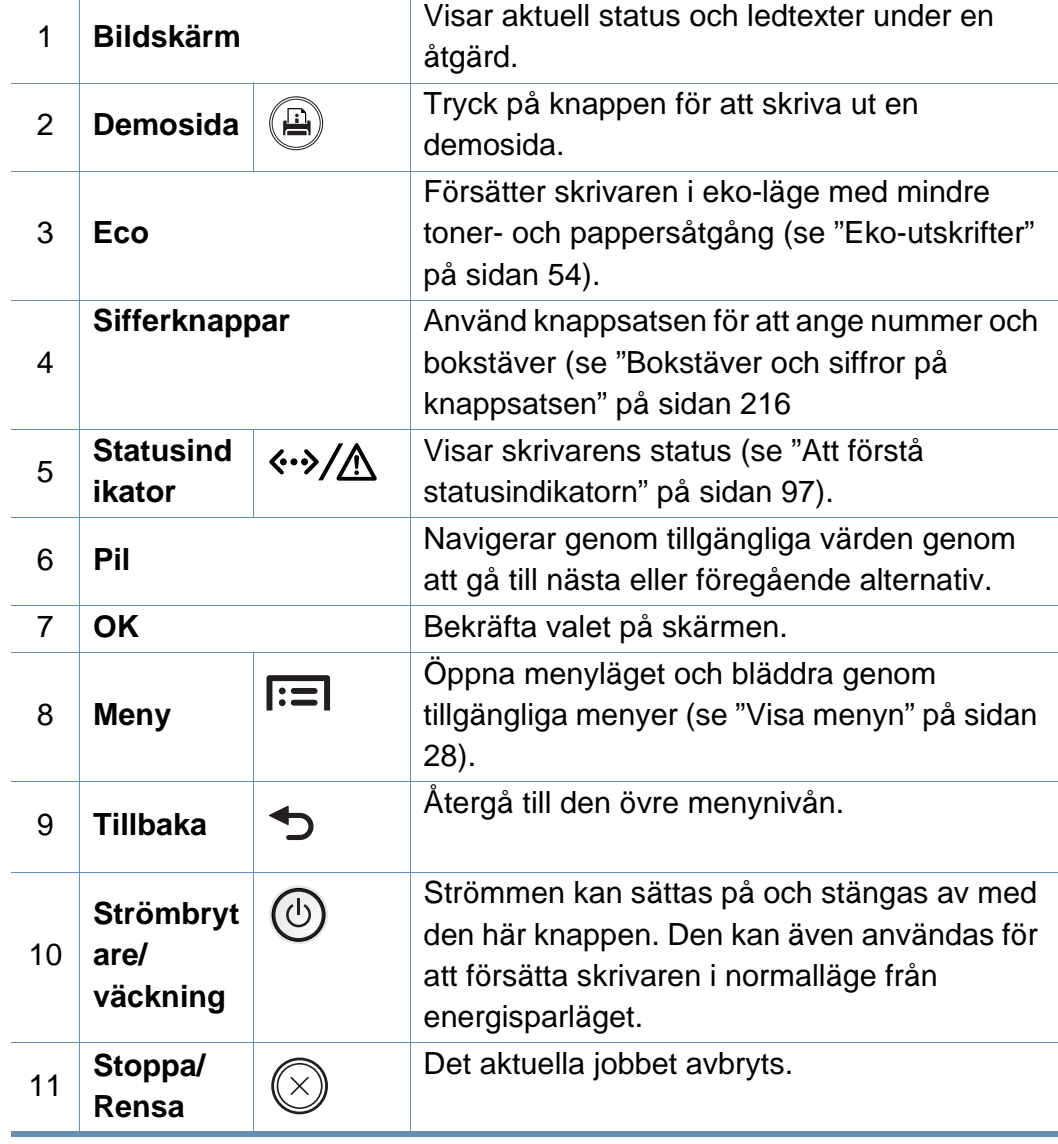

## **Översikt över kontrollpanelen**

### **M453xNX series**

 $\overline{B}$ 

- Kontrollpanelen kan skilja sig från din skrivare beroende på modell. Det finns olika typer av kontrollpaneler.
- Vissa funktioner och tillbehör kanske inte finns tillgängliga för alla modeller och i alla länder (se ["Funktioner fördelade på modell" på](#page-7-1)  [sidan 8\)](#page-7-1).
- Använd endast fingret när du använder pekskärmen. Vassa föremål kan skada skärmen.

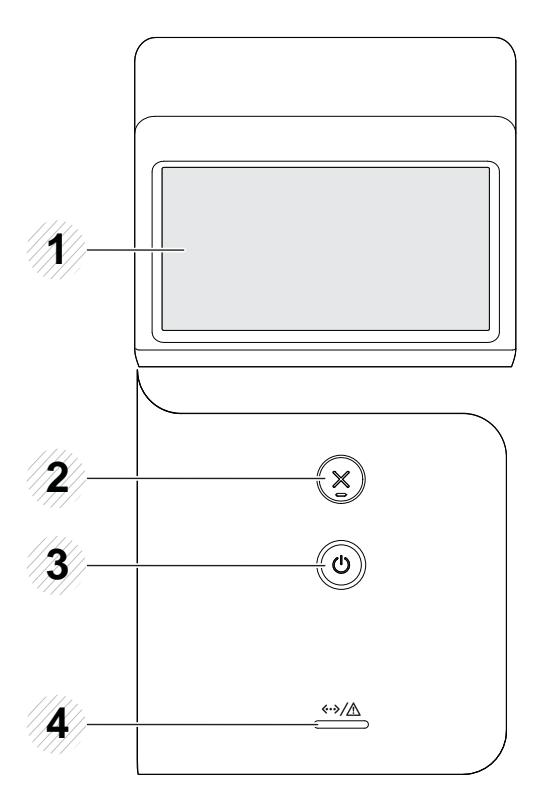

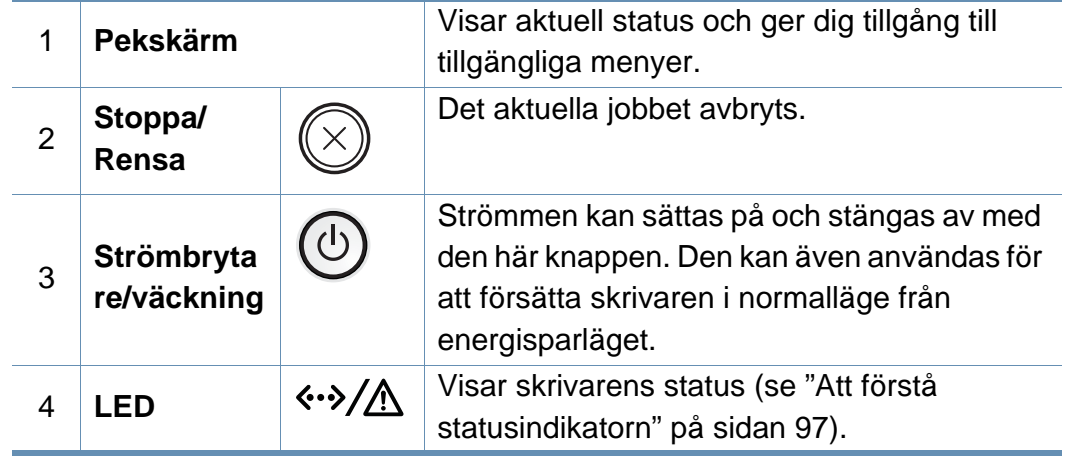

## <span id="page-21-1"></span><span id="page-21-0"></span>**Slå på maskinen**

**1** Anslut först skrivaren till elnätet.

Om skrivaren har strömbrytare slår du på den.

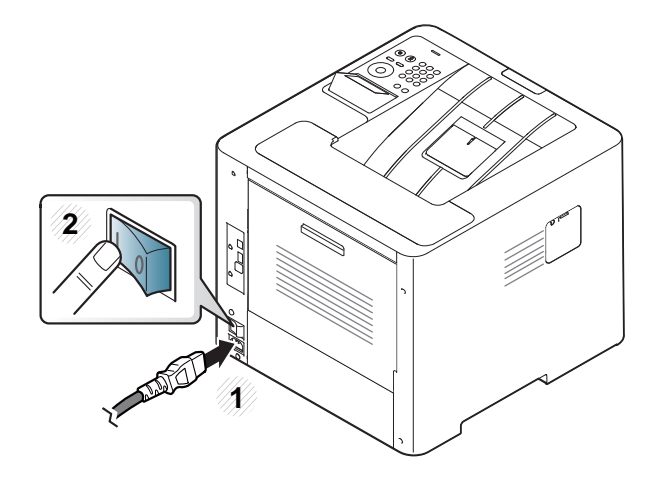

Bilderna i den här användarhandboken kan skilja sig från din maskin beroende på tillbehör eller modell. Kontrollera modellnamnet (se ["Framsida" på sidan 18\)](#page-17-0).

**2** Strömmen startas automatiskt.

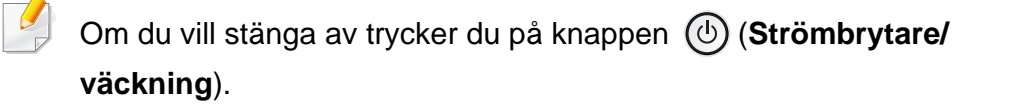

## <span id="page-22-1"></span><span id="page-22-0"></span>**Drivrutinen installeras lokalt**

Med en lokalt ansluten skrivare menas en skrivare som är kopplad till datorn via en USB-kabel. Om skrivaren är ansluten till ett nätverk hoppar du över stegen nedan och fortsätter till avsnittet om installation av drivrutin för en nätverksansluten skrivare (se ["Installera drivrutinen via nätverk" på sidan](#page-142-0)  [143\)](#page-142-0).

- Om du använder Mac, Linux eller UNIX finns mer information i ["Installation för Mac" på sidan 133,](#page-132-0) ["Linux-installation" på sidan 135](#page-134-0) eller ["Installera skrivardrivrutinspaketet för UNIX" på sidan 149](#page-148-0).
	- Installationsfönstret i den här Användarhandbok kan variera beroende på vilken maskin och vilket gränssnitt som används.
	- Använd en USB-kabel som är kortare än 3 meter.

## **Drivrutinen installeras lokalt**

### **Windows**

- **1** Kontrollera att skrivaren är ansluten till datorn och påslagen.
- **2** Sätt i den medföljande cd-skivan med programvara i cd-romenheten.

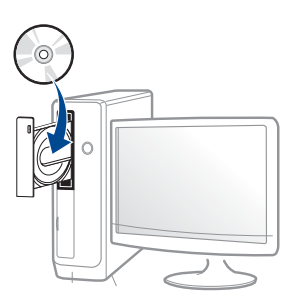

Om installationsfönstret inte visas klickar du på **Starta** > **Alla program** > **Tillbehör** > **Kör**.

X:\**Setup.exe** och byt ut X mot den enhetsbokstav som motsvarar CD-ROM-enheten. Klicka därefter på **OK**.

Windows 8

Om installationsfönstret inte visas från

**Charms(Snabbknappar)**, välj **Sök** > **Apps(Appar)**och sök efter **Kör**. Skriv in X:\Setup.exe, och ersätt "X" med bokstaven som representerar din CD-ROM-enhet och klicka på **OK**.

Om fönstret "**Peka för att välja vad som händer med skivan**." visas, klicka på fönstret och välj **Run Setup.exe**.

**3** Granska och acceptera installationsavtalen i installationsfönstret.

Klicka därefter på **Nästa**.

- **4** Välj **USB** på skärmen **Skrivaranslutningstyp**. Klicka därefter på **Nästa**.
- **5** Följ anvisningarna i installationsfönstret.

Välj programvara i fönstret **Välj vilken programvara och vilka verktyg som ska installeras**.

### **Från Startskärmen i Windows 8**

- V4-drivrutinen laddas ned automatiskt från Windows Update om din dator är ansluten till internet. Om inte, kan du ladda ner V4 drivrutinen manuellt från Samsungs internetsida, www.samsung.com > hitta din produkt > Stöd eller nedladdningar.
	- Du kan ladda ner Samsung Printer Experience-appen från **Windows Store**. Du måste ha ett Microsoft-konto för att använda WindowsStore.
		- **1** Från **Charms(Snabbknappar)**, väljer du **Sök**.
		- **2** Klicka på **Store**.
		- **3** Sök och klicka på **Samsung Printer Experience**.
		- **4** Klicka på **Installera**.

## **Drivrutinen installeras lokalt**

- Om du installerar drivrutinen med hjälp av den tillhörande CD:n med mjukvaran på, installeras inte V4-drivrutinen. Om du vill använda V4 drivrutinen på den **Skrivbord** skärmen, kan du ladda ner den från Samsungs internetsida, www.samsung.com > hitta din produkt > Stöd eller nedladdningar.
- Samsungs verktyg för skrivarhantering installeras separat från den medföljande programvaru-cd:n.
- **1** Kontrollera att din dator är ansluten till nätverket och påslagen.
- **2** Kontrollera att din skrivare är påslagen.
- **3** Anslut datorn till skrivaren med en USB-kabel.

Drivrutinen installeras automatiskt från **Windows Update**.

## <span id="page-25-1"></span><span id="page-25-0"></span>**Ominstallation av drivrutinen**

Om skrivardrivrutinen inte fungerar ordentligt följer du anvisningarna för att installera om drivrutinen.

### **Windows**

- **1** Kontrollera att din skrivare är ansluten till datorn och påslagen.
- **2** På menyn **Starta** väljer du **Program** eller **Alla program** > **Samsung Printers** > **Ta bort Samsungs skrivarprogramvara**.
	- Windows 8
		- **1** Från Charms väljer du **Sök** > **Apps(Appar)**.
		- **2** Sök och klicka på **Kontrollpanelen**.
		- **3** Klicka på **Program och Funktioner**.
		- **4** Högerklicka på den drivrutin du vill avinstallera och välj **Avinstallera**.
		- **5** Följ anvisningarna i fönstret.
- **3** Följ anvisningarna i installationsfönstret.

**4** Sätt i programvaru-cd:n i cd-enheten och installera drivrutinen på nytt (se ["Drivrutinen installeras lokalt" på sidan 23\)](#page-22-1).

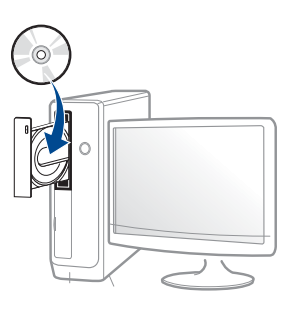

### **Från Starta i Windows 8**

- **1** Kontrollera att skrivaren är ansluten till datorn och påslagen.
- **2** Klicka på **Ta bort Samsungs skrivarprogramvara** på **Starta**skärmen.
- **3** Följ anvisningarna i fönstret.
	- Om du inte kan hitta knappen för att avinstallera Samsung Printer Software kan du avinstallera från skrivbordet.
		- Om du vill avinstallera Samsungs utskriftshanteringsverktyg, från **Starta**skärmen, högerklicka på app:en > **Avinstallera** > högerklicka på programmet du vill radera > **Avinstallera** och följ instruktionerna i fönstret.

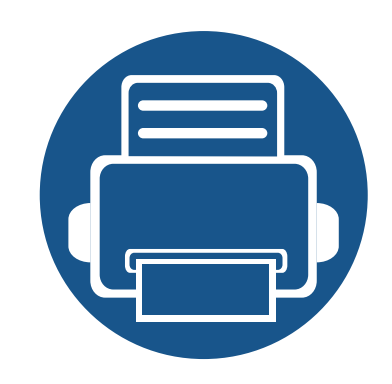

# <span id="page-26-0"></span>**2. Översikt över menyn och grundläggande installation**

I det här kapitlet finns information om den övergripande menystrukturen och om de grundläggande installationsalternativen.

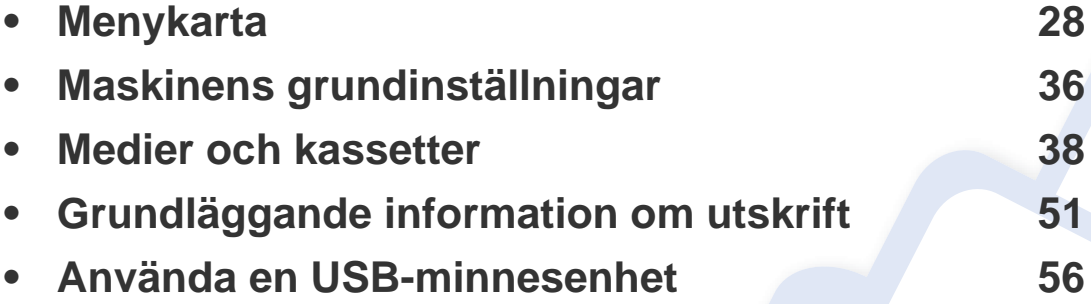

<span id="page-27-2"></span><span id="page-27-0"></span>Kontrollpanelen ger tillgång till olika menyer för att ställa in maskinen eller använda maskinens funktioner.

#### **M453xND series**

### <span id="page-27-1"></span>**Visa menyn**

- En bock  $(\sqrt{})$  visas bredvid vald meny.
	- Vissa menyer visas kanske inte på displayen beroende på tillval eller modeller. Menyer som inte visas kan inte användas på din maskin.
- Namnen i menyerna kan skilja sig åt beroende på tillval och modell.
- Menyerna beskrivs i den Avancerade Guiden (se ["Nyttiga inställningsmenyer" på sidan 193\)](#page-192-0).
- **1** Tryck på **Meny**( ) på kontrollpanelen.
- **2** Tryck på pilknapparna tills önskat menyalternativ visas och välj därefter **OK**.
- **3** Om inställningen har undermenyer upprepar du steg 2.
- **4** Tryck på **OK** för att spara valet.
- **5** Tryck på (**Dur/Temizle**) för att återvända till redoläget.

<span id="page-28-0"></span>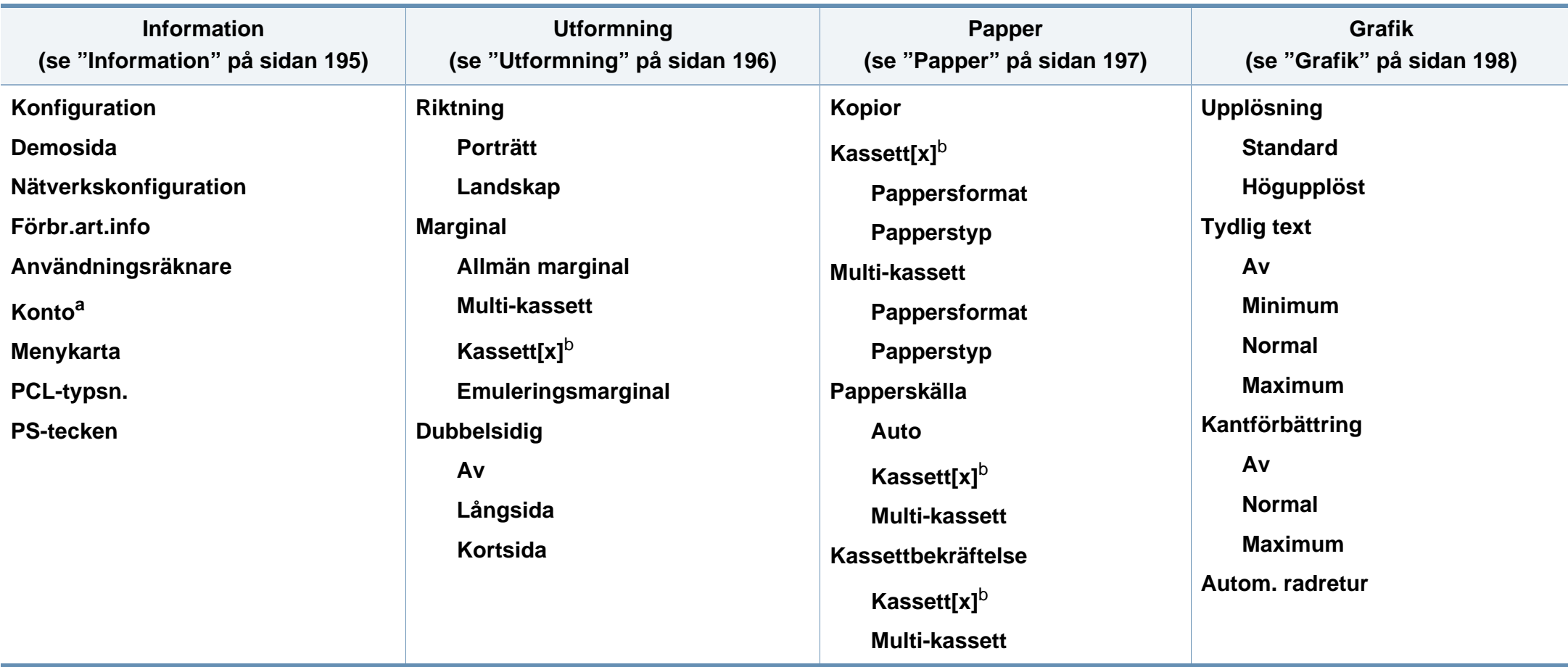

a. Denna finns endast tillgänglig när Jobbredovisning har aktiverats i SyncThru™ Web Admin Service.

b. [magasintyp] anger magasinnumret.

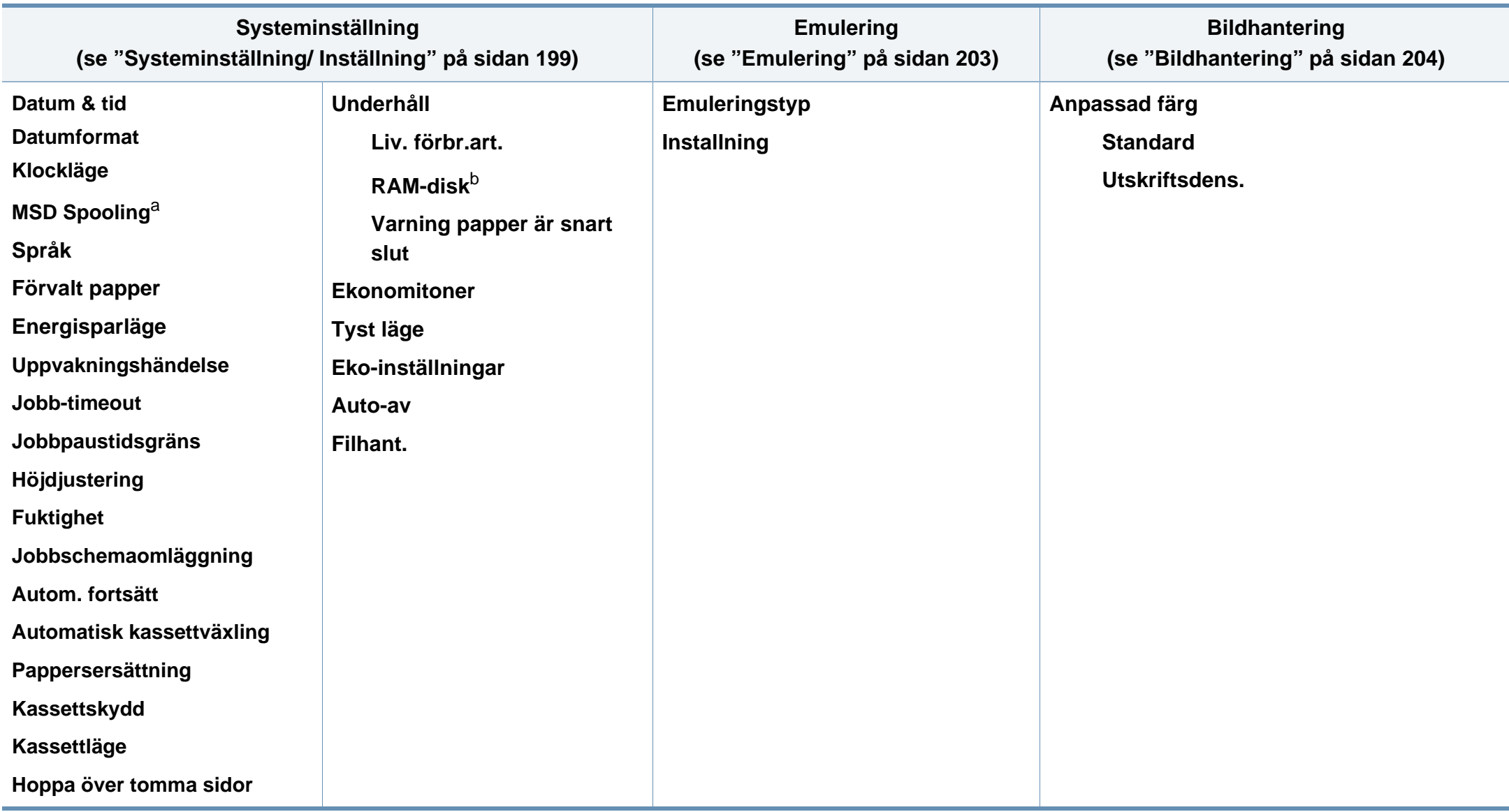

a. Detta alternativ är tillgängligt när tillvalet masslagringsenhet (hårddisk) är installerat.

b. Vissa menyer visas kanske inte på displayen beroende på tillval eller modeller. Menyer som inte visas kan inte användas på din maskin.

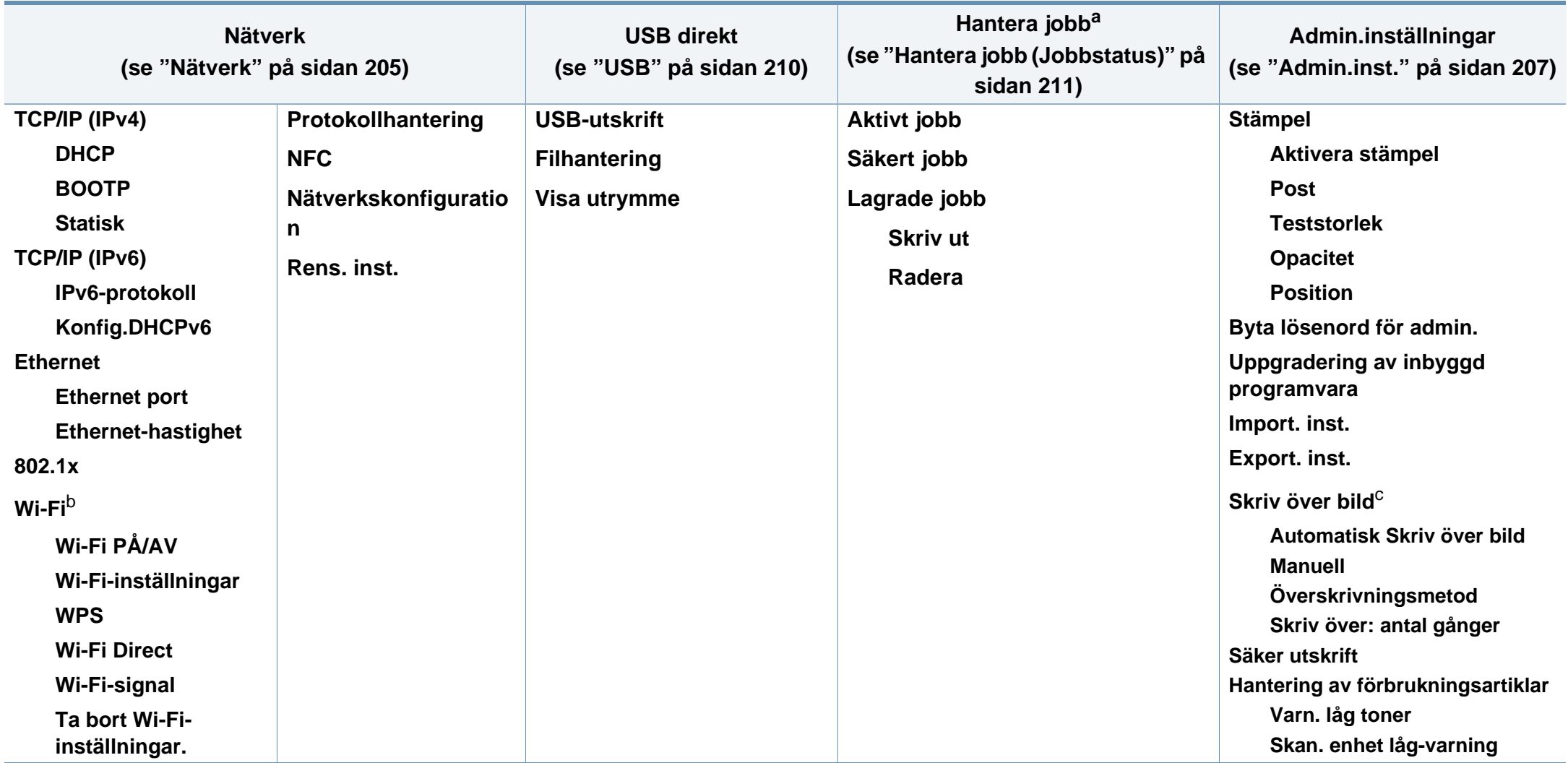

a. Alternativet är tillgängligt när minnet (tillval) eller Ram-disken har installerats.

b. Alternativet är endast tillgängligt om den Trådlösa/NFC-enheten är installerad.

c. Vissa menyer visas kanske inte på displayen beroende på tillval eller modeller. Menyer som inte visas kan inte användas på din maskin.

### **M453xNX series**

### **Information om Startskärmen**

Menysystemet är enkelt att nå via pekskärmen.

- Startskärmen visas på pekskärmen på kontrollpanelen.
- Beroende på vilka tillval och vilken skrivare du har kan det hända att vissa menyer är gråmarkerade och inte kan användas.
- Menyerna beskrivs i den Avancerade Guiden (se ["Nyttiga](#page-192-0)  [inställningsmenyer" på sidan 193\)](#page-192-0).

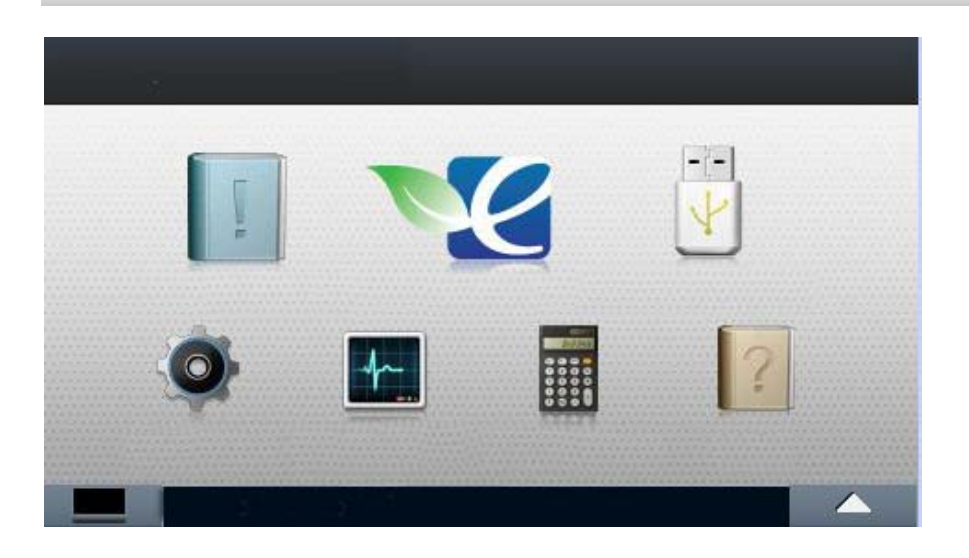

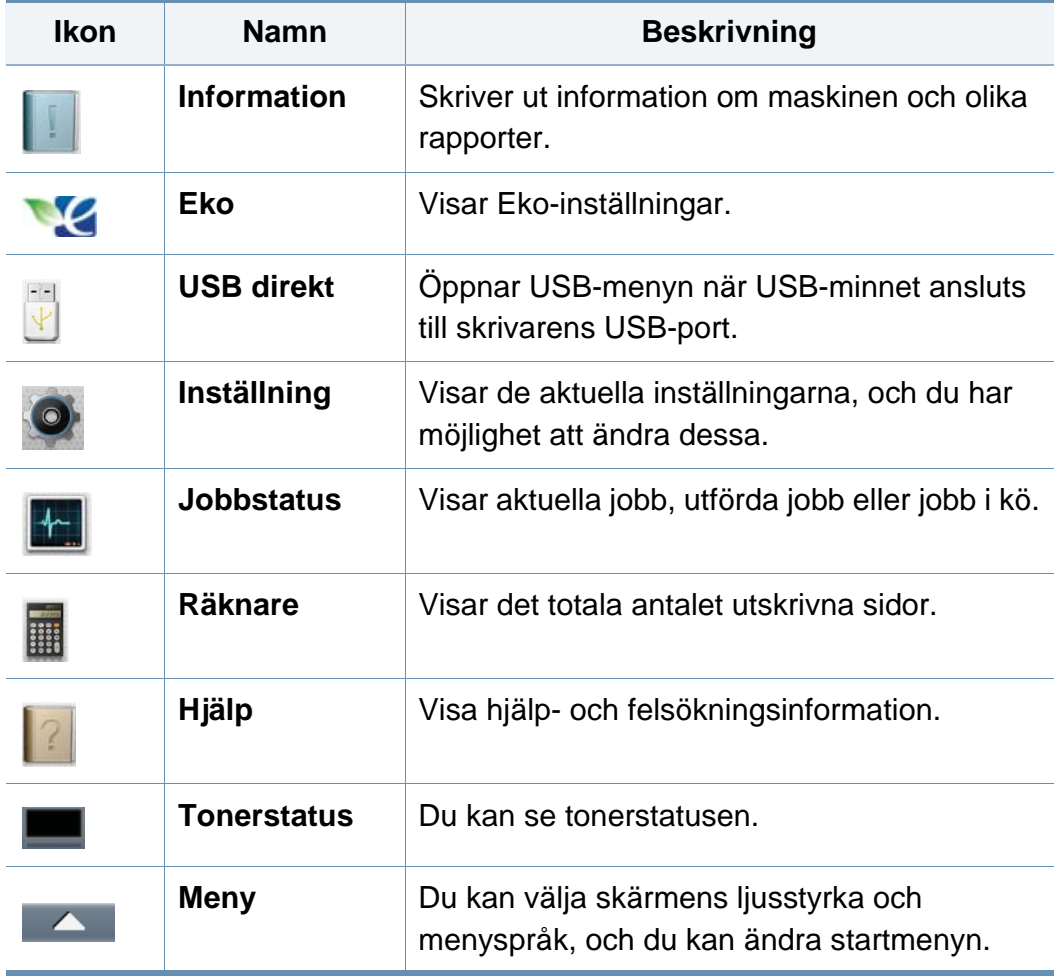

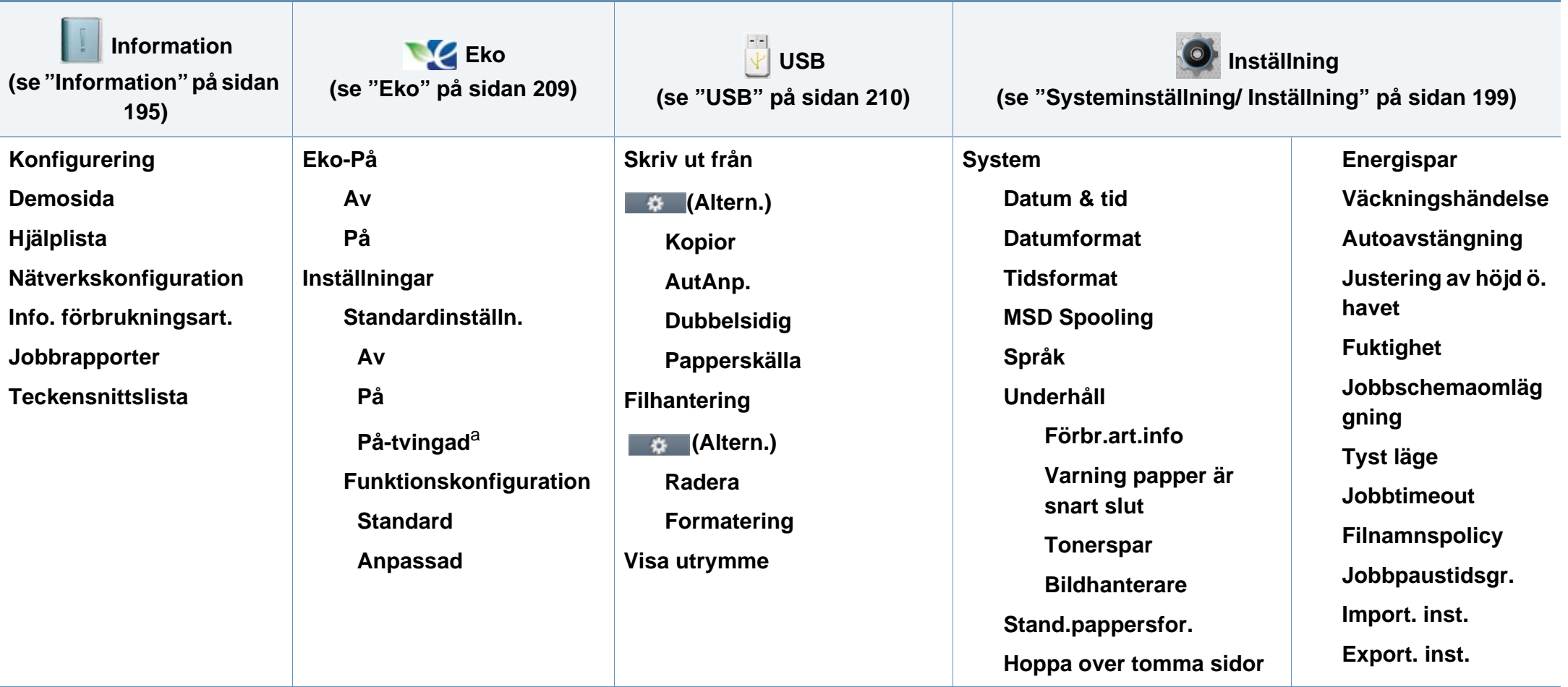

a. Om du ställer in Eko med lösenord från SyncThru™ Web Service (**Settings**-fliken > **Machine Settings** > **System** > **Eco Settings**) eller Samsung Easy Printer Manager (**Enhetsinställningar** > **Eko**), visas meddelandet **Vid tvingad**. Du ombeds att ange lösenordet för att aktivera eller inaktivera eko-läget.

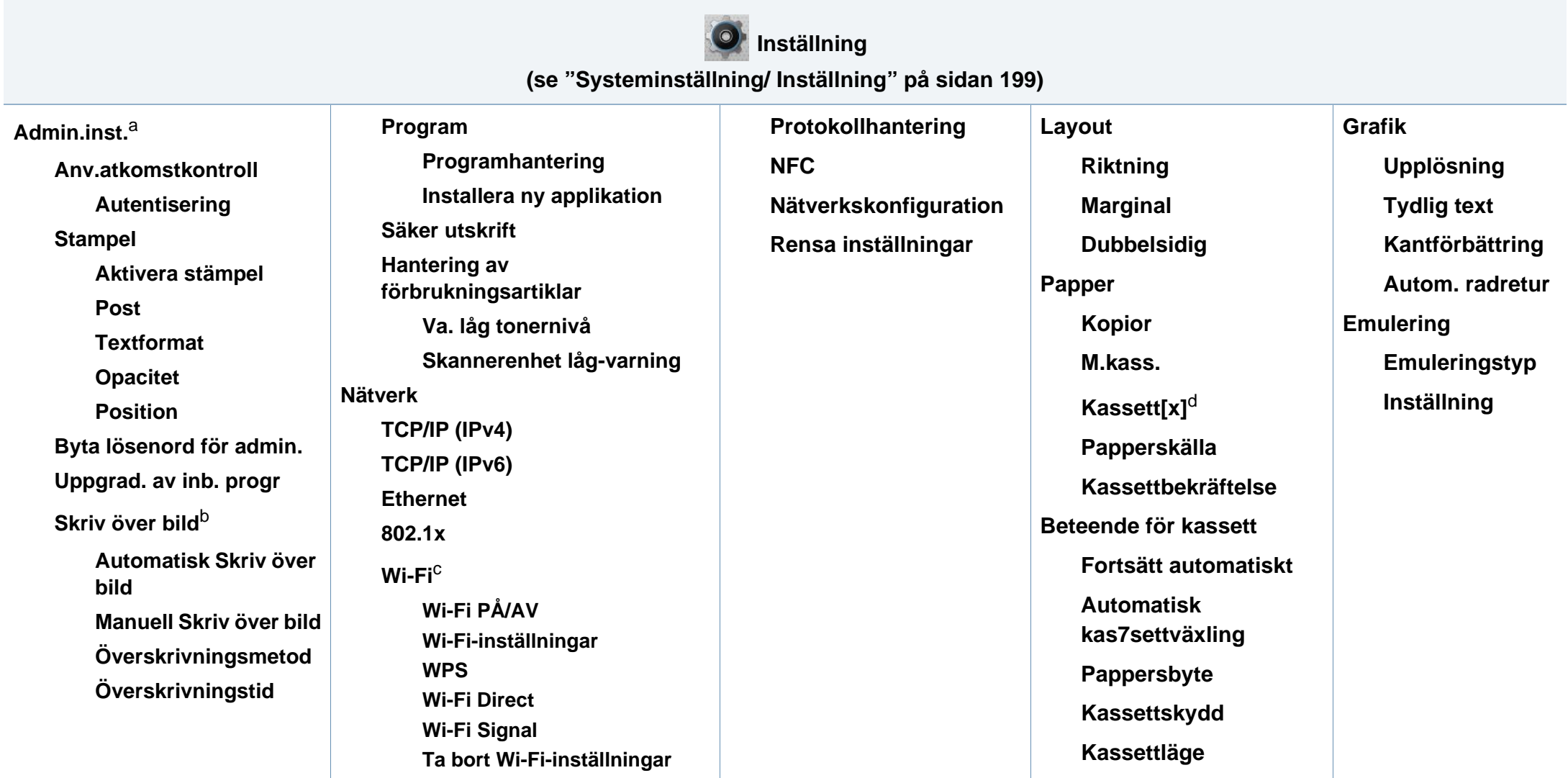

a. Du måste ange ett lösenord för att komma in i den här menyn. Standardlösenordet är **sec00000**.

b. Detta alternativ är tillgängligt när tillvalet masslagringsenhet (hårddisk) är installerat.

c. Alternativet är endast tillgängligt om den Trådlösa/NFC-enheten är installerad.

d. [magasintyp] anger magasinnumret.

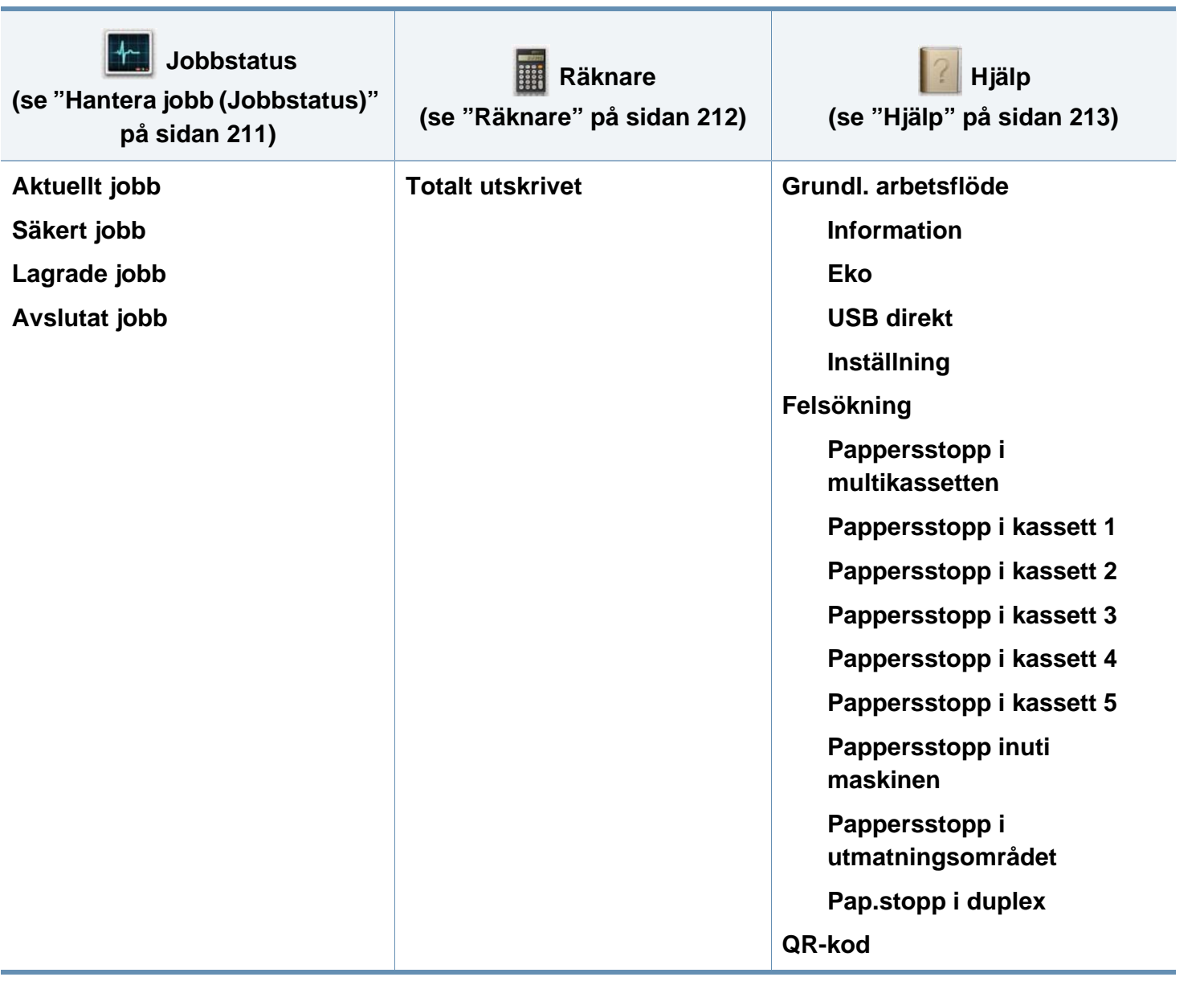

## <span id="page-35-1"></span><span id="page-35-0"></span>**Maskinens grundinställningar**

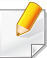

Du kan konfigurera maskinens inställningar i programmet Samsung Easy Printer Manager eller SyncThru™ Web Service.

För Windows- och Mac-användare:

- Om din enhet är ansluten lokalt kan du konfigurera inställningarna i
	- **Samsung Easy Printer Manager** > **(Växla till avancerat läge)** > **Enhetsinställningar** (se ["Enhetsinställningar" på sidan 248](#page-247-0)).
- Om din enhet är ansluten till nätverket kan du konfigurera inställningarna i **SyncThru™ Web Service** > **Settings** Inställningar > **Machine Settings** (se ["Använda SyncThru™ Web Service" på](#page-241-0)  [sidan 242](#page-241-0)).

När installationen är klar kan du göra standardinställningar.

För att ändra maskinens standardinställningar följer du dessa steg:

**1** Välj **Meny**( )> **OK** > **Systeminställning** > **OK** på kontrollpanelen.

ELLER

För modellen med pekskärm väljer du (**Inställning**) > **System** > **Nästa** på pekskärmen.

- **2** Välj det alternativ du vill använda.
	- **Språk:** Ändra det språk som används på kontrollpanelen.
	- **Datum & Tid:** Du kan ange datum och tid. Tid och datum skrivs ut på alla rapporter. Om de inte stämmer måste du ändra till rätt tid.

Ange korrekt tid och datum med vänster-/högerpilen eller siffrorna på tangentbordet (se ["Förklaring av popup-tangentbordet" på sidan 216](#page-215-1)).

- Månad  $= 01$  till 12
- Dag  $= 01$  till 31
- År = alla fyra siffrorna ska anges
- $Time = 01$  till 12
- Minut  $= 00$  till 59
- **Tidsformat:** Du kan ange att aktuell tid ska visas i antingen 12 timmars eller 24-timmars format.
- **Energispar:** Om du inte använder maskinen på en stund kan du spara energi med den här funktionen.
# **Maskinens grundinställningar**

- När du trycker på på/av-knappen eller startar en utskrift kommer skrivaren att försättas i normalläge.
	- Skrivaren försätts i normalläge när du trycker på valfri knapp (med undantag av strömbrytaren). Välj (**Inställning**) > **System** > **Nästa** > **Väckningshändelse** > **På** på pekskärmen.
	- **Justering av höjd ö. havet:** Utskriftskvaliteten påverkas av lufttrycket, vilket är beroende av höjden över havsytan. Innan du ställer in höjdvärdet måste du fastställa vilken höjd du befinner dig på (se ["Höjdjustering" på sidan 215](#page-214-0)).
- **3** Tryck på **OK** för att spara valet.

För modellen med pekskärm trycker du på (tillbaka) för att spara valet.

**4** Tryck på knapen ( **Stoppa/Rensa**) eller startikonen (  $\rightarrow$  ) för att återgå till redoläget.

I det här kapitlet beskrivs hur du lägger utskriftsmedier i skrivaren.

#### **Välja utskriftsmedier**

Du kan skriva ut på en mängd utskriftsmedier, t.ex. vanligt papper, kuvert, etiketter och OH-film. Använd alltid utskriftsmedier som uppfyller riktlinjerna.

#### **Riktlinjer för att välja utskriftsmedier**

Utskriftsmedier som inte uppfyller kraven som anges i den här användarhandboken kan orsaka följande problem:

- Dålig utskriftskvalitet
- Pappersstopp
- Ökat slitage av maskinen.

Egenskaper som vikt, sammansättning, fiber- och fuktinnehåll är viktiga faktorer som påverkar maskinens prestanda och utskriftskvaliteten. Tänk på följande när du väljer papper:

- Typ, storlek och vikt för utskriftsmedier för maskinen beskrivs i specifikationerna för utskriftsmedier (se ["Specifikationer för](#page-109-0)  [utskriftsmedier" på sidan 110](#page-109-0)).
- Önskat resultat: Det utskriftsmedium du väljer ska vara lämpligt för projektet.
- Ljusstyrka: En del utskriftsmedier är vitare än andra och ger skarpare och mer levande bilder.
- Ytans egenskaper: Utskriftsmediets ytjämnhet påverkar hur skarp utskriften blir.
	- Det kan hända att en del utskriftsmedia uppfyller alla riktlinjer i den här användarhandboken, men ändå inte ger ett tillfredsställande resultat. Det kan bero på papperets egenskaper, felaktig hantering, olämplig temperatur och luftfuktighet, eller andra omständigheter som inte kan styras.
		- Innan du köper några större mängder utskriftsmedia bör du kontrollera att de uppfyller kraven som anges i den här användarhandboken.
	- Tänk på att skrivaren kan ta skada om du använder andra typer av utskriftsmedier. Reparationer av skada som uppstått på grund av att felaktiga utskriftsmedier täcks inte av Samsungs garanti eller serviceavtal.
		- Använd inte fotopappaer av inkjet-typ. eftersom skrivaren kan skadas.
		- Om utskriftsmediet är lättantändligt kan eldsvåda uppstå.
		- Använd enbart rekommenderade utskriftsmedier (se ["Specifikationer för utskriftsmedier" på sidan 110\)](#page-109-0).
		- Använd inte fotopappaer av inkjet-typ. eftersom skrivaren kan skadas.

Om lättantändliga utskriftsmedier används eller om andra föremål fastnar i skrivaren kan skrivaren bli överhettad. Detta kan i sällsynta fall leda till eldsvåda.

Mängden papper som ska fyllas på i magasinet kan variera beroende på vilken medietyp som används (se ["Specifikationer för utskriftsmedier" på](#page-109-0)  [sidan 110\)](#page-109-0).

### **Översikt över kassetter**

Du måste justera pappersstöden om du ändrar pappersformat.

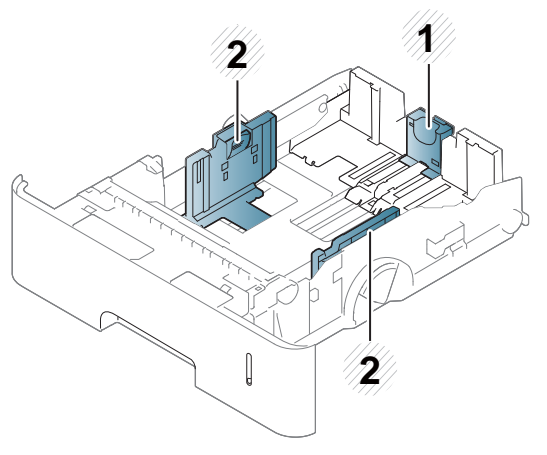

- **1** Längdstöd för papper
- **2** Pappersbreddsstöd

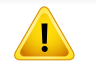

Om du inte justerar breddstödet kan papperet fastna eller skrivas ut snett.

### **Fylla på papper i magasinet**

#### **Kassett 1/tillbehörskassett**

Fyll på utskriftsmedia som du använder för merparten av utskriftsjobben i standardmagasinet. Standardmagasinet rymmer upp till 550 ark vanligt papper (75 g/m<sup>2</sup>, 20 lb bond).

Du kan ange ett extra magasin (se ["Tillgängliga tillbehör" på sidan 63\)](#page-62-0).

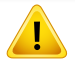

Användning av fotopapper eller bestruket papper kan orsaka problem som kräver reparation. Dessa reparationer täcks inte av garanti eller serviceavtal.

**1** Dra lätt uppåt och dra ut kassetten/magasinet.

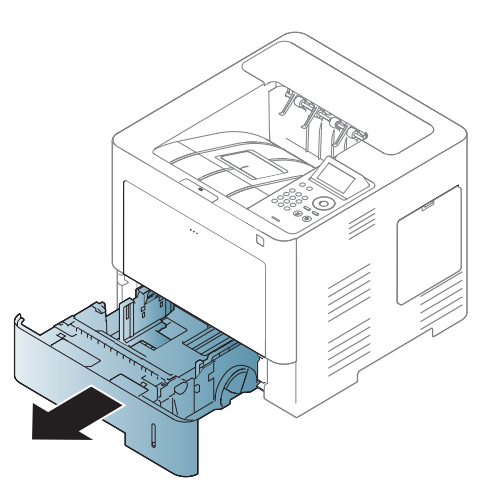

**2** Tryck in breddstödet för papperet och dra ut det till slutet av magasinet.

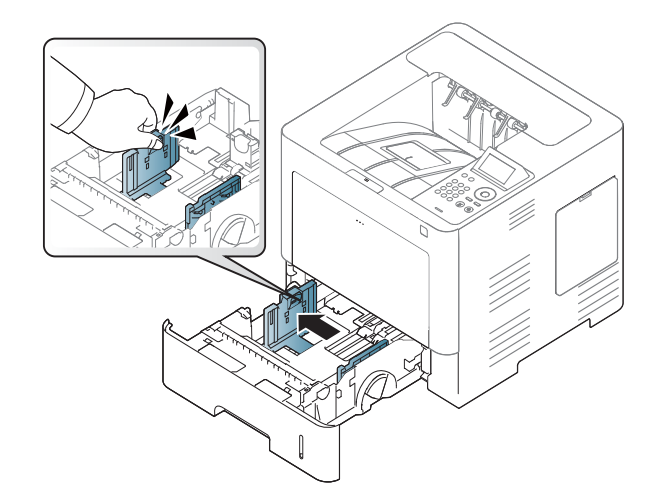

**3** Tryck in längdstödet för papperet och dra ut det till slutet av magasinet.

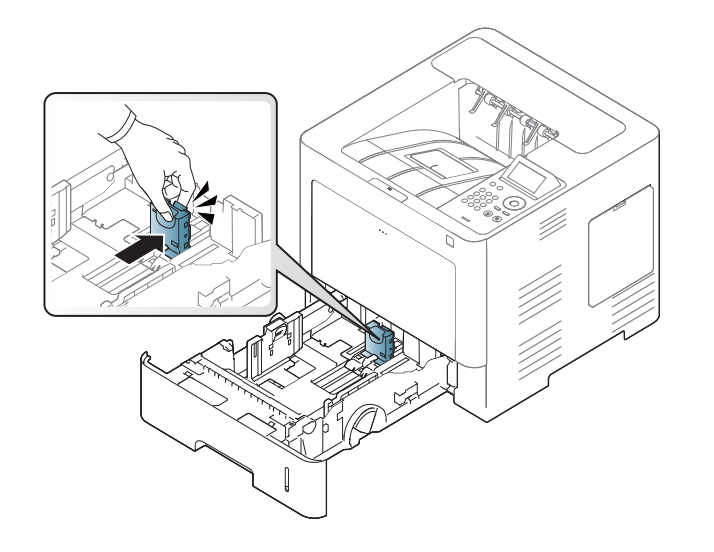

**5** Fyll på papper.

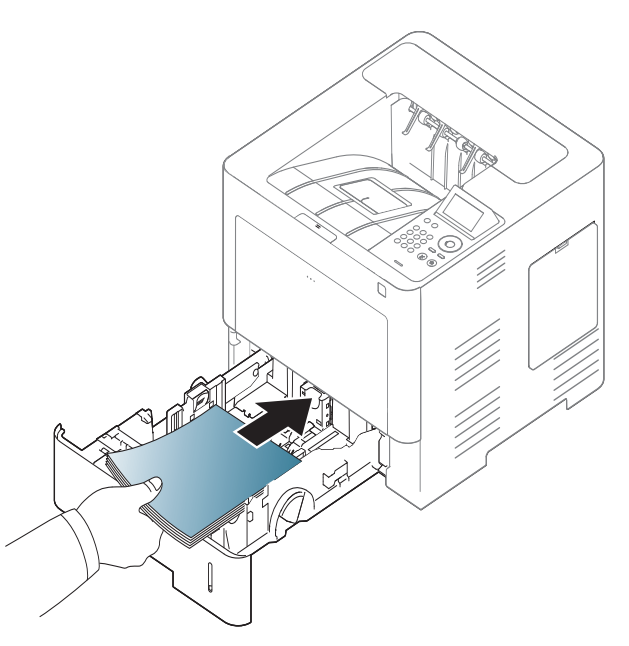

**4** Böj och bläddra genom pappersbunten så att sidorna separeras innan du lägger i dem.

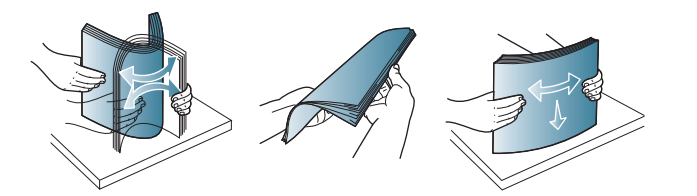

**6** Efter att du har satt i papperet i kassetten klämmer du ihop pappersbreddsstödet och för det till rätt läge för det pappersformat du fyller på enligt markeringen i kassettens botten.

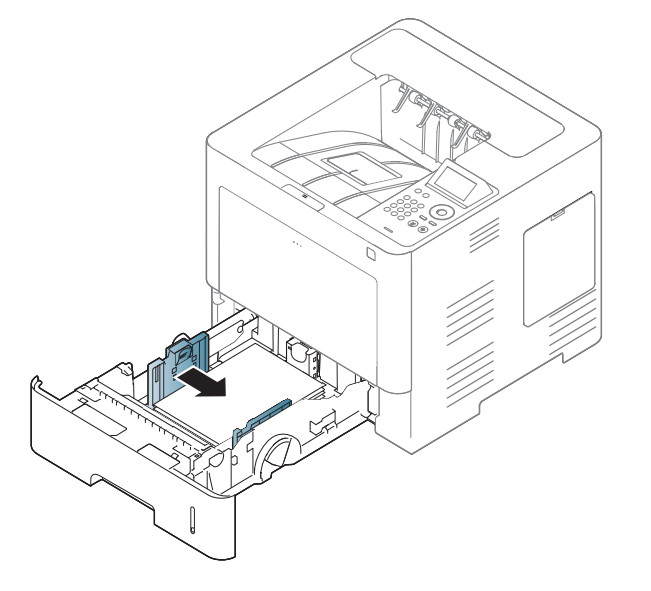

- Tryck inte breddstödet så hårt mot bunten att papperen böjs.
- Om du inte justerar breddstödet kan du råka ut för pappersstopp.

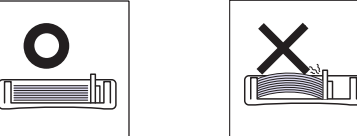

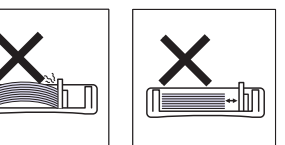

• Använd inte papper med böjd kant eftersom det kan orsaka pappersstopp eller leda till att papperet skrynklas ihop.

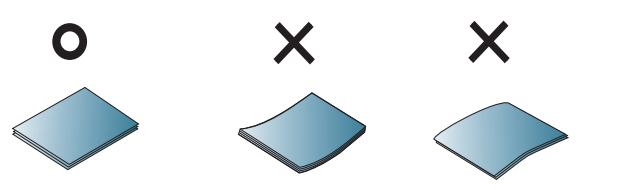

• Fyll inte på för mycket papper i magasinet. Det kan orsaka pappersstopp. Kontrollera att pappersnivån är under kapacitetsmarkeringen på insidan av magasinet.

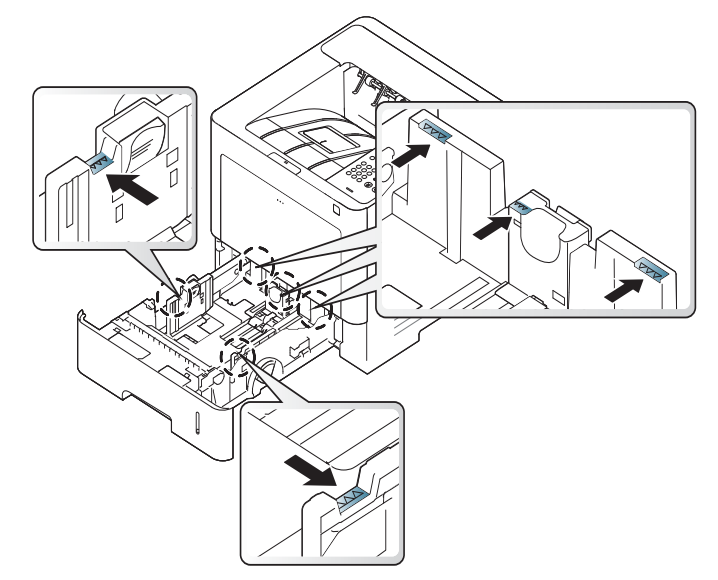

• Papperskvantitetsindikator visar hur mycket papper som finns i magasinet.

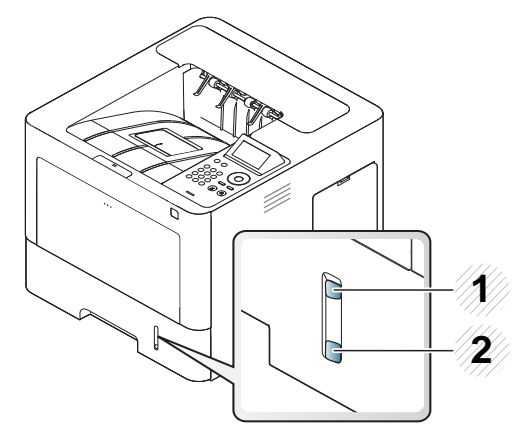

#### **2** Tomt

**7** Sätt tillbaka magasinet i skrivaren.

När du skriver ut ett dokument ställer du in papperets typ och storlek för kassetten.

• Se ["Ange pappersformat och papperstyp" på sidan 49](#page-48-0).

Om problem uppstår med pappersmatningen kontrollerar du att papperet överensstämmer med mediespecifikationen (se ["Specifikationer för utskriftsmedier" på sidan 110\)](#page-109-0). Prova sedan att placera ett ark i taget i multikassetten (se ["Skriva ut på specialmedier"](#page-44-0)  [på sidan 45\)](#page-44-0).

### **Multikassett**

Multikassetten kan innehålla specialtyper av utskriftsmedier i olika storlekar, t.ex. vykort, anteckningskort och kuvert.

#### **Tips om hur du använder multikassetten**

- Fyll bara på utskriftsmedia av samma typ, storlek och vikt i multikassetten.
- Förhindra pappersstopp genom att inte fylla på papper under pågående utskrift om det fortfarande finns papper kvar i multikassetten. Det gäller även andra typer av utskriftsmedier.

- Utskriftsmaterial fylls på i mitten av multikassetten med utskriftssidan uppåt och den övre kanten läggs inåt.
- Fyll aldrig på annat än angivna utskriftsmedia, annars kan pappersstopp och problem med utskriftskvaliteten uppstå (se ["Specifikationer för utskriftsmedier" på sidan 110\)](#page-109-0).
- Jämna till buktningar på vykort, kuvert och etiketter innan du fyller på dem i multikassetten.
	- **1** Öppna multikassetten och dra ut förlängningen om det behövs.

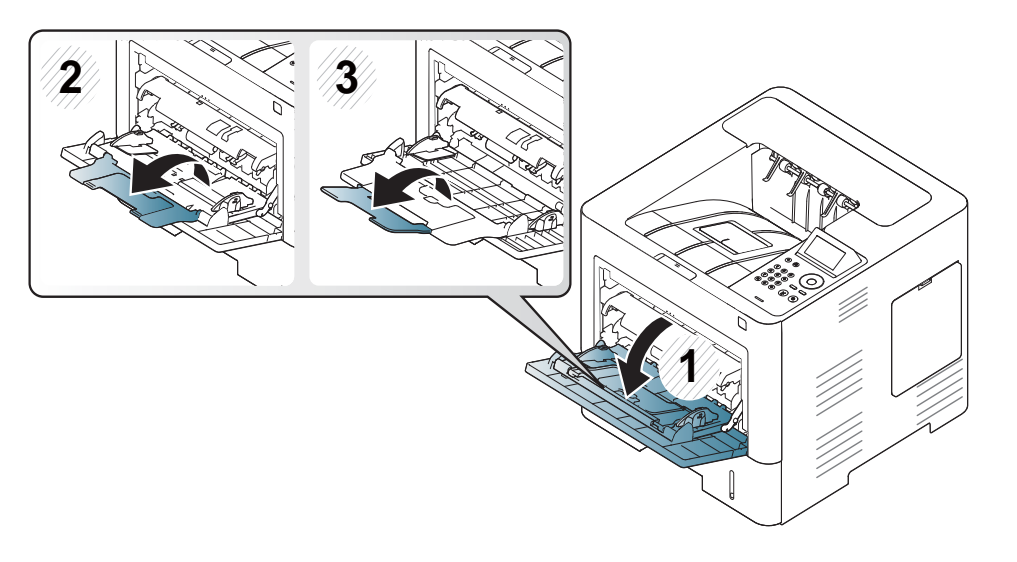

**2** Böj eller bläddra pappersbunten så att sidorna separeras innan du lägger i dem.

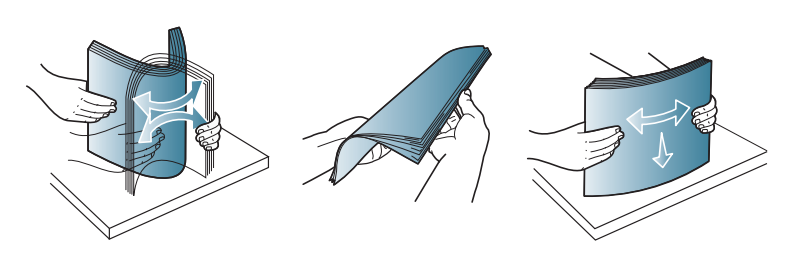

**3** Fyll på papper.

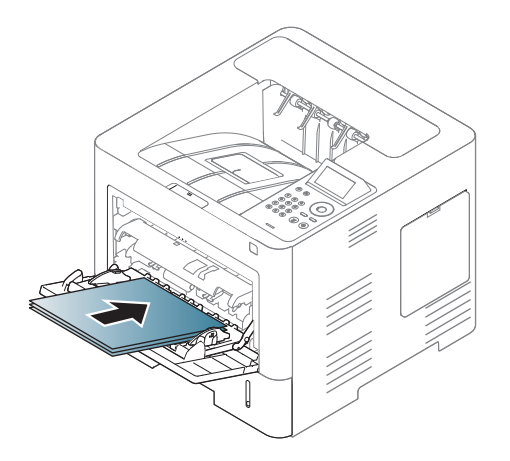

**4** Tryck ihop multikassettens pappersbreddsledare och justera dem efter papperets bredd. Tryck inte för hårt eftersom papperet då kan böjas, vilket kan orsaka pappersstopp eller sned pappersmatning.

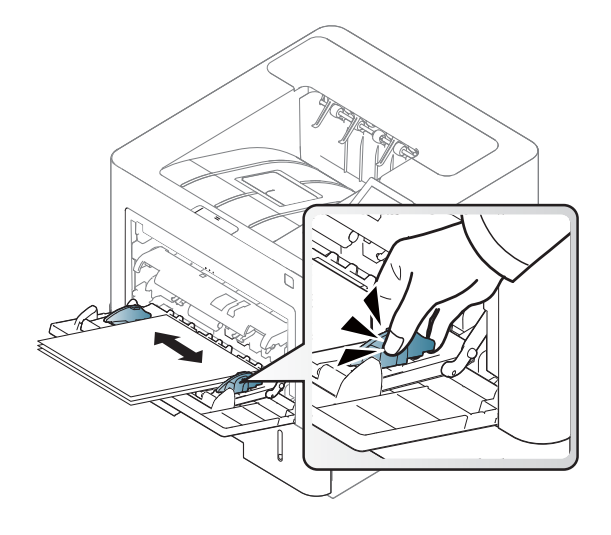

- **5** När du skriver ut ett dokument ställer du in papperets typ och storlek för multikassetten.
	- Se ["Ange pappersformat och papperstyp" på sidan 49.](#page-48-0)

#### <span id="page-44-0"></span>**Skriva ut på specialmedier**

Tabellen nedan visar tillgängliga specialmedier för varje kassett/magasin.

Pappersinställningarna för maskinen och drivrutinen bör matcha för att skriva ut, utan papperfel.

Du kan ändra pappersinställning i programmet Samsung Easy Printer Manager eller SyncThru™ Web Service.

- För Windows- och Mac-användare:
	- Om din enhet är ansluten lokalt, kan du konfigurera inställningarna i **Samsung Easy Printer Manager** > **(Växla till avancerat läge)** > **Enhetsinställningar** (se ["Enhetsinställningar" på sidan](#page-247-0)  [248\)](#page-247-0).
	- Om din enhet är ansluten till nätverket kan du konfigurera inställningarna i **SyncThru™ Web Service** > **Settings** Inställningar > **Machine Settings** (se ["Använda SyncThru™ Web Service" på](#page-241-0)  [sidan 242\)](#page-241-0).

Du kan även konfigurera inställningarna med hjälp av **Meny**( )> Papper > välj en kassett > **Pappersformat** eller **Papperstyp** på kontrollpanelen. För modeller med pekskärm kan du konfigurera inställningarna med hjälp

av (**Inställning**) > **Papper** > **Nästa** > välj en kassett > **Pappersformat** eller **Papperstyp** på pekskärmen.

Ställ sidan in papperssort från fönstret **Utskriftsinställningar** > fliken **Papper** > **Papperstyp** (se ["Öppna utskriftsinställningarna" på sidan 52\)](#page-51-0).

Om du tänker skriva ut på etiketter väljer du således **Etiketter** som **Papperstyp**.

- När du använder specialmedier rekommenderar vi att du matar ett papper åt gången.(se ["Specifikationer för utskriftsmedier" på sidan](#page-109-0)  [110\)](#page-109-0).
	- Bilderna i den här användarhandboken kan skilja sig från din maskin beroende på tillbehör eller modell. Kontrollera modellnamnet (se ["Framsida" på sidan 18\)](#page-17-0).

Information om hur mycket de olika arken väger finns i ["Specifikationer för](#page-109-0)  [utskriftsmedier" på sidan 110.](#page-109-0)

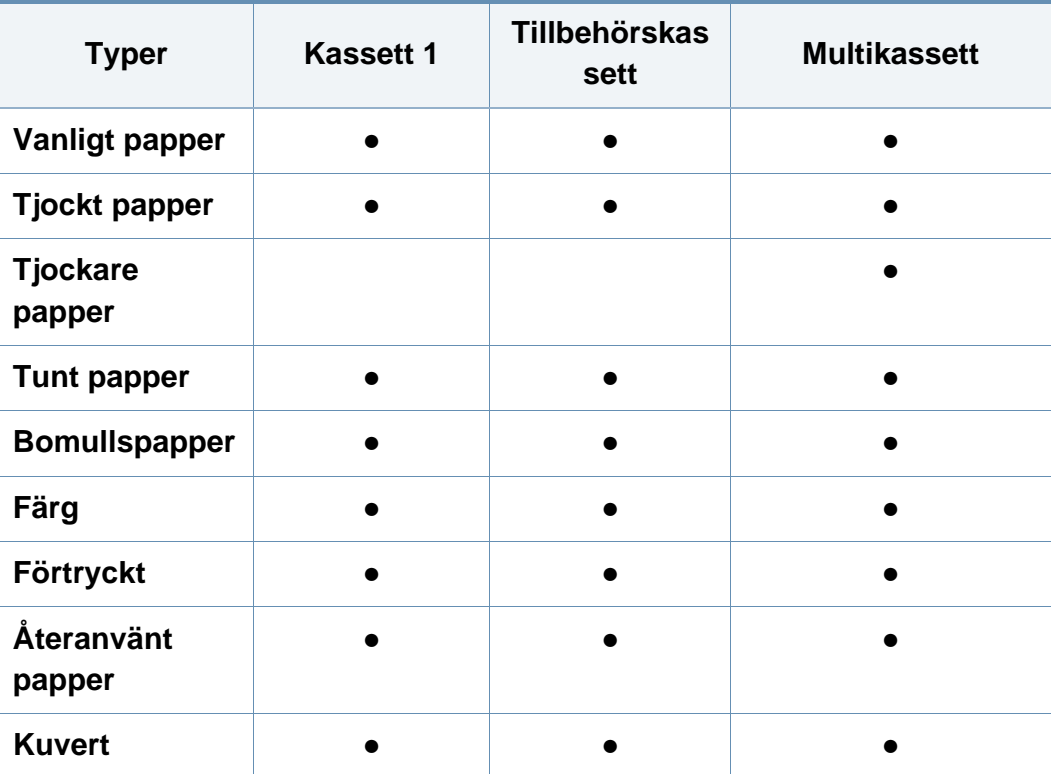

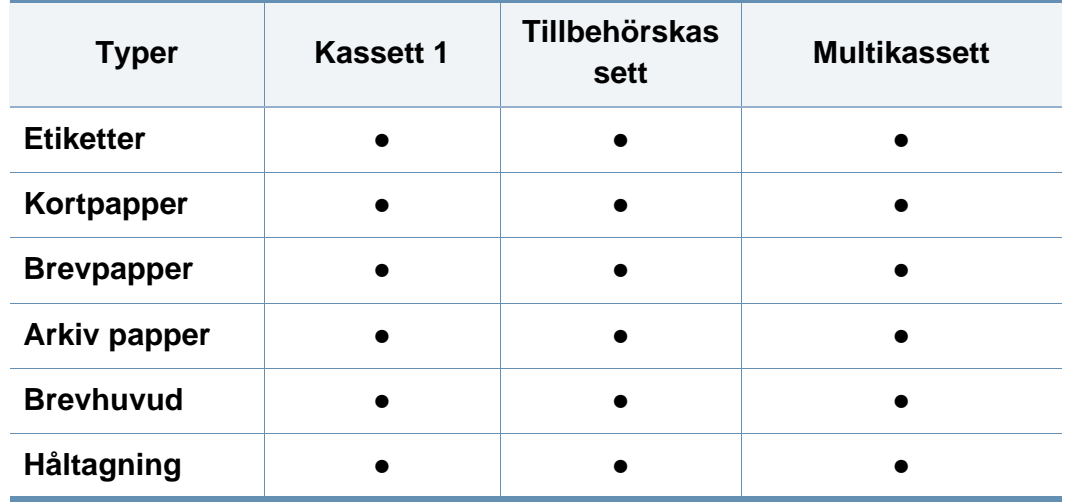

(●: Stöds, Tom: Stöds ej)

Medietyperna visas i **Utskriftsinställningar**. Med det här alternativet väljer du den papperstyp som ska fyllas på i magasinet. Inställningen visas i listan, så att du kan välja den. På så sätt får du bästa utskriftskvalitet. Om du inte väljer inställningen kanske utskriftskvaliteten inte blir lika bra som önskat.

#### **Kuvert**

Utskriftskvaliteten är avhängig av kuvertets papperskvalitet.

Vid utskrift av kuvert placerar du det enligt bilden.

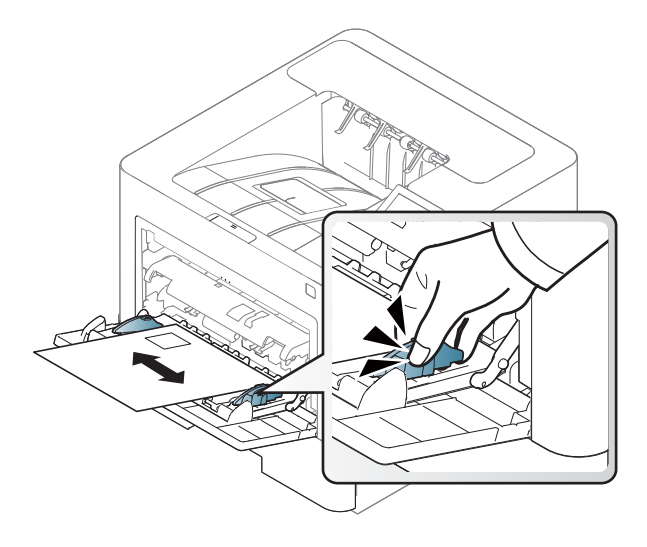

- Tänk på följande saker när du väljer kuvert:
	- Vikt: bör inte överstiga 90 g/m<sup>2</sup>; annars finns en risk för pappersstopp.
	- **Konstruktion:** bör ligga plant (mindre än 6 mm böjning) och inte innehålla luftfickor.
	- **Status:** får inte vara skrynklade, vikta eller skadade.
	- **Temperatur:** ska vara beständiga mot den hetta och det tryck som skapas vid utskrift.
- Använd endast vältillverkade kuvert med skarpa och väl slutna flikar.
- Använd inte frankerade kuvert.
- Använd inte kuvert med klämmor, snäpplås, fönster, bestruket foder, självhäftande förseglingar eller andra syntetiska material.
- Använd inte skadade eller dåligt tillverkade kuvert.
- Kontrollera att fogen i kuvertets båda ändar fortsätter hela vägen till hörnet.

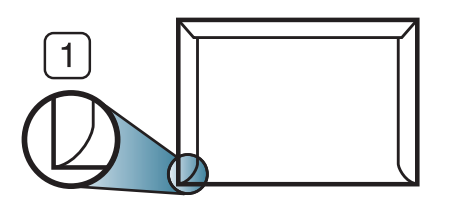

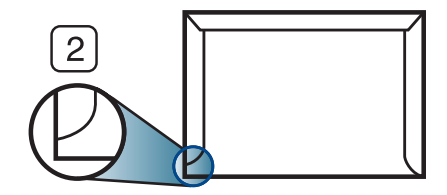

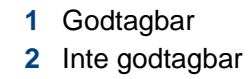

- Kuvert med en klisterremsa som dras av eller med mer än en flik som viks för att försegla kuvertet måste vara belagda med en gummering som klarar maskinens fixeringstemperatur (ungefär 170 °C) under 0,1 sekunder. De extra flikarna och remsorna kan orsaka veck, skrynklor eller pappersstopp och kan också skada värmeenheten.
- För bästa utskriftskvalitet ska marginalerna inte placeras närmare än 15 mm från kuvertets kanter.
- Undvik att skriva på området där kuvertets skarvar möts.

### **Etiketter**

Använd enbart etiketter som är avsedda för laserskrivare. Annars kan skrivaren skadas.

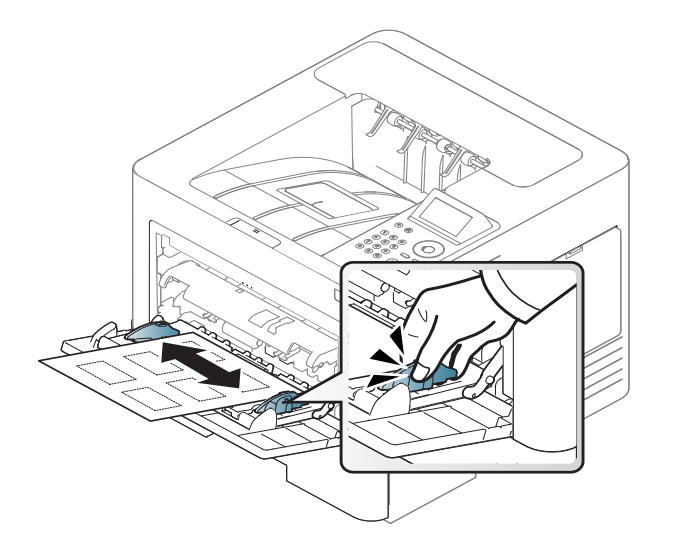

- Tänk på följande saker när du väljer etiketter:
	- Lim: Ska vara stabilt vid skrivarens fixeringstemperatur ca. 170 °C (338 °F).
	- **Arrangemang:** använd endast etiketter där du inte kan se bakgrundspapperet mellan dem. Etiketter som inte ligger kant i kant kan lossna och orsaka problem.
	- **Buktigt papper:** Måste ligga plant med mindre än 13 mm böjning i någon riktning.
	- Status: använd inte etiketter med skrynklor, bubblor eller andra tecken på att de har lossnat från bakstycket.
- Kontrollera att det inte finns något synligt lim mellan etiketterna. Synliga limområden kan orsaka att etiketterna skalas av under utskriften, vilket kan ge upphov till pappersstopp. Synligt lim kan även skada skrivarens delar.
- Kör inte ett ark med etiketter genom skrivaren mer än en gång. Skyddspapperet har endast utformats för att passera genom skrivaren en gång.
- Använd inte etiketter som har lossnat från skyddsarket, eller är skrynkliga, bubbliga eller skadade på något annat sätt.

### **Kortpapper/papper i anpassad storlek**

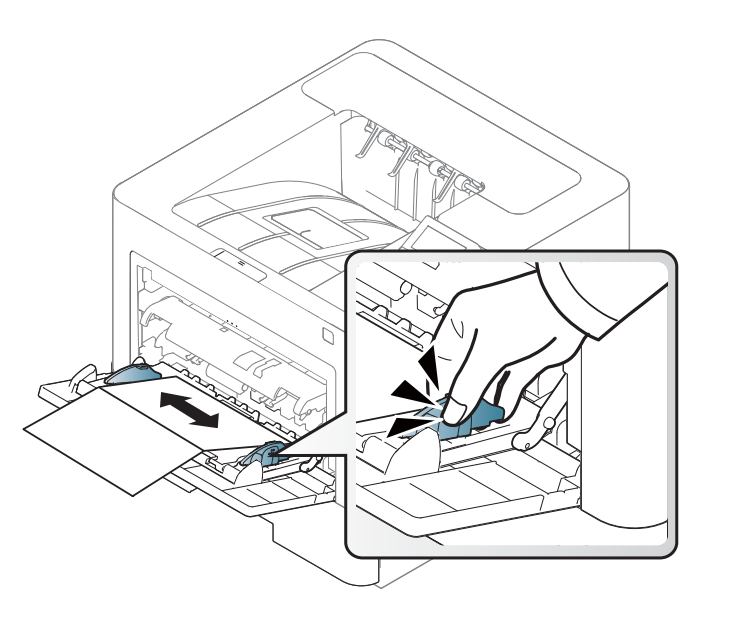

• I programvaran anger du att marginalerna ska vara minst 6,4 mm från kanterna på materialet.

### **Förtryckt papper**

När du fyller på förtryckt papper ska utskriftssidan vara vänd uppåt med en jämn kant längst fram. Får du problem med pappersmatningen vänder du pappersbunten. Observera att utskriftskvaliteten kan försämras.

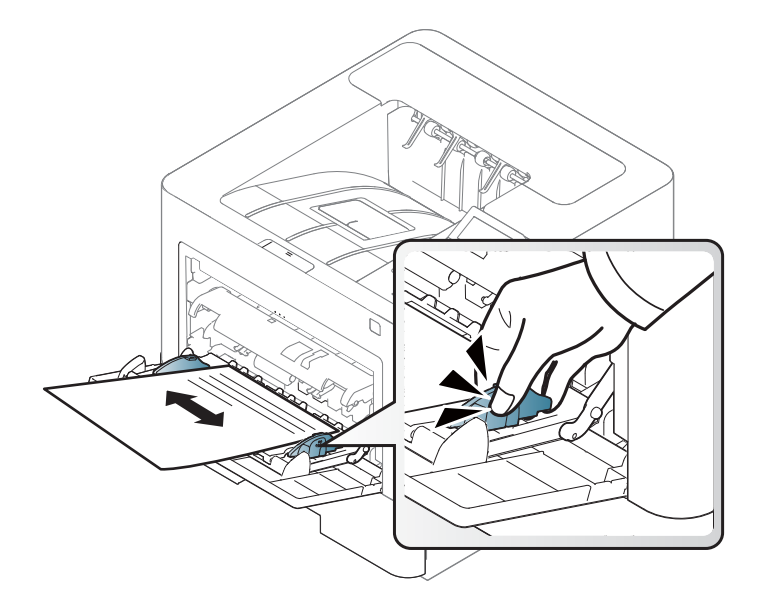

- Måste tryckas med värmebeständigt bläck som inte smälter, förångas eller frigör farliga gaser när det utsätts för skrivarens fixeringstemperatur (ungefär 170 °C) under 0,1 sekunder.
- Bläck på brevhuvuden/förtryckt papper måste vara brandsäkert och får inte skada maskinens rullar.
- Innan du lägger i förtryckt papper måste du vara säker på att bläcket på papperet är torrt. Under fixeringen kan fuktig färg lossna från förtryckt papper och försämra utskriftskvaliteten.

#### <span id="page-48-0"></span>**Ange pappersformat och papperstyp**

När du har lagt i papper i papperskassetten ställer du in papperets storlek och typ.

Pappersinställningarna för maskinen och drivrutinen bör matcha för att skriva ut, utan papperfel.

Du kan ändra pappersinställning i programmet Samsung Easy Printer Manager eller SyncThru™ Web Service.

- För Windows- och Mac-användare:
	- Om din enhet är ansluten lokalt kan du konfigurera inställningarna i **Samsung Easy Printer Manager** > **(Växla till avancerat läge)** > **Enhetsinställningar** (se ["Enhetsinställningar" på sidan 248](#page-247-0)).
	- Om din enhet är ansluten till nätverket kan du konfigurera inställningarna i **SyncThru™ Web Service** > **Settings** Inställningar > **Machine Settings** (se ["Använda SyncThru™ Web Service" på](#page-241-0)  [sidan 242\)](#page-241-0).

Du kan även konfigurera inställningarna med hjälp av **Meny**( ) > Papper > välj en kassett > **Pappersformat** eller **Papperstyp** på kontrollpanelen. För modeller med pekskärm kan du konfigurera inställningarna med hjälp

av (**Inställning**) > **Papper** > **Nästa** > välj en kassett > **Pappersformat** eller **Papperstyp** på pekskärmen.

Ställ sidan in papperssort från fönstret **Utskriftsinställningar** > fliken **Papper** > **Papperstyp** (se ["Öppna utskriftsinställningarna" på sidan 52\)](#page-51-0).

**1** Välj **Meny**( ) > Papper > **Pappersformat** eller **Papperstyp** på kontrollpanelen.

#### ELLER

För modellen med pekskärm väljer du (**Inställning**) > **Papper** >

**Nästa** > välj en kassett > **Pappersformat** eller **Papperstyp** på pekskärmen.

**2** Välj kassett och lämpligt alternativ.

För modellen med pekskärm väljer du det alternativ du vill ha och går till steg 4.

- **3** Tryck på **OK** för att spara valet.
- **Tryck på knapen**  $(\sqrt{x})$  **(Stop/Clear**) eller startikonen ( **A** ) för att återgå till redoläget.
- Om du vill använda papper av specialstorlek (exempelvis för kvitton) väljer du fliken **Papper** tab > **Storlek** > **Redigera...** och anger sedan **Inställning, eget format** under **Utskriftsinställningar** (se ["Öppna](#page-51-0)  [utskriftsinställningarna" på sidan 52](#page-51-0)).

#### **Använda utmatningsstöd**

Det kan hända att utmatningsfacket blir varmt om du skriver ut många ark på en gång. Se till att inte röra vid ytan och låt inte barn komma i närheten.

De utskrivna arken staplas och jämnas till på utmatningsstödet. Använd utmatningsstödet.

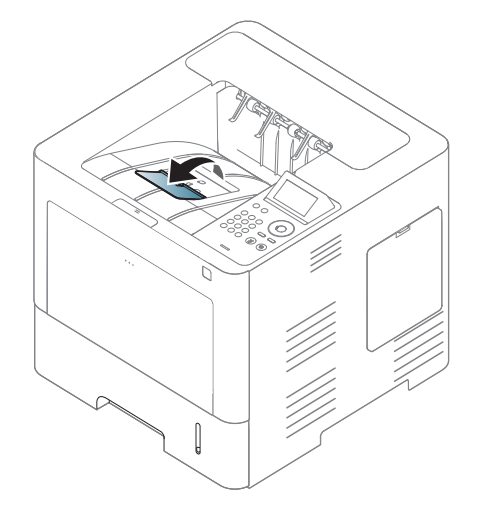

Bilderna i den här användarhandboken kan skilja sig från din maskin beroende på tillbehör eller modell. Kontrollera modellnamnet (se ["Framsida" på sidan 18](#page-17-0)).

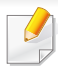

För speciella utskriftsfunktioner läs Avancerad guide (se ["Använda](#page-218-0)  [specialfunktioner för utskrift" på sidan 219](#page-218-0)).

#### **Skriva ut**

Om du använder Mac, Linux eller Unix finns information i Avancerad Bruksanvisning (se ["Mac-utskrift" på sidan 231](#page-230-0), ["Linux-utskrift" på sidan](#page-232-0)  [233](#page-232-0) elle[r"Skriva ut på Unix" på sidan 235\)](#page-234-0).

Fönstret **Utskriftsinställningar** som följer avser Anteckningar i Windows 7.

- **1** Öppna dokumentet du vill skriva ut.
- **2** Välj **Skriv ut** på menyn **Fil**.

**3** Markera din skrivare i listan **Välj skrivare**.

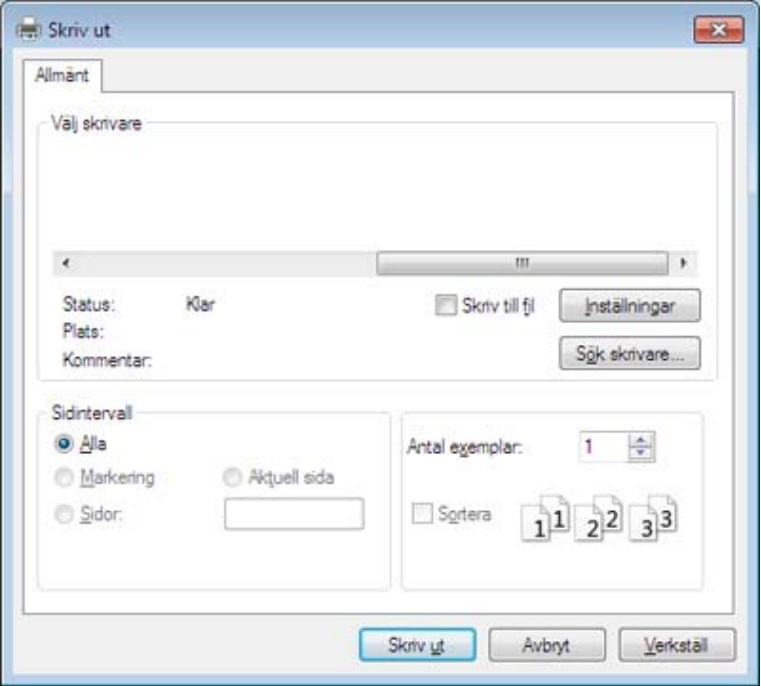

- **4** De grundläggande utskriftsinställningarna, som antalet kopior och utskriftsområde, väljs i fönstret **Skriv ut**.
	- Om du vill dra nytta av de avancerade utskriftsfunktionerna klickar du på **Egenskaper** eller **Inställningar** i **Skriv ut** (se ["Öppna](#page-51-0)  [utskriftsinställningarna" på sidan 52](#page-51-0)).
- **5** Starta utskriften genom att klicka på **OK** eller **Skriv ut** i fönstret **Skriv ut**.

#### **Avbryta en utskrift**

Om utskriftsjobbet väntar i en utskriftskö eller utskriftsbuffert avbryter du jobbet så här:

- Du kan också öppna fönstret genom att dubbelklicka på skrivarikonen i Aktivitetsfältet i Windows.
- Du kan också avbryta det aktuella jobbet genom att trycka på (**Stop/Clear**) på kontrollpanelen.

### <span id="page-51-0"></span>**Öppna utskriftsinställningarna**

- Fönstret **Utskriftsinställningar** som visas i den här bruksanvisningen kan se annorlunda ut beroende på vilken skrivare som används.
	- När du väljer ett alternativ i **Utskriftsinställningar** kan varningsmarkeringen **og eller visas.** Ett utropstecken ( ) anger att du kan markera det aktuella alternativet men att det inte rekommenderas, och tecknet anger att det inte går att markera det alternativet på grund av skrivarens inställningar eller miljö.
- **1** Öppna dokumentet du vill skriva ut.
- **2** Välj **Skriv ut** på Arkiv-menyn. Fönstret **Skriv ut** öppnas.
- **3** Markera din skrivare i listan **Välj skrivare**.
- **4** Klicka på **Inställningar** eller **Egenskaper**.
	- Skärmbilderna kan skilja sig beroende på modell.

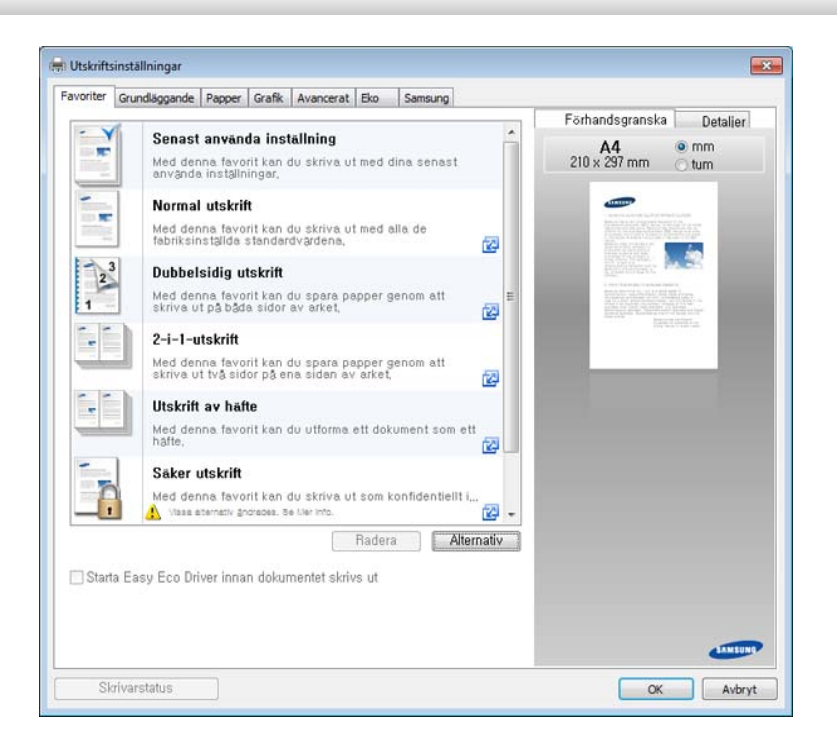

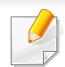

• Du kan använda **Eko**-funktioner för att spara på papper och toner vid utskrift (se ["Easy Eco Driver" på sidan 241\)](#page-240-0).

• Om du vill kontrollera skrivarens status trycker du på knappen **Skrivarstatus** (se ["Använda Samsung skrivarens status" på sidan](#page-248-0)  [249\)](#page-248-0).

### **Använda en favoritinställning**

Alternativet **Favoriter** som finns på alla inställningsflikar utom fliken **Favoriter** och **Samsung** gör det möjligt för dig att spara aktuella inställningar för framtida bruk.

Följ dessa steg för att spara **Favoriter**:

- **1** Ändra önskade inställningar på varje flik.
- **2** Ange ett namn på objektet i inmatningsrutan för **Favoriter**.

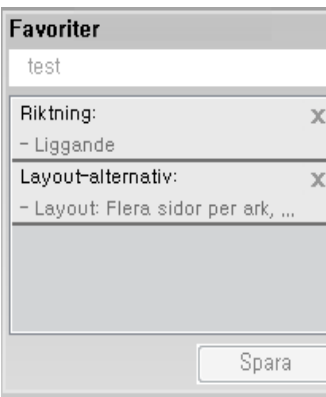

- **3** Klicka på **Spara**.
- **4** Ange namn och beskrivning samt välj önskad ikon.
- **5** Klicka på **OK**. När du sparar **Favoriter** sparas alla inställningar.
- För att använda en sparad favorit väljer du den på fliken **Favoriter**. Skrivaren är nu klar för utskrift med valda inställningar. Om du vill ta bort sparade inställningar markerar du dem på fliken **Favoriter** och klickar på **Ta bort**.

#### **Använda hjälpen**

Välj det alternativ som du vill veta mer om i fönstret **Utskriftsinställningar** och tryck därefter på **F1** på tangentbordet.

#### **Eko-utskrifter**

När funktionen **Eko** är aktiverad begränsas toner- och pappersförbrukningen. Med**Eko** blir utskrifterna både billigare och mer miljövänliga.

- Du kan ändra inställningar genom att välja **Enhetsinställningar** i Samsung Easy Printer Manager programmet.
	- Om du är Windows- och Macanvändare för du inställningen från

**Samsung Easy Printer Manager** > **(växla till avancerat läge)** > **Enhetsinställningar**, se ["Enhetsinställningar" på sidan 248.](#page-247-0)

### **Ställ in eko-läge på kontrollpanelen**

**1** Välj **Meny**( ) > **Systeminställning** > **Eko-inställningar** på kontrollpanelen.

#### ELLER

För modellen med pekskärm väljer du (**Eko**) > **Inställningar** > **Nästa** på pekskärmen.

- **2** Ange önskat alternativ och tryck på **OK**.
	- För modellen med pekskärm väljer du det alternativ du vill ha och går till steg 4.
	- **Standardinställning:** Välj för att aktivera eller inaktivera ekoläget.
	- Om du ställer in Ekoläget med lösenord från SyncThru™ Web Service (**Settings**-fliken> **Machine Settings** > **System** > **Eco Settings**) eller Samsung Easy Printer Manager (**Enhetsinställningar** > **Eko**), visas**On force**-meddelandet. Du ombeds att ange lösenordet för att aktivera eller inaktivera eko-läget.
		- **Välj mall:** Följ inställningarna från Syncthru™ Web Service eller Samsung Easy Printer Manager. Innan du väljer detta måste du ställa in Eko i SyncThru™ Web Service (**Settings**-fliken > **Machine Settings** > **System** > **Eco Settings**) eller Samsung Easy Printer Manager (**Enhetsinställningar** > **Eko**).

- **3** Tryck på **OK** för att spara valet.
- **Tryck på knapen (x) (Stoppa/Rensa) eller startikonen (** $\rightarrow$ **) för att** återgå till redoläget.

### **Aktiverar eko-läge för drivrutinen**

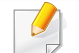

Om du vill dra nytta av de avancerade utskriftsfunktionerna klickar du på **Egenskaper** eller **Inställningar** i **Skriv ut**(se ["Öppna](#page-51-0)  [utskriftsinställningarna" på sidan 52](#page-51-0)).

Öppna fliken **Eko** för att aktivera eko-läget. Om eko-bilden visas (**192**) är läget redan aktiverat.

#### **Eko-alternativ**

- **Skrivarstandard:** Inställningarna som angetts via skrivarens kontrollpanel används.
- **Ingen:** Eko-läget inaktiveras.
- **Eko-utskrift:** Eko-läget aktiveras. De olika eko-alternativen som du har angett aktiveras.
- **Lösenkod:** Om administratören har skapat ett lösenord måste du ange detta för att aktivera/inaktivera läget.

**Lösenkod** knapp: Du kan ställa in från SyncThru™ Web Service (**Settings**-fliken> **Machine Settings** > **System** > **Eco Settings**) eller Samsung Easy Printer Manager (**Enhetsinställningar** > **Eko**), lösenordsknappen är aktiverad. Om du vill ändra utskriftsinställningar klickar du på knappen, anger lösenordet eller kontaktar administratören vid behov.

#### **Resultatsimulator**

**Resultatsimulator** visar hur mycket mindre koldioxid, energi och papper som går åt med de eko-inställningar som du har valt jämfört med en vanlig utskrift.

- Vid beräkningen antas att du skriver ut 100 sidor och att ingen av dessa är tom när eko-läget är inaktiverat.
- Mer information om beräkningskoefficienten som används för koldioxidutsläpp finns hos **IEA**, Japans departement för inrikes affärer och kommunikation, samt på webbplatsen www.remanufacturing.org.uk. Olika beräkningsmetoder används för de olika modellerna.
- Med energiförbrukningen avses skrivarens genomsnittliga energiförbrukning.
- De faktiska mängden som visas är bara en uppskattning eftersom den verkliga mängden beror på ytterligare faktorer, exempelvis vilket operativsystem, vilka program och vilken dator du använder samt på anslutningen, utskriftsmediet och dess tjocklek, storlek och komplexitet.

#### **Om USB-minnesenheter**

USB-minnesenheter kan ha olika mycket minne där du kan lagra dokument, presentationer, musik och film, fotografier med hög upplösning eller andra valfria filer som du vill lagra eller flytta.

Maskinen kan använda USB-minnesenheter med filsystemen FAT16/ FAT32 och en sektorstorlek på 512 byte.

Kontrollera USB-enhetens filsystem hos återförsäljaren.

Du kan bara använda en auktoriserad USB-minnesenhet med en kontakt av A-typ.

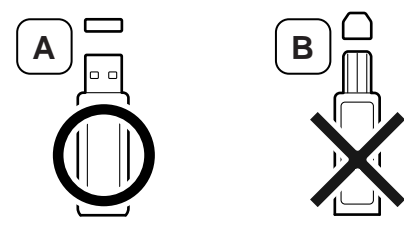

Använd bara en USB-minnesenhet som har en metallskyddad kontakt.

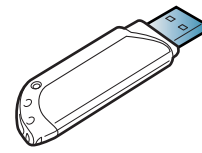

Du bör endast använda kompatibla USB-minnen (med certifiering). Annars kan det hända att skrivaren inte känner igen det.

Sätt in en USB-minnesenhet i USB-minnesporten på maskinen.

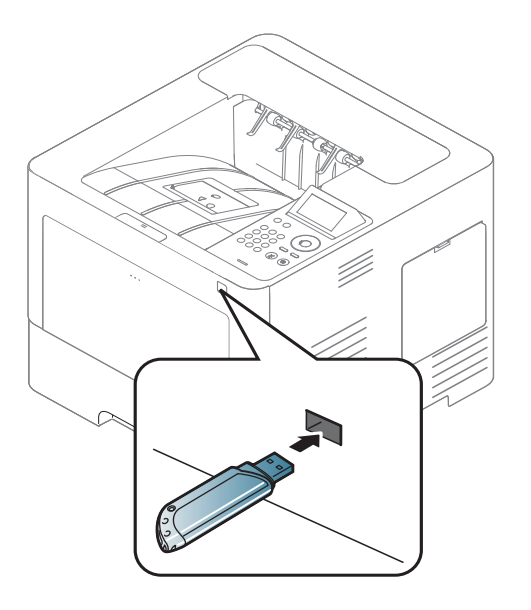

- Ta inte bort USB-minnesenheten medan den används. Maskinens garanti täcker inte skador som orsakats av användarens misstag.
	- Om USB-minnesenheten har vissa funktioner, till exempel säkerhets- och lösenordsinställningar, kanske maskinen inte upptäcker enheten automatiskt. Information om sådana funktioner finns i användarhandboken för USB-minnesenheten.

#### **Skriva ut från en USB-minnesenhet**

Du kan skriva ut filer direkt från en USB-minnesenhet.

Filtyper som stöds med alternativet för direktutskrift:

• **PRN:** Endast filer som skapats med den drivrutin som medföljer maskinen är kompatibla.

Om du skrivcer ut PRN-filer som skapats på en annan maskin kommer de att se annorlunda ut.

- **TIFF:** TIFF 6.0 Baseline
- **JPEG:** JPEG Baseline
- **PDF:** PDF 1.7 eller tidigare.

Så här skriver du ut från en USB-minnesenhet:

- **1** Sätt in en USB-minnesenhet i USB-minnesporten på maskinen.
- **2** Välj **Meny**( ) > **Direkt USB** > **USB-utskrift** på kontrollpanelen. ELLER
	- Välj (**USB**) > **Skriv ut från** > **Nästa** på pekskärmen.
- **3** Välj önskad mapp eller fil.
- **4** Ange hur många kopior som ska skrivas ut.
- **5** Tryck på **Skrv** på pekskärmen.
- **Tryck på knapen (X) (Stop/Clear) eller startikonen (A) för att** återgå till redoläget.

#### **Säkerhetskopiera data**

Data i maskinens minne kan oavsiktligt raderas på grund av strömavbrott eller lagringsfel. Du kan skydda systeminställningarna genom att säkerhetskopiera dem som filer på ett USB-minne.

#### **Säkerhetskopiera data**

- **1** Sätt i USB-minnet i USB-minnesporten på maskinen.
- **2** Välj **Meny**( ) > **Admin-konfiguration** > **Exportinställningar** på kontrollpanelen.

#### ELLER

- Välj (**Inställning**) > **System** > **Nästa** > **Export. inst.** på pekskärmen.
- **3** Tryck på **OK** eller **Ja** när bekräftelsefönstret visas.

**Tryck på knappen (\*) (Stopp/rensa) eller startikonen (\*) för att** återgå till redoläget.

### **Återställa data**

- **1** Sätt i USB-minnesenheten med de säkerhetskopierade filerna i USB-minnesporten.
- **2** Välj **Meny**( ) > **Admin-konfiguration** > **Importinställningar** på kontrollpanelen.

#### ELLER

Välj (**Inställning**) > **System** > **Nästa** > **Import. inst.** på pekskärmen.

- **3** Välj **Inställningsdata**.
- **4** Markera den fil som du vill återställa.
- **5** Tryck på **OK** eller **Ja** när bekräftelsefönstret visas.
- **6** Tryck på knapen (**Stop/Clear**) eller startikonen (**A**) för att återgå till redoläget.

#### **Hantera USB-minnen**

Du kan ta bort en fil i taget från ett USB-minne, eller ta bort alla på en gång genom att formatera om enheten.

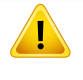

När du har tagit bort filer eller formaterat om USB-minnet kan filerna inte återställas. Kontrollera därför att du inte längre behöver filerna innan du tar bort dem.

### **Ta bort en fil**

- **1** Sätt in en USB-minnesenhet i USB-minnesporten på maskinen.
- **2** Välj **Meny**( ) > **Direkt USB** >**Filhantering** > **Radera** på kontrollpanelen.

#### ELLER

- Välj (**USB**) > **Filhantering** > **Nästa** > välj önskad mapp eller fil > (**Altern.**) > **Radera** på pekskärmen.
- **3** Tryck på **OK** eller **Ja** när bekräftelsefönstret visas.
- **Tryck på knapen (8) (Stop/Clear) eller startikonen (A) för att** återgå till redoläget.

### **Formatera en USB-minnesenhet**

- **1** Sätt in en USB-minnesenhet i USB-minnesporten på maskinen.
- **2** Välj **Meny**( ) > **Direkt USB** >**Format** på kontrollpanelen. ELLER

Välj (**USB direkt**) > **Filhantering** > **Nästa** > välj önskad mapp eller fil > (**Altern.**) > **Formatering** på pekskärmen.

- **3** Tryck på **OK** eller **Ja** när bekräftelsefönstret visas.
- **4** Tryck på knapen (**Stop/Clear**) eller startikonen (**A)** för att återgå till redoläget.

#### **Visa USB-minnets status**

Du kan kontrollera hur mycket minne som är tillgängligt för skanning och dokumentförvaring.

- **1** Sätt in en USB-minnesenhet i USB-minnesporten på maskinen.
- **2** Välj **Meny**( ) > **Direkt USB** >**Kontrollera utrymme** på kontrollpanelen.

ELLER

Tryck på (**USB direkt**) > **Visa utrymme** > **Nästa** på pekskärmen.

- **3** Det tillgängliga minnesutrymmet visas på displayen.
- **Tryck på knapen (8) (Stop/Clear) eller startikonen (A) för att** återgå till redoläget.

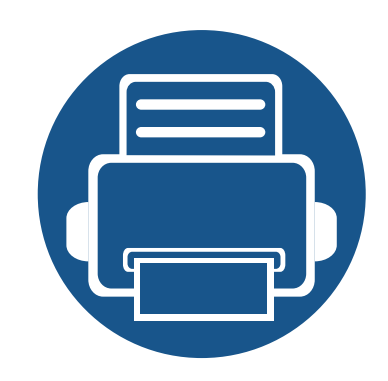

# **3. Underhåll**

Det här kapitlet innehåller information om hur du anskaffar förbrukningsartiklar, tillbehör och reservdelar till maskinen.

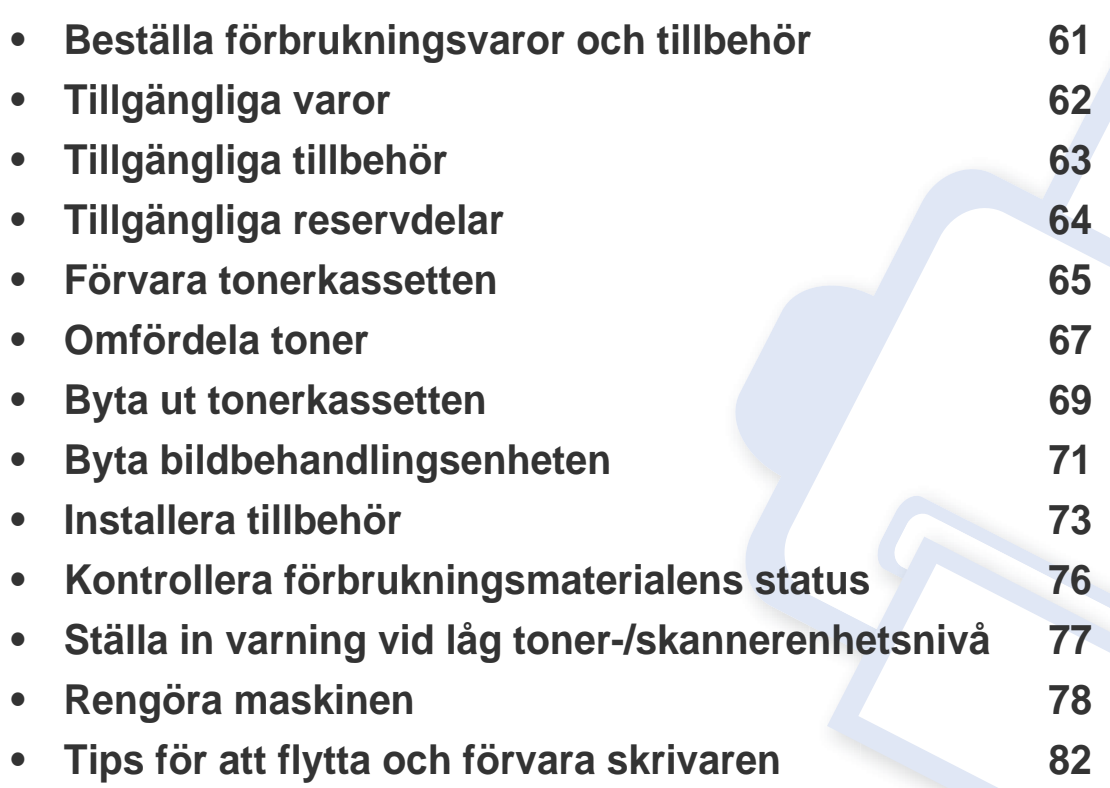

# <span id="page-60-0"></span>**Beställa förbrukningsvaror och tillbehör**

Vilka tillbehör som finns tillgängliga kan variera mellan olika länder. Kontakta din återförsäljare om du vill få en lista över tillgängliga tillbehör och underhållsdelar.

Kontakta din lokala Samsung-återförsäljare eller butiken där du köpte maskinen om du vill beställa Samsung-auktoriserade förbrukningsmaterial, tillbehör eller reservdelar. Du kan även besöka **[www.samsung.com/supplies](http://www.samsung.com/supplies)** och välja land. Då visas kontaktinformationen.

# <span id="page-61-0"></span>**Tillgängliga varor**

När förbrukningsmaterial har uppnått slutet av sin livslängd kan du beställa följande varor till din skrivare:

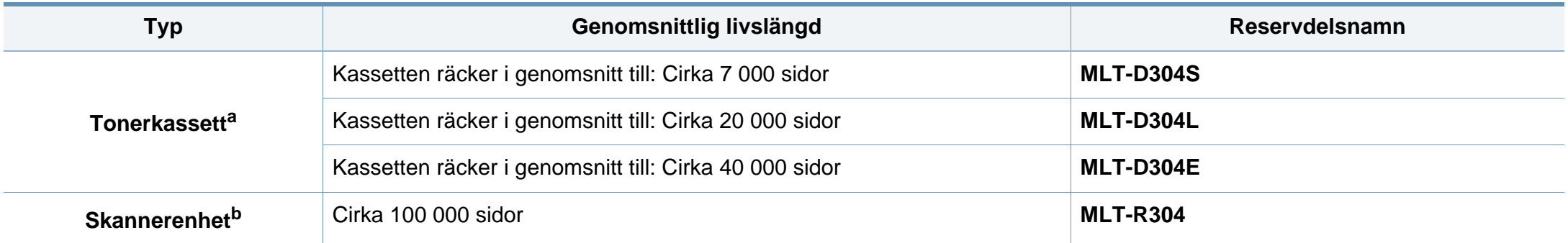

a. Deklarerat avkastningsvärde i enlighet med ISO/IEC 19752. Antalet sidor kan påverkas av användningsmiljön, utskriftsintervall, diagram, mediatyp och -storlek.

b. Baserat på 3 genomsnittliga sidor i storleken A4/Letter per jobb (och det ovan angivna mönstret). Antalet sidor påverkas av miljön kring skrivaren, utskriftsintervall, materialtyp, grafik och materialets storlek.

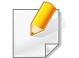

Tonerkassettens livslängd kan variera, beroende på vilka alternativ och jobblägen som används och på hur stor del av sidan som täcks av utskriften.

Du måste köpa nya tonerkassetter och andra tillbehör i samma land där du köpte maskinen. Annars passar de inte med maskinen. Tonerkassetter och andra tillbehör tillverkas på olika sätt beroende på skilda förhållanden i olika länder.

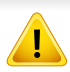

Samsung rekommenderar inte att man använder andra tonerkassetter än Samsung s egna, till exempel påfyllda eller återanvända kassetter. Samsung kan inte garantera kvaliteten hos tonerkassetter från andra tillverkare än Samsung. Service eller reparation som krävs på grund av användning av tonerkassetter som inte är Samsung-original täcks inte av maskingarantin.

# <span id="page-62-1"></span><span id="page-62-0"></span>**Tillgängliga tillbehör**

Du kan köpa och installera tillbehör för att förbättra maskinens prestanda och kapacitet.

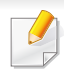

Vissa funktioner och tillbehör kanske inte finns tillgängliga för alla modeller och i alla länder (se ["Funktioner fördelade på modell" på sidan 8\)](#page-7-0).

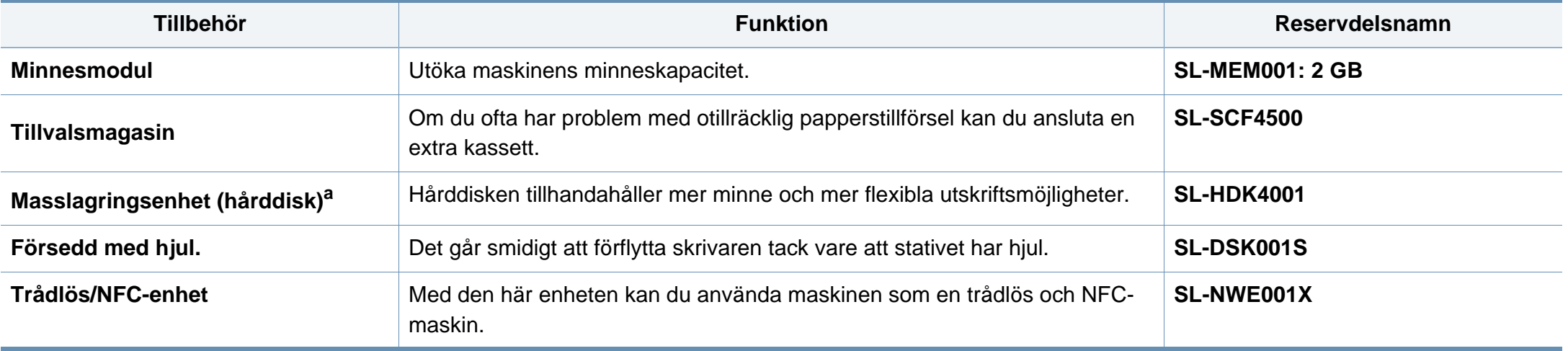

a. Endast för M453xND series.

# <span id="page-63-0"></span>**Tillgängliga reservdelar**

Du måste byta ut reservdelar med specifika intervaller för att skrivaren ska vara i bästa skick och för att undvika problem med utskriftskvalitet och pappersmatning som beror på slitna delar. Reservdelarna är framför allt rullar, band och dynor. Dock kan intervallerna och reservdelarna variera beroende på modell. Vi rekommenderar att byte av reservdelar endast utförs av en auktoriserad serviceverkstad, återförsäljare eller där maskinen köptes. När du ska köpa reservdelar kontaktar du försäljningsstället där du köpte skrivaren. Information om intervallerna för byte av reservdelar får du från programmet "Samsung Printer Status". Om din skrivare istället har en visningsskärm visas ett meddelande på denna. Bytesintervallerna beror på vilket operativsystem du använder, datorns prestanda, programvara, typ av anslutning, papperstyp- och storlek samt jobbets komplexitet.

### <span id="page-64-0"></span>**Förvara tonerkassetten**

Tonerkassetter innehåller komponenter som är känsliga för ljus, temperatur och fukt. Samsung råder användare att följa rekommendationerna för att bibehålla högsta prestanda, kvalitet och livslängd för nya tonerkassetter från Samsung.

Förvara kassetten i samma miljö som skrivaren ska användas i, det vill säga i kontorsmiljö med reglerad temperatur och luftfuktighet. Tonerkassetten bör förvaras i den oöppnade originalförpackningen tills den installeras. Om originalförpackningen inte finns till hands ska öppningen på kassettens ovandel täckas över med ett papper och kassetten förvaras i ett mörkt skåp.

Om kassettens förpackning öppnas innan kassetten ska användas förkortas dess livslängd och funktion drastiskt. Förvara den inte på golvet. Om du tar ut en tonerkassett ur skrivaren ska den förvaras enligt följande.

- Förvara kassetten inuti skyddspåsen från originalförpackningen.
- Den ska förvaras liggande med samma sida uppåt (som om den redan satt i skrivaren).
- Förvara inte förbrukningsartiklar under något av följande förhållanden:
	- Temperaturer över 30 °C (30,00 °C).
	- Luftfuktighet på under 20 % eller över 80 %.
	- Miljöer där luftfuktigheten eller temperaturen varierar kraftigt.
	- Direkt solljus eller rumsbelysning.
	- Dammiga miljöer.
	- En bil under längre tid.
	- Miljöer med frätande gaser.
	- Salthaltig luft.

#### **Hanteringsanvisningar**

- Rör inte vid ytan på tonerkassettens ljuskänsliga trumma.
- Utsätt inte tonerkassetten för onödiga vibrationer eller stötar.
- Vrid aldrig trumman manuellt, speciellt inte åt fel håll. Det kan skada delar inuti tonerkassetten och orsaka tonerspill.

#### **Tonerkassetten**

Samsung Electronics rekommenderar och godkänner inte användning av tonerkassetter som inte är Samsung-original i maskinen. Detta inkluderar generiska, återfyllda, eller återtillverkade tonerkassetter, och tonerkassetter med olika butikers varumärke.

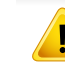

Samsungs skrivargaranti täcker inte skador på skrivaren som orsakats av användning av påfyllda eller återanvända tonerkassetter eller kassetter från andra tillverkare än Samsung.

### **Förvara tonerkassetten**

### **Kassettens uppskattade livslängd**

Kassettens uppskattade livslängd (tonerkapaciteten) beror på den mängd toner som utskrifterna kräver. Det faktiska antalet utskrivna sidor beror på mängden trycksvärta på utskrivna sidor, driftsmiljön, bildernas storlek, utskriftsintervall, medietyp och mediestorlek. Om du till exempel skriver ut mycket grafik ökar toneråtgången och du kan behöva byta kassett oftare.

# <span id="page-66-0"></span>**Omfördela toner**

När tonerkassetten nästan är tom:

- Kan vita strimmor uppstå på utskriften och trycket bli starkare på en sida.
- **Status**-indikatorn blinkar rött. Ett meddelande som säger att tonern håller på att ta slut kan visas på displayen.
- Datorns Samsung Printing Status-program visar sig när datorn vill meddela vilken tonerkassett som börjar ta slut (se ["Använda Samsung skrivarens](#page-248-0)  [status" på sidan 249](#page-248-0)).

Om det händer kan du tillfälligt förbättra utskriftskvaliteten genom att omfördela resterande toner i tonerkassetten. I vissa fall blir det fortfarande vita streck eller ljus utskrift även om du omfördelar tonern.

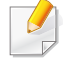

Bilderna i den här användarhandboken kan skilja sig från din maskin beroende på modell och installerade tillbehör. Kontrollera modellnamnet (se ["Framsida" på sidan 18\)](#page-17-0).

- Utsätt inte tonerkassetten för ljus i mer än ett par minuter, annars kan den skadas. Täck vid behov över den med papper.
- Rör inte vid den gröna delen av tonerkassetten. Använd handtaget på kassetten i stället så att du kan undvika detta område.
- Använd inte vassa föremål (såsom kniv eller sax) när du öppnar förpackningen till tonerkassetten. Trumman i kassetten kan ta skada.
- Om du får toner på kläderna bör du torka bort den med en torr trasa och tvätta kläderna i kallt vatten. Varmt vatten gör att tonern fastnar i tyget.

# **Omfördela toner**

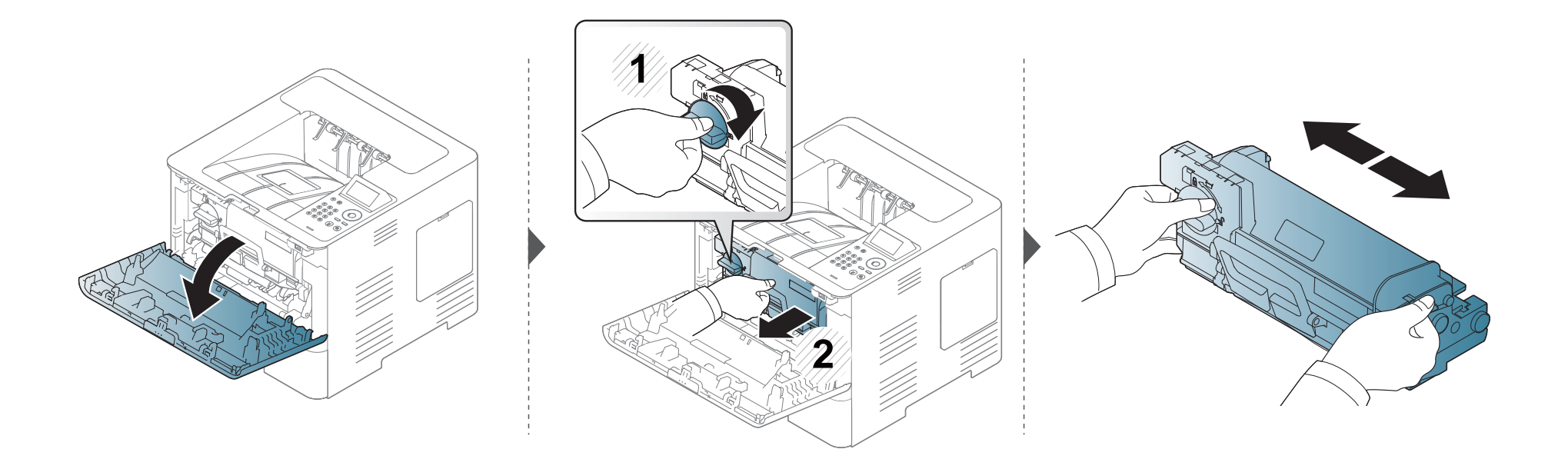

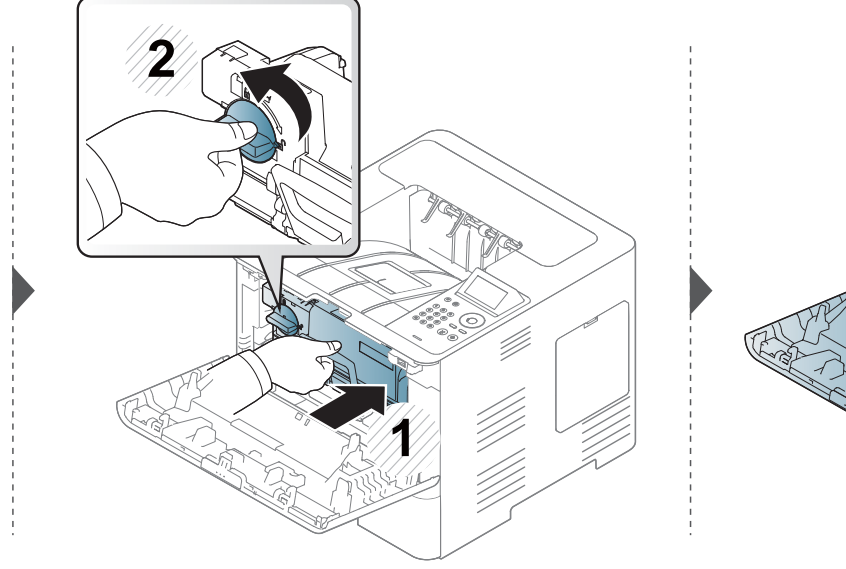

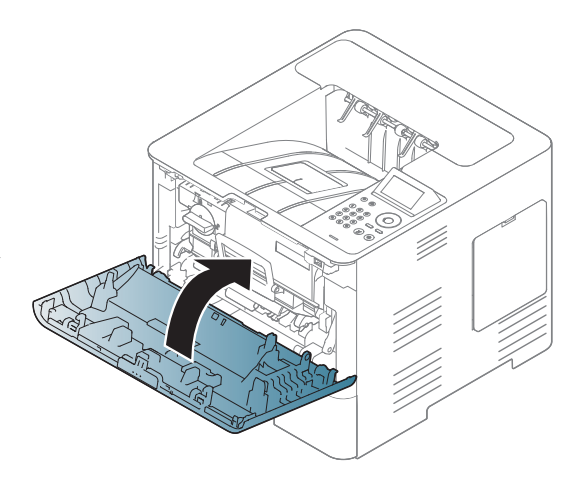

### <span id="page-68-0"></span>**Byta ut tonerkassetten**

En tonerkassett är snart slut.

- Statusindikatorn och ett meddelande på skärmen visar vilken tonerkassett som bör byta ut.
- Datorns Samsung Printing Status-program visar sig när datorn vill meddela vilken tonerkassett som börjar ta slut (se ["Använda Samsung skrivarens](#page-248-0)  [status" på sidan 249](#page-248-0)).

Kontrollera produktkoden ovanpå tonerkassetten innan du beställer och installerar den i skrivaren (se ["Tillgängliga varor" på sidan 62\)](#page-61-0).

- Om du skakar tonerkassetten ordentligt kommer de första utskrifterna att bli betydligt bättre.
- Bilderna i den här användarhandboken kan skilja sig från din maskin beroende på modell och installerade tillbehör. Kontrollera modellnamnet (se ["Framsida" på sidan 18\)](#page-17-0).
- Utsätt inte tonerkassetten för ljus i mer än ett par minuter, annars kan den skadas. Täck vid behov över den med papper.
- Rör inte vid den gröna delen av tonerkassetten. Använd handtaget på kassetten i stället så att du kan undvika detta område.
- Använd inte vassa föremål (såsom kniv eller sax) när du öppnar förpackningen till tonerkassetten. Trumman i kassetten kan ta skada.
- Om du får toner på kläderna bör du torka bort den med en torr trasa och tvätta kläderna i kallt vatten. Varmt vatten gör att tonern fastnar i tyget.

### **Byta ut tonerkassetten**

### **Tonerkassett**

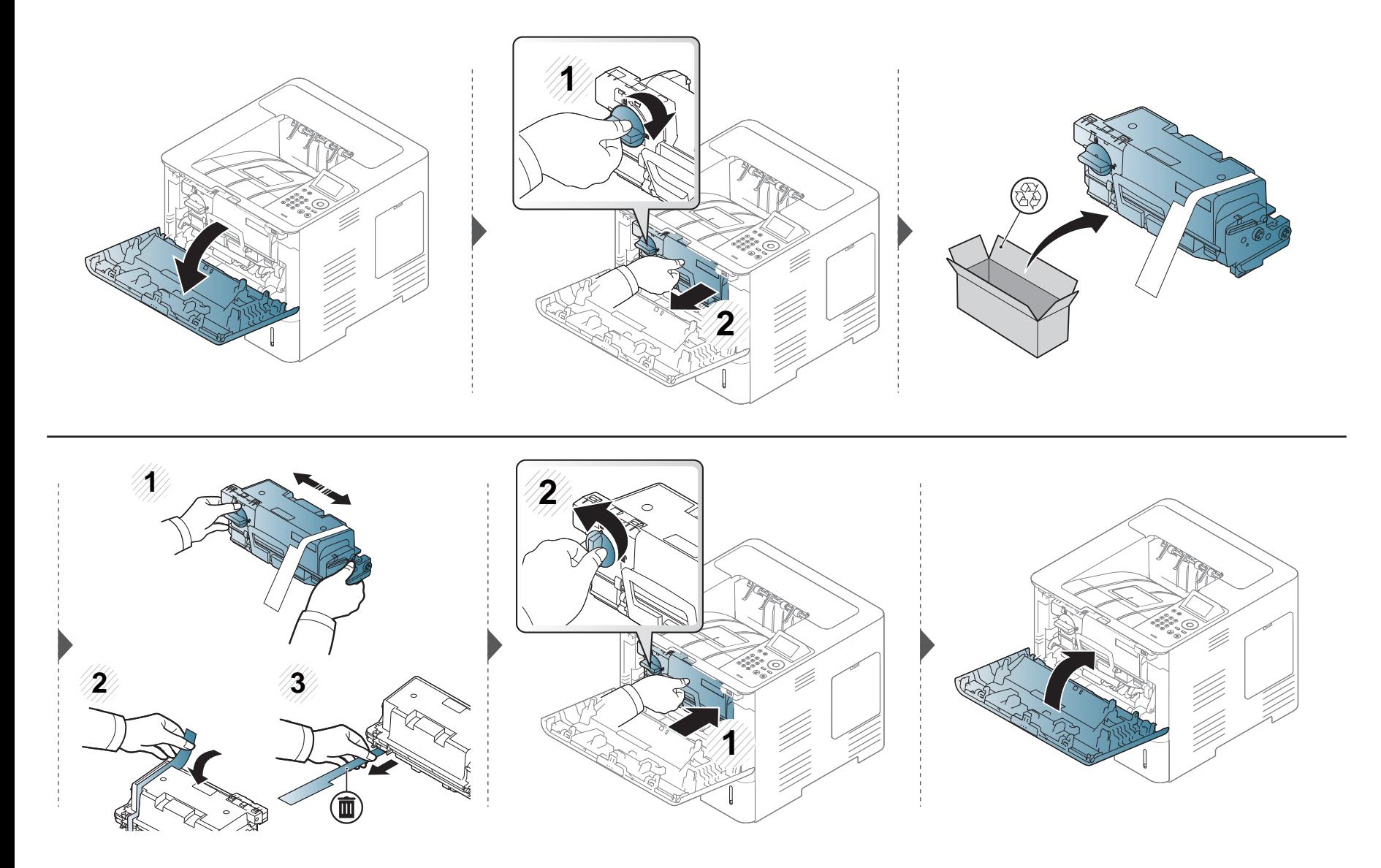

# <span id="page-70-0"></span>**Byta bildbehandlingsenheten**

### **Bildbehandlingsenhet**

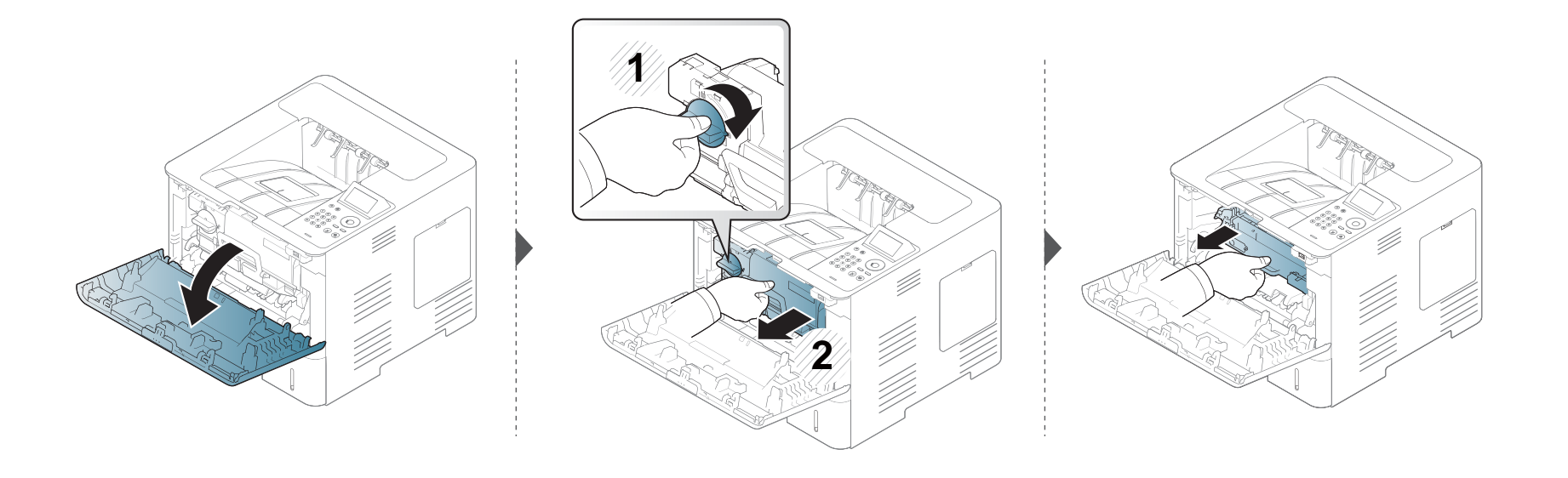

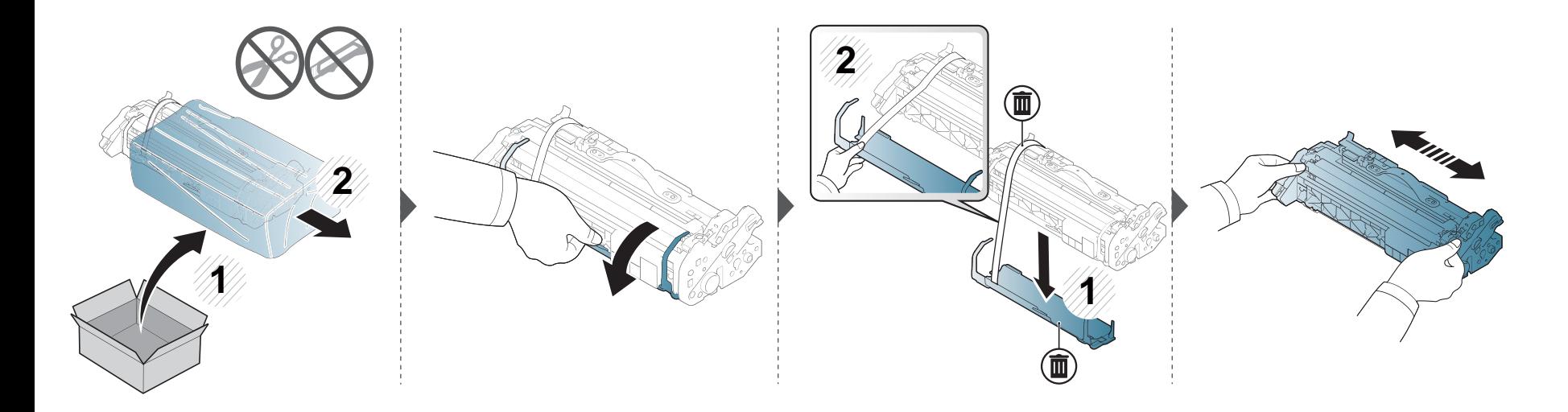

### **Byta bildbehandlingsenheten**

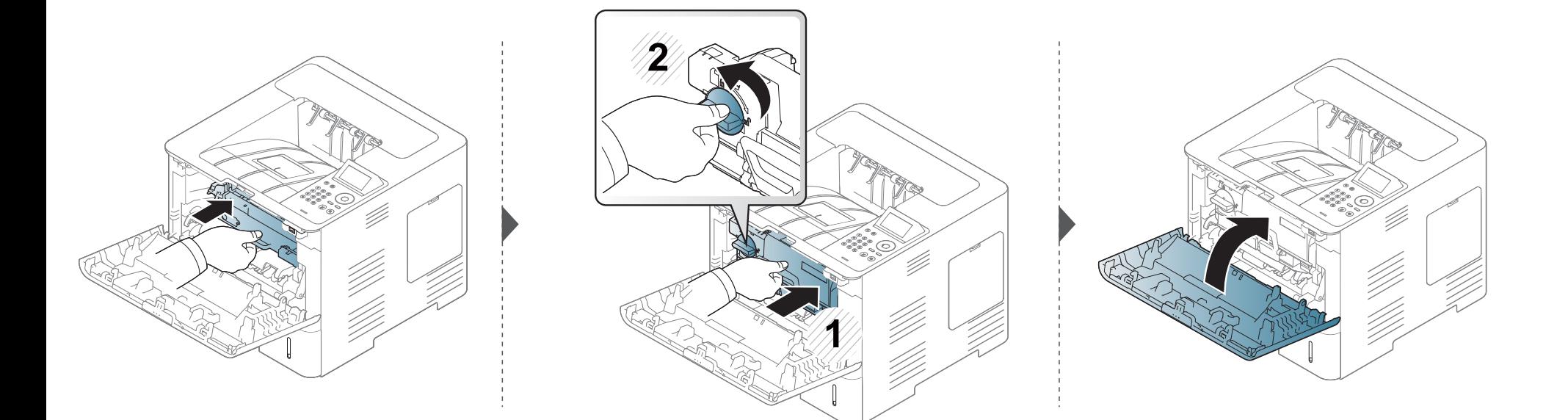
#### **Installera tillbehör**

#### **Försiktighetsåtgärder**

• Koppla ur strömsladden

Ta aldrig bort skyddet till kontrollkortet när strömmen är på.

Undvik risken för elektriska stötar genom att alltid koppla ur nätsladden när du installerar ALLA TÄNKBARA interna eller externa tillbehör.

• Ladda ur statisk elektricitet

Kontrollkortet och interna tillbehör (minnesmodul) är känsliga för statisk elektricitet. Innan du installerar eller tar bort ett internt tillbehör ska du ladda ur statisk elektricitet från kroppen genom att ta i metall, t.ex. den bakre metallplåten på någon enhet som är ansluten till en jordad strömkälla. Om du går omkring innan du avslutar installationen bör du ladda ur den statiska elektriciteten på nytt.

När du installerar tillbehör är batteriet inuti maskinen en servicekomponent. Byt det inte själv när du installerar tillbehör. Om batteriet byts ut mot en felaktig typ finns risk för explosion. Din återförsäljare bör ta bort det gamla batteriet från din enhet och kassera det i enlighet med lagstiftningen i ditt land.

#### **Hantera Enhetsalternativ**

När du installerar tillvalsenheter såsom ytterligare kassett, minne osv. kommer skrivaren automatiskt att identifiera och installera dem. Om du inte kan använda de tillvalsenheter du installerade kan du ändra inställningar för dem i **Enhetsalternativ**.

- **1** Klicka på Windows **Starta**-meny.
	- För Windows 8 från **Charms(Snabbknappar)**, välj **Sök** > **Inställningar**.
- **2** I Windows XP/2003 väljer du **Skrivare och fax**.
	- I Windows 2008/Vista väljer du **Kontrollpanelen** > **Maskinvara och ljud** > **Skrivare**.
	- I Windows 7 väljer du **Kontrollpanelen** > **Maskinvara och ljud** > **Enheter och skrivare**.
	- I Windows 8 söker du efter **Enheter och Skrivare**.
	- I Windows Server 2008 R2 väljer du **Kontrollpanelen** > **Maskinvara** > **Enheter och skrivare**.
- **3** Högerklicka på din maskin.
- **4** I Windows XP/2003/2008/Vista trycker du på **Egenskaper**.

I kontextmenyerna i Windows 7/8 och Windows Server 2008 R2 väljer du **Skrivaregenskaper**.

#### **Installera tillbehör**

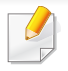

Om **Skrivaregenskaper** är markerad med ? kan du välja andra skrivardrivrutiner som är anslutna till den valda skrivaren.

#### **5** Välj **Enhetsalternativ**.

Fönstret **Egenskaper** kan vara se olika ut beroende på drivrutin och operativsystem.

- **6** Välj lämpligt alternativ.
	- Vissa menyer visas kanske inte i displayen, beroende på tillval eller modell. Menyer som inte visas kan inte användas på din maskin.
		- **Kassettalternativ:** Välj tillbehörskassetten du installerade. Du kan välja kassett.
		- **Lagringsalternativ:** Välj tillbehörsminnet du installerade. Är denna funktion ibockad kan du välja **Utskriftsläge**.
		- **Skrivarkonfiguration:** Välj önskat språk för utskrift.
		- **Administratörsinställningar:** Du kan välja **Skrivarstatus** och **EMF-spoolning**.
- **Admin-jobbredovisning:** Gör det möjligt att koppla användaroch kontoinformation till alla dokument du skriver ut.
	- **Användartillåtelse:** Om du markerar detta alternativ kan bara användare med användarbehörighet skriva ut.
	- **Grupptillåtelse:** Om du markerar detta alternativ kan bara grupper med gruppbehörighet starta ett utskriftsjobb.
- Om du vill kryptera lösenordet för jobbredovisning markerar du **Kryptering av lösenord för jobbredovisn.**.
	- **Inställning, eget format:** Du kan specificera valfri pappersstorlek.
- **7** Klicka **OK** innan du stänger fönstret **Egenskaper** eller **Skrivaregenskaper**.

#### **Installera tillbehör**

#### **Uppgradering av en minnesmodul (DIMM)**

Maskinen har en plats för en dual in-line minnesmodul (DIMM). Använd minnesmodulplatsen när du installerar ytterligare minne. Vi rekommenderar att du använder äkta DIMM-moduler från Samsung. Din garanti kan ogiltigförklaras om det visar sig att problemen orsakats av DIMM-moduler från en tredje part, . Beställningsinformationen anges för tillvalsenheter (se ["Tillgängliga tillbehör" på sidan 63\)](#page-62-0).

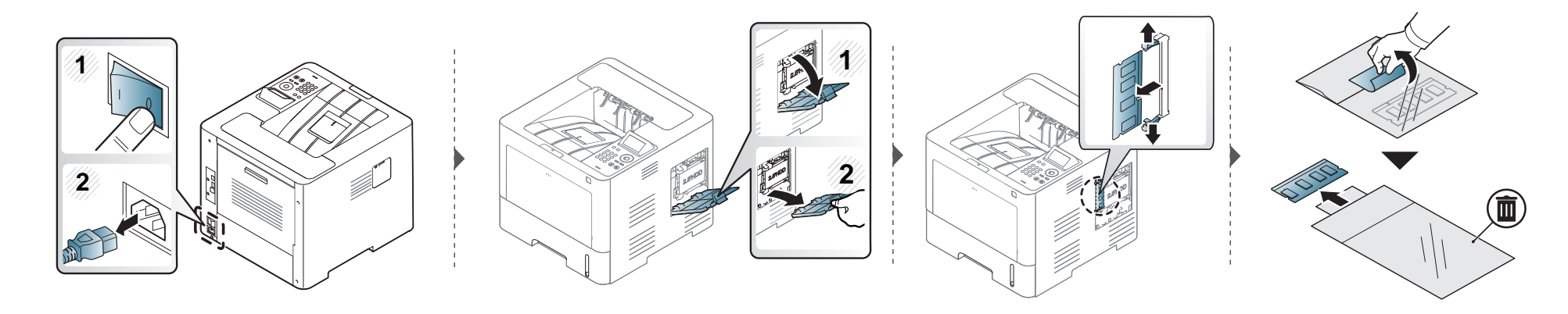

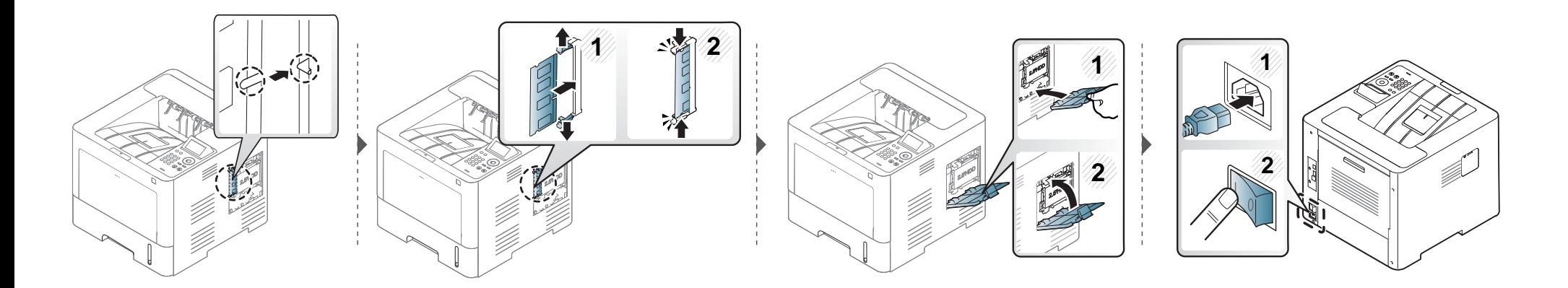

#### **Kontrollera förbrukningsmaterialens status**

Om du ofta får pappersstopp eller utskriftsproblem kontrollerar du antalet sidor som maskinen har skrivit ut eller skannat. Byt ut motsvarande delar vid behov.

- **1** Välj **Meny**( ) > **Systeminställning** > **Underhåll** > **Liv. förbr.art.** på kontrollpanelen.
	- ELLER

För modeller med pekskärm:

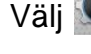

Välj (**Inställning**) > **System** > **Nästa** > **Underhåll** > **Förbr.art.info**

ELLER

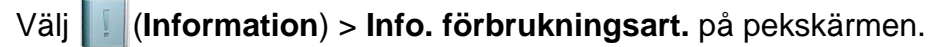

**2** Ange önskat alternativ och tryck på **OK**.

För modellen med pekskärm väljer du det alternativ du vill ha.

**3** Tryck på knapen  $\oslash$  (Stoppa/Rensa) eller startikonen ( $\rightarrow$ ) för att återgå till redoläget.

### **Ställa in varning vid låg toner-/skannerenhetsnivå**

Om mängden toner i kassetten är låg visas ett meddelande om att den måste bytas ut. Du kan ange om det här meddelandet ska visas och om indikatorn ska tändas.

Du kan konfigurera maskinens inställningar i programmetSamsung Easy Printer Manager eller SyncThru™ Web Service.

För Windows- och Mac-användare:

- Om din enhet är ansluten lokalt kan du konfigurera inställningarna i **Samsung Easy Printer Manager** > **(Växla till avancerat läge)** > **Enhetsinställningar** (se ["Enhetsinställningar" på sidan 248](#page-247-0)).
- Om din enhet är ansluten till nätverket kan du konfigurera inställningarna i **SyncThru™ Web Service** > **Settings** Inställningar > **Machine Settings** (se ["Använda SyncThru™ Web Service" på sidan 242\)](#page-241-0).
- **1** Välj **Meny**( ) > **Admin.inställningar** > **Hantering av förbrukningsartiklar** > **Varn. låg toner** eller **Skan. enhet låg-varning** på kontrollpanelen.

För modellen med pekskärm väljer du (**Inställning**) > **System** > **Nästa** > **Underhåll** > **Varn. låg toner** eller **Skannerenhet låg-varning** på pekskärmen.

**2** Välj det alternativ du vill ha och tryck på **OK** för att spara.

För modellen med pekskärm väljer du det alternativ du vill ha.

**3** Tryck på knapen ( $\widehat{\otimes}$ ) (Stoppa/Rensa) eller startikonen ( $\blacktriangle$ ) för att återgå till redoläget.

Om det uppstår problem med utskriftskvaliteten, eller om du använder skrivaren i en dammig miljö, behöver du regelbundet rengöra den för att få bästa möjliga utskriftsförhållanden och öka skrivarens livslängd.

- Om du rengör skrivarens hölje med rengöringsmedel med hög alkoholhalt, lösningsmedel eller andra starka ämnen, kan höljet missfärgas eller skadas.
- Om det läcker ut toner i eller kring maskinen torkar du upp den med en trasa eller papper fuktat med vatten. Om du använder en dammsugare virvlar tonern upp i luften och kan vara skadlig för din hälsa.

#### **Rengöra utsidan**

Rengör maskinens utsida med en mjuk och luddfri trasa. Fukta trasan försiktigt i vatten, men var noga med att inte droppa vatten på eller i maskinen.

#### **Rengöring av insidan**

Vid utskrift kan papperspartiklar, toner och damm samlas inuti maskinen. Detta kan orsaka problem med utskriftskvaliteten, till exempel tonerfläckar eller utsmetad toner. Rengöring av skrivarens insida löser och minimerar dessa problem.

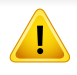

Använd en torr duk som inte luddar när du rengör skrivarens invändigt. Var försiktig så att inte överföringsvalsen eller några andra delar skadas. Använd inte lösningsmedel som bensen eller thinner. Det kan uppstå problem med utskriften som skadar maskinen.

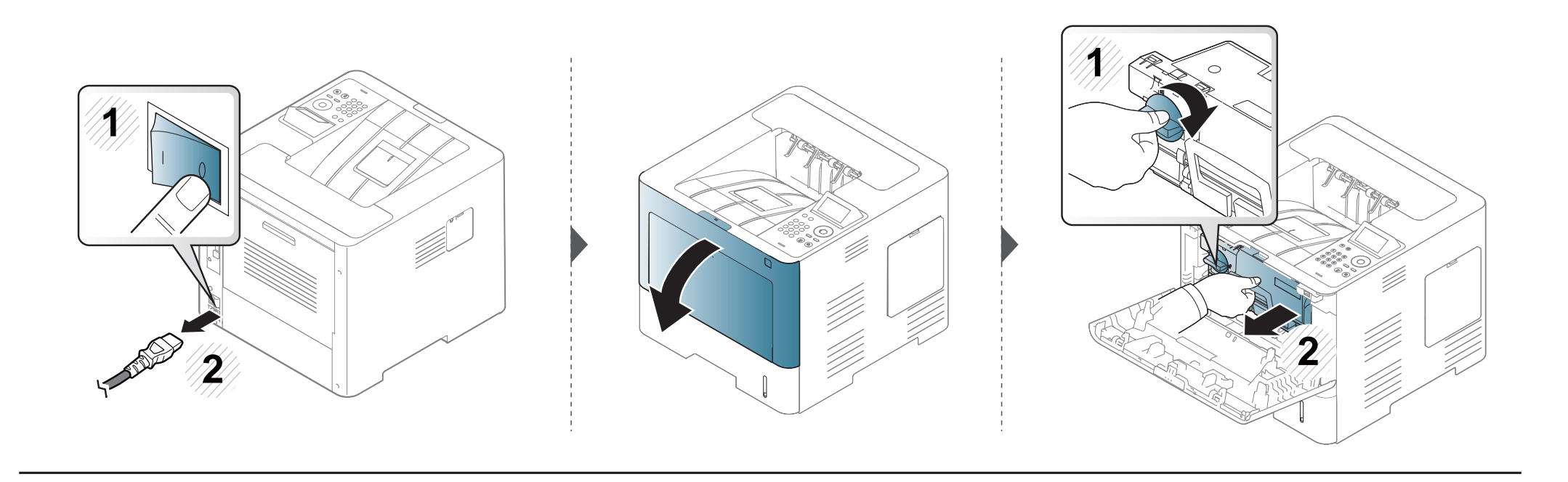

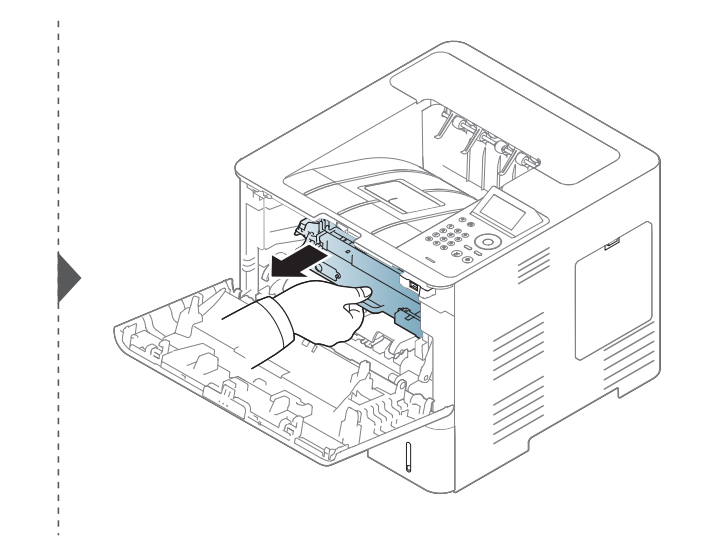

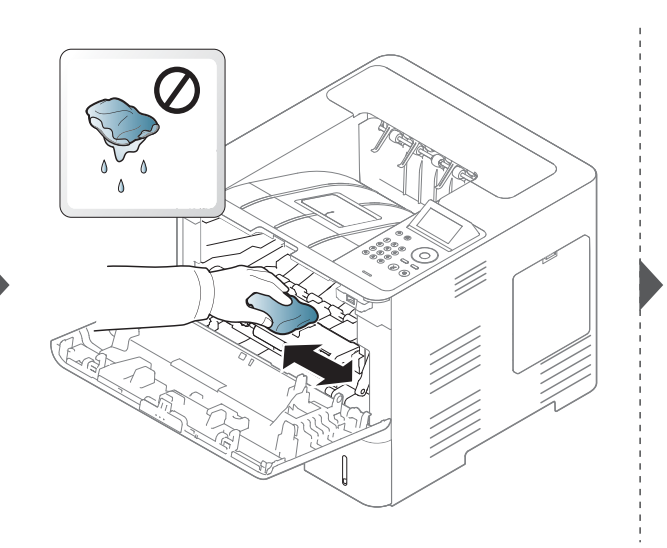

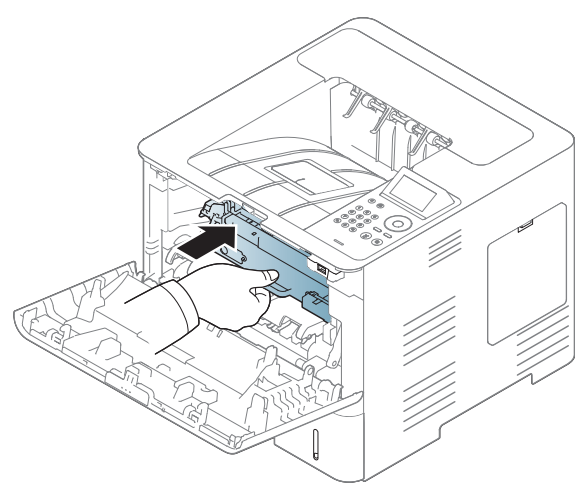

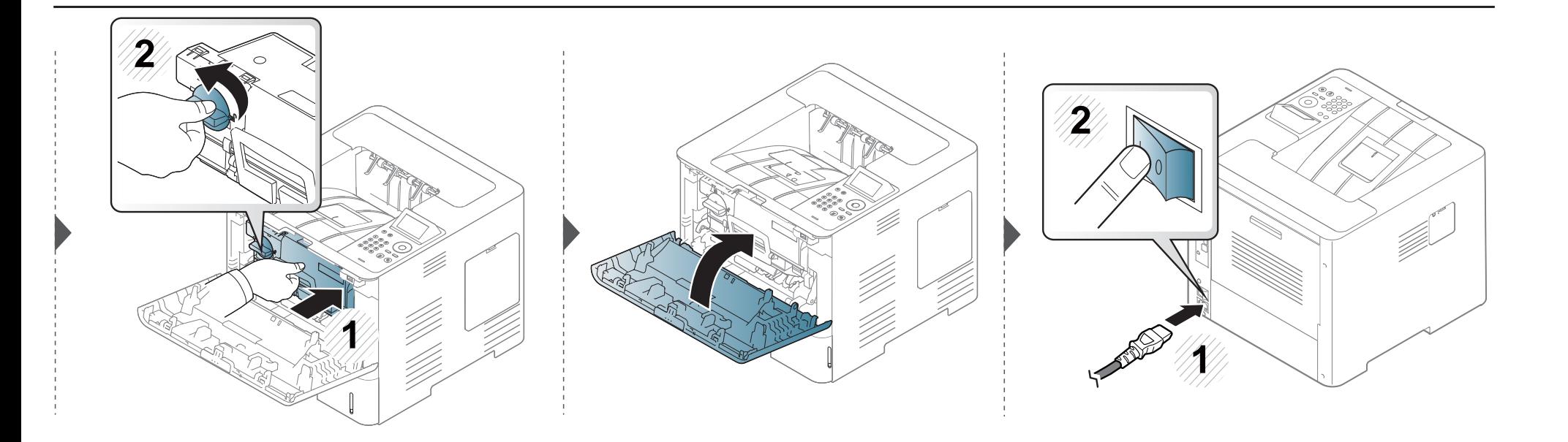

#### **Göra rent matningsvalsen**

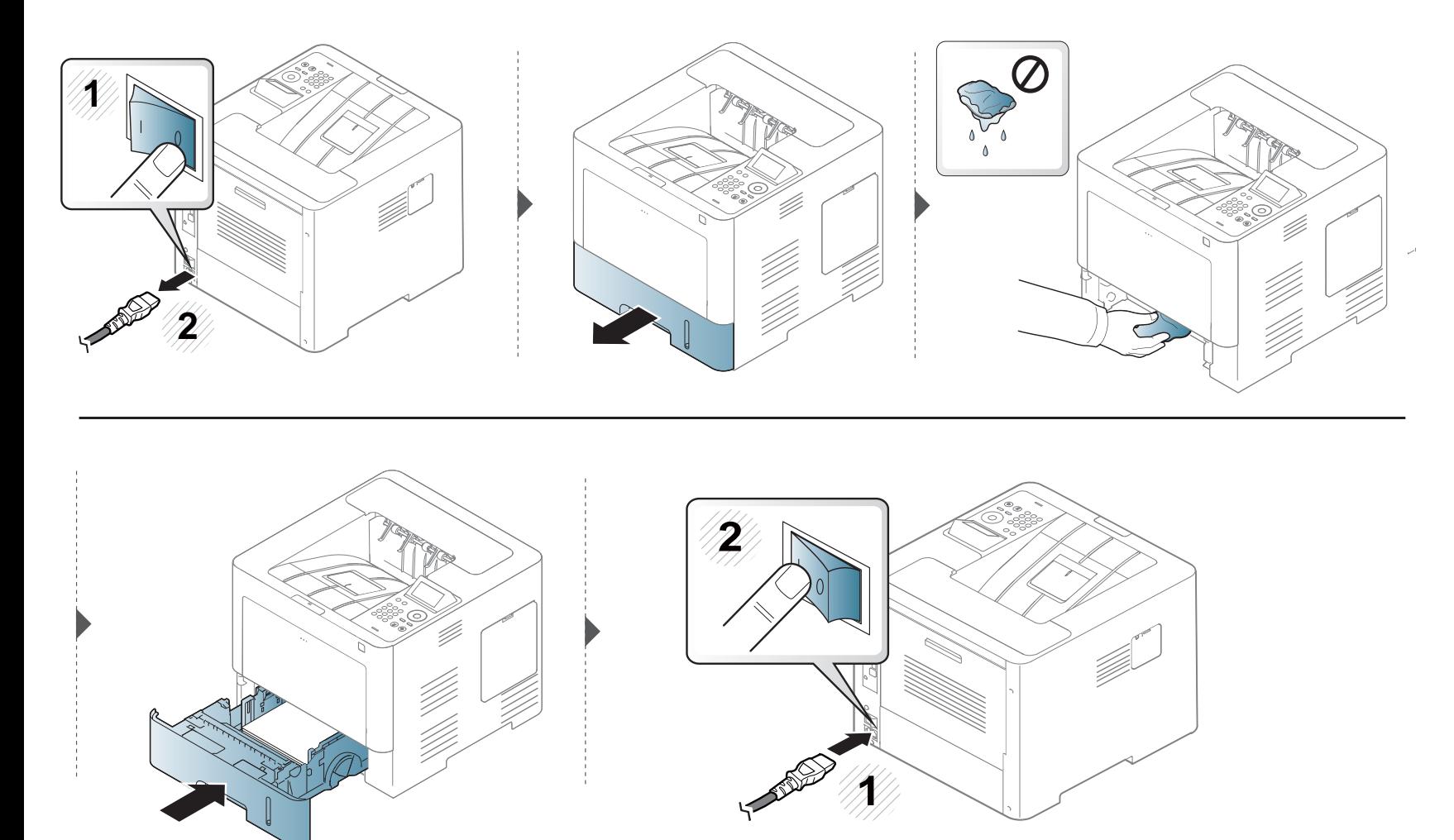

### **Tips för att flytta och förvara skrivaren**

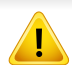

Garantin täcker inte skador från fall eller stötar på grund av avsiktliga eller oavsiktliga handlingar av användaren.

- Luta inte maskinen och vänd den inte upp och ned när du flyttar den. Toner kan läcka ut och smutsa ned skrivarens insida, vilket kan försämra utskriftskvaliteten eller skada skrivaren.
- Var minst två personer när skrivaren flyttas och håll i den ordentligt.

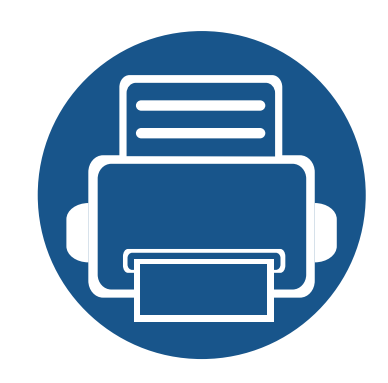

# **4. Felsökning**

I det här kapitlet finns information om vad du ska göra om ett fel uppstår.

- **• [Så undviker du pappersstopp](#page-83-0) 84 • [Ta bort papper som fastnat](#page-84-0) 85 • [Att förstå statusindikatorn](#page-96-0) 97 • [Meddelanden på displayen](#page-98-0) 99**
	- I det här kapitlet finns information om vad du ska göra om ett fel uppstår. Om skrivaren är försedd med display bör du läsa igenom felmeddelandet som visas där.
	- Om du inte hittar lösningen på problemet i det här kapitlet hänvisar vi till kapitlet **Felsökning** i Avancerad bruksanvisning (se ["Felsökning" på sidan 257](#page-256-0)).
	- Om du inte hittar lösningen på problemet i Användarhandbok, eller om problemet kvarstår, bör du ta kontakt med teknisk support.

### <span id="page-83-0"></span>**Så undviker du pappersstopp**

Genom att välja rätt medietyper går de flesta pappersstopp att undvika. Följ anvisningarna nedan för att undvika pappersstopp:

- Kontrollera att de justerbara stöden är rätt placerade (se ["Översikt över kassetter" på sidan 39\)](#page-38-0).
- Ta inte bort papper ur magasinet under utskrift.
- Böj, bläddra och jämna till pappersbunten innan du lägger i den.
- Använd inte veckade, fuktiga eller kraftigt skrynklade papper.
- Blanda inte olika papperstyper i magasinet.
- Använd enbart rekommenderade utskriftsmedier (se ["Specifikationer för utskriftsmedier" på sidan 110\)](#page-109-0).

<span id="page-84-0"></span>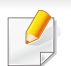

Undvik att papper som har fastnat går sönder genom att dra ut det sakta och försiktigt.

#### <span id="page-84-1"></span>**I Kassett 1**

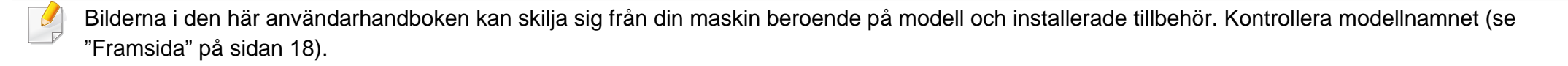

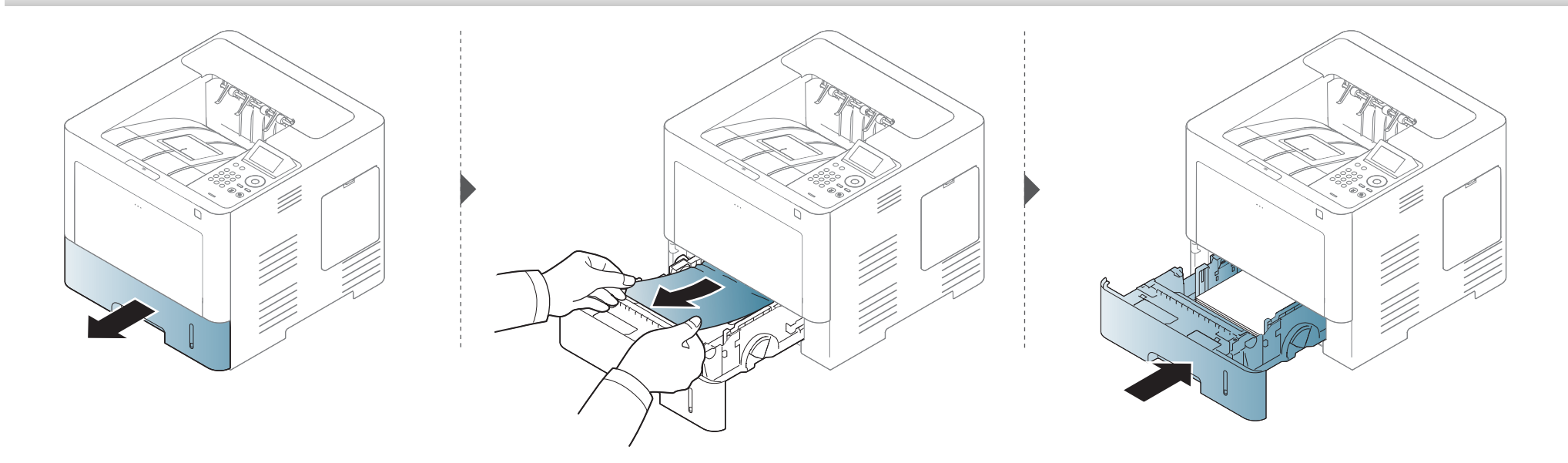

#### <span id="page-85-0"></span>**i den valfria kassetten**

- Bilderna i den här användarhandboken kan skilja sig från din maskin beroende på modell och installerade tillbehör. Kontrollera modellnamnet (se ["Framsida" på sidan 18\)](#page-17-0).
- Denna felsökning kanske inte finns tillgänglig för alla modeller och för alla produkter (se ["Olika funktioner" på sidan 9](#page-8-0)).

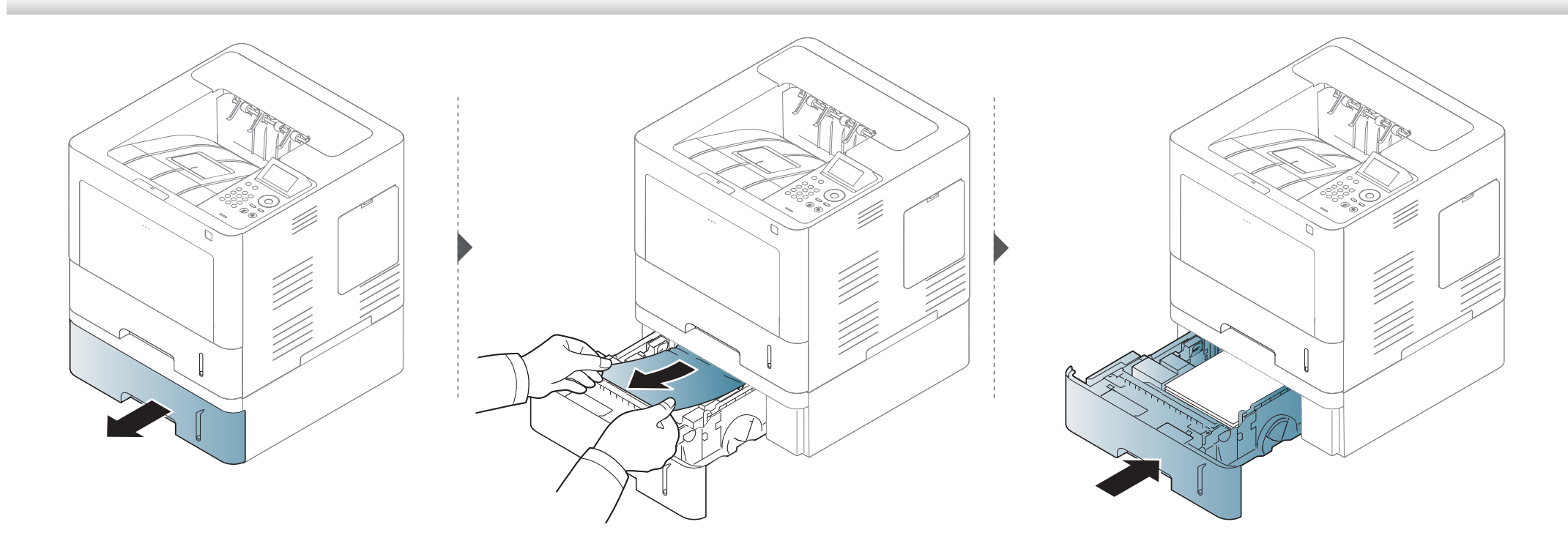

**Om det inte finns något papper i det här området går du vidare till nästa steg.**

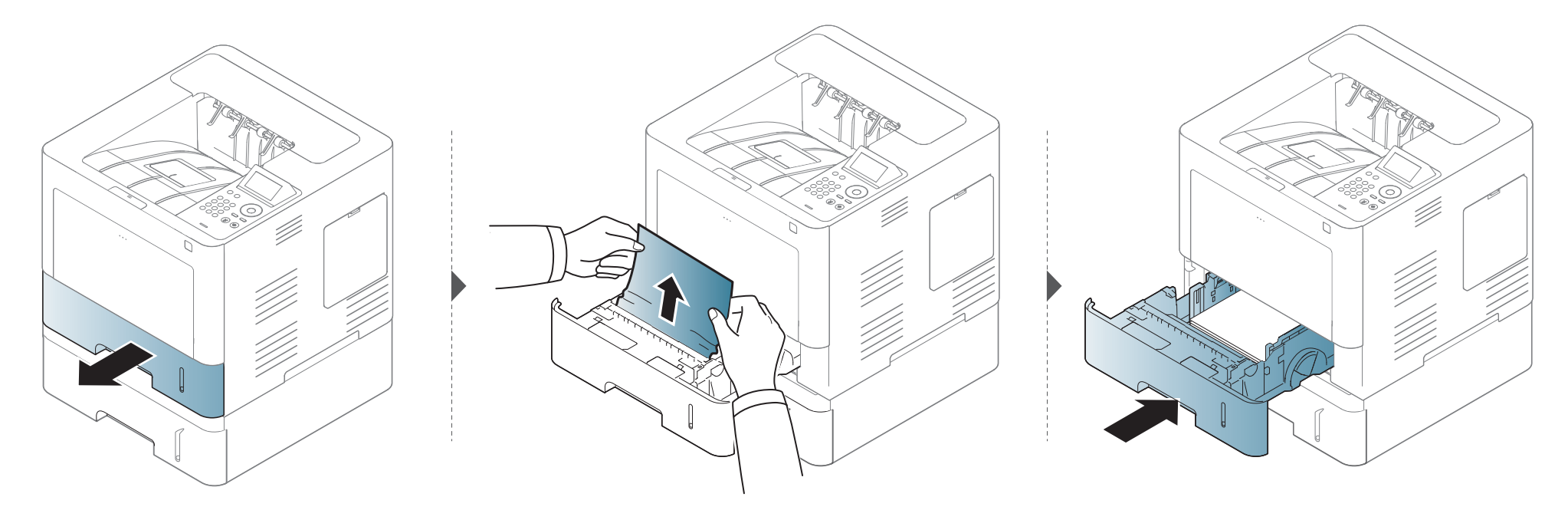

**Om det inte finns något papper i det här området går du vidare till nästa steg.**

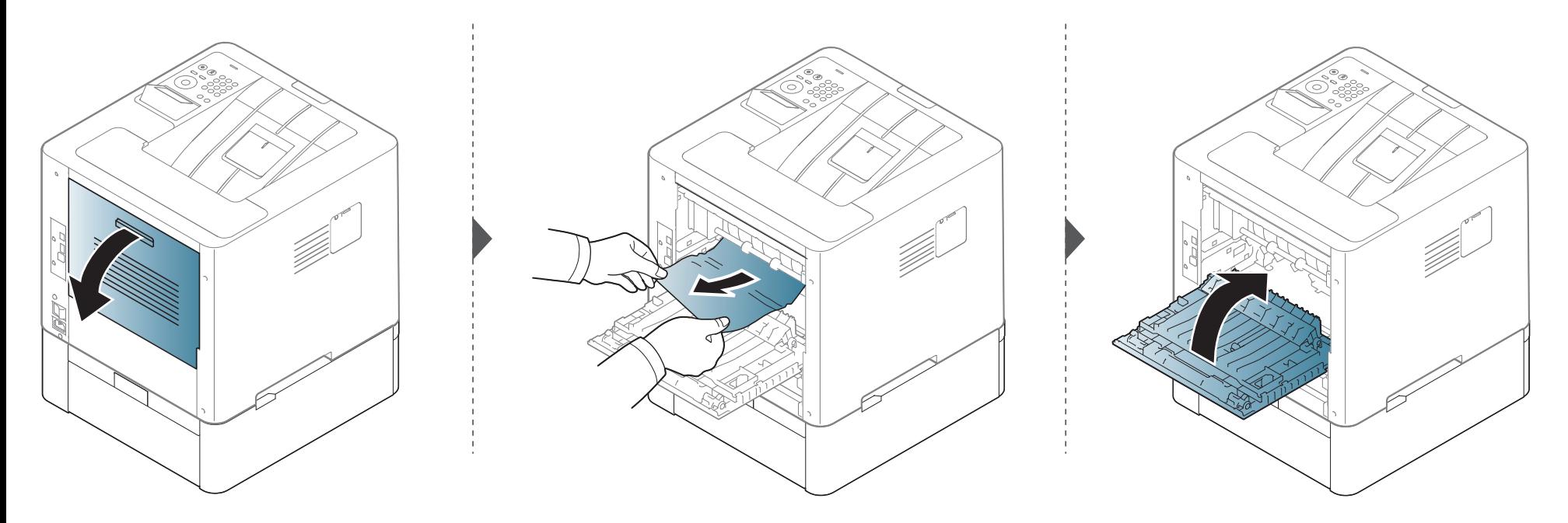

#### <span id="page-88-0"></span>**I multikassetten**

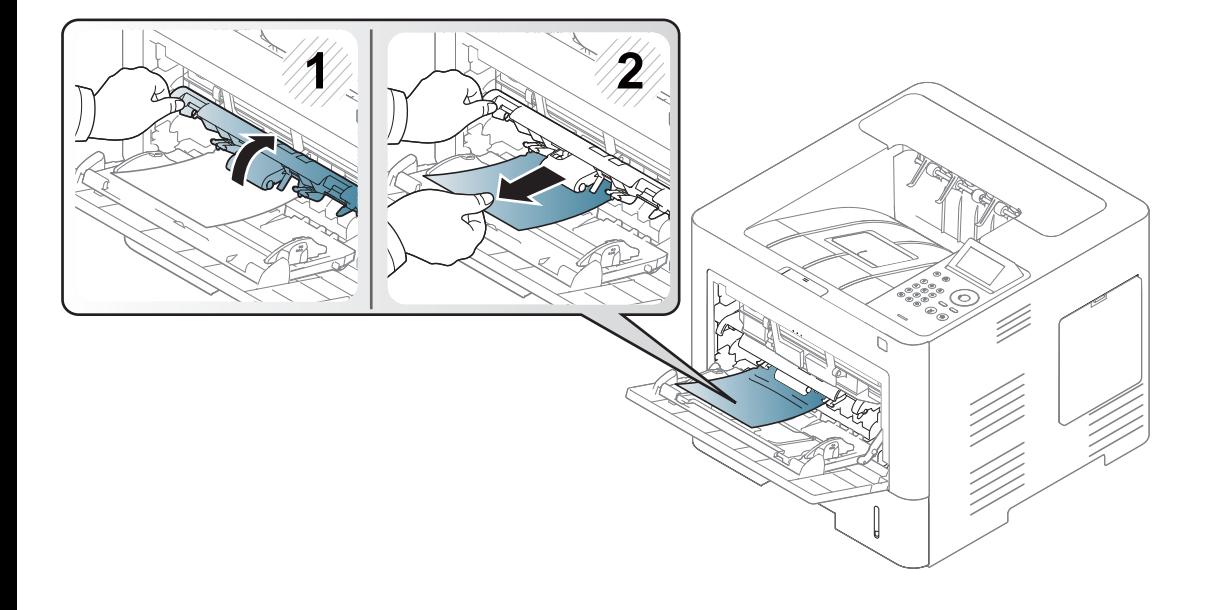

#### <span id="page-89-0"></span>**Inuti skrivaren**

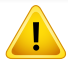

Fixeringsenhetens område är VARMT, vänta tills enheten svalnar innan du tillgår detta område. Stäng av strömmen för att få maskinen att svalna. Var försiktig när du tar ut papper ur skrivaren.

Bilderna i den här användarhandboken kan skilja sig från din maskin beroende på modell och installerade tillbehör. Kontrollera modellnamnet (se ["Framsida" på sidan 18\)](#page-17-0).

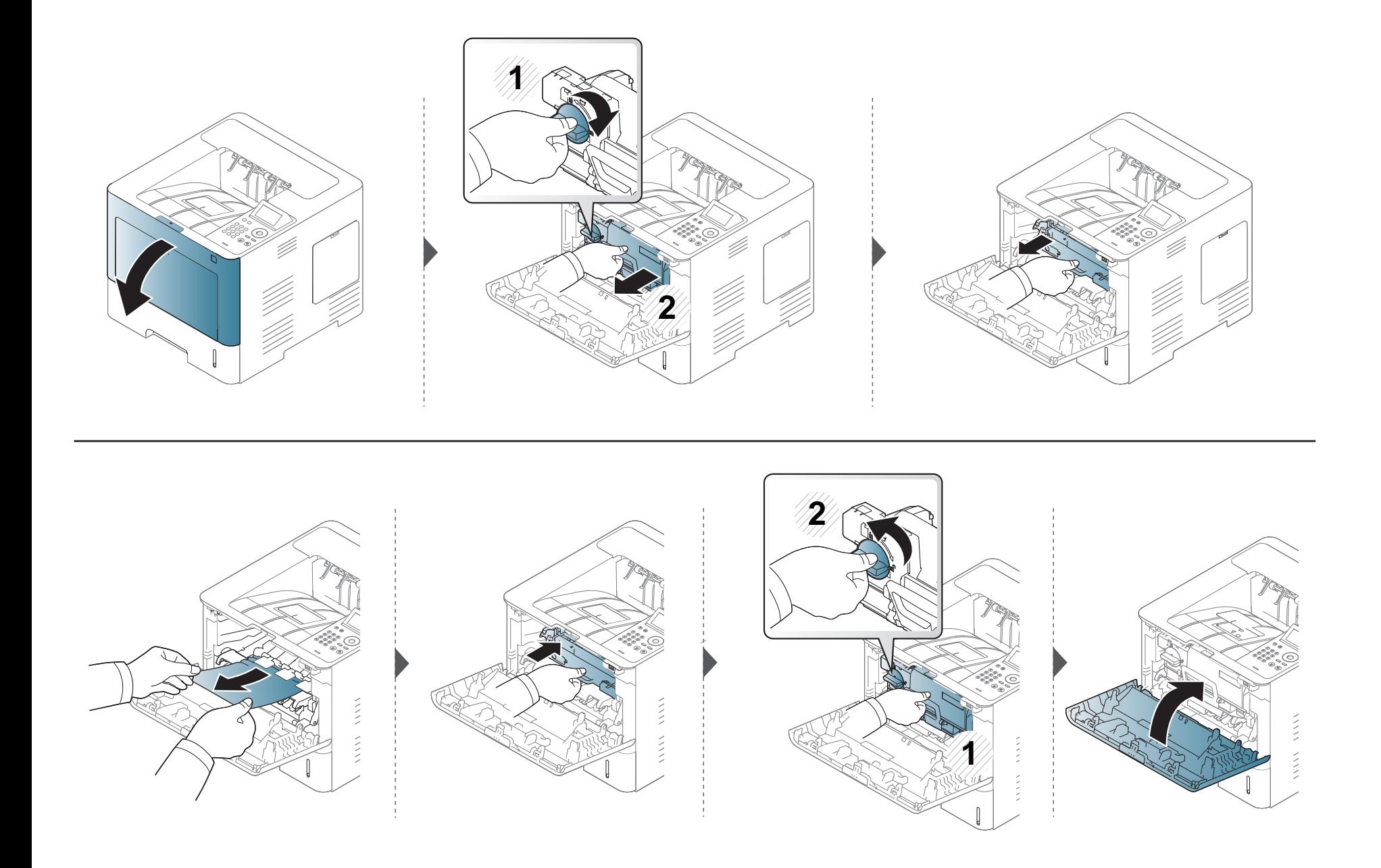

**Om det inte finns något papper i det här området går du vidare till nästa steg.**

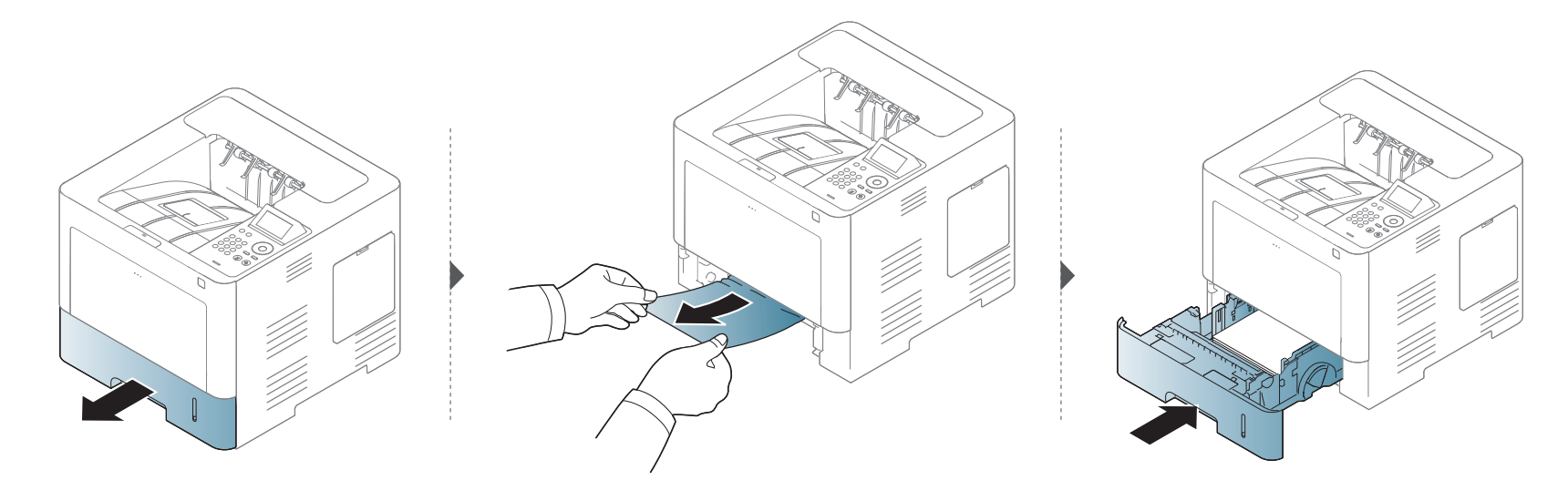

**Om det inte finns något papper i det här området går du vidare till nästa steg.**

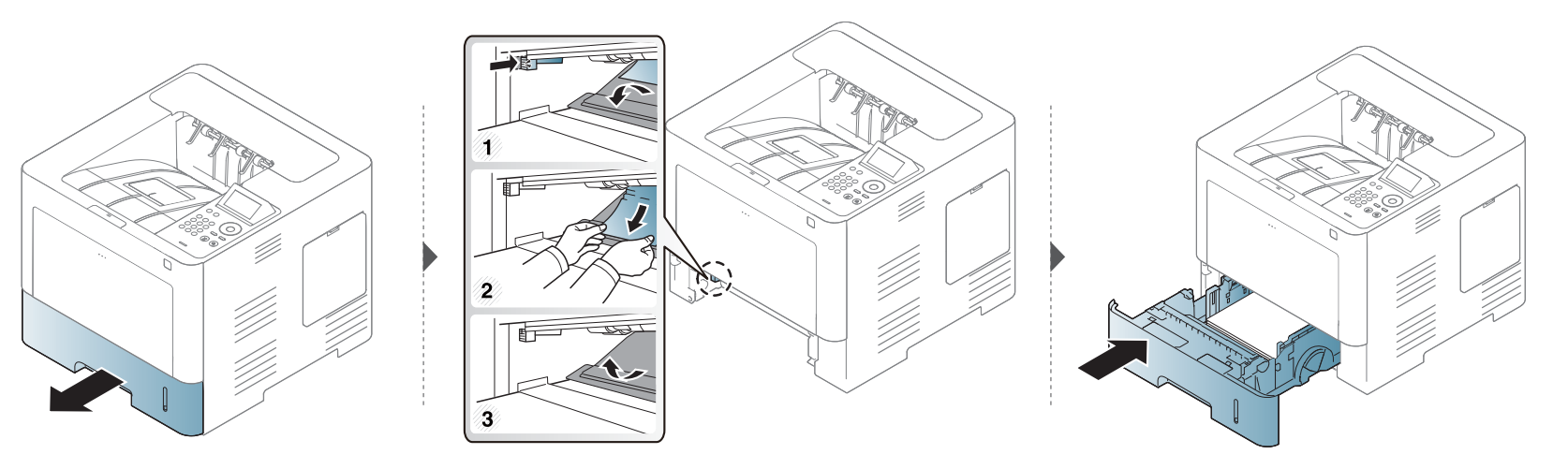

#### <span id="page-92-0"></span>**I utmatningsområdet**

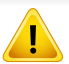

Fixeringsenhetens område är VARMT, vänta tills enheten svalnar innan du tillgår detta område. Stäng av strömmen för att få maskinen att svalna. Var försiktig när du tar ut papper ur skrivaren.

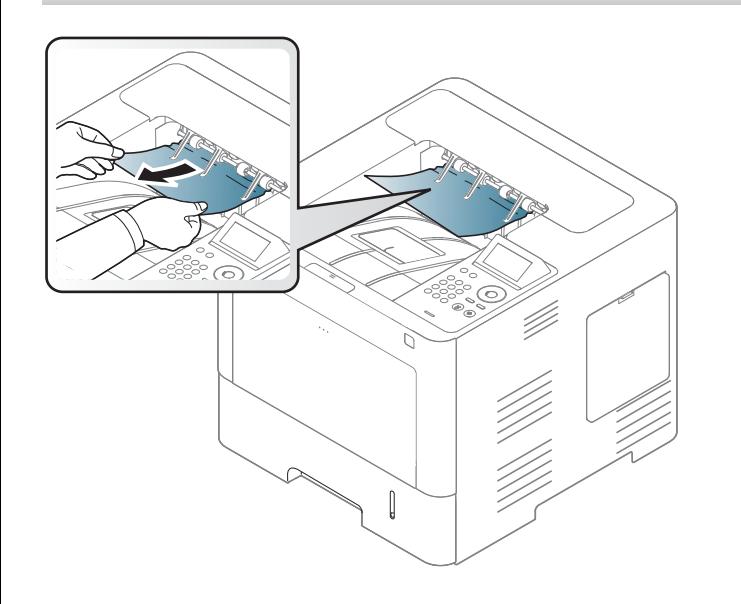

**Om det inte finns något papper i det här området går du vidare till nästa steg.**

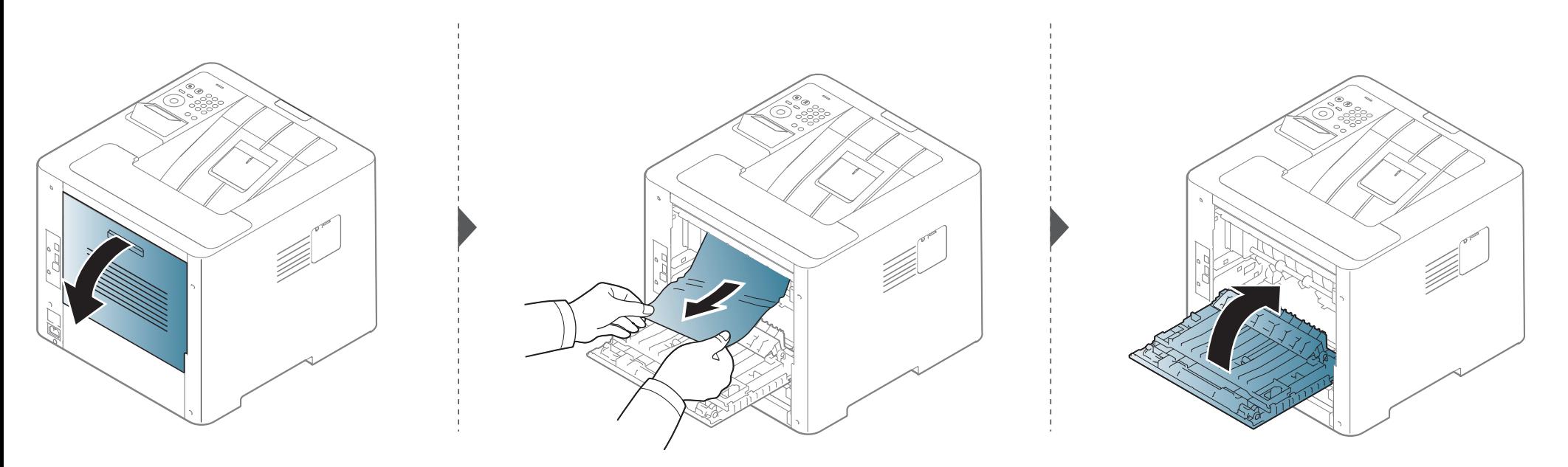

#### <span id="page-94-0"></span>**I duplexenhetens område**

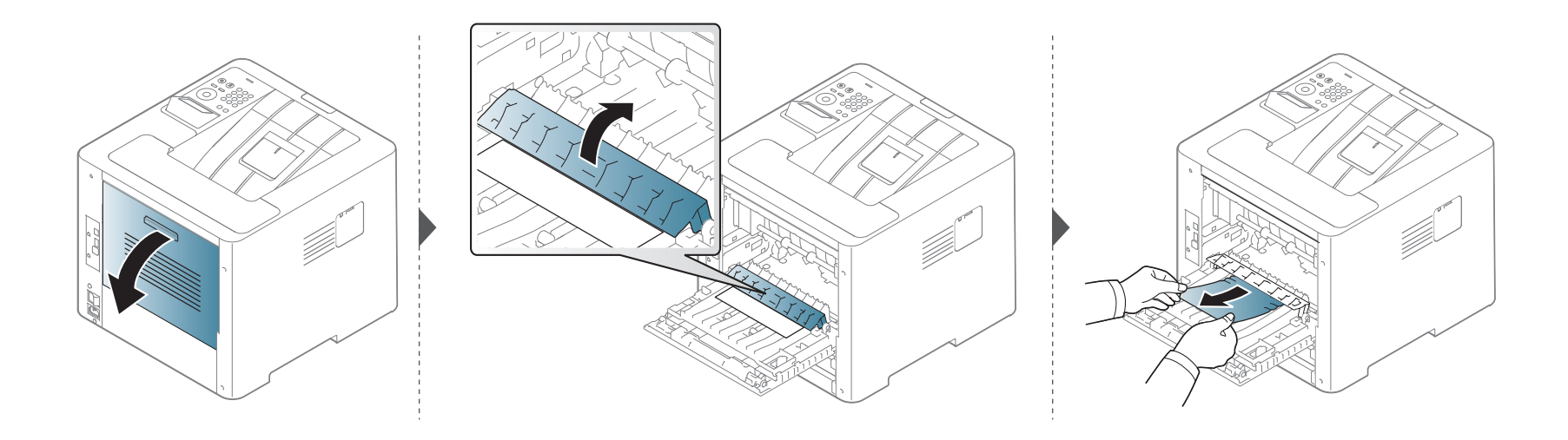

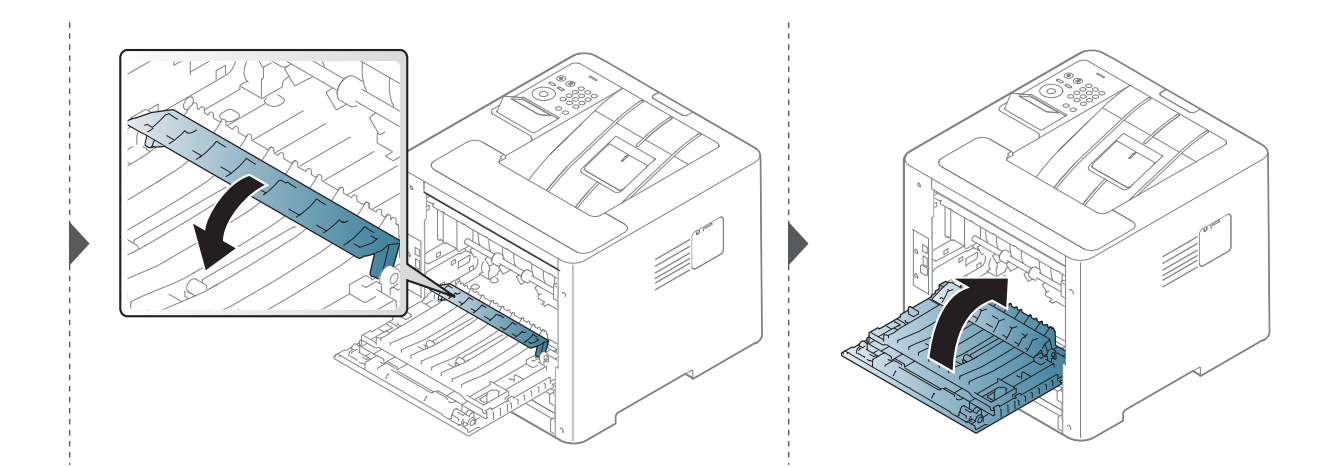

**Om det inte finns något papper i det här området går du vidare till nästa steg.**

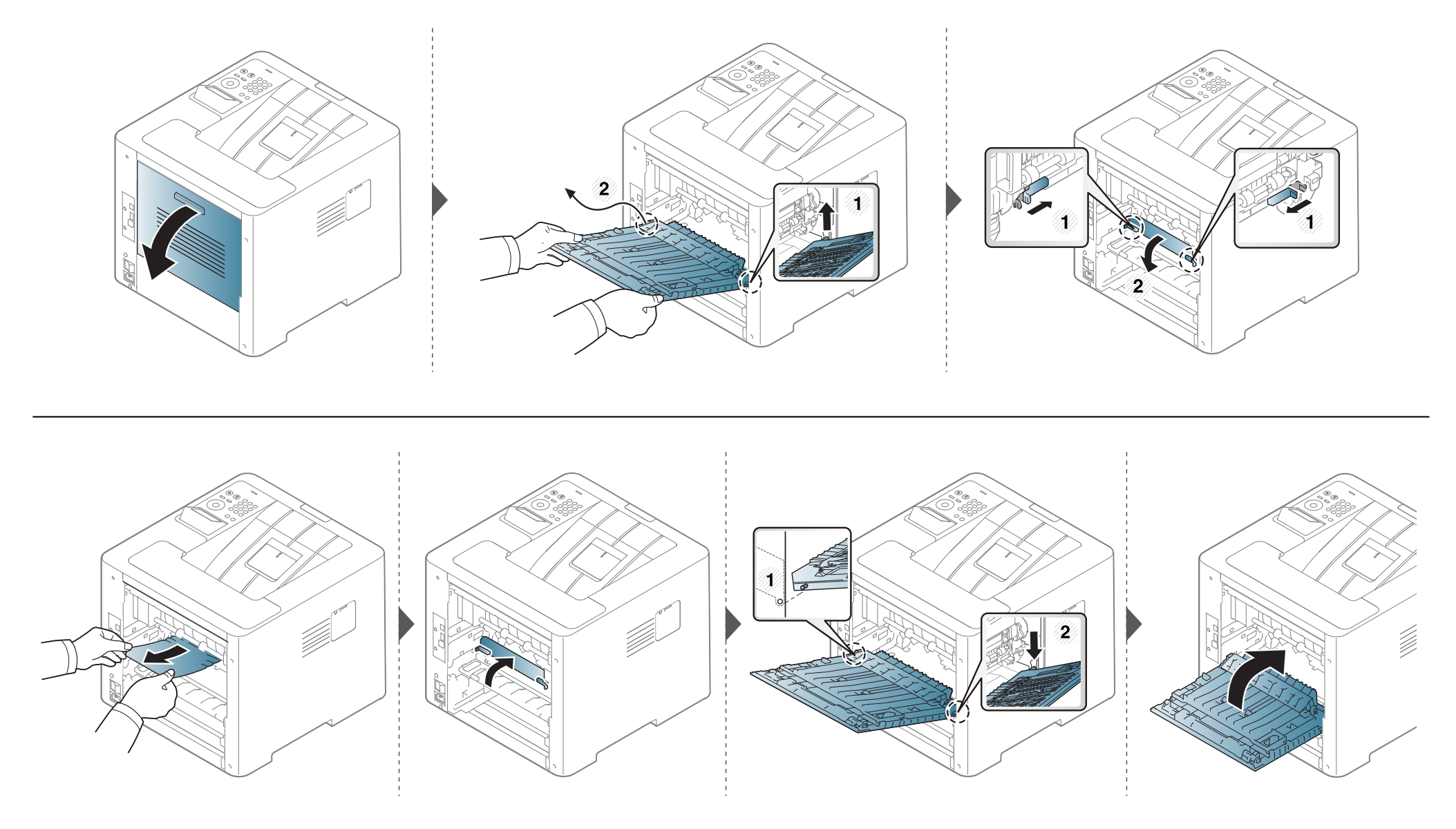

### <span id="page-96-0"></span>**Att förstå statusindikatorn**

Färgen på indikatorn visar skrivarens aktuella status.

- Vissa indikatorer kanske inte finns på din modell, beroende på vilken modell du har och var du har köpt den (se ["Översikt över kontrollpanelen" på sidan](#page-19-0)  [20](#page-19-0)).
- Läs först felmeddelandet och de anvisningar som anges i respektive felsökningsavsnitt (se ["Meddelanden på displayen" på sidan 99](#page-98-0)).
- Nu kan du även lösa problemet med hjälp av guidening från datorns program kallat Samsung-skrivarens Status (se ["Använda Samsung skrivarens](#page-248-0)  [status" på sidan 249](#page-248-0)).
- Kontakta en servicetekniker om problemet kvarstår.

#### **Att förstå statusindikatorn**

<span id="page-97-0"></span>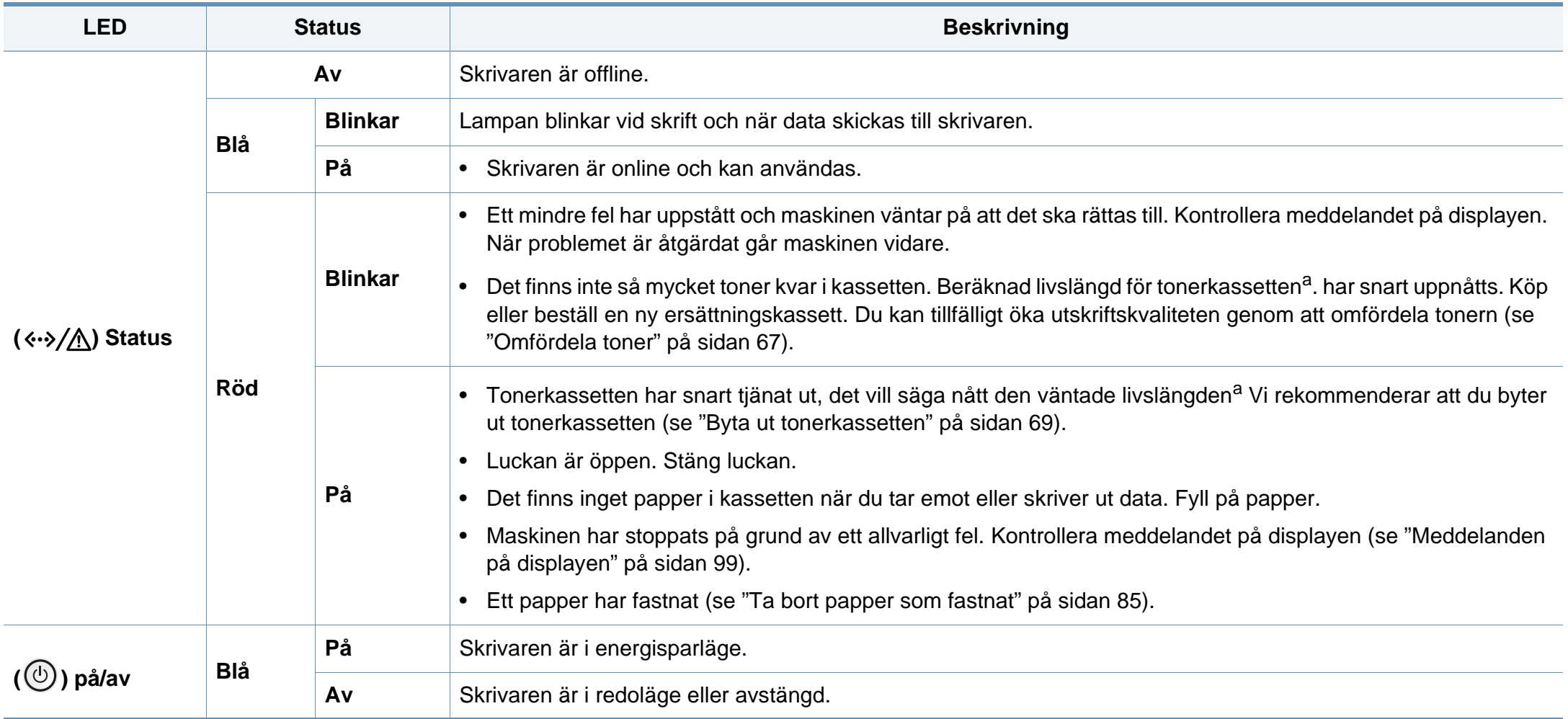

a. Kassettens förväntade livslängd innebär tonerkassettens förväntade eller beräknade livslängd. Detta anger den genomsnittliga utskriftskapaciteten och har beräknats enligt ISO/ IEC 19752. Antalet sidor kan påverkas av driftsmiljön, utskriftsintervall, grafik, medietyp och mediestorlek.

<span id="page-98-0"></span>Meddelanden visas på kontrollpanelen. De visar maskinens status eller felmeddelanden. Tabellerna här nedan visar vad meddelandena betyder och hur du korrigerar problem vid behov.

- Du kan lösa problemet via anvisningarna i datorns Printing Statusprogramfönster (se ["Använda Samsung skrivarens status" på sidan](#page-248-0)  [249\)](#page-248-0).
- Om ett meddelande inte står i tabellen startar du om skrivaren och försöker skriva ut igen. Kontakta en servicetekniker om problemet kvarstår.
- När du ringer service är det bra om du kan tala om för serviceteknikern vilket meddelande som visas i fönstret.
- Vissa meddelanden visas kanske inte på displayen, beroende på tillval eller modell.
- [felnummer] anger felnumret.
- [magasintyp] anger magasinnumret.
- [färg] anger tonerns färg.

#### **Meddelanden om pappersstopp**

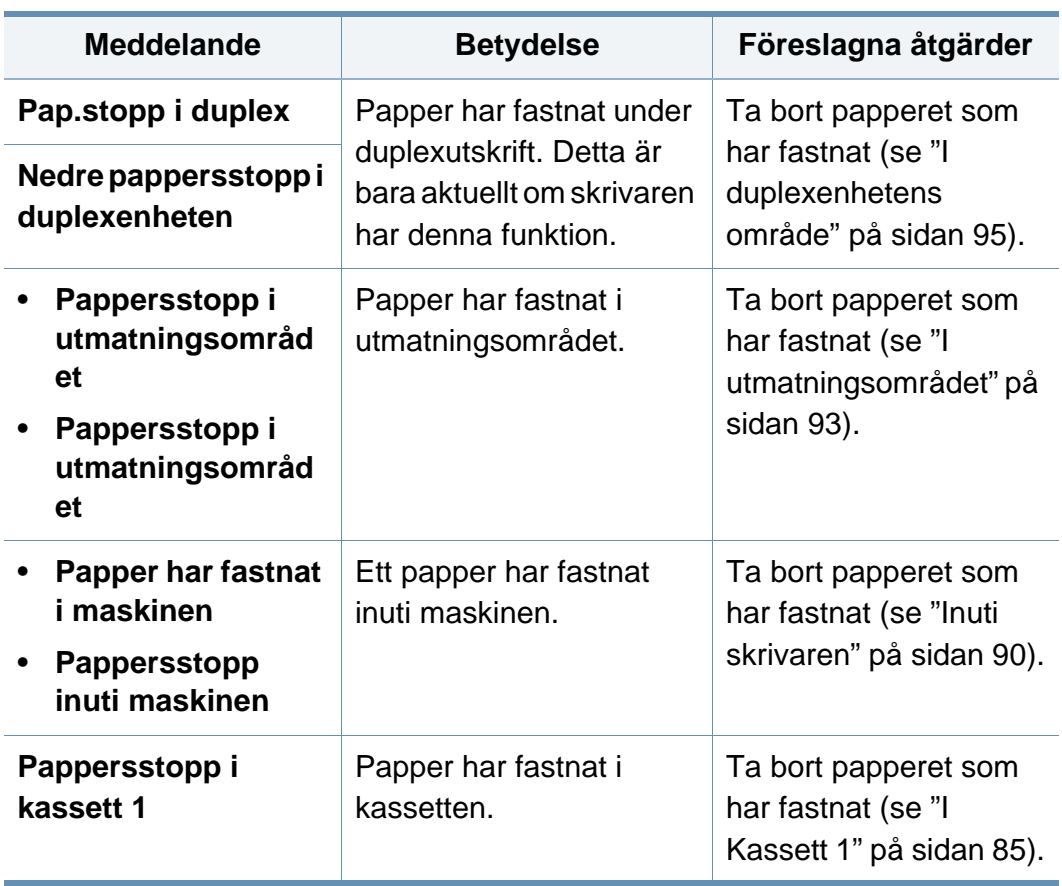

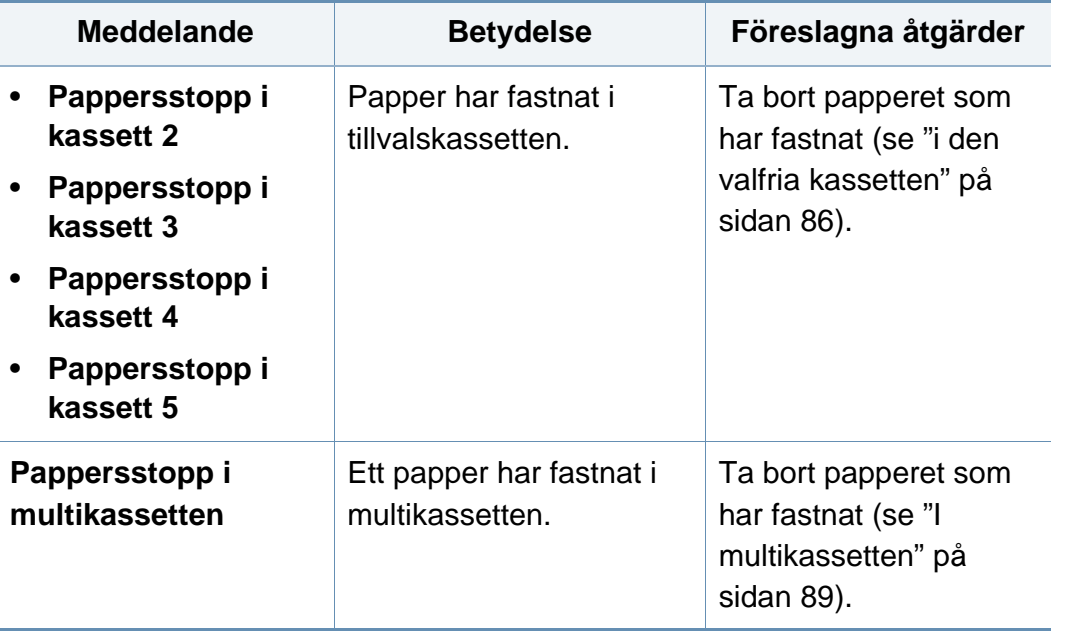

#### **Meddelanden om tonerkassetter**

<span id="page-100-0"></span>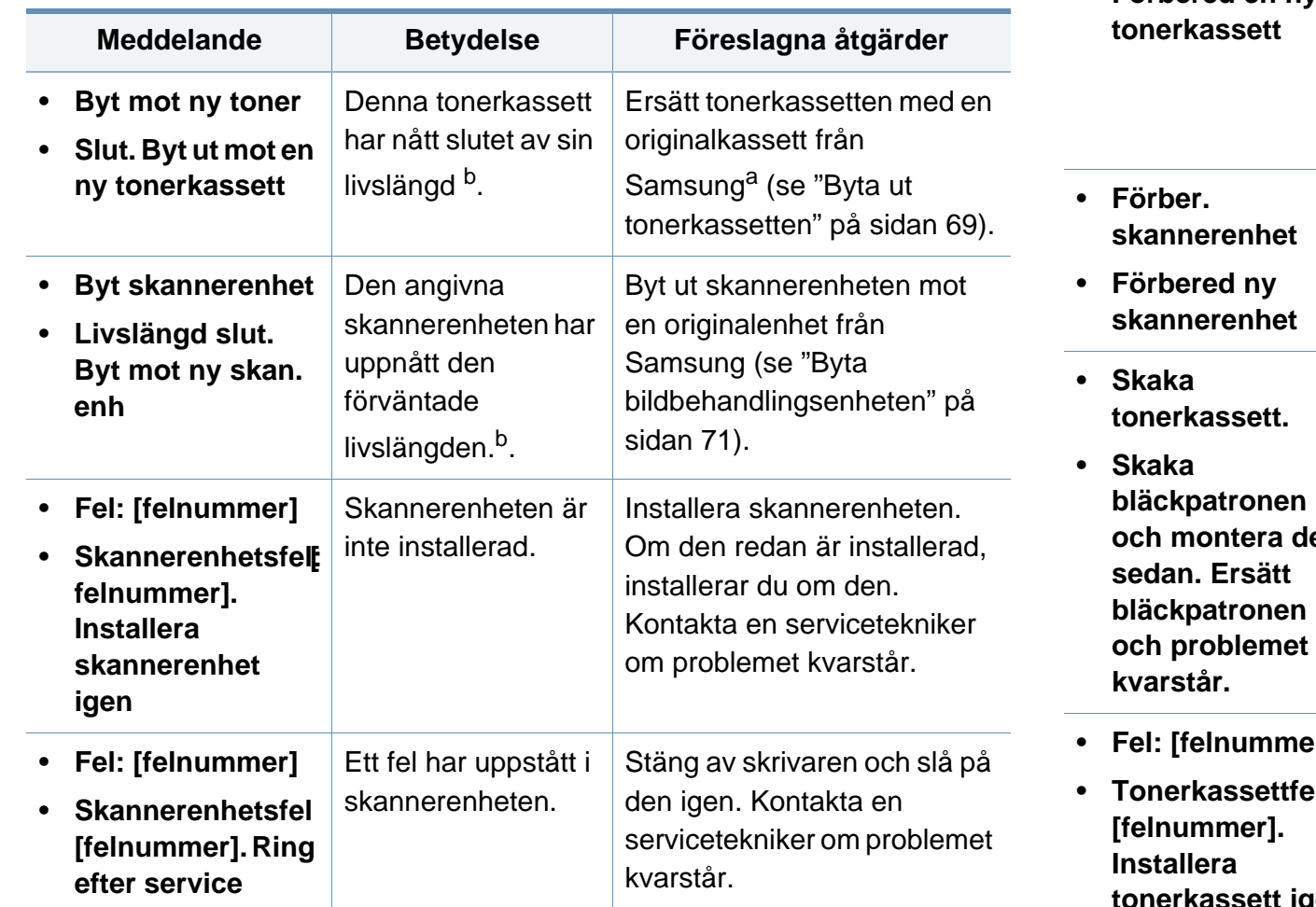

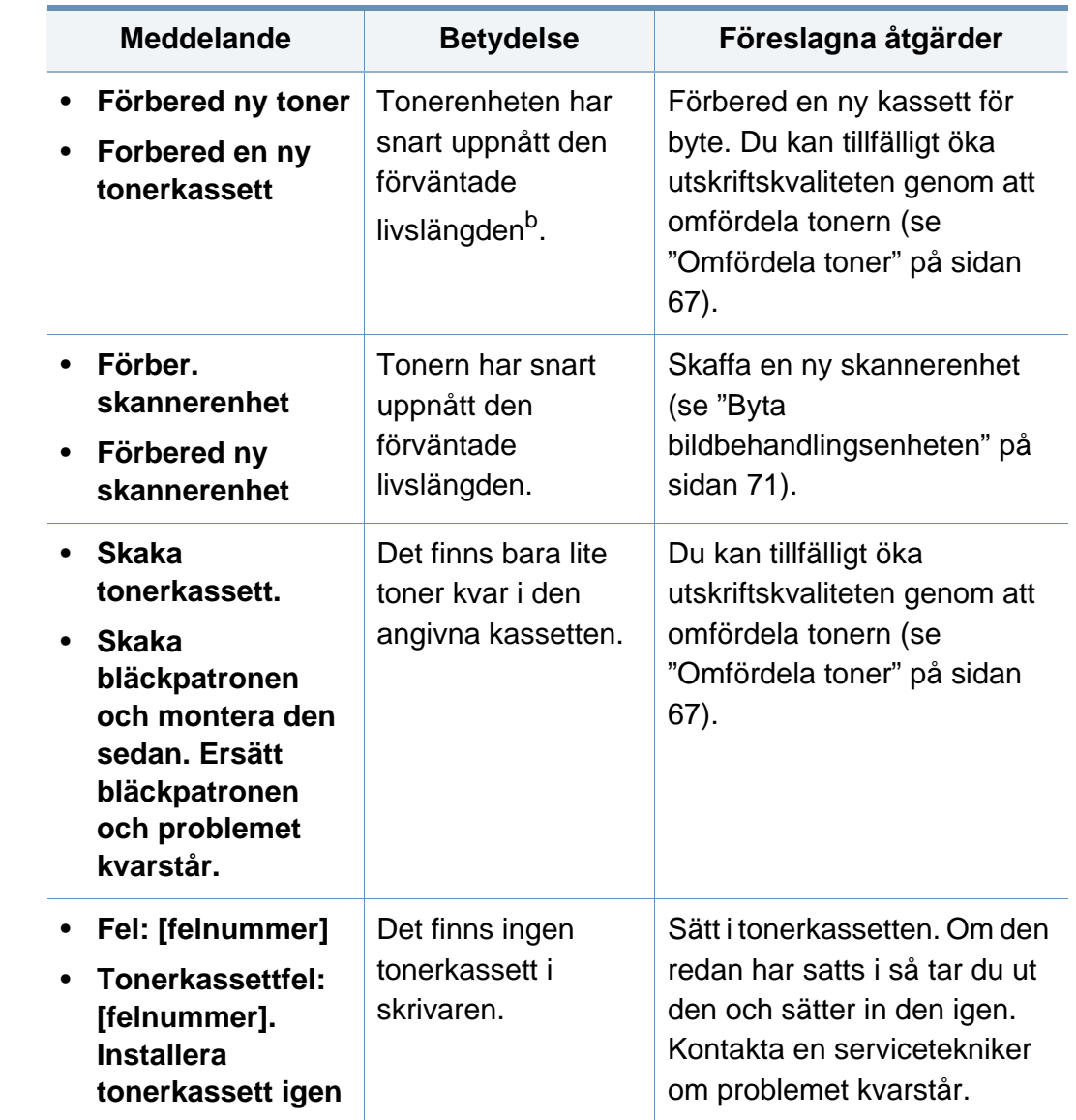

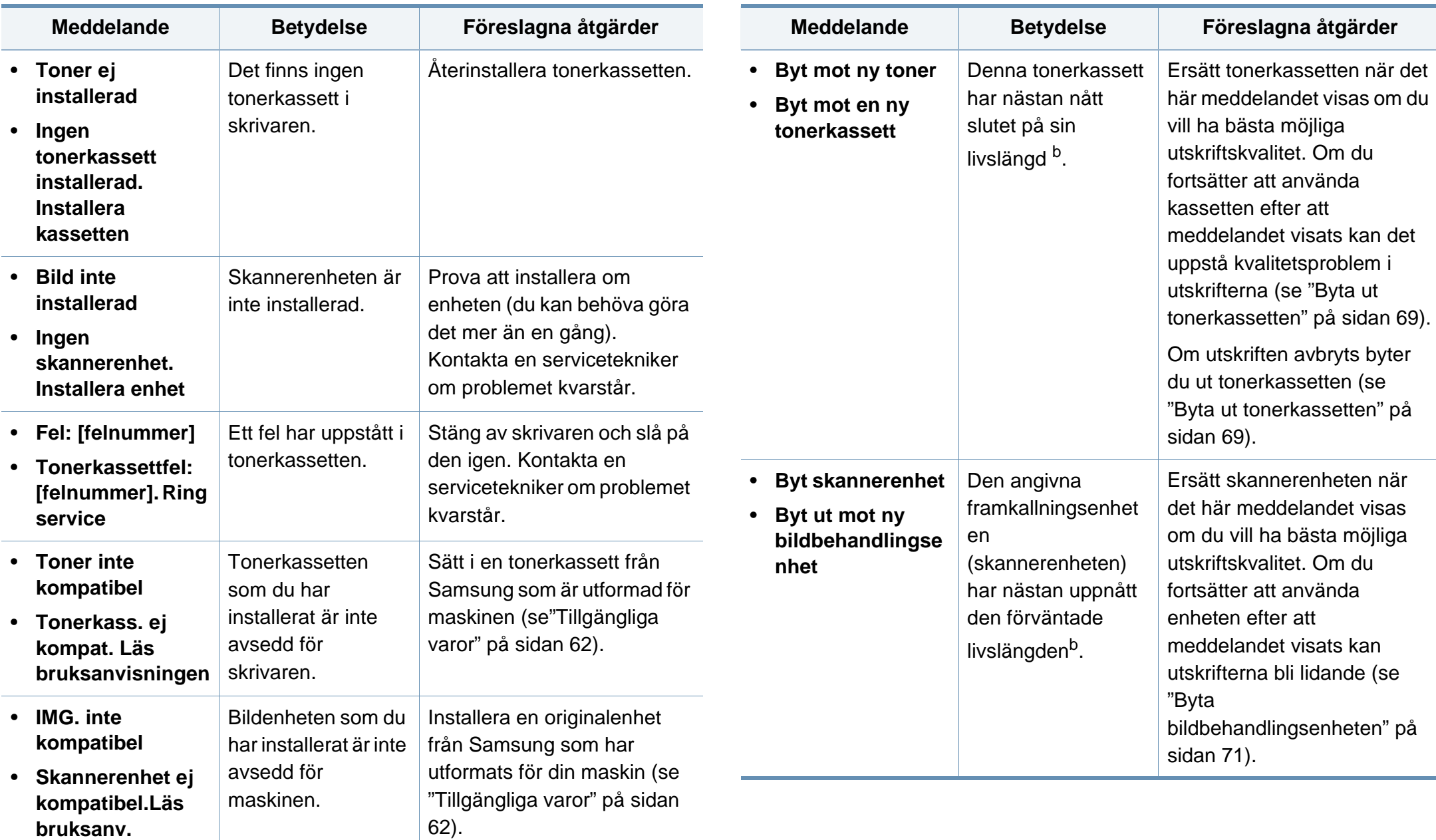

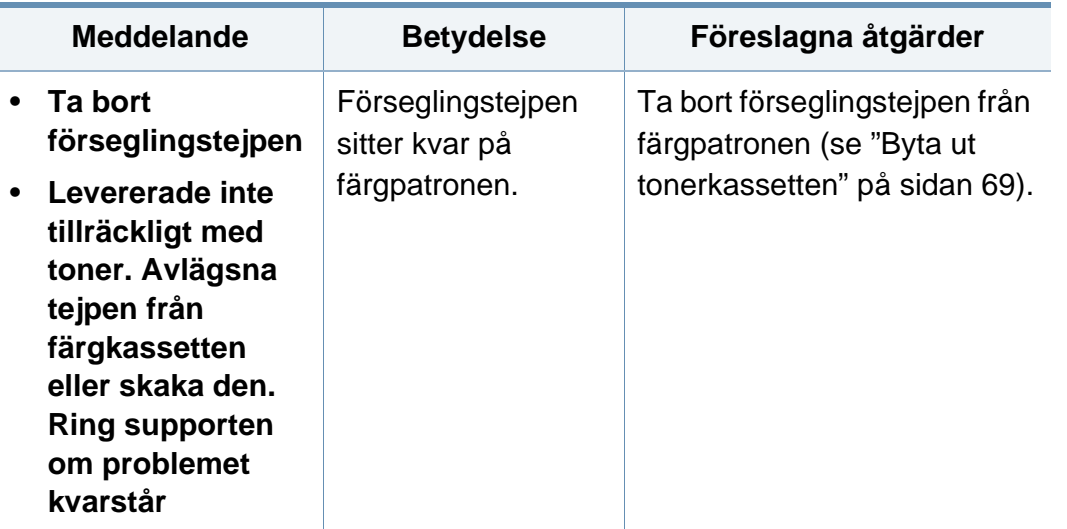

- a. När tonerkassetten livslängd har löpt ut går det inte längre att skriva ut med skrivaren. I detta fall kan du välja att stoppa eller fortsätta skriva ut från SyncThru™Web Service. (**Settings** > **Machine Settings** > **System** > **Setup** > **Supplies Management** > **Toner Cartridge Stop**) eller Samsung Easy Printer Manager (**Enhetsinställningar** > **System** > **Hantering av förbrukningsartiklar** > **Stopp tonerkassett**). Om den här funktionen stängs av och utskrivning fortsätter så kan enhetens system skadas.
- b. Med förväntad livslängd avses tonerkassettens genomsnittliga utskriftskapacitet, vilken har beräknats enligt ISO/IEC 19752. Antalet sidor kan påverkas av driftsmiljön, utskriftsintervall, grafik, medietyp och mediestorlek.

Samsung rekommenderar inte att man använder andra tonerkassetter än Samsung s egna, till exempel påfyllda eller återanvända kassetter. Samsung kan inte garantera kvaliteten hos tonerkassetter från andra tillverkare än Samsung. Service eller reparation som krävs på grund av användning av andra tonerkassetter än Samsung s originaltonerkassetter täcks inte av maskingarantin.

#### **Meddelanden om kassetter**

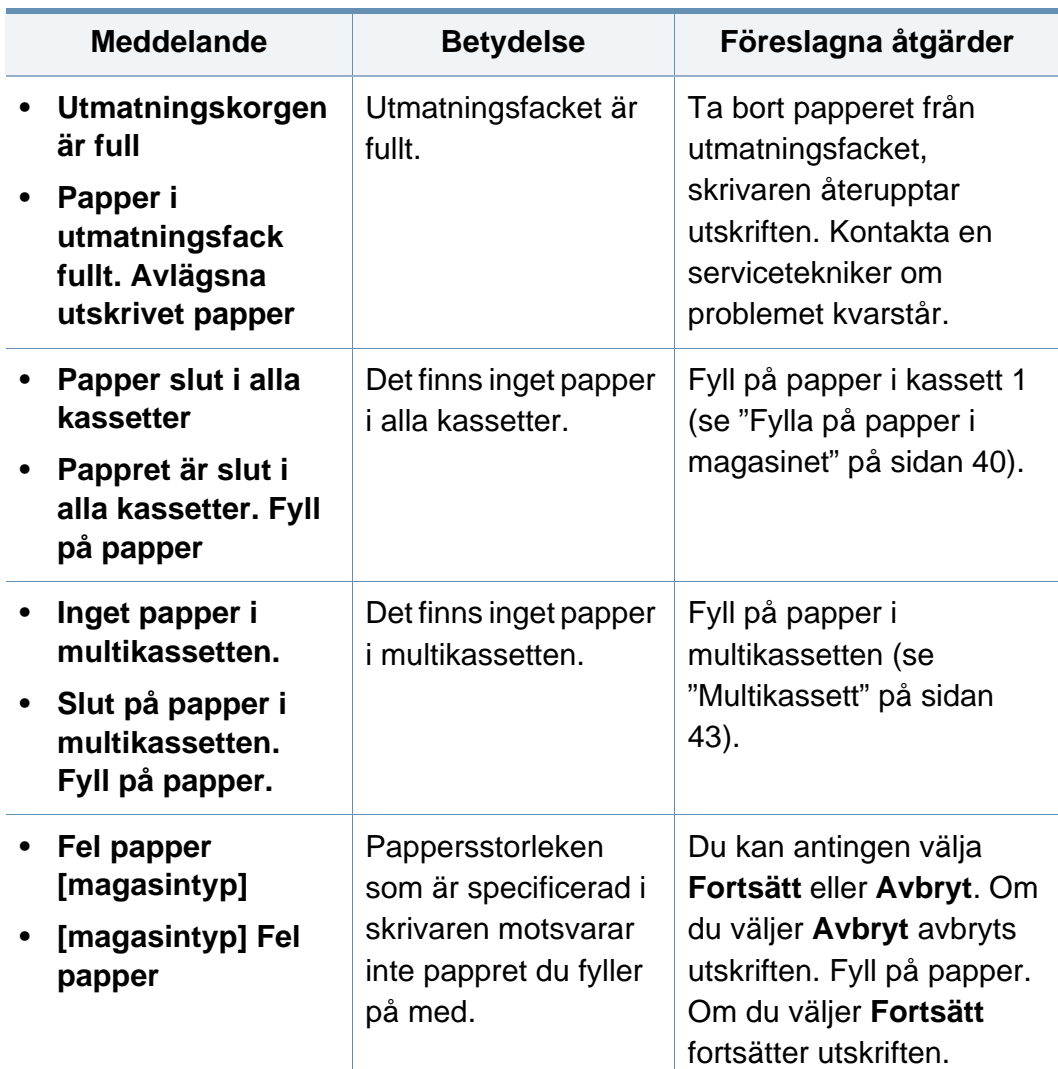

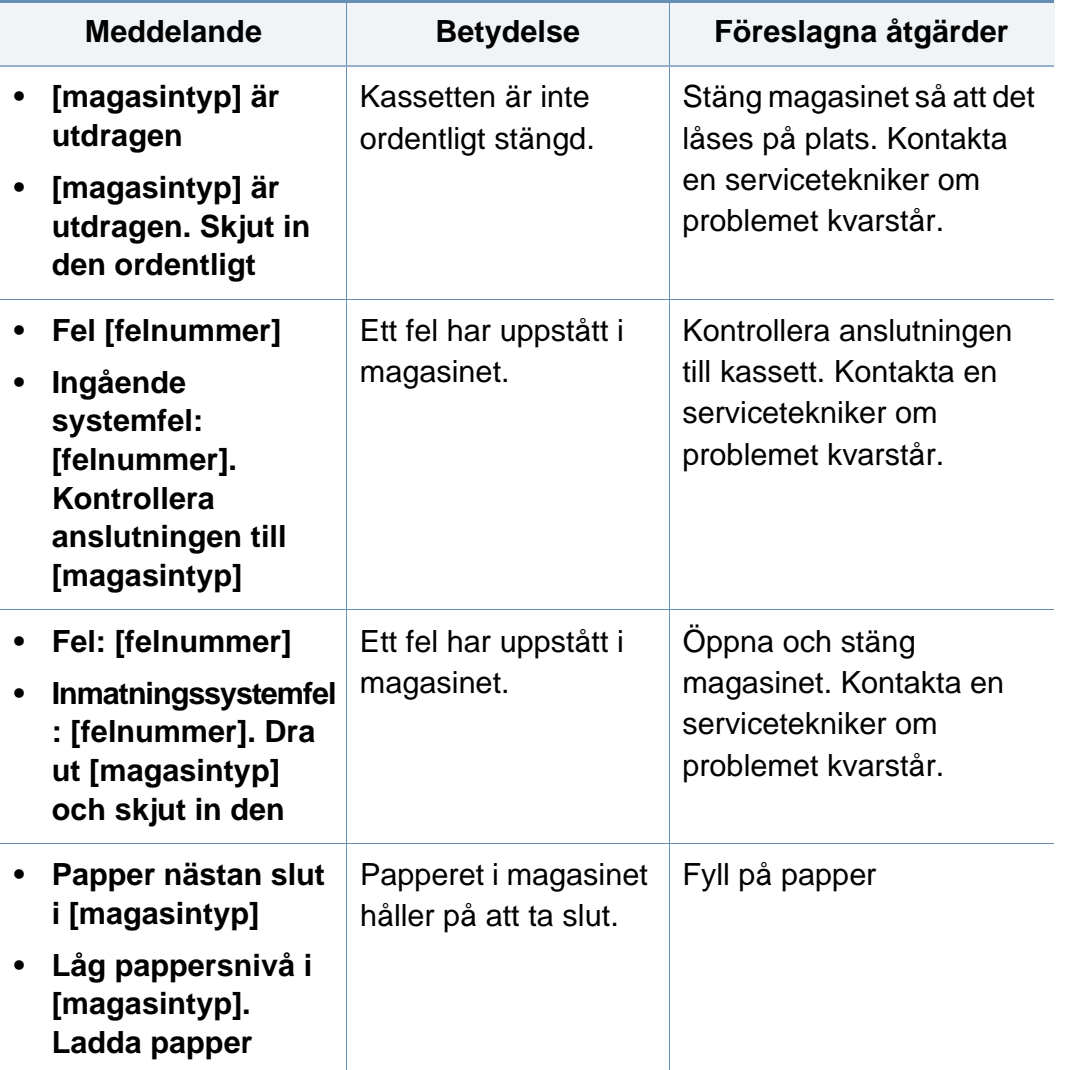

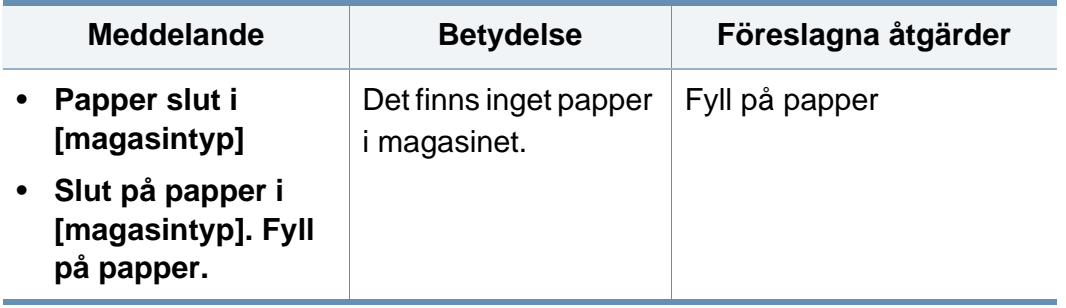

#### **Meddelanden om nätverksproblem**

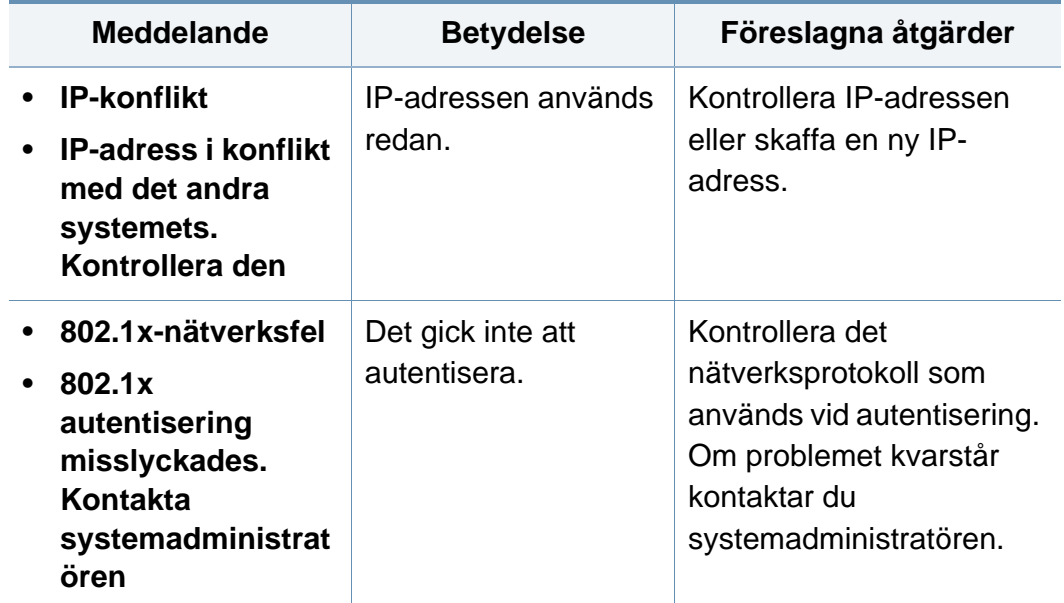

#### **Övriga meddelanden**

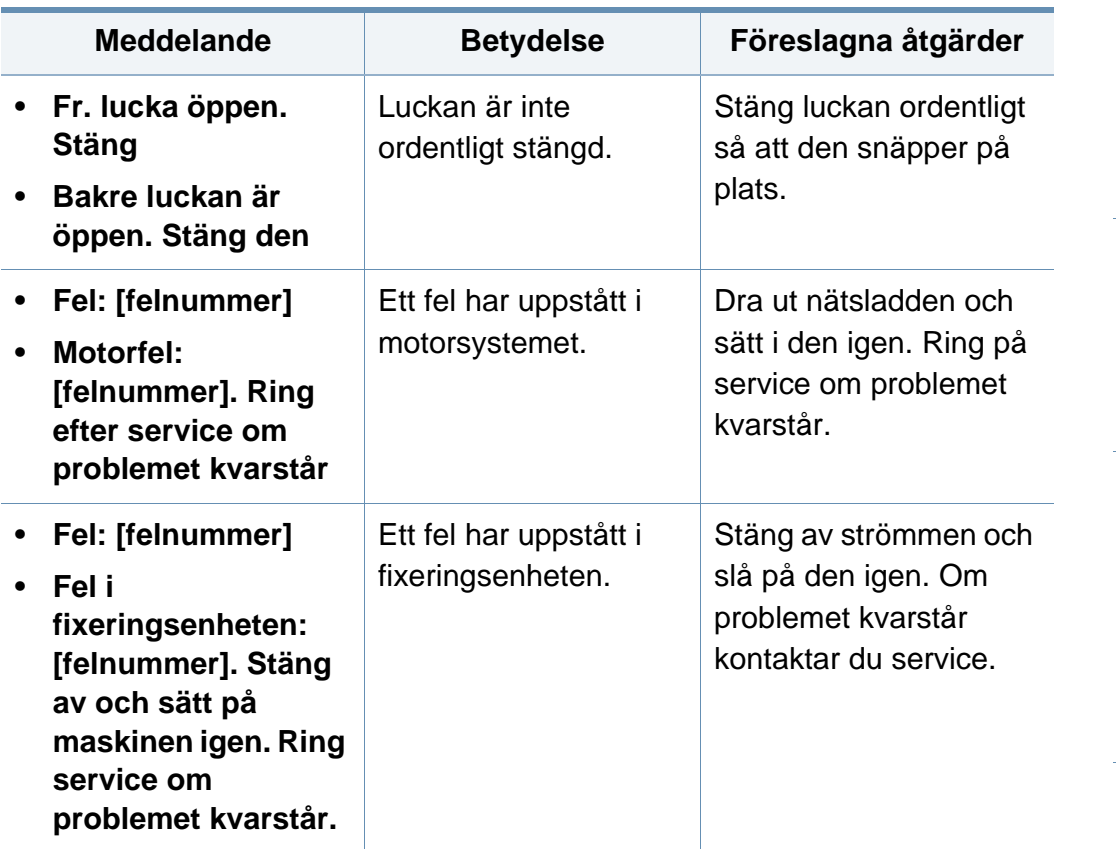

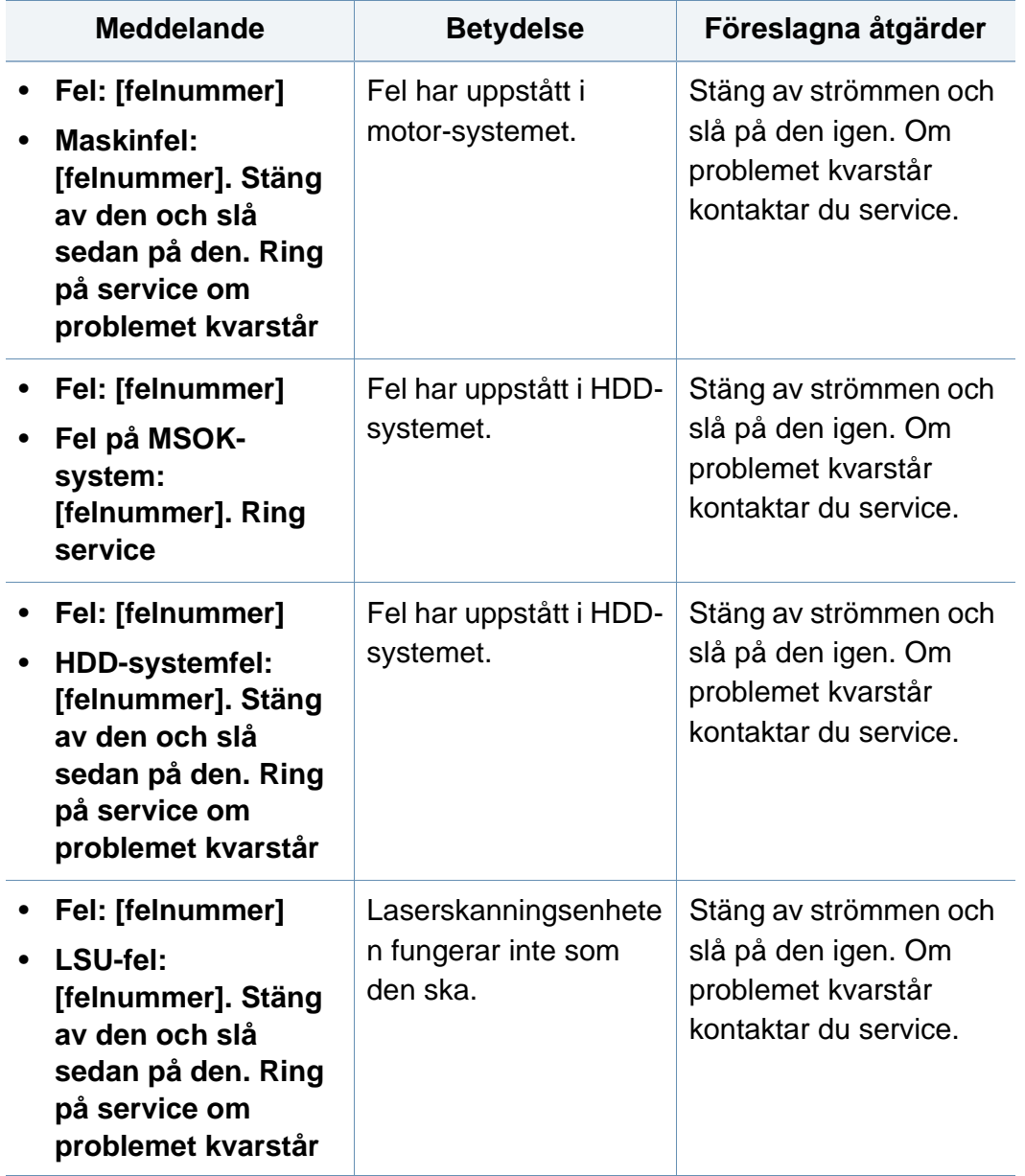

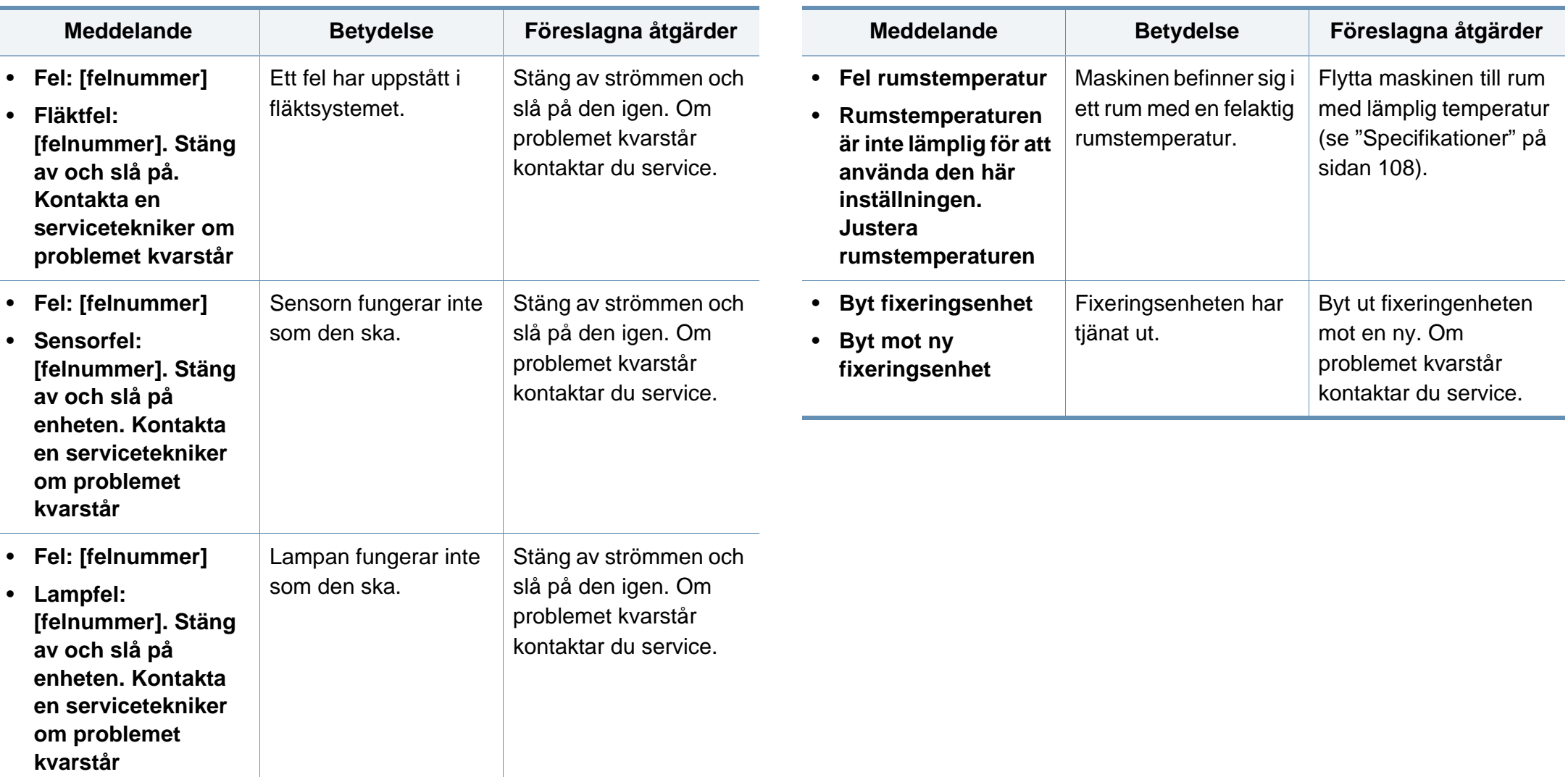

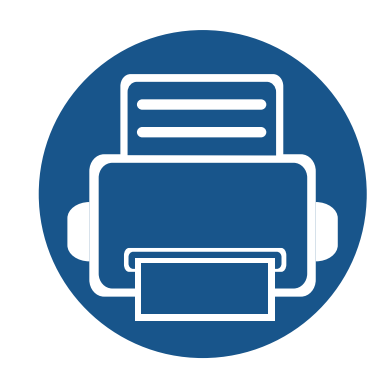

## **5. Bilaga**

I det här kapitlet finns information om de standarder som uppfylls.

- **• [Specifikationer](#page-107-1) 108**
- **• [Godkännandeinformation](#page-116-0) 117**
- **• [Copyright](#page-127-0) 128**

#### <span id="page-107-1"></span><span id="page-107-0"></span>**Specifikationer**

#### **Allmänna specifikationer**

Dessa anges i listan nedan och kan ändras utan att detta meddelas i förväg. Se **[www.samsung.com](http://www.samsung.com)** för eventuella ändringar av informationen.

<span id="page-107-2"></span>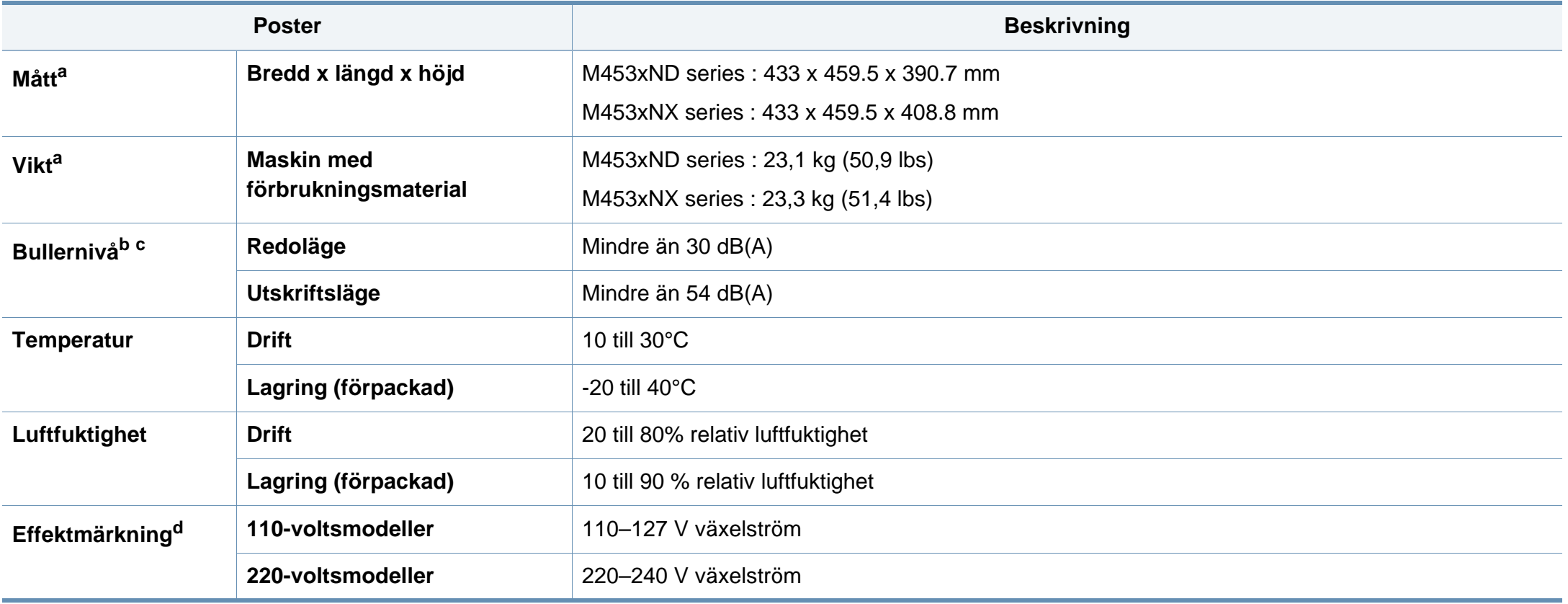
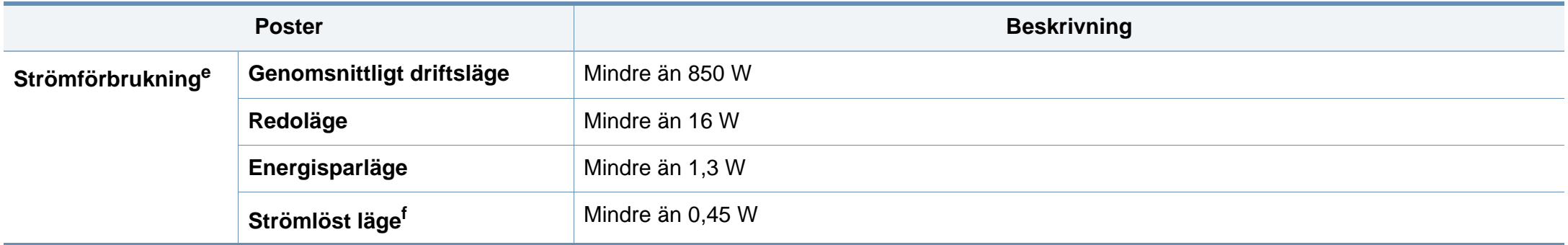

a. Storlek och vikt mäts utan övriga tillbehör.

b. Ljudtrycksnivå, ISO 7779. Testad konfiguration: grundläggande ininstallation, A4-papper, enkelsidig utskrift.

c. Endast Kina Om bruset från utrustningen är högre än 63 db (A) bör utrustningen placeras på en relativt avskiljd plats.

d. Se märkdata på maskinen för rätt spänning (V), frekvens (Hz) och strömstyrka (A).

e. Strömförbrukningen kan påverkas av skrivarens status, inställningsvillkor och driftsmiljö, mätningsutrustning och metoder som tillämpas i landet.

f. Strömkonsumtionen kan undvikas helt endast när strömkabeln inte är ansluten.

#### **Specifikationer för utskriftsmedier**

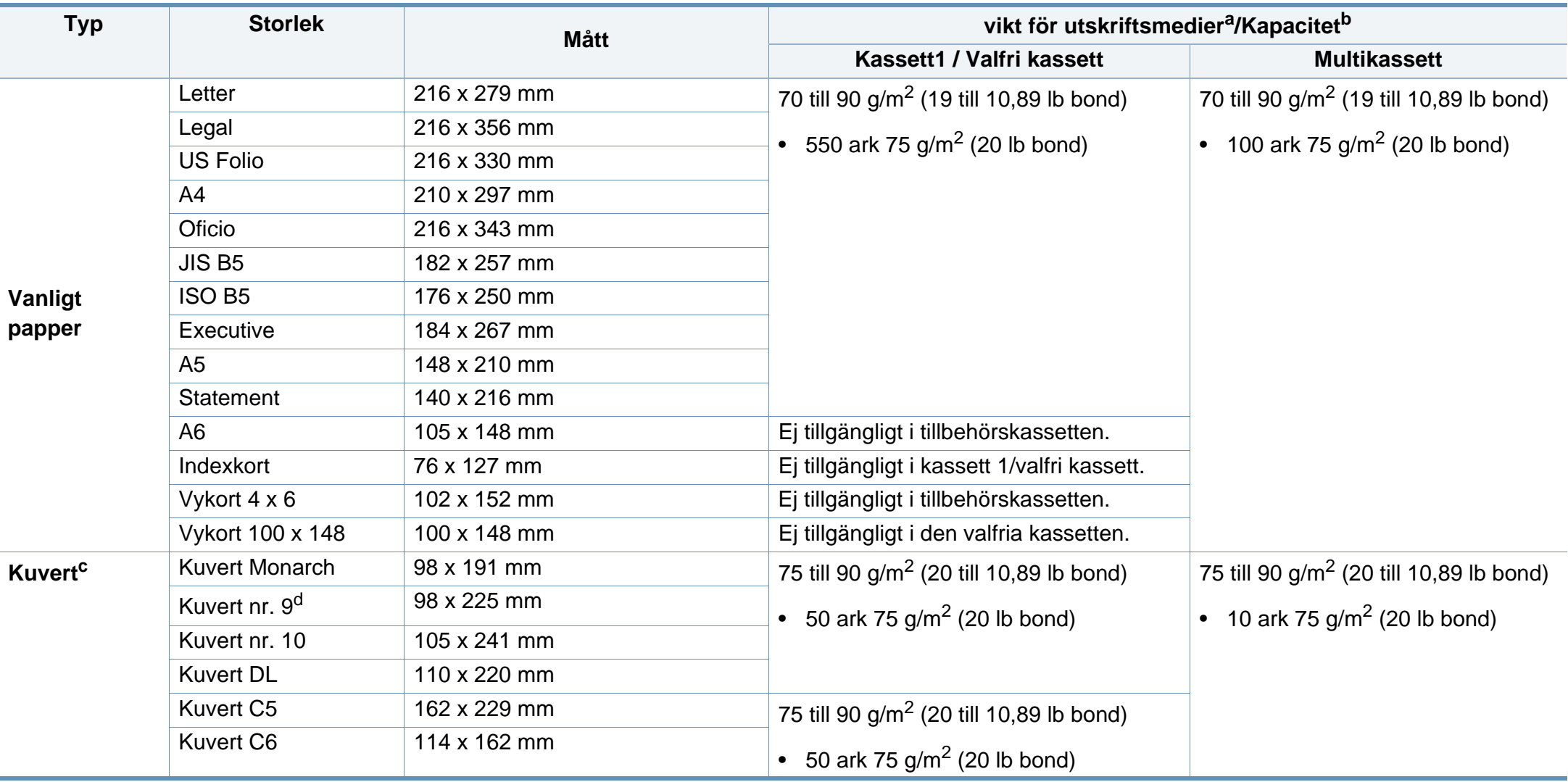

<span id="page-110-0"></span>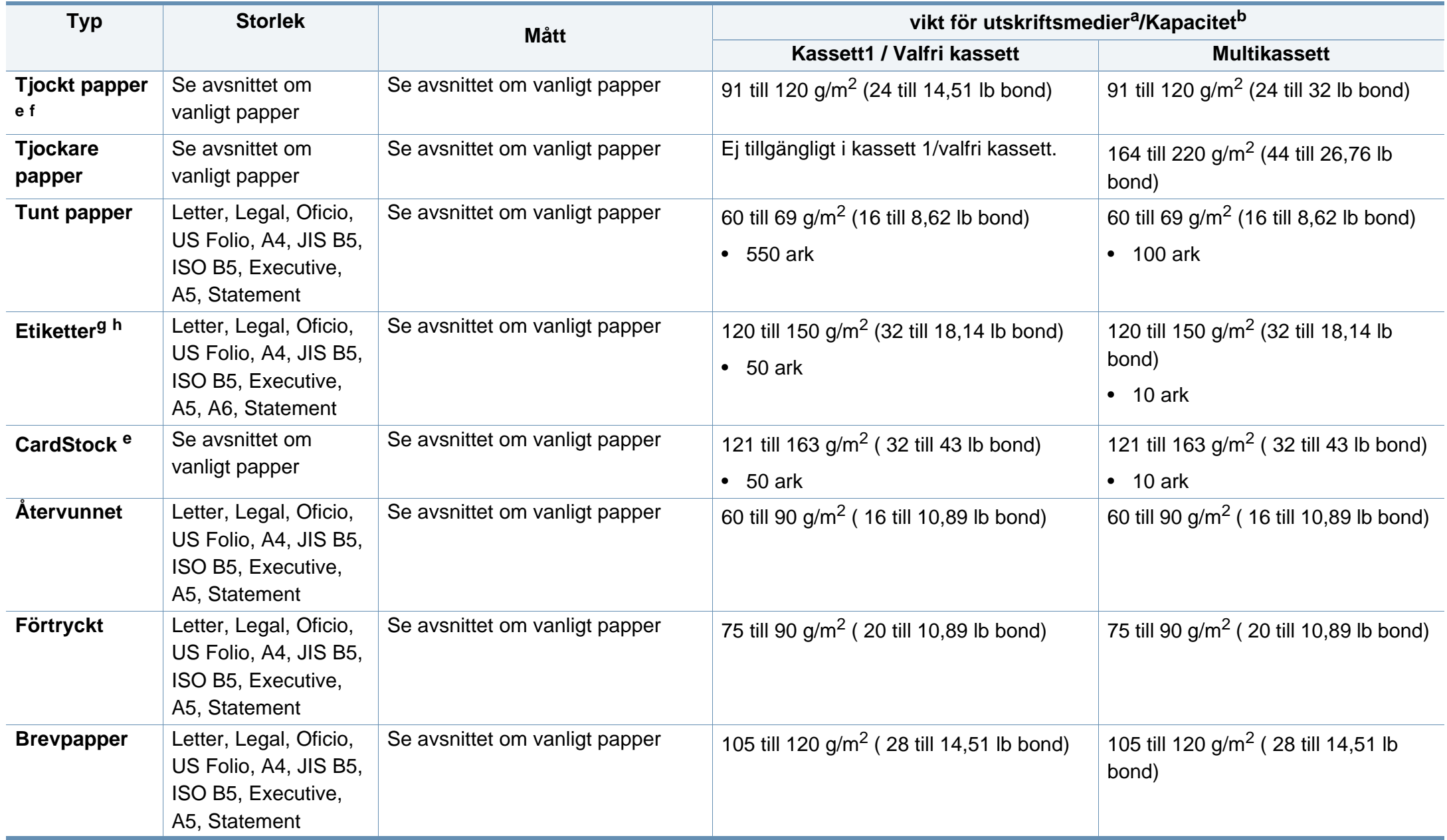

<span id="page-111-0"></span>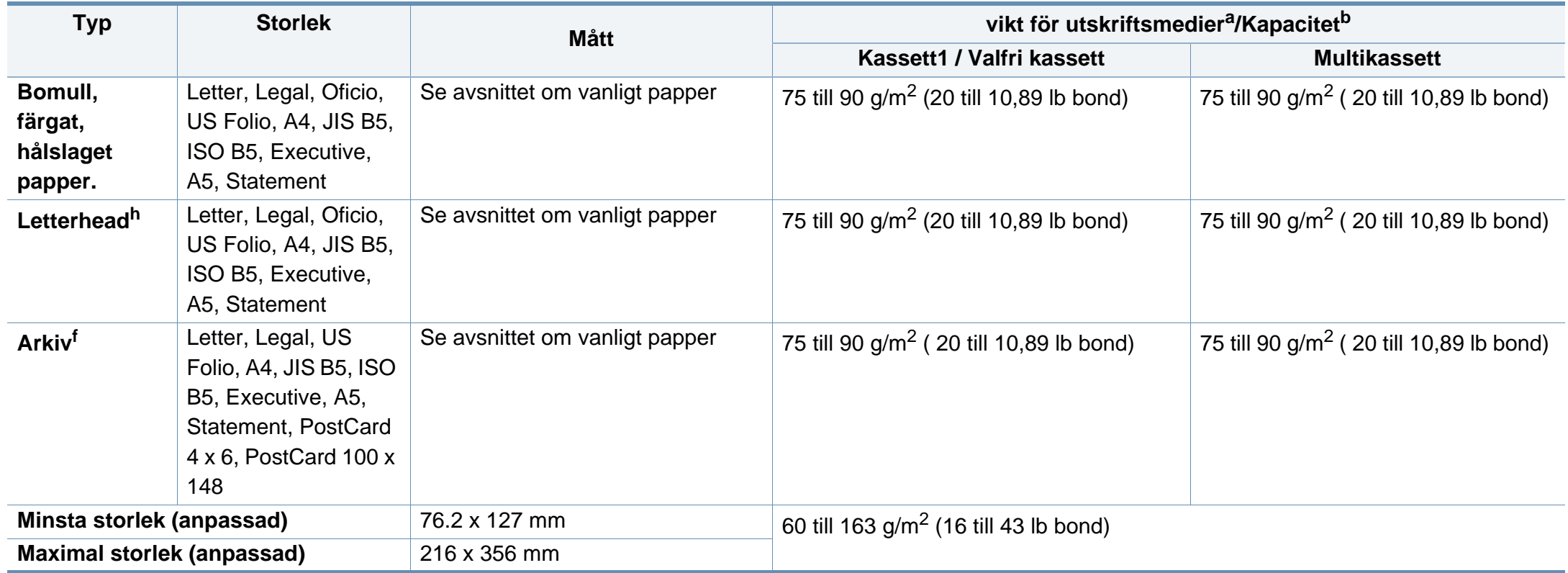

a. Om utskriftsmediets vikt överstiger 105 g/m < 2 (28 lb bond), fyll på magasinet med ett papper i taget.

b. Kapaciteten kan variera beroende på mediets ytvikt, tjocklek och utskriftsmiljön.

c. Kuvert Monarch och kuvert C6 stöds ej för valfri kassett.

d. Kuvert nr. 9 stöds inte för tillvalskassett (kassett 3, kassett 4, kassett 5).

e. Indexkort stöds endast av multikassetten.

f. A6, Vykort 4 x 6, och Vykort 100 x 148 stöds ej av valfri kassett.

g. Mjukhetsgrad: 100 till 250 (sheffield).

h. A6 stöds endast i multikassetten 1.

#### **Systemkrav**

#### **Microsoft® Windows®**

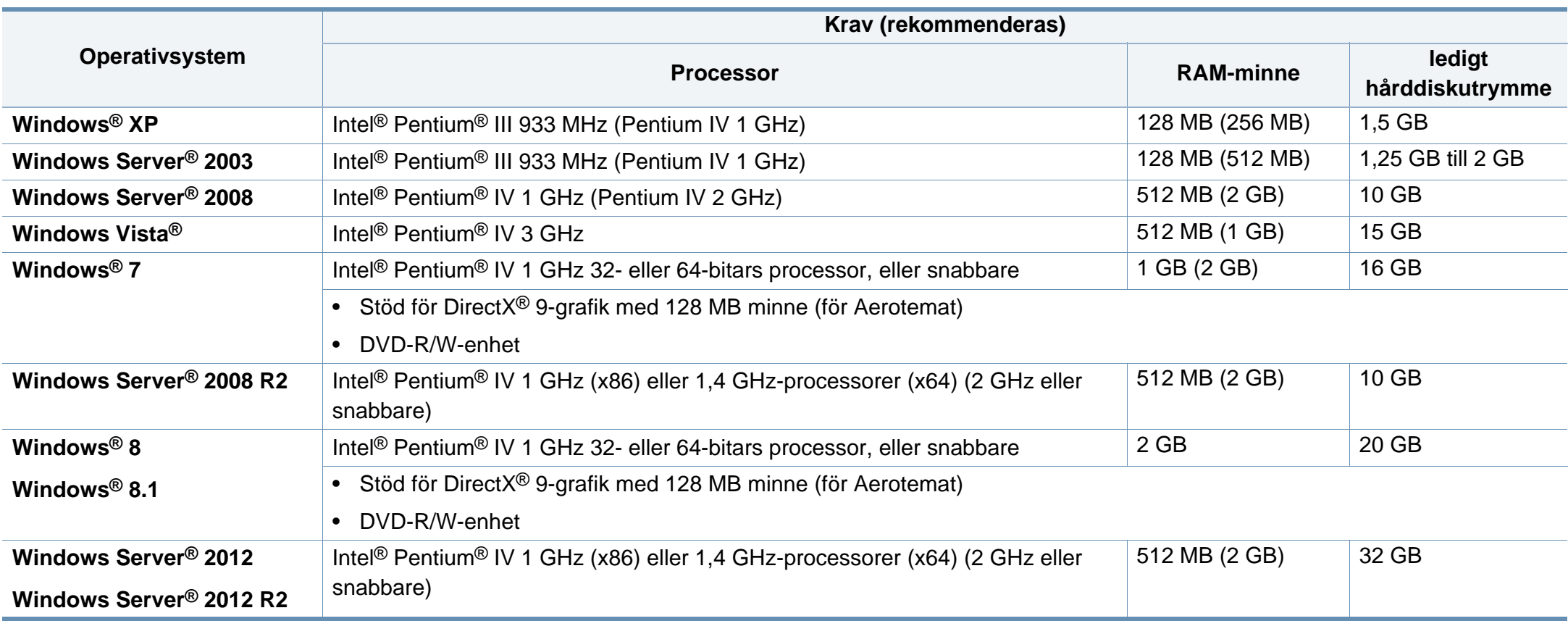

- Internet Explorer 6.0 eller senare krävs för alla Windows-operativsystem.
- Användare med administratörsrättigheter kan installera programvaran.
- **Windows Terminal Services** är kompatibelt med maskinen.

#### **Mac**

 $\overline{\mathcal{U}}$ 

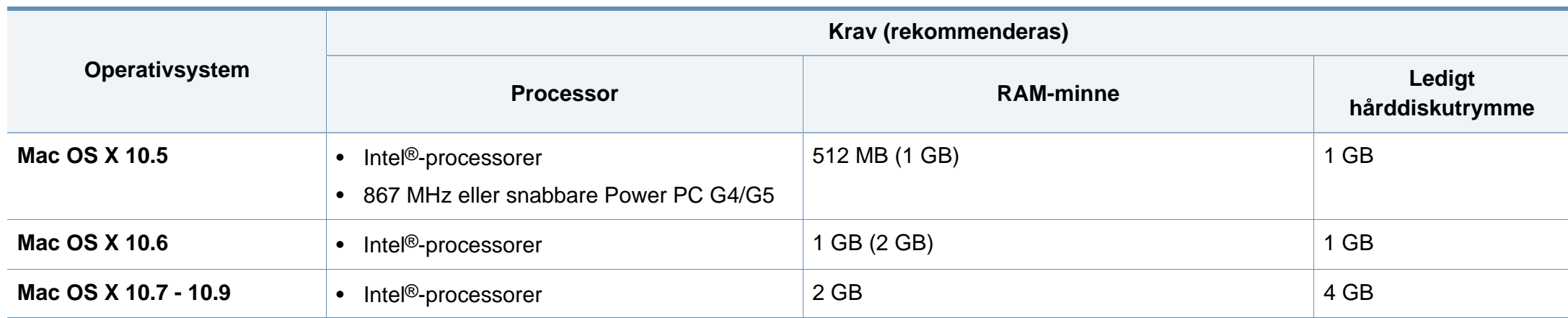

#### **Linux**

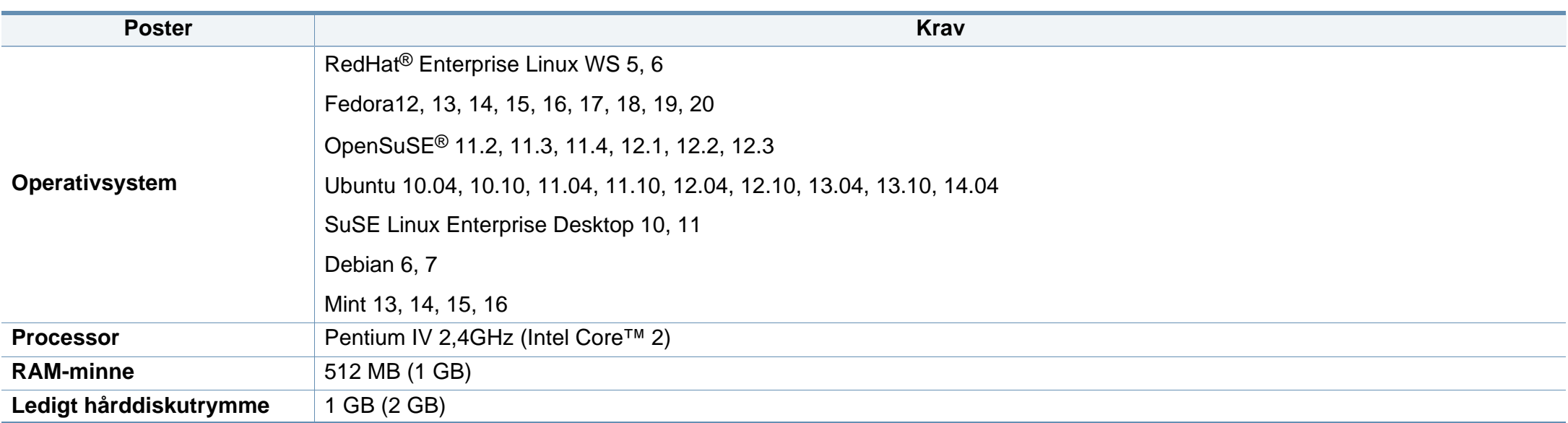

#### **Unix**

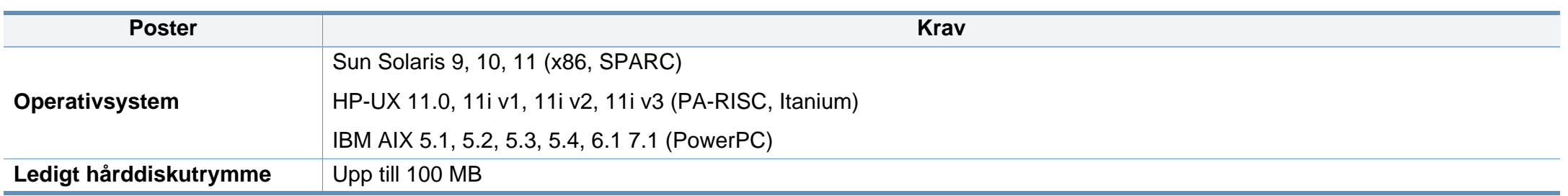

#### **Nätverksmiljö**

Gäller endast modeller med trådlös eller trådbunden nätverksanslutning (se ["Funktioner fördelade på modell" på sidan 8\)](#page-7-0).

Du måste installera nätverksprotokoll på skrivaren om du vill använda den som nätverksskrivare. Följande tabell visar vilka nätverksmiljöer maskinen kan användas i.

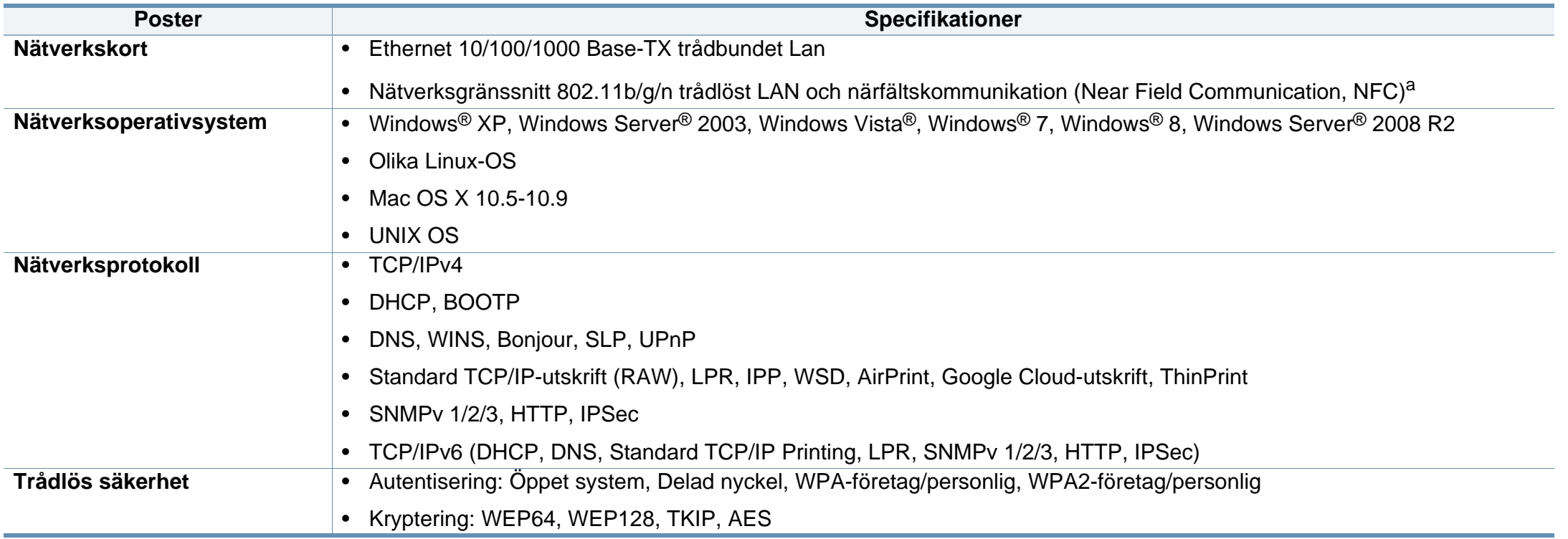

a. Tillvalsenhet.

Den här maskinen är utformad för en normal arbetsmiljö och certifierad med flera godkännandedeklarationer.

#### **Säkerhetsdeklaration för laser**

Skrivaren är certifierad i USA och uppfyller kraven i DHHS 21 CFR, paragraf 1 underparagraf J för Klass I (1) laserprodukter, och, i övriga världen, certifierad som en Klass I-laserprodukt som uppfyller kraven i IEC 60825-1: 2007.

Klass 1-laserprodukter anses inte vara skadliga. Lasersystemet och skrivaren är konstruerade så att människor aldrig kommer i kontakt med laserstrålning överstigande klass 1 under normal drift, underhåll och föreskriven service.

#### **Varning**

Använd eller reparera aldrig skrivaren om skyddet till laser-/ skannerenheten är borttaget. Den reflekterade strålen kan skada dina ögon, även om den är osynlig.

Vid användning av denna produkt ska de grundläggande säkerhetsföreskrifterna alltid följas för att minska risken för brand, elektriska stötar och personskador:

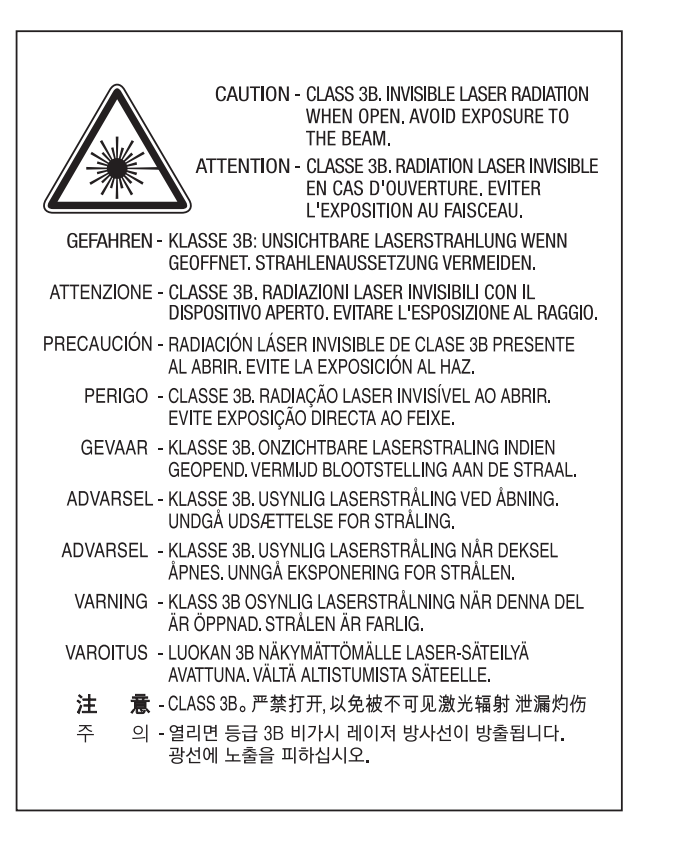

#### **Ozonsäkerhet**

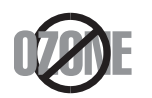

Produkten släpper ut mindre än 0,1 ppm ozon. I och med att ozon är tyngre än luft bör du sörja för god ventilation där du använder skrivaren.

#### **Återvinning**

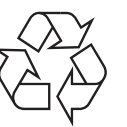

Återvinn eller deponera produktens förpackningsmaterial på ett miljövänligt sätt.

#### **Energispar**

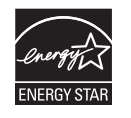

Skrivaren innehåller avancerad teknik för att spara energi som minskar energiförbrukningen när den inte används aktivt.

Om skrivaren inte tar emot data under en längre tid minskar energiåtgången automatiskt.

Namnet ENERGY STAR och ENERGY STAR-märket är registrerade varumärken i USA.

[Om du vill veta mer om ENERGY STAR-programmet besöker](http://www.energystar.gov)  du http://www.energystar.gov.

Modeller som är godkända enligt ENERGY STARspecifikationerna är försedda med en ENERGY STAR-dekal. Kontrollera om skrivaren har en sådan.

#### **Endast Kina**

#### 回收和再循环

为了保护环境,我公司已经为废弃的产品建立了回收和再循环系统。 我们会为您无偿提供回收同类废旧产品的服务。 当您要废弃您正在使用的产品时,请您及时与授权耗材更换中心取得联系, 我们会及时为您提供服务。

#### 中国能效标识

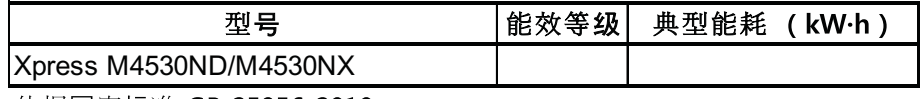

依据国家标准 GB 25956-2010

Webbplats: http://www.samsung.com/cn/support/location/ supportServiceLocation.do?page=SERVICE.LOCATION

#### **Avfallshantering (kassera elektrisk och elektronisk utrustning)**

#### **(Gäller i länder med separata insamlingssystem)**

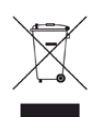

Märkningen på produkten, tillbehören eller dokumentationen anger att produkten och de elektroniska komponenterna (t.ex. laddare, headset, USB-kabel) inte ska kasseras tillsammans med annat hushållsavfall. För att förhindra miljöskador och minska hälsorisken ska dessa skiljas från andra typer av avfall och återvinnas.

Hemanvändare bör antingen kontakta återförsäljaren som de köpte produkten av, eller den lokala myndigheten för information om hur och var de kan lämna produkten för miljövänlig återvinning.

Kontorsanvändare bör kontakta sin leverantör och kontrollera villkoren i inköpskontraktet. Den här produkten och dess elektriska komponenter ska inte blandas med annat kommersiellt avfall.

#### **Endast för USA**

Elektronikskrot ska återvinnas. Du kan ta reda på var närmaste återvinningsstation finns genom att besöka vår webbplats: www.samsung.com/recyclingdirect Du kan även ringa (877) 278 - 0799

#### **Staten Kaliforniens förslag 65 varning (Endast USA)**

The California Safe Drinking Water and Toxic Enforcement Act requires the Governor of California to publish a list of chemicals known to the State of California to cause cancer or reproductive toxicity and requires businesses to warn of potential exposure to such chemicals.

WARNING: This product contains chemicals known to the State of California to cause cancer, birth defects or other reproductive harm.

This appliance can cause low-level exposure to the chemicals,

which can be minimized by operating the appliance in a well ventilated area.

#### **Radiofrekvensstrålning**

#### **FCC-information till användaren**

Enheten uppfyller del 15 i FCC-reglerna. Den får användas om följande två villkor är uppfyllda:

- Enheten får inte ge upphov till skadlig interferens och
- enheten måste acceptera inkommande interferens, inklusive störningar som orsakar oönskad drift.

Apparaten har testats och funnits överensstämma med gränsvärdena för en digital enhet i klass B, enligt del 15 av FCC-reglementet. Gränsvärdena är framtagna för att ge ett rimligt skydd mot skadliga störningar i en bostad. Utrustning ger upphov till, använder och kan utstråla radiofrekvensenergi, och kan om den inte installeras och används enligt anvisningarna orsaka skadliga störningar i radiokommunikation. Det finns emellertid ingen garanti för att störningar inte inträffar i en viss installation. Om utrustningen orsakar skadliga störningar på radio- eller TV-mottagningen, vilket kan påvisas genom att stänga av och sedan sätta på utrustningen igen, uppmanas användaren att försöka korrigera störningen genom att vidta en eller flera av följande åtgärder:

- Rikta om eller flytta mottagarantennen.
- Öka avståndet mellan utrustningen och mottagaren.
- Anslut utrustningen till ett annat vägguttag eller en annan strömkrets än den som mottagaren är ansluten till.
- Rådfråga återförsäljaren eller en erfaren radio/TV-tekniker om du behöver hjälp.
	- Ändringar eller modifieringar som inte uttryckligen godkänts av den tillverkare som är ansvarig för produktöverensstämmelserna kan innebära att användaren inte längre får använda apparaten.

#### **Kanadensiska bestämmelser för radiostörningar**

Den digitala enheten överstiger inte de gränsvärden för klass Bradiostörningar från digitala apparater såsom de anges i standarden för störningsorsakande utrusning, betecknad "Digital Apparatus", ICES-003 från Industry and Science Canada.

Cet appareil numérique respecte les limites de bruits radioélectriques applicables aux appareils numériques de Classe B prescrites dans la norme sur le matériel brouilleur : "Appareils Numériques", ICES-003 édictée par l'Industrie et Sciences Canada.

#### **United States of America**

**De amerikanska federala myndigheterna för etermedier (FCC)**

#### **Avsiktlig sändning enligt del 15 i FCC**

Lågeffektsutrustning av Radio LAN-typ (trådlösa kommunikationsenheter med radiofrekvens (RF)) som används i frekvensbandet 2.4/5 GHz kan finnas inbyggd i ditt skrivarsystem. Kapitlet gäller endast om dessa enheter finns i systemet. Läs på systemetiketten för att verifiera närvaron av trådlösa enheter.

Eventuella trådlösa enheter i ditt system är endast godkända för användning i USA om det finns ett FCC ID-nummer på systemetiketten.

FCC har angett en allmän riktlinje om 20 cm avstånd mellan apparaten och kroppen för användning av trådlösa enheter i närheten av kroppen (detta inkluderar inte extern utrustning). Apparaten ska inte användas närmare än 20 cm från kroppen när trådlösa enheter är påslagna. Utgångseffekten från den trådlösa enheten (eller de trådlösa enheterna), som kan finnas inbyggda i din skrivare, ligger klart under de gränsvärden för avgiven RF som FCC har angivit.

Denna sändare får inte samlokaliseras eller samköras med någon annan antenn eller sändare.

Enheten får användas om följande två villkor är uppfyllda: (1) Enheten får inte ge upphov till skadlig interferens, och (2) enheten måste acceptera inkommande interferens, inklusive störningar som orsakar oönskad drift av apparaten.

Användare får inte reparera trådlösa enheter på egen hand. Förändra dem inte på något sätt. Modifiering av trådlösa enheter innebär att du inte längre har tillstånd att använda dem. Kontakta tillverkaren för service.

#### **FCC-deklaration för användning av trådlöst LAN**

Vid installation och användning av kombinationen av sändare och antenn kan gränsvärdet för avgiven radiofrekvens om 1 mW/cm<sup>2</sup> överstigas på platser nära den installerade antennen. Därför ska användaren alltid iaktta ett minimiavstånd om 20 cm från antennen. Denna apparat kan inte samlokaliseras med en annan sändare och sändarantenn.

#### **Endast Ryssland/Kazakstan/Vitryssland**

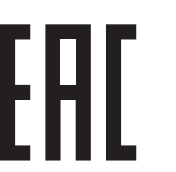

Изготовитель: «Самсунг Электроникс Ко., Лтд.» (Мэтан-донг) 129, Самсунг-ро, Енгтонг-гу, г. Сувон, Кёнги-до, Республика Корея Импортер: ООО «Самсунг Электроникс Рус Компани» Адрес: 125009, г. Москва, ул. Воздвиженка 10

Самсунг Электроникс Ко. Лтд Сангут Степретте теттир «САМСУНГ ЭЛЕКТРОНИКС КЗ ЭНД ЦЕНТРАЛ ЭЙЖА» ЖШС Занды мекен-жайы: Қазақстан Республикасы, Алматы к., Әл-Фараби даңғылы, 36, 3,4-қабаттар

#### **Endast Tyskland**

Das Gerät ist nicht für die Benutzung am Bildschirmarbeitsplatz gemäß BildscharbV vorgesehen.

#### **Endast Turkiet**

#### • RoHS

EEE Yönetmeliğine Uygundur. This EEE is compliant with RoHS.

• Bu ürünün ortalama yaşam süresi 7 yıl, garanti suresi 2 yildir.

#### **Endast Thailand**

Denna telekommunikationsutrustning uppfyller NTC:s tekniska krav.

#### **Ersätta den anpassade kontakten (endast för Storbritannien)**

#### **Viktiga**

Maskinens nätsladd är utrustad med en 13 A-standardkontakt (BS 1363) och har en 13 A-säkring. Om du byter eller undersöker säkringen måste du sätta tillbaka rätt säkring på 13 A. Du måste sedan sätta tillbaka säkringsskyddet. Om du har tappat bort säkringsskyddet ska du inte använda kontakten förrän du har ett nytt säkringsskydd.

Kontakta återförsäljaren.

Kontakten på 13 A är den vanligaste typen i Storbritannien och bör passa. Vissa byggnader (mestadels äldre) har emellertid inte uttag för en vanlig kontakt på 13 A. Då måste du köpa en lämplig nätkontaktsadapter. Ta inte bort den gjutna kontaktdelen.

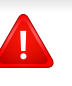

Om du tar bort den gjutna kontaktdelen bör du göra dig av med den direkt. Du kan inte koppla in ny kabel på kontakten, och du kan få en elektrisk stöt om du sätter in den i ett uttag.

#### **Viktig varning**

 $\pm$ 

Den här maskinen måste jordas.

Trådarna i nätsladden har följande färgkoder:

- **Grön och gul:** jord
- **Blå:** neutral
- 

Om trådarna i din nätsladd inte matchar färgerna i din kontakt, gäller följande:

Du måste ansluta den gröna/gula tråden till stiftet märkt med "E" eller med jordsymbolen eller till den gröna/gula eller gröna anslutningen.

Du måste koppla den blå tråden till stiftet som är märkt med ett "N" eller är svartfärgat.

Du måste koppla den bruna tråden till stiftet som är märkt med ett "L" eller är rödfärgat.

Du måste ha en säkring på 13 A i kontakten, adaptern eller elpanelen.

#### **Deklaration om överensstämmelse (Länder i Europa)**

#### **Godkännanden och certifieringar**

• Brun: spänningsförande **Samsung Electronics intygar härmed att produkten [SL-M453x**] series] uppfyller kraven som anges i direktivet om radioutrustning och teleterminalutrustning (1999/5/EG).  $\epsilon$ Denna deklaration om överensstämmelse finns på **[www.samsung.com](http://www.samsung.com)**, gå till Support > Filarkiv och ange skrivarens (MFP) namn så att motsvarande dokument visas.

> **1 januari 1995:** Kommissionens direktiv 2006/95/EG om approximation av medlemsstaternas lagstiftning som avser lågspänningsutrustning.

> **1 januari 1996:** Kommissionens direktiv 2004/108/EG om harmonisering av medlemsstaterna lagstiftning som avser elektromagnetisk kompatibilitet.

**9 mars 1999:** Kommissionens direktiv 1999/5/EG om radioutrustning och terminalutrustning för telekommunikation och ömsesidigt erkännande av deras överensstämmelse. En undertecknad kopia av Declaration of Conformity, som definierar de relevanta direktiven och refererade normer kan erhållas från din representant för Samsung Co., Ltd.

#### **EG-certifiering**

Överensstämmelse med direktivet för radioutrustning och teleterminalutrustning (1999/5/EC).

Samsung-produkten har certifierats av Samsung gällande alleuropeisk terminalanslutning till det publika telefonnätet (PSTN) i enlighet med direktivet 1999/5/EC. Produkten har utformats för anslutning till det publika telefonnättet och till kompatibla icke-publika telefonväxlar i Europa.

Om det uppstår problem bör du i första hand vända dig till Euro QA Lab hos Samsung Electronics Co., Ltd.

Den här produkten har testats i enlighet med TBR21.

Standardiseringsorganet för telekommunikation i Europa (ETSI) har publicerat ett rådgivande dokument (EG 201 121) som innehåller utförlig information om krav och nätverkskompatibilitet vad gäller TBR21 terminaler. Produkten har utvecklats med dokumentet i åtanke och är helt kompatibelt med däri angivna rekommendationer.

#### **European Radio Approval-information (för produkter utrustade med av EU godkända radioenheter)**

Lågeffektsutrustning av Radio LAN-typ (trådlösa kommunikationsenheter med radiofrekvens (RF)) som används i frekvensbandet 2,4/5 GHz kan finnas inbyggd i ditt skrivarsystem som är avsett för hemmabruk eller kontorsbruk. Kapitlet gäller endast om dessa enheter finns i systemet. Läs på systemetiketten för att verifiera närvaron av trådlösa enheter.

## $\epsilon$

Eventuella trådlösa enheter i ditt system får endast användas inom Europeiska unionen eller associerade områden om det finns ett CE-märke på systemetiketten.

Utgångseffekten från den trådlösa enheten, eller enheterna, som kan finnas inbyggda i din skrivare, ligger klart under de gränsvärden för avgiven RF som är fastställda av Europeiska kommissionen genom direktivet om radioutrustning och teleterminalutrustning.

#### **Får användas i de europeiska staterna under trådlösa godkännanden:**

EU-länder

**Med restriktioner för användning:**

EU

EEA-/EFTA-länder

Inga begränsningar för närvarande.

#### **Deklaration om överensstämmelse med regler**

#### **Riktlinjer för trådlös utrustning**

Lågeffektsutrustning av Radio LAN-typ (trådlösa kommunikationsenheter med radiofrekvens (RF)) som används i frekvensbandet 2.4/5 GHz kan finnas inbyggd i ditt skrivarsystem. Följande kapitel är en allmän översikt över den hänsyn som måste tas vid användning av trådlös utrustning.

Ytterligare begränsningar, försiktighetsåtgärder och varningar för vissa länder listas i avsnitten för dessa länder (eller grupper av länder). De trådlösa enheterna i ditt system är endast godkända för användning i de länder som anges på etiketten för radiogodkännande på märkskylten. Om det land som du ska använda den trådlösa enheten i inte finns med i listan kontaktar du den myndighet i landet som utfärdar godkännanden för radioutrustning för att få veta vilka bestämmelser som gäller. Användandet av trådlösa enheter är strikt reglerat och det är kanske inte tillåtet att använda dem.

Utgångseffekten från den trådlösa enheten (eller de trådlösa enheterna), som kan finnas inbyggda i din skrivare, ligger klart under de gränsvärden för avgiven RF som är kända för närvarande. Eftersom de trådlösa enheterna (som kan finnas inbyggda i din skrivare) utstrålar mindre energi än vad som anges i säkerhetsnormer och rekommendationer för radiosäkerhet, anser tillverkaren att enheterna tryggt kan användas. Oberoende av effektnivåerna bör du vidtaga åtgärder för att minimera kontakten mellan din kropp och de trådlösa enheterna under normal drift.

FCC anger en generell riktlinje om 20 cm avstånd mellan den trådlösa apparaten och kroppen för användning av trådlösa enheter i närheten av kroppen (detta inkluderar inte extern utrustning). Apparaten ska inte användas närmare än 20 cm från kroppen när trådlösa enheter är påslagna och sänder.

Denna sändare får inte samlokaliseras eller samköras med någon annan antenn eller sändare.

Vissa omständigheter kräver restriktioner vid användning av trådlösa enheter. Exempel på vanliga restriktioner listas nedan:

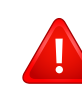

Trådlös kommunikation med radiofrekvens kan störa utrustningen på flygplan. Nuvarande regler inom civilflyget kräver att trådlösa enheter stängs av i flygplan. Kommunikationsenheter med IEEE 802.11 (också känt som trådlöst Ethernet) och Bluetooth är exempel på enheter som använder trådlös kommunikation.

I miljöer där risk för störningar på andra enheter eller tjänster är skadlig eller anses vara skadlig, kan möjligheten att använda trådlösa enheter vara begränsad eller förbjuden. Flygplatser, sjukhus och platser där syrgas eller brännbara gaser finns i atmosfären är några exempel där användningen av trådlösa enheter kan vara begränsad eller förbjuden. Om du är osäker på om det är tillåtet att använda trådlösa enheter på den plats där du befinner dig, ska du först kontakta tillämplig myndighet för att få ett godkännande innan du sätter på den trådlösa enheten.

Varje land har egna restriktioner för användning av trådlösa enheter. Eftersom ditt system är försett med en trådlös enhet, ska du vid resa mellan länder kontrollera med den lokala myndighet som utfärdar godkännanden för användning av trådlösa enheter vilka restriktioner som gäller för resa till det aktuella landet, innan du reser dit.

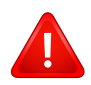

Om ditt system levererades med en inbyggd trådlös enhet, ska du inte använda denna innan du stängt alla luckor och skärmar och systemet är fullständigt monterat.

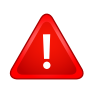

Användare får inte reparera trådlösa enheter på egen hand. Förändra dem inte på något sätt. Modifiering av trådlösa enheter innebär att du inte längre har tillstånd att använda dem. Kontakta tillverkaren för service.

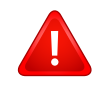

Använd endast drivrutiner som är godkända i det land där enheten ska användas. Läs i tillverkarens Systemåterställningssats, eller kontakta tillverkarens tekniska support för ytterligare information.

#### **Endast Kina**

#### 产品中有害物质的名称及含量

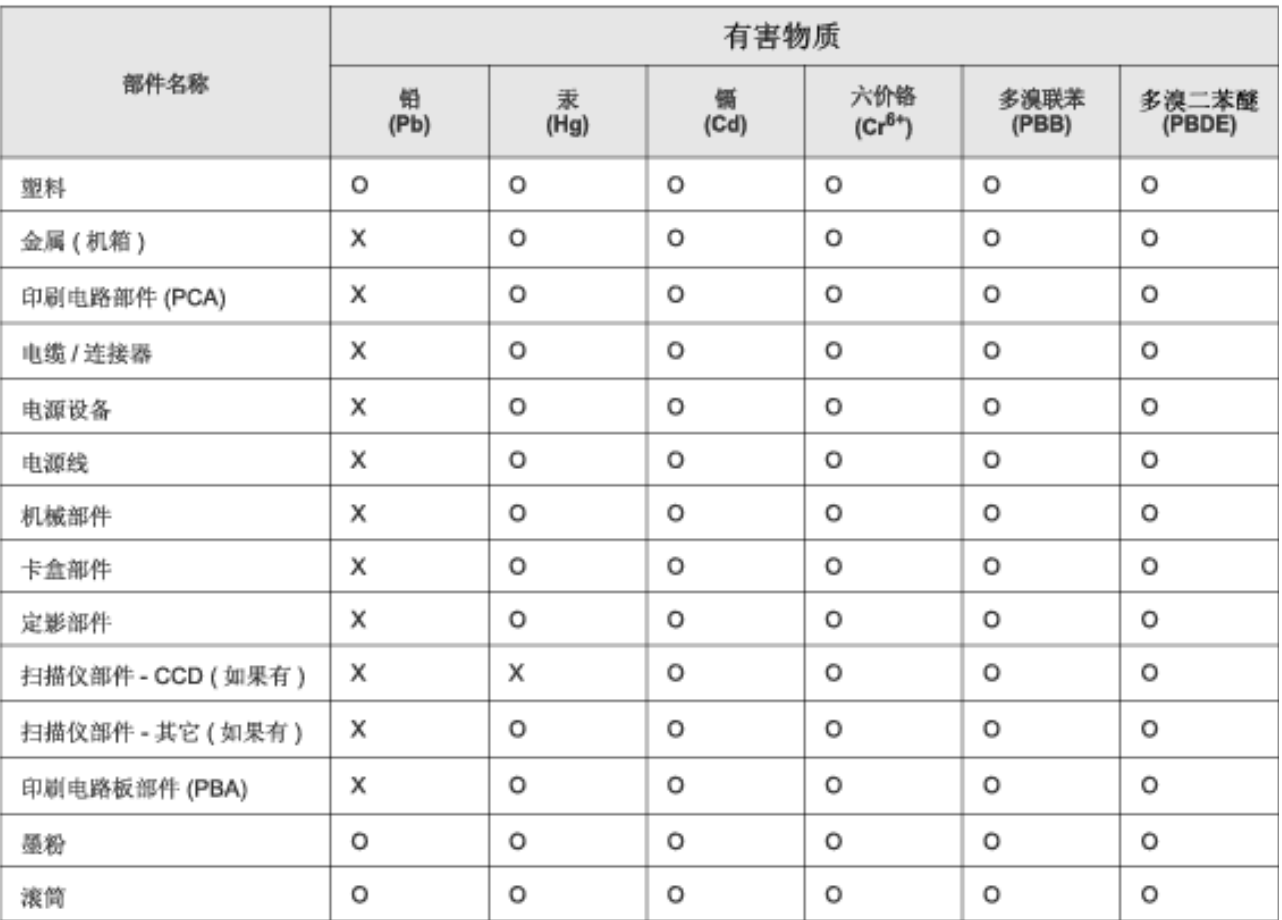

本表格依据 SJ/T 11364 的规定编制。

○ : 表示该有害物质在该部件所有均质材料中的含量均在 GB/T 26572 规定的限量要求以下。

X: 表示该有害物质至少在该部件的某一均质材料中的含量超出 GB/T 26572 规定的限量要求。

## **Copyright**

© 2014 Samsung Electronics Co., Ltd. Med ensamrätt.

Användarhandboken tillhandahålls endast i informationssyfte. All information i handboken kan ändras utan förvarning.

Samsung Electronics är inte ansvarigt för några direkta eller indirekta skadeståndskrav som kan uppstå som en följd av eller i samband med användningen av denna användarhandbok.

- Samsung och Samsung-logotypen är varumärken som tillhör Samsung Electronics Co., Ltd.
- Microsoft, Windows, Windows Vista, Windows 7, Windows 8 och Windows Server 2008 R2 är registrerade varumärken eller varumärken som tillhör Microsoft Corporation.
- Google, Picasa, Google Docs, Android och Gmail är antingen registrerade varumärken eller varumärken som tillhör Google Inc.
- Google Cloud Print är ett varumärke som tillhör Google Inc.
- iPad, iPhone, iPod touch, Mac och Mac OS är varumärken som tillhör Apple Inc., vilka har registrerats i USA och i andra länder. AirPrint och AirPrint-logotypen är varumärken som tillhör Apple Inc.
- Alla övriga varumärken eller produktnamn är varumärken som tillhör respektive företag eller organisation.

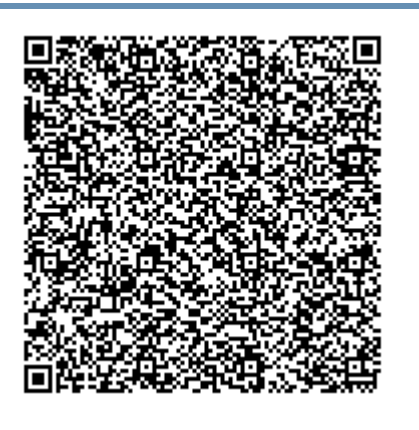

**QR-kod**

Programvaran som ingår i denna produkt innehåller programvara med öppen källkod. Du kan erhålla den fullständiga källdkoden under tre år efter senaste gången denna produkt skickades iväg. Detta gör du genom att mejla till :oss.request@samsung.com. Det går även att få den fullständiga koden genom ett fysiskt media som en CD-ROM-skiva; en minsta kostnad kommer att tas ut.

**[Följande webbadress https://opensource.samsung.com/opensource/M453x\\_Series/seq/0 leder till](https://opensource.samsung.com/opensource/M453x_Series/seq/0)  sidan där du kan hämta källkoden och licensinformation om öppen källkod relaterad till denna [produkt.](https://opensource.samsung.com/opensource/M453x_Series/seq/0)** Detta erbjudande gäller vem som helst som mottar denna information.

## **Bruksanvisning Bruksanvisning**

### Samsung Printer ProXpress

M453x series

## <span id="page-128-0"></span>**AVANCERAD AVANCERAD**

I den här bruksanvisningen finns information om installation, avancerade inställningar, användning och felsökning i olika operativsystem. Alla funktioner är inte tillgängliga på alla modeller och i alla länder.

#### **GRUNDLÄGGANDE**

I den här bruksanvisningen får du information om hur du installerar, använder och felsöker skrivaren i Windows.

## **[AVANCERAD](#page-128-0)**

#### **[1.](#page-131-0) Programvaruinstallation**

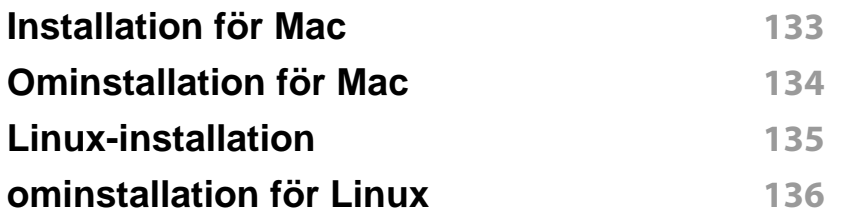

#### **[2.](#page-136-0) Använda en nätverksansluten**

**skrivare**

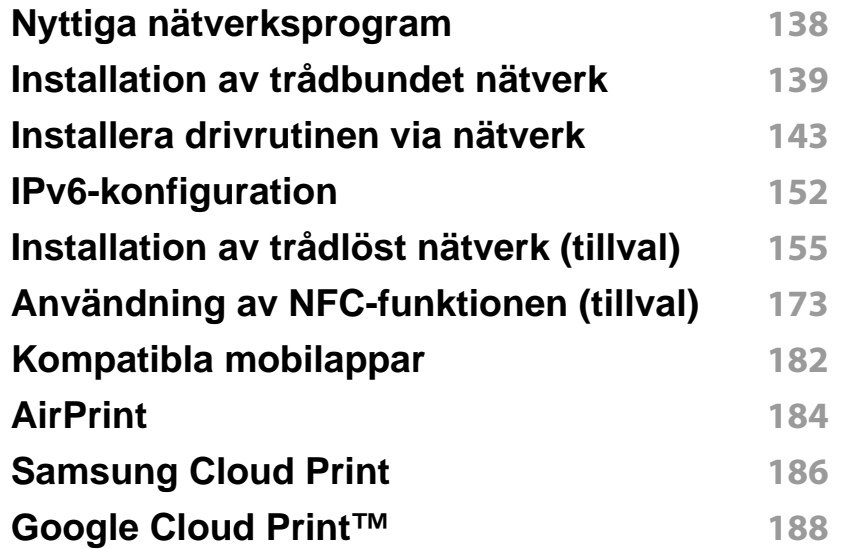

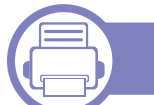

#### **[3.](#page-192-0) Nyttiga inställningsmenyer**

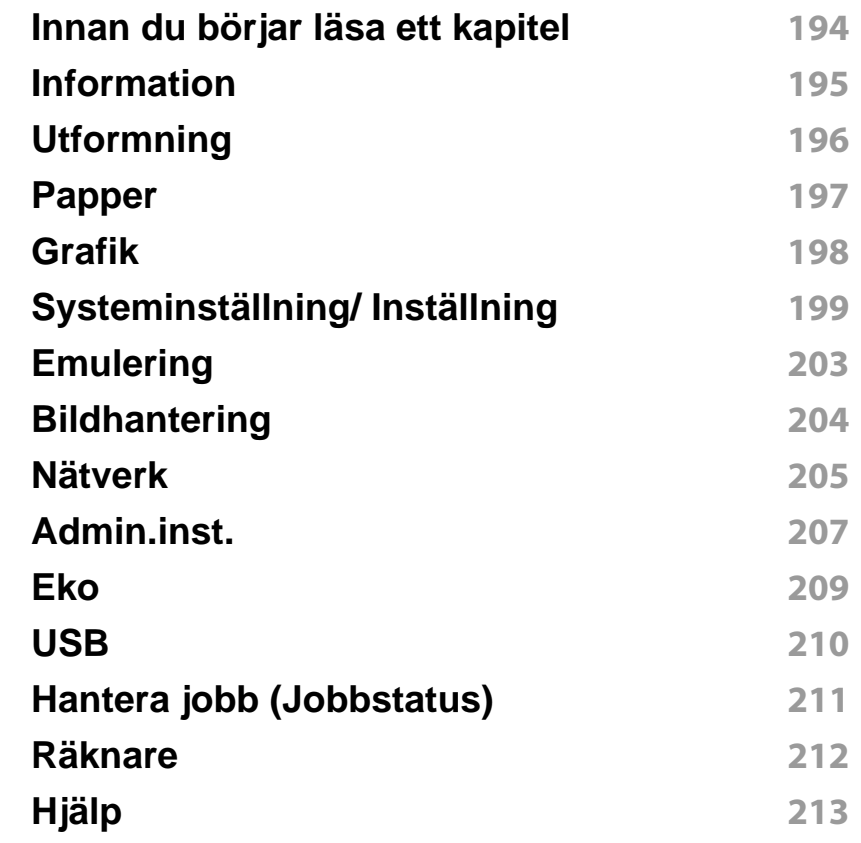

#### **[4.](#page-213-0) Specialfunktioner**

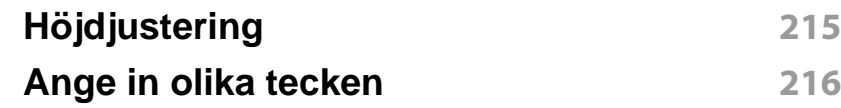

## **AVANCERAD**

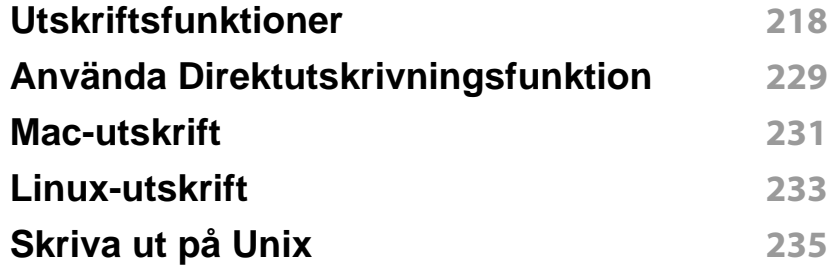

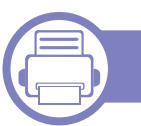

### **[5.](#page-236-0) Nyttiga administreringsverktyg**

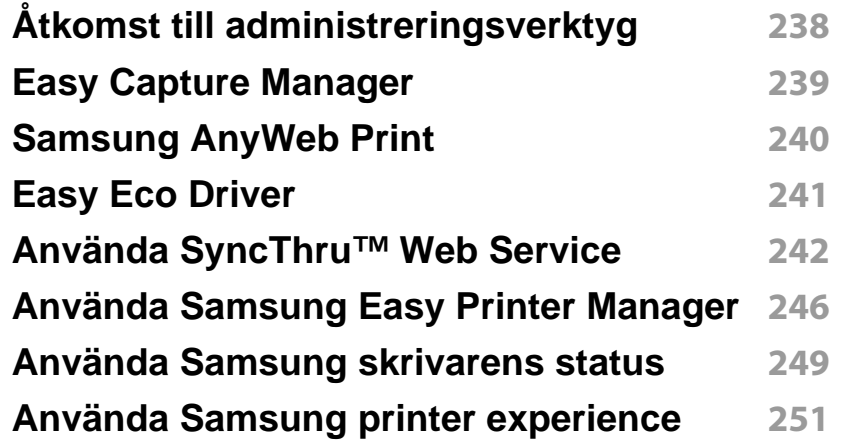

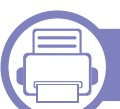

#### **[6.](#page-256-0) Felsökning**

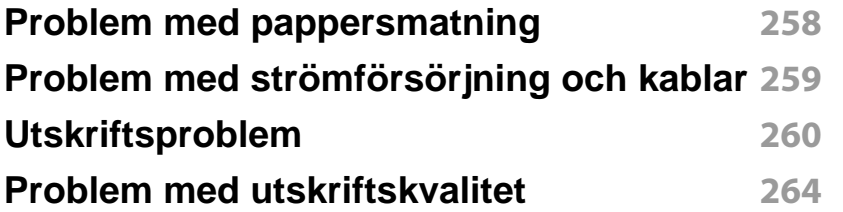

#### **[Problem med operativsystemet](#page-271-0) 272**

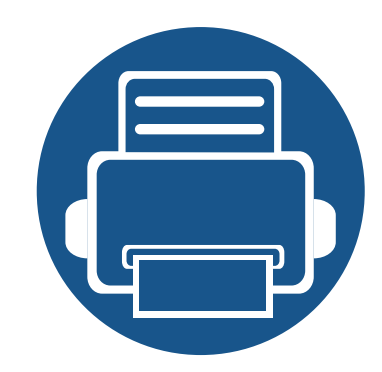

# <span id="page-131-0"></span>**1. Programvaruinstallation**

I det här kapitlet finns information om hur du installerar nödvändig och nyttig programvara för kabelanslutna skrivare. Med en lokalt ansluten skrivare menas en skrivare som är kopplad till datorn via en USB-kabel. Om skrivaren är ansluten till ett nätverk hoppar du över stegen nedan och fortsätter till avsnittet om installation av drivrutin för en nätverksansluten skrivare (se ["Installera drivrutinen via nätverk" på sidan 143\)](#page-142-0).

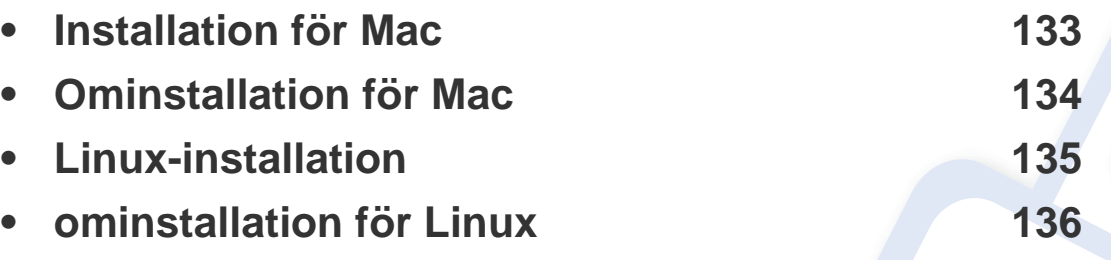

• Om du använder Windows hänvisar vi till den grundläggande bruksanvisningen för information om hur du installerar drivrutinen till skrivaren (se ["Drivrutinen installeras](#page-22-0)  [lokalt" på sidan 23](#page-22-0)).

• Använd en USB-kabel som ej är längre än 3 meter.

## <span id="page-132-1"></span><span id="page-132-0"></span>**Installation för Mac**

- Kontrollera att skrivaren är ansluten till datorn och påslagen.
- Sätt i den medföljande cd-skivan med programvara i cd-romenheten.

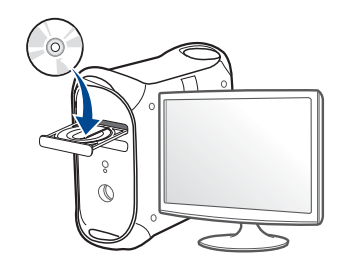

- Dubbelklicka på cd-rom-ikonen som finns upp på skrivbordet.
	- I Mac OS X 10.8 dubbelklickar du på symbolen för cd:n.i **Finder**.
- Dubbelklicka på symbolen **Installer OS X** i mappen **MAC\_Installer**.
- Klicka på **Continue**.
- Läs licensavtalet och klicka på **Continue**.
- Klicka på **Agree** för att godkänna licensavtalet.
- Klicka på **Install**. Alla komponenter som krävs för att använda skrivaren installeras.

Om du väljer **Customize** kan du välja vilka komponenter som ska installeras.

Ange lösenordet och klicka på **OK** (eller **Install Software**).

- Välj **USB Connected Printer** på skärmen **Printer Connection Type** och klicka på **Continue**.
- Klicka på **Add Printer** för att välja skrivare och lägga till den i listan.
- Klicka på **Continue**.
- Klicka på **Close** när installationen är klar.

## <span id="page-133-1"></span><span id="page-133-0"></span>**Ominstallation för Mac**

Om skrivardrivrutinen inte fungerar korrekt kan du avinstallera drivrutinen och installera om den.

- **1** Öppna mappen **Applications** > **Samsung** > **Printer Software Uninstaller**.
- **2** För att avinstallera skrivarprogramvara, klicka på **Continue**.
- **3** Välj vilket program som ska avinstalleras och klicka på **Uninstall**.
- **4** Ange lösenordet och klicka på **OK**.
- **5** När programmet har avinstallerats klickar du på **Close**.

Om det redan finns en skrivare tar du bort den från **Print Setup Utility** eller **Print & Fax**.

## <span id="page-134-1"></span><span id="page-134-0"></span>**Linux-installation**

Du måste ladda ned programvarupaket för Linux från Samsung:s webbplats om du vill installera skrivarprogramvaran (http:// [www.samsung.com > hitta din produkt > Stöd eller nedladdningar\).](http://www.samsung.com)

#### **Installera Unified Linux Driver-paketet**

Du måste logga in som superanvändare (root) för att kunna installera programvaran för skrivaren. Be din systemadministratör om hjälp om du inte är superanvändare.

- **1** Kontrollera att skrivaren är ansluten till datorn och påslagen.
- **2** Kopiera **Unified Linux Driver**-paketet till ditt system.
- **3** Öppna terminalprogrammet och gå till mappen du kopierade paketet till.
- **4** Packa upp paketet.
- **5** Flytta till mappen **uld**.
- **6** Kör kommandot "./**install.sh**" (om du inte är inloggad som root ska du köra kommandot med "**sudo**" som "**sudo ./install.sh**")
- **7** Fortsätt installationen.
- **8** När installationen är klar startar du utskriftsfunktionen (gå till **System** > **Administration** > **Printing** eller kör kommandot "**system-configprinter**" i terminalprogrammet).
- **9** Klicka på knappen **Add**.
- 10 Välj skrivare.
	- **11** Klicka på knappen **Forward** och lägg till den i systemet.

## <span id="page-135-1"></span><span id="page-135-0"></span>**ominstallation för Linux**

Om skrivardrivrutinen inte fungerar korrekt kan du avinstallera drivrutinen och installera om den.

- **1** Öppna **Terminal**.
- **2** Flytta till mappen **uld** som packats upp från paketet **Unified Linux Driver**.
- **3** Kör kommandot "./**uninstall.sh**" kommandot (om du inte är inloggad som root ska du köra kommandot med "**sudo**" som "**sudo ./ uninstall.sh**")
- **4** Fortsätt avinstallationen.

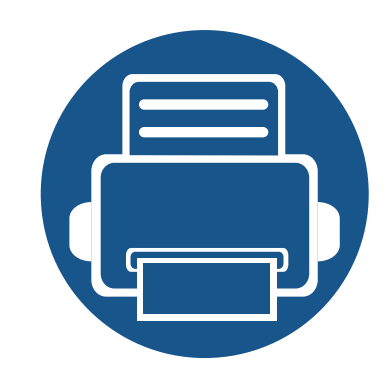

## <span id="page-136-0"></span>**2. Använda en nätverksansluten skrivare**

Det här kapitlet innehåller steg för steg-anvisningar om hur du installerar den nätverksanslutna skrivaren och dess programvara.

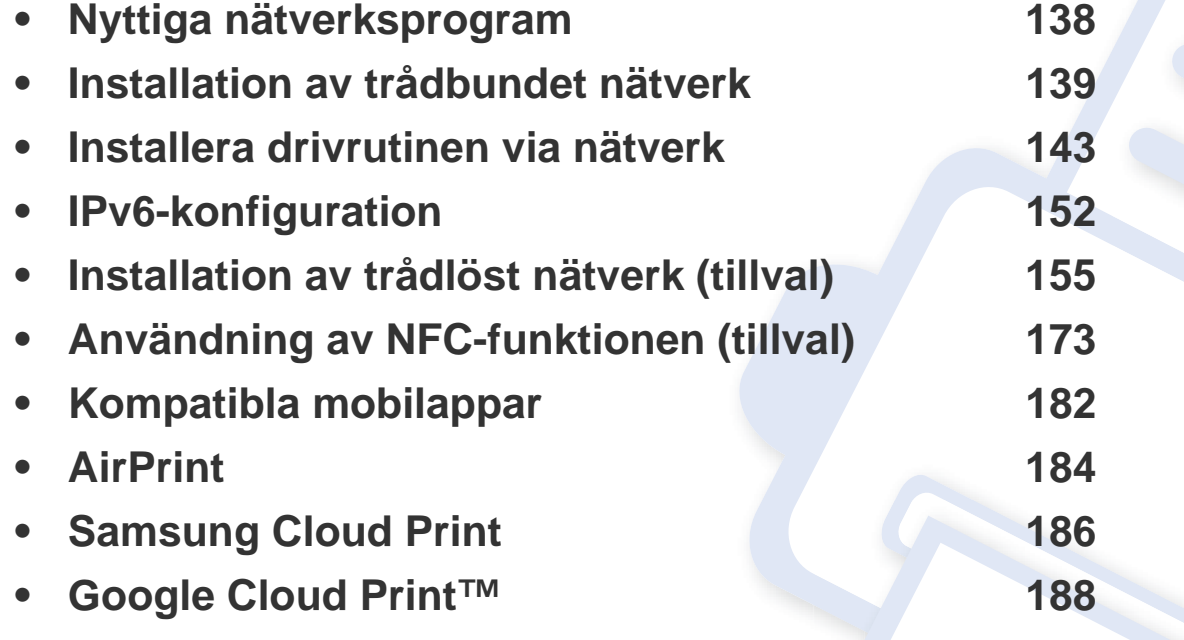

## <span id="page-137-1"></span><span id="page-137-0"></span>**Nyttiga nätverksprogram**

Det finns flera program som underlättar nätverksinställningarna i nätverksmiljö. Särskilt för nätverksadministratören är det möjligt att hantera flera skrivare i nätverket.

- Ange först IP-adressen innan du använder programmen nedan.
	- Vissa funktioner och tillbehör kanske inte finns tillgänliga för alla modeller och i alla länder (se ["Funktioner fördelade på modell" på](#page-7-0)  [sidan 8\)](#page-7-0).

#### **SyncThru™ Web Admin Service**

En webbaserad maskinhanteringslösning för nätverksadministratörer. SyncThru™ Web Admin Service är en smidig lösning för hantering av nätverksenheter. Du kan exempelvis fjärrövervaka och fjärrfelsöka skrivare så länge du har tillgång till företagets nätverk.

• Hämta programmet från Samsung webbplats (http:// [www.samsung.com > hitta din produkt > Support eller Nedladdningar\).](http://www.samsung.com)

#### **SyncThru™ Web Service**

En webbserver på nätverksskrivaren finns varifrån du kan göra följande (se ["Använda SyncThru™ Web Service" på sidan 242\)](#page-241-0).

- Kontrollera förbrukningsmaterial och status.
- Anpassa skrivarinställningarna.
- Aktivera e-postavisering. När du har aktiverat aviseringen skickas ett epostmeddelande med skrivarstatus (tonerkassettens status och eventuellt skrivarfel) automatiskt till en viss e-postadress.
- Konfigurera nätverksparametrarna som krävs för att skrivaren ska kunna ansluta till olika nätverksmiljöer.

#### **Installation av trådbundet nätverk via SetIP**

Med det här hjälpprogrammet kan du ange ett nätverkskort och manuellt konfigurera IP-adresser för användning med TCP/IP-protokollet.

- Se ["Konfigurera IPv4-adress med programmet SetIP \(Windows\)" på sidan](#page-138-2)  [139](#page-138-2).
- Se ["Konfigurera IPv4-adress med programmet SetIP \(Mac\)" på sidan 140.](#page-139-0)
- Se ["Konfigurera IPv4-adress med programmet SetIP \(Linux\)" på sidan 141](#page-140-0).
	- Skrivaren stödjer inte nätverksporten, den kan inte använda denna funktion (se ["Baksida" på sidan 19\)](#page-18-0).
		- Det här programmet är inte kompatibelt med TCP/IPv6.

#### <span id="page-138-3"></span><span id="page-138-1"></span><span id="page-138-0"></span>**Skriva ut en nätverkskonfigurationsrapport**

Du kan skriva ut en **nätverkskonfigurationsrapport** från skrivarens kontrollpanel. Där visas skrivarens aktuella nätverksinställningar. På så vis blir det lättare att konfigurera nätverket.

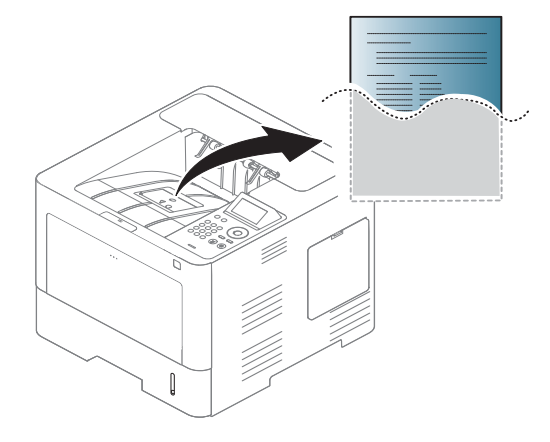

Tryck på (**Inställning**) på pekskärmen och välj **Nätverk** > **Nätverkskonfiguration**.

- **Skrivaren har en display:** Klicka på knappen Meny(  $\overline{n}$ ) på kontrollpanelen och välj **Nätverk** > **Nätverkskonfiguration**.
- **Skrivaren har en pekskärm:** Klicka på (**Inställning**) på pekskärmen och välj **Nätverk** > **Nätverkskonfiguration**.

Med hjälp av **nätverkskonfigurationsrapporten** kan du ta reda på skrivarens MAC-adress och IP-adress.

#### Exempel:

- MAC-adress: 00:15:99:41:A2:78
- IP-adress: 169.254.192.192

#### <span id="page-138-4"></span>**Ange en IP-adress**

- Om skrivaren inte stödjer nätverkets gränssnitt kan den inte använda den här funktionen (se ["Baksida" på sidan 19\)](#page-18-0).
	- Det här programmet är inte kompatibelt med TCP/IPv6.

Först måste du ange en IP-adress för utskrifter och hantering via nätverk. I de flesta fall tilldelas en ny IP-adress automatiskt av en DHCP-server (Dynamic Host Configuration Protocol) i nätverket.

#### <span id="page-138-2"></span>**Konfigurera IPv4-adress med programmet SetIP (Windows)**

Innan du använder SetIP måste du inaktivera brandväggen via **Kontrollpanelen** > **Säkerhetscenter** > **Windows-brandväggen**.

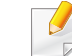

Följande anvisningar kan variera något beroende på modell.

- **1** Hämta programvaran från Samsungs webbplats. Packa sedan upp filen och installera den. (http://www.samsung.com > hitta din produkt > Stöd eller nedladdningar).
- **2** Följ anvisningarna i installationsfönstret.
- **3** Anslut skrivaren till nätverket med en nätverkskabel.
- **4** Starta skrivaren.
- **5** Öppna **Starta**-menyn i Windows och välj **Alla program** > **Samsung Printers** > **SetIP** > **SetIP**.
- **6** Klicka på  $\bullet$ -ikonen (tredje från vänster) i fönstret SetIP, varefter TCP/IP-konfigurationsfönstret öppnas.
- **7** Ange skrivarens nya information i konfigurationsfönstret. I ett företagsintranät måste du kanske få den här informationen av en nätverksadministratör innan du kan fortsätta.
	- Ta reda på MAC-adressen via **Nätverkskonfigurationsrapporten** och ange den utan kolon (se ["Skriva ut en nätverkskonfigurationsrapport"](#page-138-3)  [på sidan 139](#page-138-3)). Skriv t.ex. 00:15:99:29:51:A8 som 0015992951A8.
- **8** Klicka på **Verkställ** och sedan på **OK**. Skrivaren skriver automatiskt ut **Nätverkskonfigurationsrapporten**. Kontrollera att alla inställningar är korrekta.

#### <span id="page-139-0"></span>**Konfigurera IPv4-adress med programmet SetIP (Mac)**

Innan du använder SetIP måste du inaktivera brandväggen via **System Preferences** > **Security** (eller **Security & Privacy**) > **Firewall**.

- 
- Följande anvisningar kan variera något beroende på modell.
- **1** Anslut skrivaren till nätverket med en nätverkskabel.
- **2** Sätt i den medföljande cd-skivan med programvara i cd-romenheten.

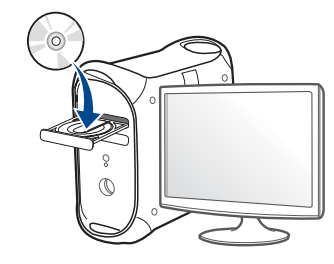

- **3** Dubbelklicka på cd-rom-ikonen som finns upp på skrivbordet.
	- I Mac OS X 10.8 dubbelklickar du på symbolen för cd:n.i Finder.
- **4** Dubbelklicka på symbolen **Installer OS X** i mappen **MAC\_Installer**.
- **5** Klicka på **Continue**.
- **6** Läs licensavtalet och klicka på **Continue**.

- **7** Klicka på **Agree** för att godkänna licensavtalet.
- **8** Klicka på **Install**. Alla komponenter som krävs för att använda skrivaren installeras.

Om du väljer **Customize** kan du välja vilka komponenter som ska installeras.

- **9** Ange lösenordet och klicka på **OK** (eller **Install Software**).
- **10** Ett meddelande visas om att alla program kommer att avslutas på datorn. Klicka på **Continue**.
- **11** Välj **Network Connected Printer** (**Wired** eller **Wireless**) på skärmen **Printer Connection Type** och klicka på knappen **Set IP Address**.
- **12** Klicka på  $\bigoplus$ -ikonen (tredje från vänster) i fönstret SetIP, varefter TCP/IP-konfigurationsfönstret öppnas.
- **13** Ange skrivarens nya information i konfigurationsfönstret. I ett företagsintranät måste du kanske få den här informationen av en nätverksadministratör innan du kan fortsätta.

Ta reda på MAC-adressen via **Nätverkskonfigurationsrapporten** och ange den utan kolon (se ["Skriva ut en nätverkskonfigurationsrapport"](#page-138-3)  [på sidan 139](#page-138-3)). Skriv t.ex. 00:15:99:29:51:A8 som 0015992951A8.

**14** Klicka på **Apply** och sedan på **OK**. Skrivaren skriver automatiskt ut **Nätverkskonfigurationsrapporten**. Kontrollera att alla inställningar är korrekta.

#### <span id="page-140-0"></span>**Konfigurera IPv4-adress med programmet SetIP (Linux)**

Innan du använder SetIP måste du inaktivera brandväggen via **System Preferences** eller **Administrator**.

- Följande anvisningar kan variera något beroende på modell och operativsystem.
- **1** Ladda ned SetIP-programmet från webbplatsenSamsung och packa upp det.
- **2** Dubbelklicka på filen **SetIPApplet.html** i mappen **cdroot/Linux/ noarch/at\_opt/share/utils** .
- **3** Klicka för att öppna TCP/IP-konfigurationsfönstret.
- **4** Ange skrivarens nya information i konfigurationsfönstret. I ett företagsintranät måste du kanske få den här informationen av en nätverksadministratör innan du kan fortsätta.

Ta reda på MAC-adressen via **Nätverkskonfigurationsrapporten** och ange den utan kolon (se ["Skriva ut en nätverkskonfigurationsrapport"](#page-138-3)  [på sidan 139](#page-138-3)). Skriv t.ex. 00:15:99:29:51:A8 som 0015992951A8.

**5** Skrivaren skriver automatiskt ut **Nätverkskonfigurationsrapporten**.

 $\overline{B}$ 

## <span id="page-142-1"></span><span id="page-142-0"></span>**Installera drivrutinen via nätverk**

- Vissa funktioner och tillbehör kanske inte finns tillgängliga för alla modeller och i alla länder (se ["Funktioner fördelade på modell" på](#page-7-0)  [sidan 8\)](#page-7-0).
	- Om skrivaren inte stödjer nätverkets gränssnitt kan den inte använda den här funktionen (se ["Baksida" på sidan 19](#page-18-0)).
	- Du installerar drivrutinen från programvaru-cd:n. Om du använder Windows väljer du skrivardrivrutinen och programvaran i fönstret **Välj vilken programvara och vilka verktyg som ska installeras**.

#### **Windows**

Det kan hända att brandväggen blockerar nätverksanslutningen. Innan du ansluter enheten kan du prova att inaktivera datorns brandvägg.

- **1** Kontrollera att skrivaren är ansluten till nätverket och påslagen. Skrivarens IP-adress måste även ha angetts (se ["Ange en IP](#page-138-4)[adress" på sidan 139](#page-138-4)).
- **2** Sätt i den medföljande cd-skivan med programvara i cd-romenheten.

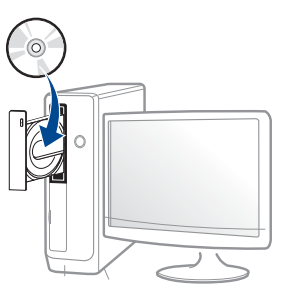

Om installationsfönstret inte visas klickar du på **Starta** > **Alla program** > **Tillbehör** > **Kör**.

X:\**Setup.exe** och byt ut X mot den enhetsbokstav som motsvarar CD-ROM-enheten. Klicka därefter på **OK**.

Windows 8

Om installationsfönstret inte visas från

**Charms(Snabbknappar)**, välj **Sök** > **Apps(Appar)**och sök efter **Kör**. Skriv in X:\Setup.exe, och ersätt "X" med bokstaven som representerar din CD-ROM-enhet och klicka på **OK**.

Om fönstret "**Peka för att välja vad som händer med skivan**." visas, klicka på fönstret och välj **Run Setup.exe**.

**3** Granska och acceptera installationsavtalen i installationsfönstret. Klicka därefter på **Nästa**.

## **Installera drivrutinen via nätverk**

- **4** Välj **Nätverk** på skärmen **Skrivaranslutningstyp**. Klicka därefter på **Nästa**.
- **5** Följ anvisningarna i installationsfönstret.

#### **Från Starta i Windows 8**

- V4-drivrutinen laddas ned automatiskt från Windows Update om din dator är ansluten till internet. Du kan även ladda ned drivrutinen manuellt från Samsung webbplats: www.samsung.com > hitta din produkt > Stöd eller nedladdningar.
- **Samsung Printer Experience** finns för nedladdning via **Windows Store**. Du måste ha ett Microsoft-konto för att använda WindowsStore.
	- **a** Från **Charms(Snabbknappar)**, väljer du **Sök**.
	- **b** Klicka på **Store**.
	- **c** Sök och klicka på **Samsung Printer Experience**.
	- **d** Klicka på **Installera**.
- Om du installerar drivrutinen med hjälp av den tillhörande CD:n med mjukvaran på, installeras inte V4-drivrutinen. Om du vill använda V4 drivrutinen från **Skrivbord** kan du ladda ner den från Samsung webbplats: www.samsung.com > hitta din produkt > Stöd eller nedladdningar.
- Samsungs verktyg för skrivarhantering installeras separat från den medföljande programvaru-cd:n.
- **1** Kontrollera att skrivaren är ansluten till nätverket och påslagen. Skrivarens IP-adress måste även ha angetts (se ["Ange en IP](#page-138-4)[adress" på sidan 139](#page-138-4)).
- **2** Från **Charms(Snabbknappar)**, välj **Inställningar** > **Ändra datorinställningar** > **Enheter**.
- **3** Klicka på **Lägg till en enhet**.

Maskinerna som upptäcks visas på skärmen.

- **4** Klicka på modellnamnet eller värdnamnet du vill använda.
- Du kan skriva ut en nätverkskonfigurationsrapport från skrivarens kontrollpanel som visar maskinens aktuella värdnamn. (se ["Skriva ut en](#page-138-3)  [nätverkskonfigurationsrapport" på sidan 139](#page-138-3)).
- **5** Drivrutinen installeras automatiskt från **Windows Update**.

#### **Tyst installationsläge**

Tyst installationsläge är en installationsmetod som inte kräver någon åtgärd från användaren. När du har startat installationen installeras maskinens drivrutiner och programvara automatiskt på datorn. Starta den tysta installationen genom att skriva **/s** eller **/S** i kommandofönstret.
#### **Kommandoradsparametrar**

I följande tabell visas de kommandon som kan användas i kommandofönstret.

Den följande kommandoraden används och utförs när kommandot används tillsammans med **/s** eller **/S**. **/h**, **/H** och **/?** är dock särskilda kommandon som kan användas separat.

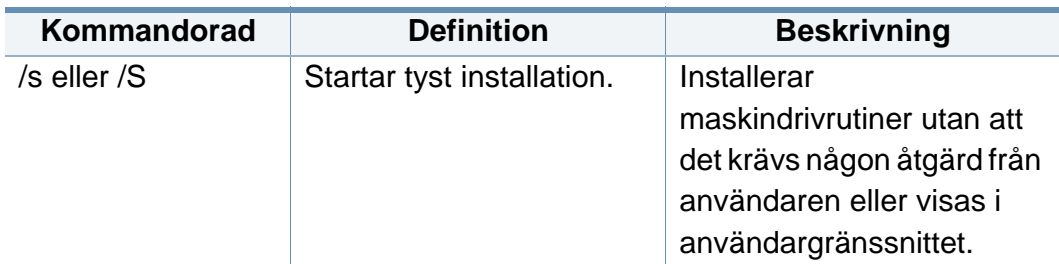

**Kommandorad Definition Beskrivning** /p"<portnamn>" Anger skrivarporten. Skrivarportnamnet kan eller / anges som en IP-adress, P"<portnamn>" värdnamn, lokalt USB-Nätverksporten  $\overline{\mathcal{L}}$ portnamn, IEEE1284 skapas via portnamn eller standardportmonit nätverkssökväg. orn för TCP/IP. Exempel: För lokala portar • /p"xxx.xxx.xxx.xxx" där måste porten "xxx.xxx.xxx.xxx" avser finnas på datorn nätverksskrivarens IPinnan den kan adress. /p"USB001", / anges med det här P"LPT1:", /p"värdnamn" kommandot.  $\bullet$ p"\\datornamn\delad\_sk rivare" eller "\\xxx.xxx.xxx.xxx\delad \_skrivare" där, "\\datornamn\delad\_skri vare" eller "\\xxx.xxx.xxx.xxx\delad \_skrivare" anger nätverkssökvägen till skrivaren genom att ange två snedstreck, datornamnet eller den lokala IP-adressen till datorn som delar skrivaren, och därefter resursnamnet för skrivaren.

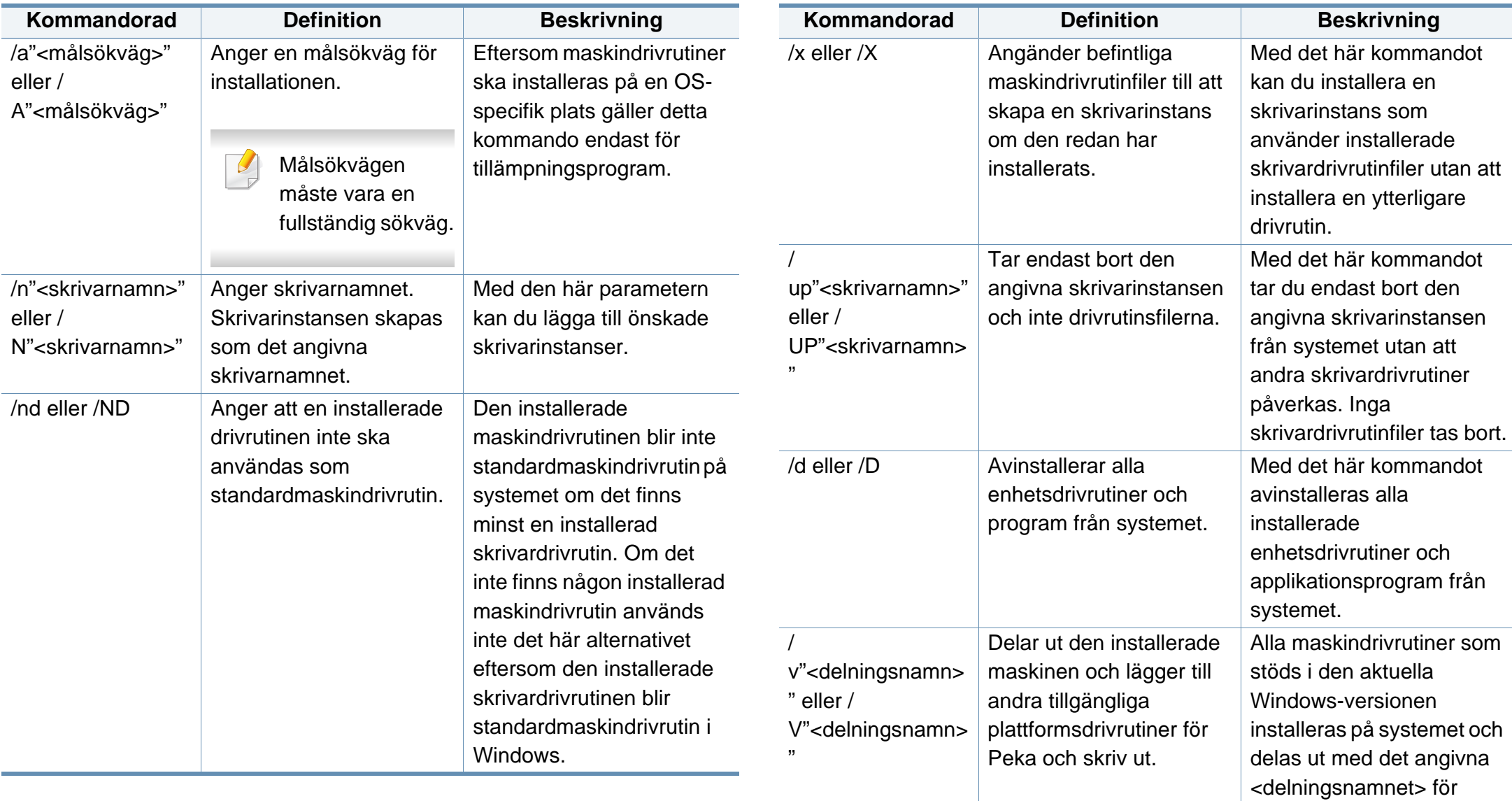

Peka och skriv ut.

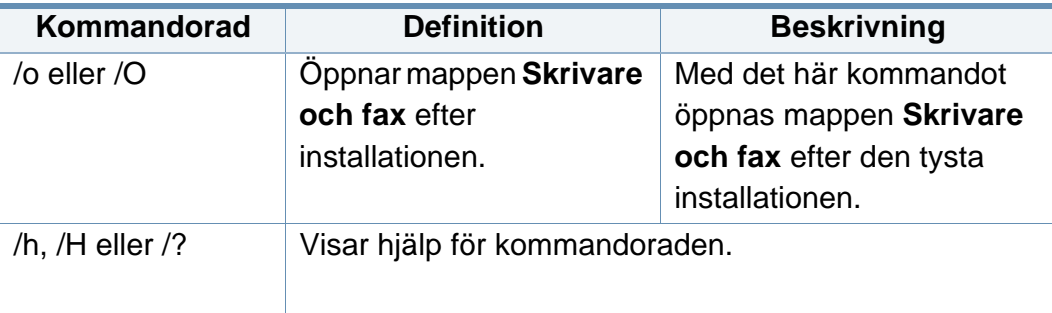

#### **Mac**

- **1** Kontrollera att skrivaren är ansluten till nätverket och påslagen.
- **2** Sätt i den medföljande cd-skivan med programvara i cd-romenheten.

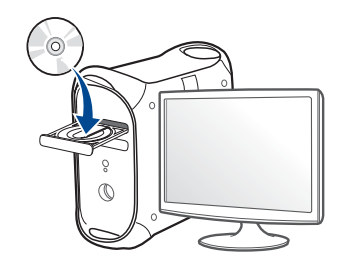

- **3** Dubbelklicka på cd-rom-ikonen som finns upp på skrivbordet.
	- I Mac OS X 10.8 dubbelklickar du på symbolen för cd:n.i Finder.
- **4** Dubbelklicka på symbolen **Installer OS X** i mappen **MAC\_Installer**.
- **5** Klicka på **Continue**.
- **6** Läs licensavtalet och klicka på **Continue**.
- **7** Klicka på **Agree** för att godkänna licensavtalet.
- **8** Klicka på **Install**. Alla komponenter som krävs för att använda skrivaren installeras.

Om du väljer **Customize** kan du välja vilka komponenter som ska installeras.

- **9** Ange lösenordet och klicka på **OK** (eller **Install Software**).
- **10** Välj **Network Connected Printer** (**Wired** eller **Wireless**) på skärmen **Printer Connection Type** och klicka på knappen **Continue**.
- **11** Klicka på **Add Printer** för att välja skrivare och lägga till den i listan.
- **12** Klicka på **IP** och välj Select HP Jetdirect Socket in Protocol.
- **13** Ange skrivarens IP-adress i fältet Address.
- **14** Ange könamn i fältet Queue. Om du inte kan ta reda på utskriftsskrivarens könamn ska du försöka med standardkön först.
- **15** Om automatiskt val inte fungerar väljer du istället Välj skrivarprogramvara och skrivarnamnet under Utskriftsanvändning.
- **16** Klicka på **Add**.
- **17** Klicka på **Continue**.

Klicka på **Close** när installationen är klar.

#### **Linux**

[Du måste hämta programvarupaket för Linux från Samsungs webbplats om](http://www.samsung.com)  du vill installera skrivarprogramvaran (http://www.samsung.com > hitta din produkt > Stöd eller nedladdningar).

- Kontrollera att skrivaren är ansluten till nätverket och påslagen. Skrivarens IP-adress måste även ha angetts.
- Kopiera **Unified Linux Driver**-paketet till ditt system.
- Öppna terminalprogrammet och gå till mappen du kopierade paketet till.
- Packa upp paketet.
- Flytta till mappen **uld**.
- Kör kommandot "**./install.sh**" (Om du inte är inloggad som root, kör kommandot med "**sudo**" som "**sudo ./install.sh**").
- Fortsätt installationen.
- När installationen är klar, starta funktionen **Printing** (Gå till **System** > **Administration** > **Printing** eller kör kommandot "**system-configprinter**" i terminalprogrammet).
- Klicka på knappen **Add**.
- Välj AppSocket/HP JetDirect och ange din maskins IP-address.
- Klicka på knappen **Forward** och lägg till den i systemet.

### **Lägg till nätverksskrivare**

- Dubbelklicka på **Unified Driver Configurator**.
- Klicka på **Add Printer**.
- Fönstret med guiden **Add printer wizard** visas. Klicka på **Next**.
- Välj **Network printer** och klicka på knappen **Search**.
- Skrivarens IP-adress och modellnamn visas i listfältet.
- Markera skrivaren och klicka på **Next**.
- Ange en beskrivning för skrivaren och klicka på **Next**.
- När skrivaren har lagts till klickar du på **Finish**.

### **UNIX**

- Kontrollera först att skrivaren har stöd för UNIX innan du installerar drivrutinen för UNIX (se ["Operativsystem" på sidan 8](#page-7-0)).
- Ange inte citationstecknen som omgärdar kommandona i den här bruksanvisningen.
- Vissa funktioner och tillbehör kanske inte finns tillgängliga för alla modeller och i alla länder (se ["Operativsystem" på sidan 8](#page-7-0)).

[Du måste först installera paketet med drivrutinen för UNIX och konfigurera](http://www.samsung.com)  skrivaren innan du kan börja använda den. Du måste hämta drivrutinspaketet för UNIX från Samsungs webbplats om du vill installera skrivarprogramvaran (http://www.samsung.com > hitta din produkt > Stöd eller nedladdningar).

### **Installera skrivardrivrutinspaketet för UNIX**

Installationen går till på samma sätt för alla varianter av UNIXoperativsystem som omnämns.

- **1** Från Samsungs webbplats hämtar du UNIX-paketet och packar upp det på datorn.
- **2** Se till att du har root-behörighet. "**su -**"
- **3** Kopiera lämpligt drivrutinsarkiv till UNIX-måldatorn.
- Se administratörshandboken för UNIX-operativsystemet för mer information.
- **4** Packa upp skrivardrivrutinspaketet för UNIX. På IBM AIX anger du följande kommandon: "**gzip -d <** ange namnet på paketet **| tar xf -**"
- **5** den uppackade katalogen.
- **6** Kör installationsskriptet.
	- "**./install –i**"

**install** är den installationsskriptfil som används för att installera eller avinstallera skrivardrivrutinspaketet för UNIX.

Använd kommandot **chmod 755 install** för att tillåta installationsskriptet.

- **7** Kör kommandot "**./install –c**" för att verifiera installationen.
- **8** Kör **installprinter** från kommandoraden. Fönstret **Add Printer Wizard** öppnas. Konfigurera skrivaren i det här fönstret enligt följande anvisningar.

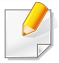

På vissa UNIX-operativsystem (exempelvis Solaris 10) kan det hända att en nyligen tillagd skrivare inte är aktiverad och/eller inte accepterar jobb. Kör i så fall följande två kommandon i terminalfönstret som root:

"**accept <printer\_name>**"

"**enable <printer\_name>**"

### **Avinstallera skrivardrivrutinspaketet**

- Använd avinstallationsverktyget om du vill ta bort den installerade skrivaren från systemet.
- **a** Kör kommandot **uninstallprinter** från terminalen. **Uninstall Printer Wizard** öppnas.

De installerade skrivarna visas i listrutan.

- **b** Välj vilken skrivare som ska tas bort.
- **c** Klicka på **Delete** för att ta bort skrivaren från systemet.
- **d** Kör kommandot "**./install –d**" för att avinstallera hela paketet.
- **e** För att verifiera att avinstallationen lyckades kör du kommandot "**./ install –c**".

Om du vill installera binärer på nytt använder du kommandot "**./install –i**".

### **Konfigurera skrivaren**

Om du vill lägga till skrivaren till UNIX-systemet kör du 'installprinter' från kommandoraden. Fönstret med guiden Lägg till ny skrivare öppnas. Installera skrivaren i det här fönstret enligt följande steg:

- **1** Ange skrivarens namn.
- **2** Välj lämplig skrivarmodell i modellistan.
- **3** Skriv en beskrivning som motsvarar skrivarens typ i fältet **Type**. Detta är valfritt.
- **4** Ange en skrivarbeskrivning i fältet **Description**. Detta är valfritt.
- **5** Ange en skrivarplats i fältet **Location**.
- **6** Ange skrivarens IP-adress eller DNS-namn i textrutan **Device** för nätverksanslutna skrivare. På IBM AIX med **jetdirect Queue type** fungerar endast DNS-namn. Numeriska IP-adresser är inte tillåtna.
- **7 Queue type** visar anslutningen som **lpd** eller **jetdirect**<sup>i</sup> motsvarande listruta. Dessutom är typen **usb** tillgänglig i Sun Solaris.
- **8** Välj **Copies** för att ange antal kopior.
- **9** Markera alternativet **Collate** för att ta emot redan sorterade kopior.

- **10** Markera alternativet **Reverse Order** för att ta emot kopior i omvänd ordning.
- **11** Markera alternativet **Make Default** för att använda skrivaren som standardskrivare.
- **12** Klicka på **OK** för att lägga till skrivaren.

# **IPv6-konfiguration**

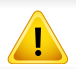

**IPv6** stöds endast fullt ut under Windows Vista eller senare.

Skrivaren har stöd för följande IPv6-adresser för utskrift och hantering via nätverk.

- **Link-local Address**: Egenkonfigurerad lokal IPv6-adress (adressen börjar med FE80).
- **Stateless Address**: IPv6-adress som konfigurerats automatiskt av en nätverksrouter.
- **Stateful Address**: IPv6-adress som konfigurerats av en DHCPv6 server.
- **Manual Address**: IPv6-adress som konfigurerats manuellt av en användare.

Om du vill använda IPv6-nätverksmiljön följer du förfarandet nedan för att använda IPv6-adressen.

#### **Via kontrollpanelen**

### **Aktivera IPv6**

- Menysystemet kan skilja sig från modell till modell (se ["Menykarta" på](#page-27-0)  [sidan 28\)](#page-27-0).
- **1** Välj **Meny**( ) > **Nätverk** > **TCP/IP (IPv6)** > **IPv6-protokoll** på kontrollpanelen.

#### ELLER

- Välj (**Inställning**) > **Nätverk** > **Nästa** > **TCP/IP (IPv6)** > **IPv6 protokoll** på pekskärmen.
- **2** Välj **På** med hjälp av pilarna på pekskärmen.
- **3** Stäng av skrivaren och slå på den igen.

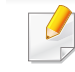

Vi installation av drivrutiner ska du inte konfigurera både IPv4 och IPv6. Vi rekommenderar installation av antingen IPv4 eller IPv6.

# **IPv6-konfiguration**

### **Konfigurering av DHCPv6-adressen.**

Om det finns en DHCPv6-server i nätverket kan du ange något av följande alternativ som standard för dynamisk värdkonfigurering.

**1** Välj **Meny**( ) > **Nätverk** > **TCP/IP (IPv6)** > **Konfig.DHCPv6** på kontrollpanelen.

Välj (**Inställning**) > **Nätverk** > **Nästa** > **TCP/IP (IPv6)** > **DHCPv6-konfig.** på pekskärmen.

- **2** Välj önskat alternativ med hjälp av pilarna och tryck på **(fillbaka**) för att spara ditt val.
	- **Router**: Använd endast DHCPv6 när det efterfrågas av en router.
	- **Använd alltid**: Använd alltid DHCPv6 oavsett av om routern efterfrågar det.
	- **Använd aldrig**: Använd aldrig DHCPv6 oavsett av om routern efterfrågar det.

### **Via SyncThru™ Web Service**

### **Aktivera IPv6**

- **1** Starta en webbläsare i Windows, t.ex. Internet Explorer. Ange skrivarens IP-adress (http://xxx.xxx.xxx.xxx) i adressfältet och tryck på Enter eller klicka på **Gå**.
- **2** Om det är första gången du använder **SyncThru™ Web Service** måste du logga in som administratör. Ange de användaruppgifter som anges nedan. Av säkerhetsskäl rekommenderar vi dig att ändra det förinställda lösenordet.
	- **ID: admin**
	- **Password: sec00000**
- **3** Fönstret **SyncThru™ Web Service** öppnas. Flytta muspekaren till **Settings** i den översta menyraden och klicka på **Network Settings**.
- **4** Klicka på **TCP/IPv6** till vänster på webbsidan.
- **5** Markera kryssrutan **IPv6 Protocol**.
- **6** Klicka på knappen **Apply**.
- **7** Stäng av skrivaren och slå på den igen.

# **IPv6-konfiguration**

• Du kan också ställa in DHCPv6.

• För manuell inställning av DHCPv6-adressen: Markera kryssrutan **Manual Address**. Textrutan **Address/Prefix** aktiveras. Ange resten av adressen (till exempel 3FFE:10:88:194::**AAAA**. A motsvaras av det hexadecimala värdet 0 till 9 eller A till F).

### **Konfigurering av IPv6-adresser**

- **1** Starta en webbläsare (exempelvis Internet Explorer) som har stöd för IPv6-adresser.
- **2** Välj någon av IPv6-adresserna (**Link-local Address**, **Stateless Address**, **Stateful Address**, **Manual Address**) från **Nätverkskonfigurationsrapporten** (se ["Skriva ut en](#page-138-0)  [nätverkskonfigurationsrapport" på sidan 139](#page-138-0)).
	- **Link-local Address**: Egenkonfigurerad lokal IPv6-adress (adressen börjar med FE80).
	- **Stateless Address**: IPv6-adress som konfigurerats automatiskt av en nätverksrouter.
	- **Stateful Address**: IPv6-adress som konfigurerats av en DHCPv6-server.
	- **Manual Address**: IPv6-adress som konfigurerats manuellt av en användare.
- **3** Ange IPv6-adresserna (t.ex. http://[FE80::215:99FF:FE66:7701]).
- Adressen måste omges av [ ]-klamrar.

- Om du vill lägga till en trådlös funktion till maskinen bör du kontrollera alternativlistan och kontakta ett försäljningsställe för att beställa (se ["Tillgängliga tillbehör" på sidan 63](#page-62-0)). När du köper ett trådlöst/NFCpaket (trådlöst LAN-alternativ) bör du installera paketet enligt beskrivningen i bruksanvisningen till det trådlösa paketet (trådlöst LAN-alternativ) som följer med paketet. Efter installation av det trådlösa paketet (trådlöst LAN-alternativ), konfigurerar du maskinen så att den kan använda denna funktion.
	- Kontrollera att skrivaren har stöd för trådlösa nätverk. Det kan hända att vissa modeller saknar stöd för trådlösa nätverk (se ["Funktioner](#page-7-1)  [fördelade på modell" på sidan 8\)](#page-7-1).
- Vissa installationer av trådlösa nätverk kanske inte finns tillgängliga för alla modeller eller i alla länder.
	- Se kapitlet om felsökning [\("Problemlösning för trådlöst nätverk" på](#page-168-0)  [sidan 169](#page-168-0)) om det uppstår problem vid den trådlösa inställningen eller installationen av drivrutinen.
	- Det är högst rekommenderat att du ställer in lösenordet på åtkomstpunkter. Om du inte ställer in lösenordet på åtkomstpunkter är det möjligt att de exponeras för illegal åtkomst från okända maskiner som till exempel datorer, smarta mobiler och skrivare. Se användarguiden för åtkomstpunkten för hur du ställer in lösenord.

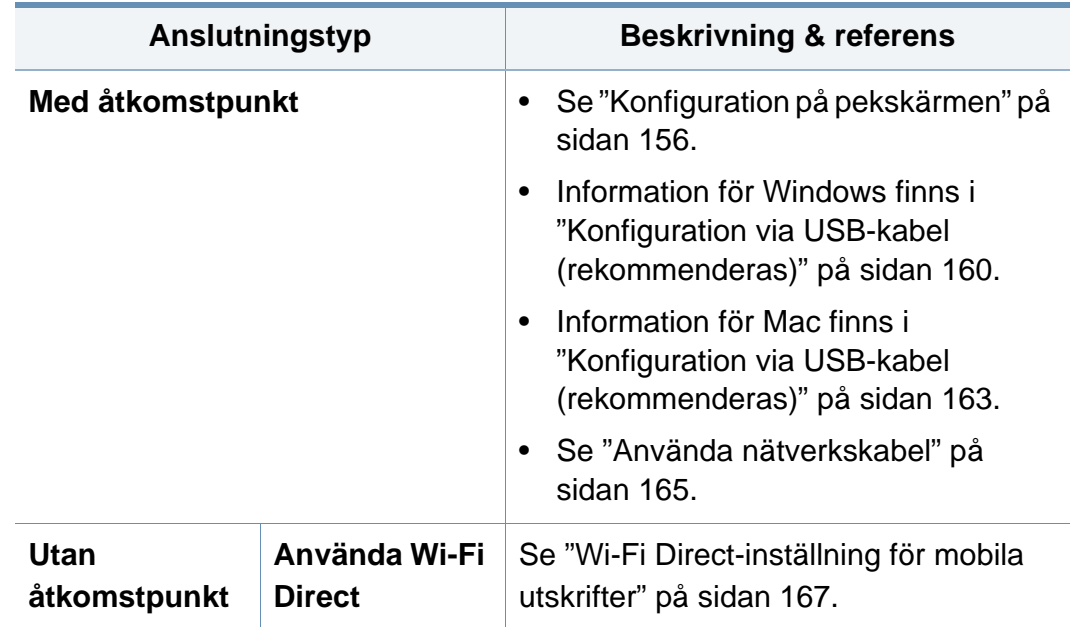

#### **Namn på trådlöst nätverk och lösenord**

Trådlösa nätverk kräver högre säkerhet, så när en åtkomstpunkt ställs in första gången skapas ett nätverksnamn (SSID), och en säkerhetstyp och ett lösenord anges. Få den här informationen från nätverksadministratören innan du fortsätter med skrivarinstallationen.

#### **Introduktion av trådlösa inställningsmetoder**

Du kan göra trådlösa inställningar antingen från skrivaren eller från datorn. Välj inställningsmetod från tabellen nedan.

### <span id="page-155-0"></span>**Konfiguration på pekskärmen**

Innan du börjar måste du känna till det trådlösa nätverkets namn (SSID) samt nätverksnyckeln om det är krypterat. Denna information angavs när åtkomstpunkten (eller den trådlösa routern) installerades. Om du inte vet vilken trådlös miljö du arbetar i kontaktar du personen som har konfigurerat nätverket.

### **Ansluta till ett nätverk**

När du har anslutit till det trådlösa nätverket måste du installera en drivrutin så att du kan skriva ut från ett program (se ["Installera](#page-142-0)  [drivrutinen via nätverk" på sidan 143\)](#page-142-0).

**1** Välj **Meny**( ) > **Nätverk** > **Wi-Fi** > **Wi-Fi-inställningar** på kontrollpanelen.

#### ELLER

För modell med pekskärm klicka på (**Inställning**) > **Nätverk** > **Nästa** > **Wi-Fi** > **Wi-Fi-inställningar**.

- **2** Välj språk.
	- **Sök i lista** (rekommenderat)**:** På skrivaren visas det ett antal nätverk som du kan välja ifrån. Därefter blir du ombedd att ange nätverkets lösenord.
	- **Anpassad:** I det här läget kan användare ange eller redigera sitt egna SSID manuellt, eller välja säkerhetsalternativet i detalj.

### **Ansluta till ett nätverk på nytt**

När den trådlösa funktionen har förlorats, försöker skrivaren automatiskt ansluta till åtkomstpunkten (eller den trådlösa routern) på nytt med de anslutningsinställningar och den adress som användes tidigare.

- Skrivaren ansluter automatiskt till det trådlösa nätverket i följande fall:
- Skrivaren stängs av och slås på.
- Åtkomstpunkten (eller den trådlösa routern) stängs av och slås på.

### **Avbryta anslutningen**

Du kan avbryta skrivarens försöka att koppla upp sig mot trådlöst nätverk genom att trycka på (**Stopp/Rensa**) på kontrollpanelen. **Du måste vänta 2 minuter innan du ansluter till det trådlösa nätverket igen.**

### **Använda Wi-Fi Protected Setup™ (WPS)**

Om skrivaren och åtkomstpunkter (eller trådlös router) har stöd för Wi-Fi Protected Setup™ (WPS), kan du enkelt konfigurera inställningarna för det trådlösa nätverket.

- Om du vill använda det trådlösa nätverket i infrastrukturläget kontrollerar du att nätverkskabeln är urkopplad från skrivaren. Huruvida du använder knappen **WPS (PBC)** eller istället anger PINkoden från datorn för att ansluta till åtkomstpunkten beror på vilken typ av åtkomstpunkt (eller trådlös router) som du använder. Se bruksanvisningen till åtkomstpunkten (eller den trådlösa routern).
	- Ställs det trådlösa nätverket in med WPS-knappen kan säkerhetsinställningar ändras. För att förhindra detta ska du låsa WPS-alternativet för de nuvarande inställningarna för trådlös säkerhet. Alternativets namn kan variera beroende på vilken åtkomstpunkt (trådlös router) du använder.

### **Objekt att förbereda**

- Kontrollera om åtkomstpunkten (eller den trådlösa routern) har stöd för WPS (Wi-Fi Protected Setup™).
- Kontrollera om skrivaren har stöd för WPS (Wi-Fi Protected Setup™).
- Nätverksansluten dator (endast PIN-läget).

### **Välja typ**

Du kan ansluta skrivaren till ett trådlöst nätverk med hjälp av WPS på två sätt.

- Med metoden **Tryckknappskonfigurering (PBC)** kan du ansluta din skrivare till ett trådlöst nätverk genom att aktivera WPS på skrivaren och trycka på knapp en WPS (PBC) på en WPS-utrustad åtkomstpunkt (eller trådlös router).
- Med **PIN-metoden (Personal Identification Number)** kan du ansluta skrivaren till ett trådlöst nätverk genom att ange den medföljande PINkoden på en WPS-utrustad åtkomstpunkt (eller trådlös router).

Fabriksinställningen för din skrivare är **PBC**, vilket rekommenderas för en typisk trådlös nätverksmiljö.

#### **Ansluta i PBC-läge**

**1** Välj **Meny**( ) > **Nätverk** > **Wi-Fi** > **WPS** på kontrollpanelen. **FILER** 

För modell med pekskärm klicka på (**Inställning**) > **Nätverk** > **Nästa** > **Wi-Fi** > **WPS**.

- **2** Tryck på **Anslut via PBC**.
- **3** Klicka på **OK** i bekräftelsefönstret.

Informationsfönstret öppnas. Där anges en anslutningstid på två minuter.

**4** Tryck på **WPS (PBC)**-knappen på den trådlösa åtkomstpunkten eller routern.

Meddelandena visas på displayen i följande ordning:

- **a Ansluter:** Skrivaren ansluter till åtkomstpunkten (eller den trådlösa routern).
- **b Ansluten:** När skrivaren har anslutits till det trådlösa nätverket lyser indikatorn för WPS med ett fast sken.
- **c AP SSID:** Efter att det trådlösa nätverkets anslutningsprocess har slutförts visas åtkomstpunktens SSID-information på displayen.
- **5** Konfigurera det trådlösa nätverket genom att sätta i programvarucd:n och följa anvisningarna i fönstret.

#### **Ansluta i PIN-läge**

**1** Välj **Meny**( ) > **Nätverk** > **Wi-Fi** > **WPS** på kontrollpanelen. ELLER

För modell med pekskärm klicka på (**Inställning**) > **Nätverk** > **Nästa** > **Wi-Fi** > **WPS**.

- **2** Tryck på **Anslut via PIN**.
- **3** Klicka på **OK** i bekräftelsefönstret.

**4** Den åttasiffriga PIN:en visas på displayen.

Du måste skriva in den åttasiffriga PIN-koden inom två minuter på datorn som är ansluten till åtkomstpunkten (eller den trådlösa routern).

Meddelandena visas på displayen i följande ordning:

- **a Ansluter:** Skrivaren ansluts till det trådlösa nätverket.
- **b Ansluten:** När skrivaren har anslutits till det trådlösa nätverket lyser indikatorn för WPS med ett fast sken.
- **c AP SSID:** Efter att det trådlösa nätverkets anslutningsprocess har slutförts visas åtkomstpunktens SSID-information på displayen.
- **5** Konfigurera det trådlösa nätverket genom att sätta i programvarucd:n och följa anvisningarna i fönstret.

#### **Installation i Windows**

Genväg till programmet **Samsung Easy Wireless Setup** utan cd- $\overline{\mathcal{L}}$ skivan: Om du har du installerat skrivardrivrutinen en gång, kan du öppna programmet **Samsung Easy Wireless Setup** utan cd-skiva (se ["Åtkomst till administreringsverktyg" på sidan 238](#page-237-0)).

### <span id="page-159-0"></span>**Konfiguration via USB-kabel (rekommenderas)**

#### **Objekt att förbereda**

- Åtkomstpunkt.
- Nätverksansluten dator.
- CD-skiva med programvara som följde med skrivaren
- En skrivare med ett trådlöst nätverksgränssnitt installerat
- USB-kabel.

### **Skapa infrastruktur för nätverk**

- **1** Kontrollera att USB-kabeln är ansluten till skrivaren.
- **2** Sätt på datorn, åtkomstpunkten och maskinen.

**3** Sätt i den medföljande cd-skivan med programvara i cd-romenheten.

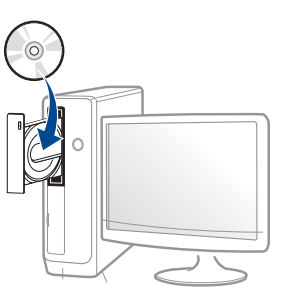

Om installationsfönstret inte visas klickar du på **Starta** > **Alla program** > **Tillbehör** > **Kör**.

X:\**Setup.exe** och byt ut X mot den enhetsbokstav som motsvarar CD-ROM-enheten. Klicka därefter på **OK**.

Windows 8

Om installationsfönstret inte visas från

**Charms(Snabbknappar)**, välj **Sök** > **Apps(Appar)**och sök efter **Kör**. Skriv in X:\Setup.exe, och ersätt "X" med bokstaven som representerar din CD-ROM-enhet och klicka på **OK**.

Om fönstret "**Peka för att välja vad som händer med skivan**." visas, klicka på fönstret och välj **Run Setup.exe**.

- **4** Granska och acceptera installationsavtalen i installationsfönstret. Klicka därefter på **Nästa**.
- **5** Välj **Trådlös** på skärmen **Skrivaranslutningstyp**. Klicka därefter på **Nästa**.

**6** På skärmen **Installerar du din skrivare för första gången?**, väljer du **Ja, jag ska installera min skrivares trådlösa nätverk.** Klicka därefter på **Nästa**.

Om din skrivare redan är ansluten till nätverket, väljer du **Nej, min skrivare är redan ansluten till mitt nätverk.**

**7** Efter sökningen visas de trådlösa nätverksenheterna i fönstret. Välj namnet (SSID) på den åtkomstpunkt som du vill använda och klicka på **Nästa**.

Om du inte hittar nätverksnamnet som du vill välja, eller om du vill konfigurera den trådlösa anslutningen manuellt, klickar du på **Avancerade inställningar**.

- **Ange trådlöst nätverksnamn:** Skriv in åtkomstpunktens SSID (SSID är skiftlägeskänsligt).
- **Driftläge:** Välj **Infrastruktur**.
- **Autentisering:** Välj autentiseringstyp.

**Öppet system:** Autentisering används inte. Kryptering används eventuellt, beroende på behovet av datasäkerhet.

**Delad nyckel:** autentisering används. En enhet med en korrekt WEP-nyckel kan ansluta till nätverket.

**WPA personlig eller WPA2 Personlig:** Välj det här alternativet för att autentisera skrivarservern baserat på en delad WPA-nyckel. När den här inställningen har valts används en delad hemlig nyckel som konfigureras manuellt vid åtkomstpunkten och för var och en av dess klienter.

- **Kryptering:** Välj kryptering (Ingen, WEP64, WEP128, TKIP, AES).
- **Nätverkslösenord:** Ange det krypterade lösenordet.
- **Bekräfta nätverksnyckel:** Bekräfta det krypterade lösenordet.
- **WEP-nyckelindex:** Om du använder WEP-kryptering väljer du lämpligt **WEP-nyckelindex**.

Det trådlösa nätverkets säkerhetsfönster visas när åtkomstpunkten har säkerhetsinställningar.

Ange lösnordet till åtkomstpunkten (eller routern).

**8** När anslutningsfönstret visas kopplar du ur nätverkskabeln. Klicka därefter på **Nästa**. Det kan nämligen hända att kabeln inverkar på sökandet efter trådlösa enheter.

**9** Om skrivaren har stöd för Wi-Fi Direct och funktionen har inaktiverats visas motsvarande skärm.

Om du vill aktivera Wi-Fi Direct, markera rutan och klicka på **Nästa**. I annat fall, klicka bara på **Nästa**.

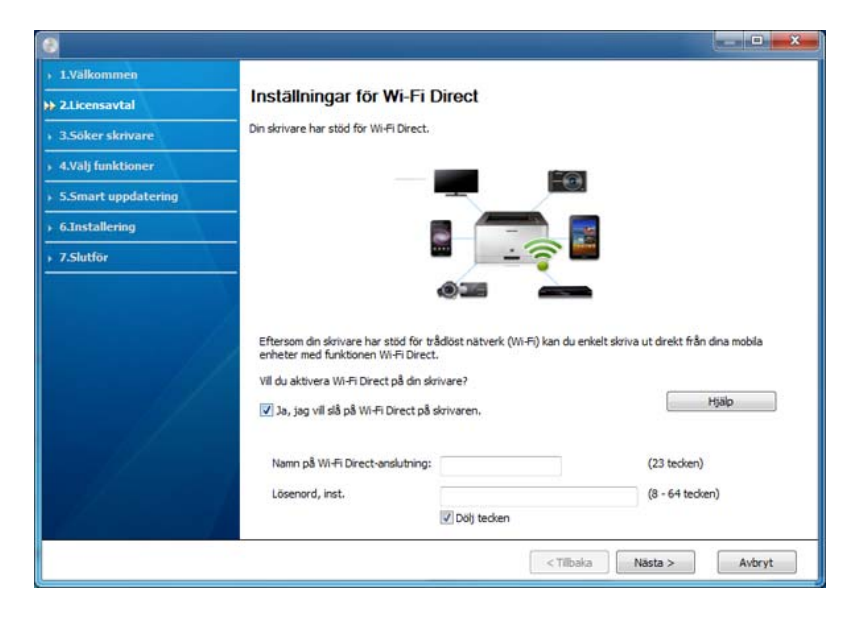

- Kan börja bygga Wi-Fi Direct genom att använda Samsung Easy Printer Manager (se ["Komma igång med Wi-Fi Direct" på sidan 168\)](#page-167-0).
- **Wi-Fi Direct-namn**: Som standard används modellbeteckningen. Namnet kan som mest innehålla 22 tecken.
- **Lösenord, inst.** är en numerisk sträng som kan innehålla 8–64 tecken.
- **10** När inställningen av det trådlösa nätverket är klar kopplar du bort USB-kabeln mellan datorn och skrivaren. Klicka på **Nästa**.

**11** Följ anvisningarna i installationsfönstret.

#### **Installation för Mac**

### **Objekt att förbereda**

- **Åtkomstpunkt**
- Nätverksansluten dator.
- CD-skiva med programvara som följde med skrivaren
- En skrivare konfigurerad med ett trådlöst nätverksgränssnitt
- USB-kabel

### <span id="page-162-0"></span>**Konfiguration via USB-kabel (rekommenderas)**

- **1** Kontrollera att skrivaren är ansluten till datorn och påslagen.
- **2** Sätt i den medföljande cd-skivan med programvara i cd-romenheten.

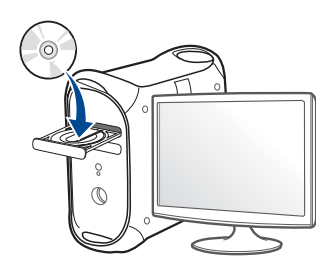

- **3** Dubbelklicka på cd-rom-ikonen som finns upp på skrivbordet.
	- I Mac OS X 10.8 dubbelklickar du på symbolen för cd:n.i **Finder**.
- **4** Dubbelklicka på symbolen **Installer OS X** i mappen **MAC\_Installer**.
- **5** Klicka på **Continue**.
- **6** Läs licensavtalet och klicka på **Continue**.
- **7** Klicka på **Agree** för att godkänna licensavtalet.
- **8** Klicka på **Install**. Alla komponenter som krävs för att använda skrivaren installeras.

Om du väljer **Customize** kan du välja vilka komponenter som ska installeras.

- **9** Ange lösenordet och klicka på **OK** (eller **Install Software**).
- **10** Välj **Configuration of Wireless network** på skärmen **Printer Connection Type** och klicka på **Continue**.

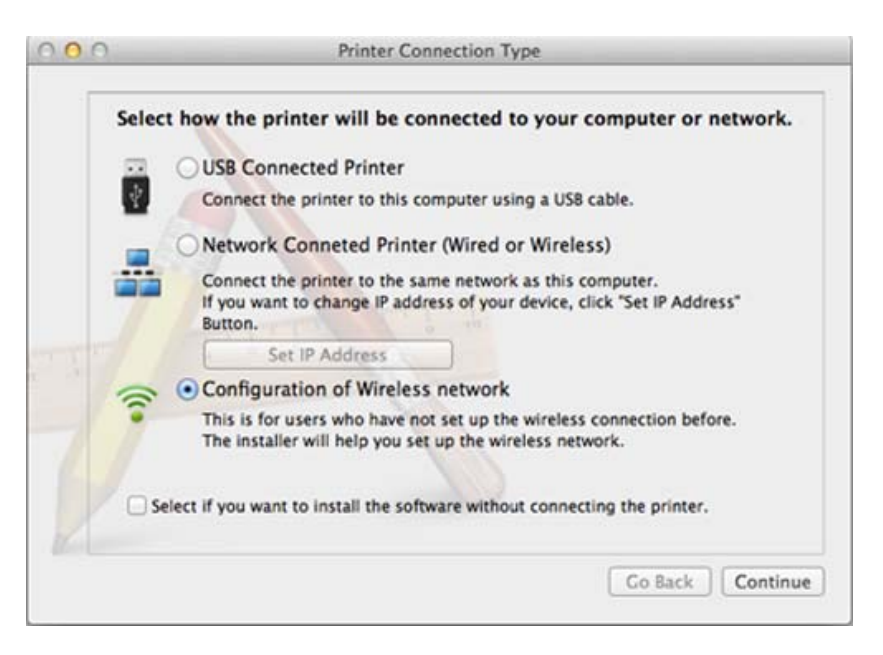

- **11** Efter sökningen visas de trådlösa nätverksenheterna i fönstret. Välj namnet (SSID) på den åtkomstpunkt som du vill använda och klicka på **Next**.
- Om du ställer in den trådlösa konfigurationen manuellt ska du klicka på **Advanced Setting**.
	- **Enter the wireless Network Name:** Skriv in åtkomstpunktens SSID (SSID är skiftlägeskänsligt).
	- **Operation Mode:** Välj **Infrastructure**.

• **Authentication:** Välj autentiseringstyp.

**Open System:** Autentisering används inte. Kryptering används eventuellt, beroende på behovet av datasäkerhet.

**Shared Key:** autentisering används. En enhet med en korrekt WEPnyckel kan ansluta till nätverket.

**WPA Personal eller WPA2 Personal:** Välj det här alternativet för att autentisera skrivarservern baserat på den delade WPA-nyckeln. När den här inställningen har valts används en delad hemlig nyckel som konfigureras manuellt vid åtkomstpunkten och för var och en av dess klienter.

- **Encryption:** Välj kryptering (Ingen, WEP64, WEP128, TKIP, AES)
- **Network Password:** Ange det krypterade lösenordet.
- **Confirm Network Password:** Bekräfta det krypterade lösenordet.
- **WEP Key Index:** Om du använder WEP-kryptering väljer du lämpligt **WEP Key Index**.

Det trådlösa nätverkets säkerhetsfönster visas när åtkomstpunkten har säkerhet aktiverad.

Ange lösnordet till åtkomstpunkten (eller routern).

**12** Om skrivaren har stöd för Wi-Fi Direct och funktionen har inaktiverats visas motsvarande skärm.

Om du vill aktivera Wi-Fi Direct, markera rutan och klicka på **Next**. I annat fall, klicka bara på **Next**.

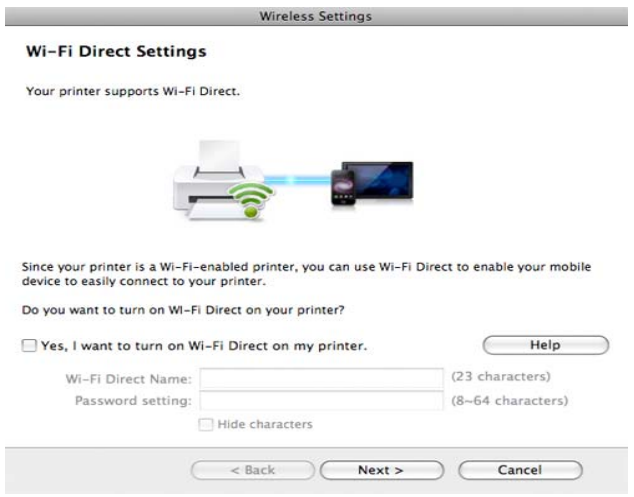

- Kan börja bygga Wi-Fi Direct genom att använda Samsung Easy Printer Manager (se ["Komma igång med Wi-Fi Direct" på sidan 168](#page-167-0)).
	- **Wi-Fi Direct Name**: Som standard används modellbeteckningen. Namnet kan som mest innehålla 22 tecken.
	- **Password setting** är en numerisk sträng som kan innehålla 8–64 tecken.

**13** När inställningen av det trådlösa nätverket är klar kopplar du bort USB-kabeln mellan datorn och skrivaren.

**14** Inställningen för det trådlösa nätverket är slutförd. Klicka på **Quit** när installationen är klar.

### <span id="page-164-0"></span>**Använda nätverkskabel**

Maskiner som inte stödjer nätverksporten kommer inte att kunna använda denna funktion (se ["Baksida" på sidan 19\)](#page-18-0).

Skrivaren är nätverkskompatibel. För att din skrivare ska fungera i nätverket måste du utföra viss konfigurering.

- När du har anslutit till det trådlösa nätverket måste du installera en drivrutin så att du kan skriva ut från ett program (se ["Installera](#page-142-0)  [drivrutinen via nätverk" på sidan 143\)](#page-142-0).
	- Be nätverksadministratören, eller personen som installerade det trådlösa nätverket, om information om nätverkets konfiguration.

### **Objekt att förbereda**

- Åtkomstpunkt
- Nätverksansluten dator
- CD-skiva med programvara som följde med skrivaren
- En skrivare med ett trådlöst nätverksgränssnitt installerat
- Nätverkskabel.

### **Skriva ut en nätverkskonfigurationsrapport**

Du kan ta reda på skrivarens nätverksinställningar genom att skriva ut en konfigurationsrapport för nätverket.

Se ["Skriva ut en nätverkskonfigurationsrapport" på sidan 139.](#page-138-0)

### **Ange IP-adress med programmet SetIP (Windows)**

Med det här programmet anger du manuellt IP-adressen för din skrivare med hjälp av MAC-adressen för att kommunicera med skrivaren. En MACadress är nätverkskortets serienummer och visas i **nätverkskonfigurationsrapporten**.

Se ["Ange en IP-adress" på sidan 139.](#page-138-1)

### **Konfigurera skrivarens trådlösa nätverk**

Innan du börjar måste du känna till det trådlösa nätverkets namn (SSID) samt nätverksnyckeln om det är krypterat. Denna information angavs när åtkomstpunkten (eller den trådlösa routern) installerades. Om du inte vet vilken trådlös miljö du arbetar i kontaktar du personen som har konfigurerat nätverket.

Du kan konfigurera trådlösa parametrar med hjälp av **SyncThru™ Web Service**.

### **Använda SyncThru™ Web Service**

Innan du börjar konfigurera trådlösa parametrar kontrollerar du status för kabelanslutningen.

- **1** Kontrollera om nätverkskabeln är ansluten till skrivaren. Anslut annars skrivaren till datorn med en standardnätverkskabel.
- **2** Starta en webbläsare, till exempel Internet Explorer, Safari eller Firefox, och ange skrivarens nya IP-adress i webbläsarfönstret. Exempel:

http://192, 168, 1, 133/

**3** Klicka på **Login** längst upp till höger på webbplatsen SyncThru™ Web Service.

- **4** Ange **ID** och **Password** och klicka därefter på **Login**. Av säkerhetsskäl rekommenderar vi dig att ändra det förinställda lösenordet.
	- **ID: admin**
	- **Password: sec00000**
- **5** När fönstret **SyncThru™ Web Service** öppnas klickar du på **Network Settings**.
- **6** Klicka på **Wi-Fi** > **Wizard**.
- **7** Välj **Network Name(SSID)** i listan.
- **8** Klicka på **Next**.

Om fönstret för trådlös nätverkssäkerhet visas anger du det registrerade lösenordet (nätverksnyckeln) och klickar på **Next**.

**9** En bekräftelse visas. Kontrollera de trådlösa inställningarna. Klicka på **Apply** om inställningarna stämmer.

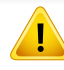

Koppla bort nätverkskabeln (standard eller nätverk). Din skrivare ska sedan börja kommunicera trådlöst med nätverket.

### **Sätta på och stänga av det trådlösa nätverket**

- Om skrivaren har en display går det även att aktivera och inaktivera trådlöst nätverk via menyn **Network** på skrivarens kontrollpanel.
- **1** Kontrollera att nätverkskabeln är ansluten till skrivaren. Anslut annars skrivaren till datorn med en standardnätverkskabel.
- **2** Starta en webbläsare, till exempel Internet Explorer, Safari eller Firefox, och ange skrivarens nya IP-adress i webbläsarfönstret. Exempel:

#### http://192,168,1,133/

- **3** Klicka på **Login** längst upp till höger på webbplatsen SyncThru™ Web Service.
- **4** Ange **ID** och **Password** och klicka därefter på **Login**. Av säkerhetsskäl rekommenderar vi dig att ändra det förinställda lösenordet.
	- **ID: admin**
	- **Password: sec00000**
- **5** När fönstret **SyncThru™ Web Service** öppnas klickar du på **Network Settings**.
- **6** Klicka på **Wi-Fi**.
- **7** Du kan slå på och stänga av det trådlösa nätverket.

#### <span id="page-166-0"></span>**Wi-Fi Direct-inställning för mobila utskrifter**

Wi-Fi Direct är en smidig anslutningsmetod via ett icke-hierarkiskt nät mellan skrivaren (med stöd för Wi-Fi Direct) och en mobil enhet. Resultatet blir en säker anslutning och bättre genomströmning än ad hoc-läget.

Med Wi-Fi Direct kan du ansluta din skrivare till ett Wi-Fi Direct-nätverk samtidigt som du ansluter till en åtkomstpunkt. Dessutom kan du använda ett trådbundet nätverk och ett Wi-Fi Direct-nätverk simultant, så att flera användare kan ha åtkomst till och skriva ut dokument från både Wi-Fi Direct och ett trådbundet nätverk.

- Du kan inte ansluta mobiltelefonen till internet genom Wi-Fi Directanslutningen till skrivaren.
	- Listan över protokoll som stöds kan variera beroende på modell. Wi-Fi Direct-nätverk stödjer INTE IPv6, nätverksfiltrering, IPSec, WINS eller SLP-tjänster.
	- Som mest kan fyra enheter vara anslutna via Wi-Fi Direct.

### <span id="page-167-0"></span>**Komma igång med Wi-Fi Direct**

Du kan aktivera funktionen Wi-Fi Direct på ett av följande vis:

#### **Från dator med USB-kabelanslutning**

När drivrutininstallationen är klar, kan Samsung Easy Printer Manager användas för att göra ändringar i Wi-Fi Direct.

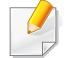

Samsung Easy Printer Manager är endast tillgänglig för Windows- och Mac-användare.

Från **Starta**-menyn väljer du **Program** eller **Alla program** > **Samsung Printers** > Samsung Easy Printer Manager > **Enhetsinställningar** > **Nätverk**.

- **Wi-Fi Direkt på/av**: Välj **På** för att aktivera.
- **Enhetsnamn**: Ange det namn på skrivaren som sedan används vid sökning av skrivaren i ett trådlöst nätverk. Som standard används modellnamnet som enhetens namn.
- **IP-adress**: Ange skrivarens IP-adress. Denna IP-adress används endast i det lokala nätverket och inte i trådbundet eller trådlöst nätverk i infrastrukturen. Vi rekommenderar att den lokala IP-adress som är standard används (lokal IP-adress som är standard för skrivaren i Wi-Fi Direct är 192.168.3.1)
- **Gruppägare**: Aktivera detta alternativ för att tilldela skrivaren Wi-Fi Direct-gruppens ägare. **Gruppägare** fungerar på ett liknande sätt som en trådlös åtkomstpunkt. Vi rekommenderar att det här alternativet är aktiverat.
- **Nätverkslösenord**: Om skrivaren är en **Gruppägare** behövs en **Nätverkslösenord** för att andra mobila enheter ska kunna ansluta. Du kan själv konfigurera ett nätverkslösenord eller använda det lösenord som genereras slumpmässigt som standard.

#### **På maskinen**

**1** Välj **Meny**( ) > **Nätverk** > **Wi-Fi** > **Wi-Fi Direct** på kontrollpanelen.

#### ELLER

För modell med pekskärm klicka på (**Inställning**) > **Nätverk** > **Nästa** > **Wi-Fi** > **Wi-Fi Direct**.

**2** Aktivera **Wi-Fi Direct** och ställ in andra alternativ.

#### **Från en nätverksansluten dator**

Om din skrivare använder en nätverkskabel eller en trådlös åtkomstpunkt kan du aktivera och konfigurera Wi-Fi Direct via SyncThru™ Web Service.

- **1** Gå till **SyncThru™ Web Service** och välj **Settings** > **Network Settings** > **Wi-Fi** > **Wi-Fi Direct™**.
- **2** Aktivera **Wi-Fi Direct**™ och konfigurera andra alternativ.

### **Inställning av den mobila enheten**

- När Wi-Fi Direct har ställts in från skrivaren, behöver du läsa i användarhandboken till den mobila enhet du använder för att också ställa in dennas Wi-Fi Direct.
- När installationen av Wi-Fi Direct är slutförd behöver du hämta det mobila utskriftsprogrammet. (Exempelvis Samsung Mobile printer) om du vill skriva ut från din smartphone.
	- När du har hittat den skrivare du vill ansluta till från din mobila enhet väljer du skrivaren, varpå skrivarens lysdiod blinkar. Tryck på WPSknappen på skrivaren så ansluts den till din mobila enhet.
		- Om din mobila enhet inte har stöd för Wi-Fi Direct måste du ange skrivarens "nätverksnyckel" istället för att trycka på WPS-knappen.

#### <span id="page-168-0"></span>**Problemlösning för trådlöst nätverk**

### **Problem som kan inträffa under installation av skrivare eller drivrutin**

#### **Inga skrivare hittades**

- Skrivaren kanske inte är påslagen. Slå på datorn och skrivaren.
- USB-kabeln är inte ansluten mellan datorn och skrivaren. Anslut skrivaren till datorn med USB-kabeln.
- Skrivaren stöder inte ett trådlöst nätverk. Läs skrivarens bruksanvisning som finns på CD-skivan med programvara som levererades med skrivaren och förbered en trådlös nätverksskrivare.

#### **Anslutningsfel - SSID kunde inte hittas**

- Skrivaren kan inte hitta det nätverksnamn (SSID) som du har valt eller angett. Kontrollera nätverksnamnet (SSID) på din åtkomstpunkt och försök ansluta igen.
- Åtkomstpunkten är avstängd. Starta åtkomstpunkten.

### **Anslutningsfel - Ogiltig säkerhet**

• Säkerheten har inte konfigurerats på rätt sätt. Kontrollera säkerhetskonfigurationen för åtkomstpunkten och skrivaren.

#### **Anslutningsfel - Allmänt anslutningsfel**

• Datorn får ingen signal från skrivaren. Kontrollera att USB-kabeln är ansluten och att skrivaren är på.

#### **Anslutningsfel - Anslutet trådbundet nätverk**

• Skrivaren är ansluten med en nätverkskabel. Ta bort den trådbundna nätverkskabeln från skrivaren.

#### **Anslutningsfel - Tilldelning av IP-adress**

• Stäng av och slå på åtkomstpunkten/routern och skrivaren.

#### **PC-anslutningsfel**

- Den konfigurerade nätverksadressen fungerar inte mellan datorn och skrivaren.
	- För DHCP-nätverksmiljö

Maskinen tilldelas IP-adressen automatiskt (DHCP) om datorn är konfigurerad till DHCP.

Om skrivaren inte arbetar i DHCP-läge kan problemet bero på den automatiskt ändrade IP-adressen. Jämför produktens IP-adress med skrivarportens IP-adress.

#### **Så här jämför du:**

- **1** Skriv ut skrivarens nätverksinformationsrapport och kontrollera sedan IP-adressen (se ["Skriva ut en nätverkskonfigurationsrapport"](#page-138-0)  [på sidan 139](#page-138-0)).
- **2** Kontrollera skrivarportens IP-adress från datorn.
	- **a** Klicka på Windows **Starta**-meny.
		- För Windows 8 från **Charms(Snabbknappar)**, välj **Sök** > **Inställningar**.
	- **b** I Windows XP/Server 2003 väljer du **Skrivare och fax**.
		- I Windows Server 2008/Vista väljer du **Kontrollpanelen** > **Maskinvara och ljud**> **Skrivare**.
		- I Windows Server 2008 R2 väljer du **Kontrollpanelen** > **Maskinvara** > **Enheter och skrivare**.
		- I Windows 7/ Windows 8, väljer du **Kontrollpanelen** > **Enheter och skrivare**.
	- **c** Högerklicka på din maskin.
	- **d** I Windows XP/2003/2008/Vista trycker du på **Egenskaper**. I Windows 7/Windows 8 och Windows Server 2008 R2 väljer du, i snabbmenyn **Skrivaregenskaper**.

Om posten **Skrivaregenskaper** är markerad med ► kan du välja andra skrivardrivrutiner som är anslutna till den valda skrivare.

- **e** Klicka på fliken **Port**.
- **f** Klicka på knappen **Konfigurera port..**.

- **g** Kontrollera om **Skrivarnamn** eller **IP-adress:**: är IP-adressen på nätverkskonfigureringsbladet.
- **3** Ändra skrivarportens IP-adress om den skiljer sig från informationen i nätverksrapporten.

Anslut till en nätverksskrivare om du vill använda installations-cdskivan för att ändra portens IP-adress. Återanslut sedan till IPadressen.

- För miljö med statiska nätverksadresser

Skrivaren använder den statiska adressen när datorn är konfigurerad med en statisk adress.

Exempel:

Om datorns nätverksinformation ser ut på följande sätt:

- IP-adress: 169.254.133.42
- Nätmask: 255.255.0.0

Skrivarens nätverksinformation ska då vara som följer:

- IP-adress: 169.254.133.**43**
- Nätmask: 255.255.0.0 (Använd datorns nätmask)
- Gateway: 169.254.133.**1**

### **Övriga problem**

Om problem uppstår när skrivaren används i ett nätverk kontrollerar du följande.

- Se respektive bruksanvisning för information om åtkomstpunkt (eller trådlös router).
- Datorn, åtkomstpunkten (eller den trådlösa routern) eller skrivaren kanske inte är påslagen.
- Kontrollera den trådlösa mottagningen i skrivarens närhet. Om routern är alltför långt ifrån skrivaren eller om det finns hinder i vägen kan det vara svårt att fånga upp signalen.
- Stäng av och sätt på strömmen för åtkomstpunkten (eller den trådlösa routern), skrivaren och datorn. Ibland kan nätverkskommunikationen återupptas om strömmen stängs av och slås på igen.
- Kontrollera om brandväggsprogrammet (V3 eller Norton) blockerar kommunikationen.

Om datorn och skrivaren är anslutna till samma nätverk och det inte går att hitta skrivaren i nätverket kan det bero på att brandväggens programvara blockerar kommunikationen. Se programvarans bruksanvisning för information om hur man stänger av den och sök sedan efter skrivaren igen.

- Kontrollera om skrivarens IP-adress är korrekt tilldelad. Du kan kontrollera IP-adressen genom att skriva ut en nätverkskonfigurationsrapport.
- Kontrollera om åtkomstpunkten (eller den trådlösa routern) har konfigurerats med säkerhetsinställningar (lösenord). I så fall frågar du administratören för åtkomstpunkten (eller den trådlösa routern) om lösenordet.

• Kontrollera om skrivarens IP-adress är korrekt tilldelad. Ominstallera skrivarens drivrutin och ändra inställningarna för att ansluta skrivaren till nätverket. På grund av egenskaperna för DHCP kan den tilldelade IPadressen ändras om skrivaren inte används en längre tid eller om åtkomstpunkten har återställts.

Registrera produktens MAC-adress när du konfigurerar DHCP-servern på åtkomstpunkten (eller trådlösa routern). Sedan kan du alltid använda IP-adressen som ställts in med MAC-adressen. Du kan ta reda på skrivarens Mac-adress genom att skriva ut en konfigurationsrapport för nätverket (se ["Skriva ut en nätverkskonfigurationsrapport" på sidan](#page-138-0)  [139](#page-138-0)).

- Kontrollera den trådlösa nätverksmiljön. I infrastrukturmiljön måste du eventuellt ange användaruppgifter för att kunna ansluta till åtkomstpunkten (eller den trådlösa routern).
- Skrivaren fungerar bara med IEEE 802.11 b/g/n och Wi-Fi. Det saknas stöd för andra trådlösa nätverk (exempelvis Bluetooth).
- Se till att skrivaren är inom det trådlösa nätverkets räckvidd.
- Se till att det inte finns hinder som kan blockera den trådlösa signalen till skrivaren.

Avlägsna alla stora metallföremål mellan åtkomstpunkten (eller den trådlösa routern) och skrivaren.

Se till att det inte står stolpar, väggar eller stödpelare av metall eller betong mellan skrivaren och den trådlösa åtkomstpunkten eller routern. • Se till att skrivaren står på tillräckligt avstånd från andra elektroniska enheter som kan störa den trådlösa signalen.

Många apparater kan störa den trådlösa signalen, bland annat mikrovågsugnar och vissa Bluetooth-enheter.

- Närhelst konfigurationen för din åtkomstpunkt (eller trådlösa router) ändras, måste du göra produktens trådlösa nätverkskonfiguration igen.
- Maximalt fyra enheter kan koppla upp via Wi-Fi Direct.

Om du vill lägga till en trådlös funktion till maskinen bör du kontrollera alternativlistan och kontakta ett försäljningsställe för att beställa (se ["Tillgängliga tillbehör" på sidan 63](#page-62-0)). När du köper ett trådlöst/NFC-paket (trådlöst LAN-alternativ) bör du installera paketet enligt beskrivningen i bruksanvisningen till det trådlösa/NFC-paketet (trådlöst LAN-alternativ) som följer med paketet. Efter installation av det trådlösa paketet (trådlöst LAN-alternativ), konfigurerar du maskinen så att den kan använda denna funktion.

NFC (Near Field Communication)-skrivaren gör det möjligt för dig att skriva ut/skanna direkt från din mobiltelefon genom att helt enkelt hålla din mobiltelefon över NFC-etiketten på det trådlösa/NFC-paketet (trådlöst LAN-alternativ). Det kräver ingen installation av skrivardrivrutiner eller anslutning till en åtkomstpunkt. Det enda som behövs är en mobiltelefon som stöder NFC. För att använda denna funktion måste du installera appen på din mobilenhet. Som standard är NFC aktiverat i din maskin.

- Beroende på materialet i mobilenheten kan det hända att NFCigenkänningen inte fungerar korrekt.
- Överföringshastigheten kan variera beroende på typen av mobiltelefon du använder.
- Denna funktionen fungerar endast med mobiler som har en NFCetikett (se ["Översikt över maskinen" på sidan 17\)](#page-16-0).
- Om du använder ett annat batteri än det som följde med mobilenheten, eller ett hölje i metall kan det blockera NFC.
- Om NFC-enheter fortsätter att misslyckas med att kommunicera,
	- ta då bort höljet från mobilenheten och försök igen.
	- Sätt in in batteriet på nytt och försök igen.

#### **Krav**

- NFC- och Wi-Fi Direct-aktiverad mobiltelefon med appen installerad samt Android OS 4.0 eller senare.
	- Endast Android OS 4.1 eller senare aktiverar Wi-Fi Direct-funktionen  $\overline{\mathcal{L}}$ automatiskt på mobilenheten när man aktiverar NFC-funktionen. Vi rekommenderar att du uppgraderar mobilenheten till Android OS 4.1 eller senare för att använda NFC-funktionen.
- Skrivare med Wi-Fi Direct-funktionen aktiverad (se ["Komma igång med](#page-167-0)  [Wi-Fi Direct" på sidan 168\)](#page-167-0).

#### **Relaterade Appar**

Det finns vissa appar som kan användas med NFC-funktionen. Apparna kan laddas ned från Google Play Store.

- **Samsung Mobile Print:** Gör det möjligt för användare att skriva ut, skanna (endast användare med skrivare med multi-funktion) eller faxa (endast användare med skrivare med multi-funktion) foton, dokument och webbplatser från din smarttelefon eller surfplatta (se ["Med hjälp av](#page-179-0)  [Appen Samsung Mobile Print" på sidan 180\)](#page-179-0).
- **Samsung Mobile Print Pro:** Gör det lättare för användare att autentiseras. Denna app låter dig autentiseras som användare med hjälp av din mobilenhet (se ["Med hjälp av Appen Samsung Mobile Print](#page-173-0)  [Pro" på sidan 174](#page-173-0)).
- **Samsung Mobile Print Manager:** Gör det möjligt för användare att använda funktioner med kloning och trådlös konfiguration med hjälp av din mobilenhet (se ["Med hjälp av Appen Samsung Mobile Print](#page-175-0)  [Manager" på sidan 176\)](#page-175-0).

#### <span id="page-173-0"></span>**Med hjälp av Appen Samsung Mobile Print Pro**

Du kan använda den för autentisering/registrering från appen **Samsung Mobile Print Pro**.

#### **Autentisering från den mobila enheten**

- **1** Öppna appen **Samsung Mobile Print Pro**.
- Om du inte har installerat **Samsung Mobile Print Pro** på din mobiltelefon, gå till applikationsbutiken (Samsung Apps, Play Store) och sök efter appen och ladda ned den. Försök sedan på nytt.

#### **2** Ange **ID** och **Password**.

Om det behövs ska du ange ID och lösenord för att logga in. Om det är första gången du loggar in på skrivaren anger du det förvalda ID:et och lösenordet. Av säkerhetsskäl rekommenderar vi dig att ändra det förinställda lösenordet.

- **ID: admin**
- **Password: sec00000**

**3** För NFC-antennen på din mobilenhet (vanligen placerad på mobilenhetens baksida) över NFC-etiketten ( $\sqrt{\frac{NFC}{NFC}}$ ) på din skrivare. Vänta några sekunder tills mobilenheten ansluter till skrivaren.

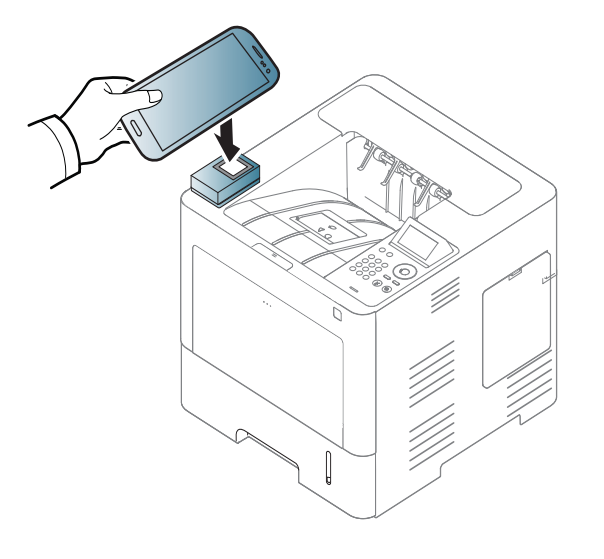

För vissa mobilenheter är det möjligt att NFC-etiketten inte finns på baksidan av mobilenheten. Kontrollera placeringen av NFC-antennen på din mobilenhet innan du för den över etiketten.

### **Registrering från mobilenheten**

- **1** Öppna appen **Samsung Mobile Print Pro**.
- Om du inte har installerat **Samsung Mobile Print Pro** på din mobiltelefon, gå till applikationsbutiken (Samsung Apps, Play Store) och sök efter appen och ladda ned den. Försök sedan på nytt.
- **2** Tryck på ikonen på skärmen **Samsung Mobile Print Pro**.
- **3** Välj **On** från menyn **Phone login set as default**.
- **4** ID till mobilenhet visas på skärmen **Samsung Mobile Print Pro**. Tryck på **Registration**.
- **5** Ange **ID** , **Lösenord**, **Domän** och **Kod**, och klicka sedan på **OK**.
	- **Passcode** är för när administratören väljer metoden **Two-Factor Authentication**. Du måste ange en autentiseringskod. Lösenordet och koden ska vara olika. Du kan välja **Two-Factor Authentication** från SyncThru™ Web Service, välj **Security** > **User Access Control** > **Authentication** > **Authentication Method** > **Options** knapp > **Login Method** > **Two-Factor Authentication**.

**6** För NFC-antennen på din mobilenhet (vanligen placerad på mobilenhetens baksida) över NFC-etiketten ( $\sqrt{N_{\text{FC}}}$ ) på din skrivare. Vänta några sekunder tills mobilenheten ansluter till skrivaren.

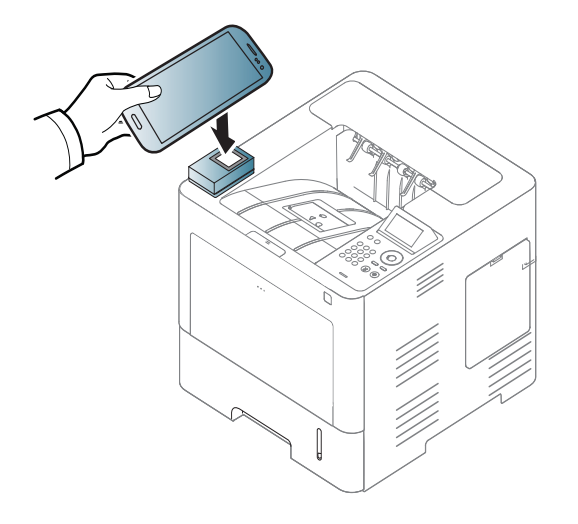

- För vissa mobilenheter är det möjligt att NFC-etiketten inte finns på baksidan av mobilenheten. Kontrollera placeringen av NFC-antennen på din mobilenhet innan du för den över etiketten.
- **7** Ett meddelande som anger att registreringen är slutförd visas på pekskärmen.

### <span id="page-175-0"></span>**Med hjälp av Appen Samsung Mobile Print Manager**

Om du har fler än en skrivare och behöver samma inställningar för varje skrivare, kan du enkelt genomföra det med hjälp av appen **Samsung Mobile Print Manager**. Vidrör din mobiltelefon mot NFC-etiketten på din skrivare för att kopiera inställningar och tryck sedan på skrivaren vars inställningar du vill ändra.

### **Exporterar (kopierar inställningarna till din mobilenhet)**

- **1** Kontrollera att NFC- och Wi-Fi-funktionen är aktiverad i din mobilenhet och att Wi-Fi Direct-funktionen är aktiverad i din skrivare (se ["Wi-Fi Direct-inställning för mobila utskrifter" på sidan 167](#page-166-0)).
- **2** Öppna **Samsung Mobile Print Manager** från din mobilenhet.
- Om du inte har installerat **Samsung Mobile Print Manager** på din mobiltelefon, gå till applikationsbutiken (Samsung Apps, Play Store) och sök efter appen och ladda ned den. Försök sedan på nytt.
- **3** Tryck på **Export**.

**4** Ange **ID** och **Lösenord**, och klicka sedan på **OK**.

Om det behövs ska du ange ID och lösenord för att logga in. Om det är första gången du loggar in på skrivaren anger du det förvalda ID:et och lösenordet. Av säkerhetsskäl rekommenderar vi dig att ändra det förinställda lösenordet.

- **ID: admin**
- **Password: sec00000**
- **5** För NFC-antennen på din mobilenhet (vanligen placerad på mobilenhetens baksida) över NFC-etiketten ( $\sqrt{N_{\text{FC}}}$ ) på din skrivare. Vänta några sekunder tills mobilenheten ansluter till skrivaren.

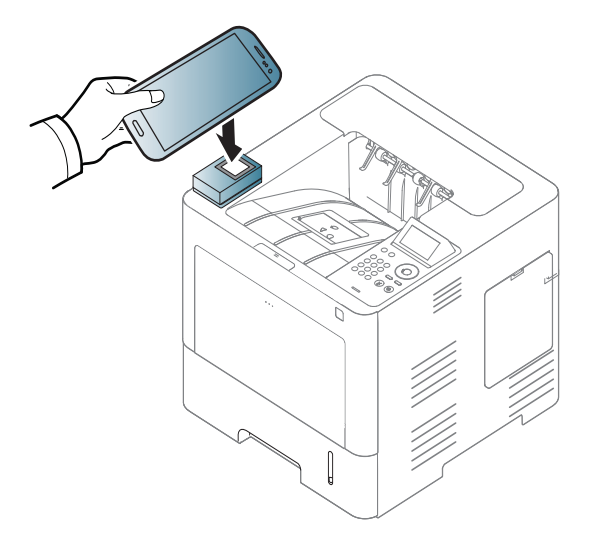

- För vissa mobilenheter är det möjligt att NFC-etiketten inte finns på baksidan av mobilenheten. Kontrollera placeringen av NFCantennen på din mobilenhet innan du för den över etiketten.
	- När du klonar är maskinen låst.
- **6** Välj inställningarna du vill använda och tryck på **OK**.
- **7** Följ instruktionen på mobilens bildskärm.

### **Importerar (applicerar inställningarna på maskinen)**

- **1** Kontrollera att NFC- och Wi-Fi-funktionen är aktiverad i din mobilenhet och att Wi-Fi Direct-funktionen är aktiverad i din skrivare (se ["Wi-Fi Direct-inställning för mobila utskrifter" på sidan 167](#page-166-0)).
- **2** Öppna **Samsung Mobile Print Manager** från din mobilenhet.
	- Om du inte har installerat **Samsung Mobile Print Manager** på din mobiltelefon, gå till applikationsbutiken (Samsung Apps, Play Store) och sök efter appen och ladda ned den. Försök sedan på nytt.
- **3** Tryck på **Import**.

**4** Ange **ID** och **Lösenord**, och klicka sedan på **OK**.

Om det behövs ska du ange ID och lösenord för att logga in. Om det är första gången du loggar in på skrivaren anger du det förvalda ID:et och lösenordet. Av säkerhetsskäl rekommenderar vi dig att ändra det förinställda lösenordet.

- **ID: admin**
- **Password: sec00000**
- **5** Välj inställningarna som du vill kopiera.
- **6** Följ instruktionen på mobilens bildskärm.
- **7** För NFC-antennen på din mobilenhet (vanligen placerad på mobilenhetens baksida) över NFC-etiketten ( $\sqrt{N_{\text{FC}}}$ ) på din skrivare. Vänta några sekunder tills mobilenheten ansluter till skrivaren.

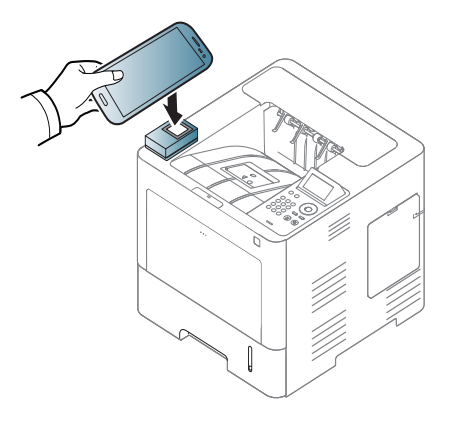

- För vissa mobilenheter är det möjligt att NFC-etiketten inte finns på baksidan av mobilenheten. Kontrollera placeringen av NFCantennen på din mobilenhet innan du för den över etiketten.
	- När du klonar är maskinen låst.

### **Trådlös konfiguration**

Du kan kopiera de trådlösa inställningarna från din telefon genom att vidröra din mobiltelefon mot NFC-etiketten på din skrivare.

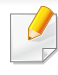

Innan du använder denna funktion ska du ställa in Wi-Fi-inställningen på din mobilenhet.

- **1** Öppna **Samsung Mobile Print Manager** från din mobilenhet.
- Om du inte har installerat **Samsung Mobile Print Manager** på din mobiltelefon, gå till applikationsbutiken (Samsung Apps, Play Store) och sök efter appen och ladda ned den. Försök sedan på nytt.
- **2** Mobilskärmen **Samsung Mobile Print Manager** visas. Tryck på **Wi-Fi Setup**.

**3** Ange **ID** och **Lösenord**, och klicka sedan på **OK**.

Om det behövs ska du ange ID och lösenord för att logga in. Om det är första gången du loggar in på skrivaren anger du det förvalda ID:et och lösenordet. Av säkerhetsskäl rekommenderar vi dig att ändra det förinställda lösenordet.

- **ID: admin**
- **Password: sec00000**
- **4** Om åtkomstpunkten (eller trådlös router) är ansluten, visas ett bekräftelsefönster. Klicka då på **OK**. Om åtkomstpunkten (eller den trådlös routern) inte är ansluten väljer du önskad åtkomstpunkt (eller trådlös router) och klickar sedan på **OK**, följt av **OK**.

**5** För NFC-antennen på din mobilenhet (vanligen placerad på mobilenhetens baksida) över NFC-etiketten ( $\sqrt{\frac{NFC}{NFC}}$ ) på din skrivare. Vänta några sekunder tills mobilenheten ansluter till skrivaren.

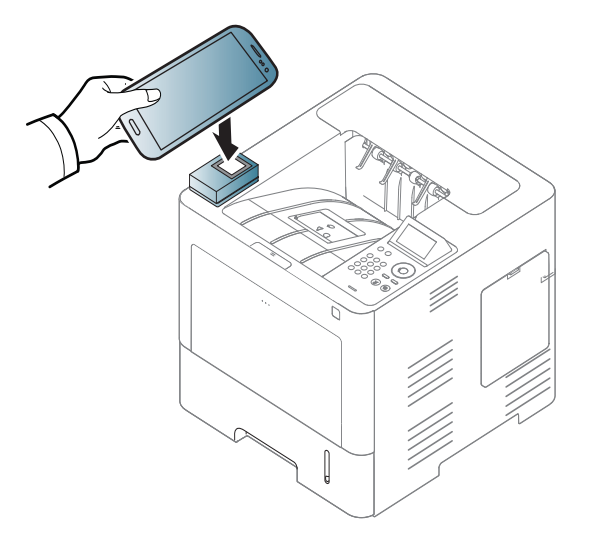

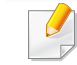

För vissa mobilenheter är det möjligt att NFC-etiketten inte finns på baksidan av mobilenheten. Kontrollera placeringen av NFC-antennen på din mobilenhet innan du för den över etiketten.

**6** Följ instruktionen på mobilens bildskärm.

### <span id="page-179-0"></span>**Med hjälp av Appen Samsung Mobile Print**

**Samsung Mobile Print** är ett gratis program med vilket användare kan (endast användare med multifunktionella skrivare) skriva ut foton, dokument och webbsidor direkt från mobiltelefonen eller surfplattan.

### **Skriva ut**

- **1** Kontrollera att NFC och Wi-Fi Direct-funktionen är aktiverad i din mobilenhet och att Wi-Fi Direct-funktionen är aktiverad i din skrivare.
- **2** Öppna appen **Samsung Mobile Print**.

Om du inte har installerat **Samsung Mobile Print** på din mobiltelefon, gå till applikationsbutiken (Samsung Apps, Play Store, App Store) och sök efter appen och ladda ned den. Försök sedan på nytt.

- **3** Välj utskriftsläge.
- **4** Välj det innehåll du vill skriva ut.

Ändra vid behov utskriftsalternativ genom att trycka på ikonen

**5** För NFC-antennen på din mobilenhet (vanligen placerad på mobilenhetens baksida) över NFC-etiketten ( $\sqrt{\frac{NFC}{NFC}}$ ) på din skrivare.

Det tar några sekunder för mobilenheten att skicka jobbet till skrivaren.

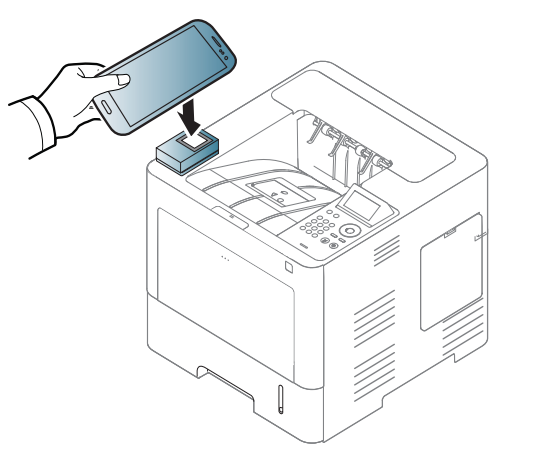

- För vissa mobilenheter är det möjligt att NFC-etiketten inte finns på baksidan av mobilenheten. Kontrollera placeringen av NFC-antennen på din mobilenhet innan du för den över etiketten.
- **6** Skrivaren påbörjar utskriften.
# **Användning av NFC-funktionen (tillval)**

## **Registrera Google Cloud Printer**

- **1** Kontrollera att NFC- och Wi-Fi Direct-funktionen är aktiverad i din mobilenhet och att Wi-Fi Direct-funktionen är aktiverad i din skrivare (se ["Wi-Fi Direct-inställning för mobila utskrifter" på sidan 167\)](#page-166-0).
- **2** Öppna appen **Samsung Mobile Print**.
- Om du inte har installerat **Samsung Mobile Print** på din mobiltelefon, gå till applikationsbutiken (Samsung Apps, Play Store, App Store) och sök efter appen och ladda ned den. Försök sedan på nytt.
- **3** Välj ikonen enhetsstatus.
- **4** Väljer **Google Cloud Print** > **Registrera Google Cloud Printer**.

**5** För NFC-antennen på din mobilenhet (vanligen placerad på mobilenhetens baksida) över NFC-etiketten ( $\sqrt{NE}$ ) på din skrivare. Det tar några sekunder innan mobilenheten ansluter till skrivaren.

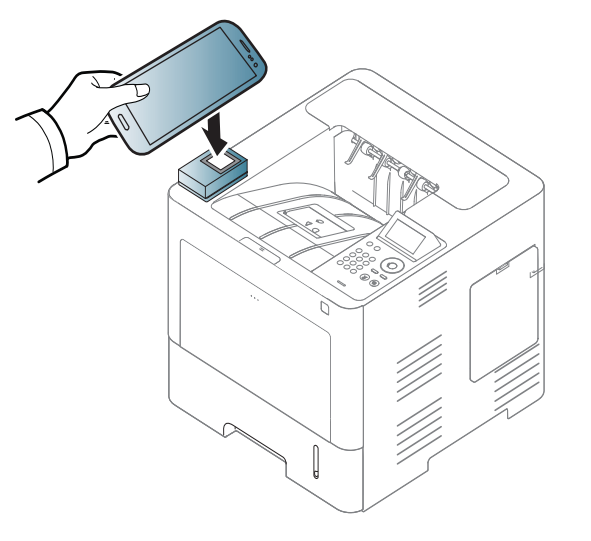

- För vissa mobilenheter är det möjligt att NFC-etiketten inte finns på baksidan av mobilenheten. Kontrollera placeringen av NFC-antennen på din mobilenhet innan du för den över etiketten.
- **6** Bekräfta din skrivare i popup-fönstret.

Din skrivare är nu registrerad till tjänsten Google Cloud Print™.

## **Kompatibla mobilappar**

## **Tillgängliga Appar**

- **Samsung Mobile Print: Samsung Mobile Print** är ett gratis program med vilket användare kan (endast användare med multifunktionella skrivare) skriva ut foton, dokument och webbsidor direkt från mobiltelefonen eller surfplattan. **Samsung Mobile Print** är inte bara kompatibelt med mobiltelefoner med Android och iOS, utan också med din iPod Touch och surfplatta. Det ansluter din mobila enhet till en nätverksansluten Samsung-skrivare eller till en trådlös skrivare via en Wi-Fi-åtkomstpunkt. Det är inte nödvändigt att installera en ny drivrutin eller konfigurera nätverksinställningar – installera bara programmet **Samsung Mobile Print** helt enkelt, så kommer det automatiskt att upptäcka kompatibla Samsung-skrivare. Förutom utskrift av foton, webbsidor och PDF-filer stöds också skanning. Om du har en Samsung-multifunktionsskrivare kan du skanna alla dokument till formaten JPG, PDF eller PNG för snabb och enkel visning på din mobila enhet (se ["Med hjälp av Appen Samsung Mobile Print" på sidan 180](#page-179-0)).
- **Samsung Mobile Print Pro:** Gör det lättare för användare att autentiseras. Denna app låter dig autentiseras som användare med hjälp av din mobilenhet (se ["Med hjälp av Appen Samsung Mobile Print](#page-173-0)  [Pro" på sidan 174](#page-173-0)).
- **Samusng Mobile Print Manager:** Gör det möjligt för användare att använda funktioner med kloning och trådlös konfiguration med hjälp av din mobilenhet (s[e"Med hjälp av Appen Samsung Mobile Print](#page-175-0)  [Manager" på sidan 176,](#page-175-0) ["Trådlös konfiguration" på sidan 178](#page-177-0)).

## **Ladda ned Appar**

Om du vill ladda ned appar, gå till applikationsbutiken (Play Store, App Store) på din mobila enhet och sök helt enkelt efter "**Samsung Mobile Print** /**Samsung Mobile Print Pro**/**Samusng Mobile Print Manager**." Du kan även besöka iTunes för Apple-enheter på din dator.

- **Samsung Mobile Print**
	- **Android:** Sök efter **Samsung Mobile Print** från Play Store, och ladda sedan ned den.
	- **iOS:** Sök efter **Samsung Mobile Print** från App Store, och ladda sedan ned den.
- **Samsung Mobile Print Pro**/**Samusng Mobile Print Manager**
	- **Android:** Sök efter **Samsung Mobile Print Pro** eller **Samusng Mobile Print Manager** från Play Store, och ladda sedan ned den.

## **Kompatibla mobil-OS**

- **Samsung Mobile Print**
	- Android OS 2.3 eller senare
	- iOS 5,0 eller senare

# **Kompatibla mobilappar**

- **Samsung Mobile Print Pro**/**Samusng Mobile Print Manager**
	- NFC och Wi-Fi Direct-aktiverad mobiltelefon med appen installerad samt Android 4.0 eller senare.

# **AirPrint**

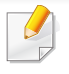

Endast skrivare som är certifierade med AirPrint kan använda AirPrintfunktioner. Kontrollera kartongen som din skrivare levererades i om den har ett AirPrint-certifieringsmärke.

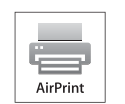

Med **AirPrint** kan du skriva ut trådlöst från din iPhone, iPad eller iPod Touch (med senaste versionen av iOS).

## **Konfigurera AirPrint**

Bonjour(mDNS) och IPP-protokoll krävs i skrivaren om funktionen **AirPrint** ska kunna användas. Du kan aktivera **AirPrint** på något av följande sätt.

- **1** Kontrollera att skrivaren är ansluten till nätverket.
- **2** Starta en webbläsare, till exempel Internet Explorer, Safari eller Firefox, och ange skrivarens nya IP-adress i webbläsarfönstret. Exempel:

http://192,168,1,133/

**3** Klicka **Login** i övre högra hörnet på SyncThru™ Web Servicehemsidan.

- **4** Ange **ID** och **Password** och klicka därefter på **Login**. Ange de användaruppgifter som anges nedan. Av säkerhetsskäl rekommenderar vi dig att ändra det förinställda lösenordet.
	- **ID: admin**
	- **Password: sec00000**
- **5** När fönstret SyncThru™ Web Service öppnas klickar du på **Settings** > **Network Settings**.
- **6** Klicka på **Raw TCP/IP, LPR, IPP** eller **mDNS** . Du kan aktivera IPP-protokollet eller mDNS-protokollet.

## **Skriva ut via AirPrint**

I exempelvis handboken till iPad finns följande instruktioner:

- **1** Öppna e-postmeddelandet, bilden, webbsidan eller dokumentet som du vill skriva ut.
- Peka på ikonen (**24**).
- **3** Välj **skrivardrivrutinens namn** och alternativmeny för att konfigurera.
- **4** Peka på knappen **Skriv ut**. Sidan skrivs ut.

# **AirPrint**

 $\overline{a}$ 

**Avbryta en utskrift**: Om du vill avbryta en utskrift eller visa en

utskriftssammanfattning klickar du på ikonen Utskriftscenter (**\* 3**). Du kan klicka på Avbryt i Utskriftscenter.

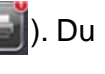

# <span id="page-185-0"></span>**Samsung Cloud Print**

Samsung Cloud Print är en kostnadsfri tjänst som du kan använda till att skriva ut eller skanna direkt från mobiltelefonen eller surfplattan till din Samsung-skrivare eller MPF. Efter att du installerat appen Samsung Cloud Print kan du registrera dig för tjänsten Samsung Cloud-utskrift eller helt enkelt använda ditt mobilnummer för autentisering. Du behöver inte logga in på fler konton, men om du vill kan du länka appen till ditt Samsung-konto.

- 
- 

Om du trycker på knappen ( $\Box$ ) från appen Samsung Cloud Print, kan

din mobila enhet och skrivare eller MPF paras med hjälp av NFC, QRkod, eller genom att manuellt ange MAC-adressen. När de är parade kan du skriva ut eller skanna var och när som helst.

## **Registrera din skrivare i servern Samsung Cloud.**

## **Registrera från webbläsaren**

- Se till att skrivaren är påslagen och uppkopplat mot ett trådlöst nätverk som är anslutet till Internet.
- **1** Öppna webbläsaren.
- **2** Notera din skrivares IP-adress in adressfältet och tryck sedan enterknappen eller välj **Gå**.
- **3** Klicka**Login** i SyncThru™ Web Service-hemsidans övre högra hörn.
- **4** Om det är första gången du använder **SyncThru™ Web Service** måste du logga in som administratör. Ange i nedanstående **ID** och **Password**. Av säkerhetsskäl rekommenderar vi dig att ändra det förinställda lösenordet.
	- **ID: admin**
	- **Password: sec00000**
- **5** När du öppnat fönstret **SyncThru™ Web Service**, klicka då på **Inställningar** > **Nätverksinställningar** > **Samsung Cloud Print**.
- **6** Aktivera protokollet för Samsung Cloud Print.
- **7** Din skrivare är nu registrerad för tjänsten Samsung Cloud Print.

### **Skriva ut via Samsung Cloud Print**

Kontrollera att skrivaren är påslagen och ansluten till Internet via kabel eller trådlös anslutning.

# **Samsung Cloud Print**

## **Registrera en skrivare från ett program i en mobil enhet**

Följande steg är ett exempel på hur man använder appen **Samsung Cloud Print** från en mobiltelefon med Android.

- **1** Öppna appen Samsung Cloud Print.
- - Om du inte har installerat **Samsung Cloud Print** på din mobiltelefon, gå till applikationsbutiken (Samsung Apps, Play Store, App Store) och sök efter appen och ladda ned den. Försök sedan på nytt.
	- **2** Tryck på knappen ( ) från appen Samsung Cloud Print.
- **3** Din mobila enhet och skrivare eller MPF kan paras med hjälp av NFC, QR-kod, eller genom att manuellt ange MAC-adressen.

## **Skriva ut från ett program i en mobil enhet**

Följande steg är ett exempel på hur man använder appen **Samsung Cloud Print** från en mobiltelefon med Android.

- **1** Öppna appen Samsung Cloud Print.
- Om du inte har installerat **Samsung Cloud Print** på din mobiltelefon,  $\overline{\mathcal{L}}$ gå till applikationsbutiken (Samsung Apps, Play Store, App Store) och sök efter appen och ladda ned den. Försök sedan på nytt.
- **2** Tryck på alternativ-knappen för dokumentet du vill skriva ut.
- **3** Ändra utskriftsinställningarna vid behov.
- **4** Tryck på **Skicka jobb**.

Google Cloud Print™ är en tjänst som låter dig skriva ut från en skrivare direkt från mobiltelefonen, surfplattan eller annan nätansluten enhet. Registrera skrivaren med ditt Google-konto och du kan använda Google Cloud Print™-tjänsten. Du kan skriva ut dokument eller e-post med Chrome OS, Chrome-webbläsaren eller en Gmail™/ Google Docs™-applikation i den mobila enheten, så du behöver inte installera skrivarens drivrutiner i den mobila enheten. Vänd dig till Google:s webbplats (http:// support.google.com/cloudprint eller http://support.google.com/cloudprint) för mer information om Google Cloud Print™.

## **Registrera skrivaren med ditt Google-konto**

## **Registrering från appen Samsung Mobile Print**

- För att kunna använda denna funktion, behöver **Samsung Mobile Print**-appen installeras i din mobiltelefon.
- **1** Öppna appen **Samsung Mobile Print** från din mobilenhet.
- **2** Välj enhetsinställningar
- **3** Välj **Google Cloud Print**.
- **4** Ange skrivarens namn och information.

Om din skrivares nätverksmiljö använder en proxyserver, måste du konfigurera dess IP och portnummer från **Proxy Setting**. Kontakta din Internetleverantör eller nätverksadministratör om du vill ha mer information.

### **5** Klicka på **Register**.

- **6** Du måste autentiseras som administratör. Ange de användaruppgifter som anges nedan.
	- **ID: admin**
	- **Password: sec00000**
- **7** Bekräfta din skrivare i popup-fönstret.

Din skrivare är nu registrerad hos Google Cloud Print™ .

## **Registrera från Chrome-webbläsaren**

- Se till att skrivaren är påslagen och uppkopplat mot ett trådlöst nätverk som är anslutet till Internet.
	- Du bör skapa ett Google-konto i förväg.
- **1** Öppna Chrome-webbläsaren.
- **2** Gå till www.google.com.

- Logga in med din Gmail™-adress.
- **4** Notera din skrivares IP-adress in adressfältet och tryck sedan enterknappen eller välj **Gå**.
- **5** Klicka**Login** i SyncThru™ Web Service-hemsidans övre högra hörn.
- **6** Om det är första gången du använder **SyncThru™ Web Service** måste du logga in som administratör. Ange i nedanstående **ID** och **Password**. Av säkerhetsskäl rekommenderar vi dig att ändra det förinställda lösenordet.
	- **ID: admin**
	- **Password: sec00000**
	- Om nätverket använder proxyserver måste du konfigurera proxy IP och portnummer: **Settings** > **Network Settings** > **Google Cloud Print** > **Proxy Setting**. Kontakta din Internetleverantör eller administratör för mer information.
- **7** När du öppnat fönstret **SyncThru™ Web Service**, klicka då på **Settings** > **Network Settings** > **Google Cloud Print**.
- **8** Ange skrivarens namn och information.
- **9** Klicka på **Register**.

Bekräftelsefönstret poppar upp.

- Om din webbläsare inte tillåter pop-up kommer bekräftelsefönstret inte dyka upp. Ställ in din webbläsare så att den tillåter pop-up.
- **10** Klicka **Finish printer registration**.
- **11** Klicka **Manage your printers**.
	- Din skrivare är nu registrerad hos Google Cloud Print™ .
	- Google Cloud Print™-kompatibla enheter visas nu i listan.

## **Registrera skrivaren med ditt Google-konto**

## **Registrering från appen Samsung Mobile Print**

- För att kunna använda denna funktion, behöver **Samsung Mobile Print**-appen installeras i din mobiltelefon.
- **1** Öppna appen **Samsung Mobile Print** från din mobilenhet.
- **2** Välj enhetsinställningar
- **3** Välj **Google Cloud Print**.
- **4** Ange skrivarens namn och information.

Om din skrivares nätverksmiljö använder en proxyserver, måste du konfigurera dess IP och portnummer från **Proxy Setting**. Kontakta din Internetleverantör eller nätverksadministratör om du vill ha mer information.

**5** Klicka på **Register**.

Bekräfta din skrivare i popup-fönstret.

**6** Klicka på **Finish**.

Din skrivare är nu registrerad hos Google Cloud Print™ .

## **Registrera från Chrome-webbläsaren**

- Se till att skrivaren är påslagen och uppkopplat mot ett trådlöst nätverk som är anslutet till Internet.
	- Du bör skapa ett Google-konto i förväg.
- **1** Öppna Chrome-webbläsaren.
- **2** Gå till www.google.com.
- **3** Logga in med din Gmail™-adress.
- **4** Notera din skrivares IP-adress in adressfältet och tryck sedan enterknappen eller välj **Gå**.
- **5** Klicka**Login** i SyncThru™ Web Service-hemsidans övre högra hörn.
- **6** Om det är första gången du använder **SyncThru™ Web Service** måste du logga in som administratör. Ange i nedanstående **ID** och **Password**. Av säkerhetsskäl rekommenderar vi dig att ändra det förinställda lösenordet.
	- **ID: admin**
	- **Password: sec00000**
	- Om nätverket använder proxyserver måste du konfigurera proxy IP och portnummer: **Settings** > **Network Settings** > **Google Cloud Print** > **Proxy Setting**. Kontakta din Internetleverantör eller administratör för mer information.
- **7** När du öppnat fönstret **SyncThru™ Web Service**, klicka då på **Settings** > **Network Settings** > **Google Cloud Print**.
- **8** Ange skrivarens namn och information.
- **9** Klicka på **Register**.

Bekräftelsefönstret poppar upp.

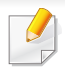

Om din webbläsare inte tillåter pop-up kommer bekräftelsefönstret inte dyka upp. Ställ in din webbläsare så att den tillåter pop-up.

### **10** Klicka **Finish printer registration**.

**11** Klicka **Manage your printers**.

Din skrivare är nu registrerad hos Google Cloud Print™ . Google Cloud Print™-kompatibla enheter visas nu i listan.

## **Skriva ut via Google Cloud Print™**

Utskriftsproceduren kan variera beroende på applikation och utrustning. Du kan se en lista över program som stödjer tjänsten Google Cloud Print™.

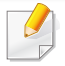

Kontrollera att skrivaren är påslagen och ansluten till Internet via kabel eller trådlös anslutning.

## **Skriva ut från ett program i en mobil enhet**

Följande steg är ett exempel på hur man använderGoogle Docs™ programmet från en Android-mobiltelefon.

- **1** Installera programmet Cloud Print i den mobila enheten.
- Om du inte har programmet laddar du ner den från t.ex. Android Market eller App store.
- **2** Öppna programmet Google Docs™ i den mobila enheten.
- **Peka på alternativknappen för dokumentet du vill skriva ut ( ).**
- Peka på sändknappen (**1444**)
- **5** Peka på knappen Cloud Print ( ).
- **6** Ändra utskriftsinställningarna vid behov.
- **7** Peka på **Click here to Print**.

## **Skriva ut från Chrome-webbläsaren**

Följande steg är exempel på hur man använder Chrome-webbläsaren.

- **1** Starta Chrome.
- **2** Öppna dokumentet eller e-postmeddelandet du vill skriva ut.
- **Klicka på skiftnyckelsikonen i webbläsarens övre högra hörn (** $\blacktriangle$ **).**
- **4** Klicka på **Skriv ut**. En ny flik för utskrift visas.

- **5** Välj **Skriv ut med Google Cloud Print**.
- **6** Klicka på **Skriv ut**.

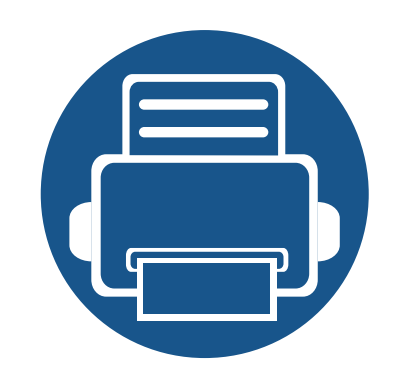

# **3. Nyttiga inställningsmenyer**

I det här kapitlet finns anvisningar för hur du kontrollerar skrivarens status samt ställer in avancerade inställningar.

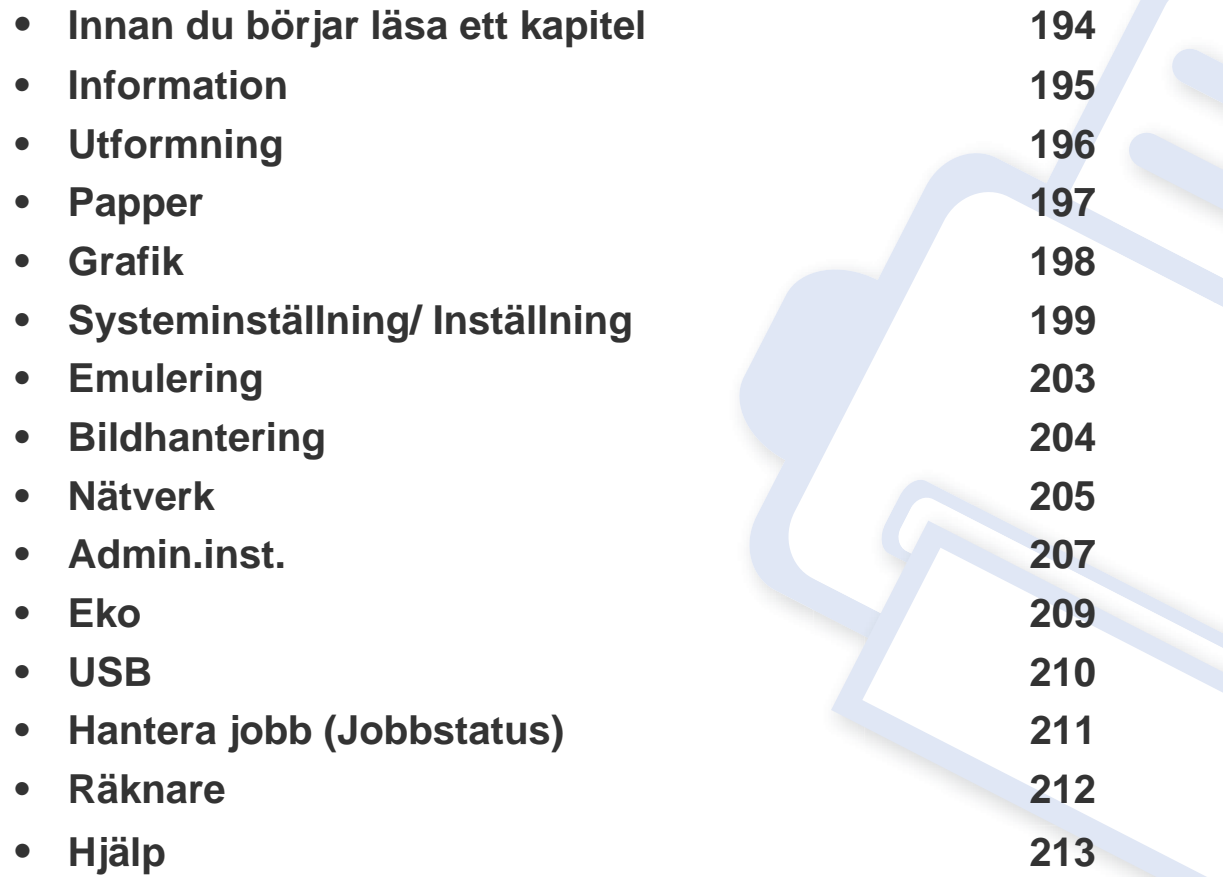

## <span id="page-193-0"></span>**Innan du börjar läsa ett kapitel**

Detta kapitel förklarar alla funktioner som finns på seriens modeller för att hjälpa användarna att lätt förstå funktionerna. Du kan kontrollera funktionerna som finns för varje modell i Grundläggande bruksanvisning (se ["Menykarta" på sidan 28](#page-27-0)).Följande är tips för hur kapitlet ska användas

- Kontrollpanelen ger tillgång till olika menyer för att ställa in skrivaren eller använda skrivarens funktioner. Du kommer åt dessa menyer genom att trycka på Meny( $\overline{r}$ ) eller via pekskärmen.
- Vissa menyer visas kanske inte på displayen beroende på tillval eller modeller. Menyer som inte visas kan inte användas på din maskin.
- Den här funktionen finns inte på de modeller som saknar **Meny**( ) eller pekfunktion (se ["Översikt över kontrollpanelen" på sidan 20](#page-19-0)).
- Namnen i menyerna kan skilja sig åt beroende på tillval och modell.

## <span id="page-194-0"></span>**Information**

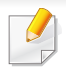

Vissa menyer visas kanske inte i displayen, beroende på tillval eller modell. Menyer som inte visas kan inte användas på din maskin (se ["Menykarta" på sidan 28](#page-27-0)).

#### För att ändra menyalternativen:

- Välj Meny( $\equiv$ ) > Information på kontrollpanelen.
- För modellen med pekskärm väljer du (**Information**) på pekskärmen.

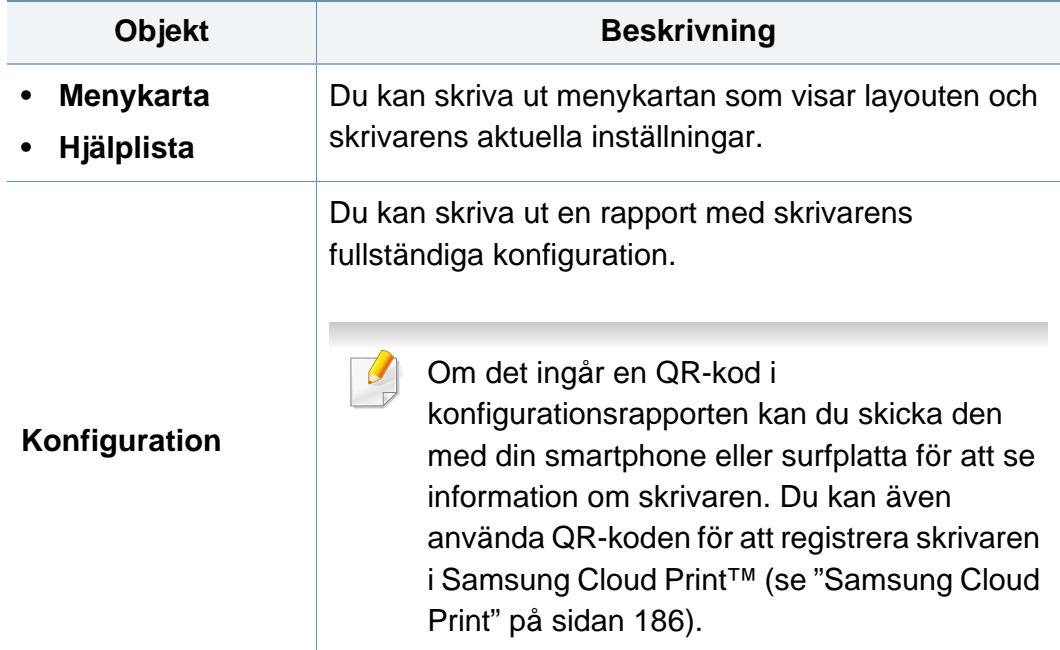

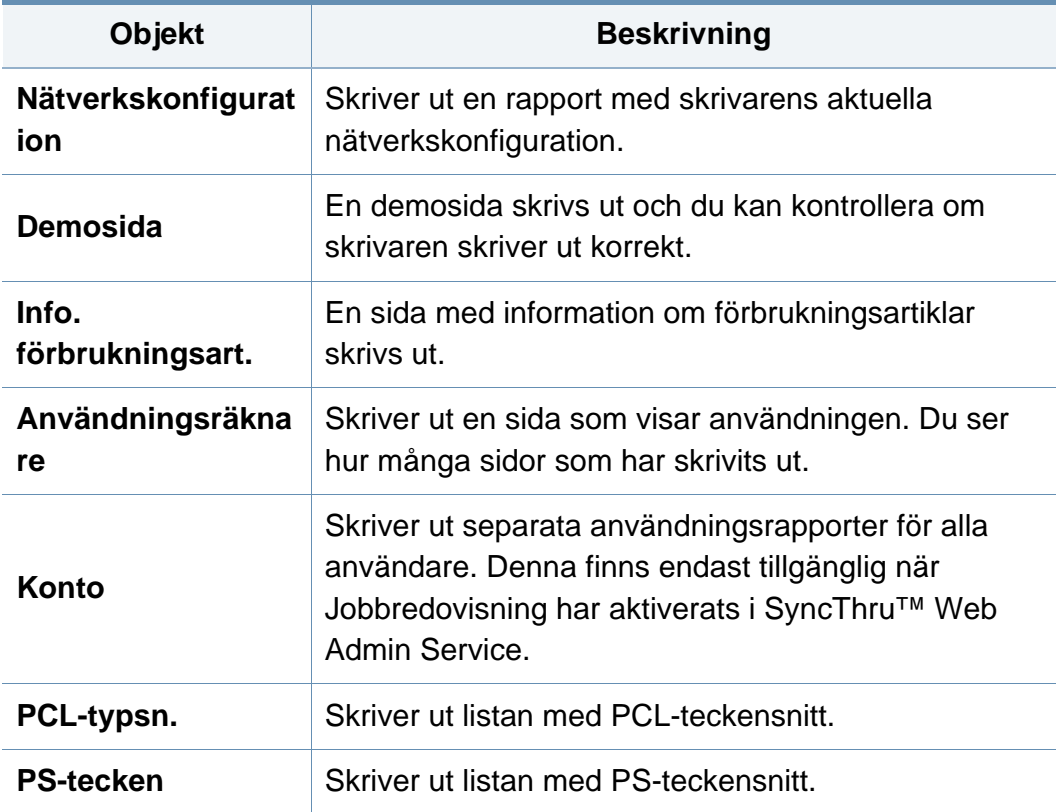

# <span id="page-195-0"></span>**Utformning**

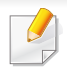

Vissa menyer visas kanske inte i displayen, beroende på tillval eller modell. Menyer som inte visas kan inte användas på din maskin (se ["Menykarta" på sidan 28](#page-27-0)).

För att ändra menyalternativen:

- Välj Meny( $\equiv$ ) > Utformning på kontrollpanelen.
- För modellen med pekskärm väljer du (**Inställning**) > **Layout** på pekskärmen.

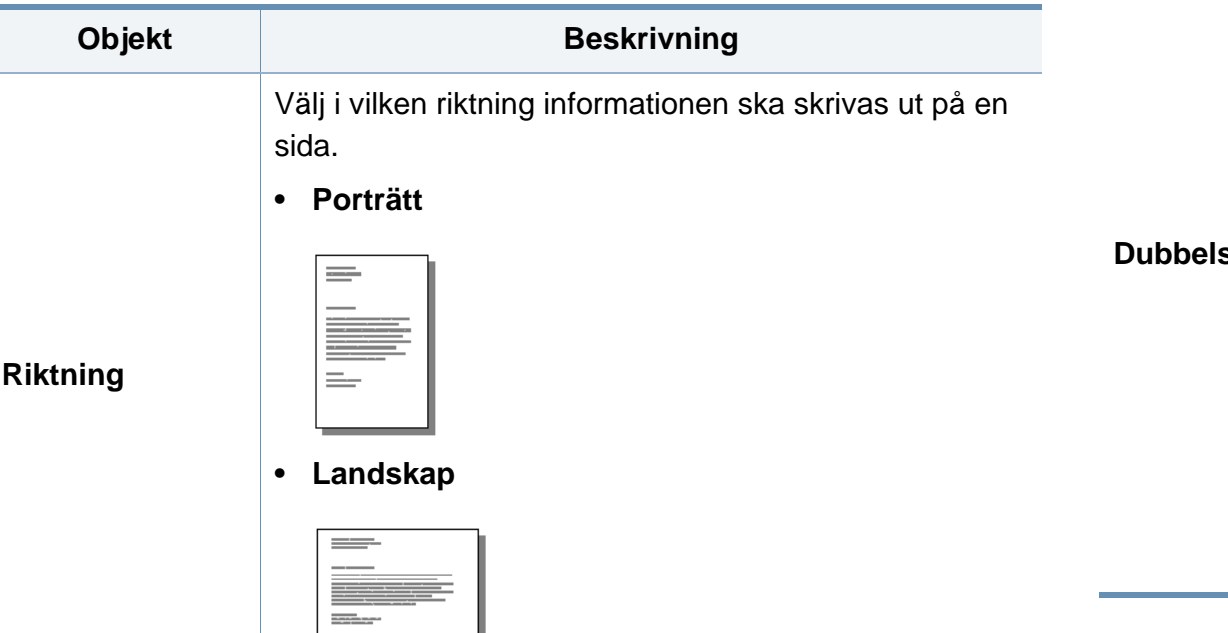

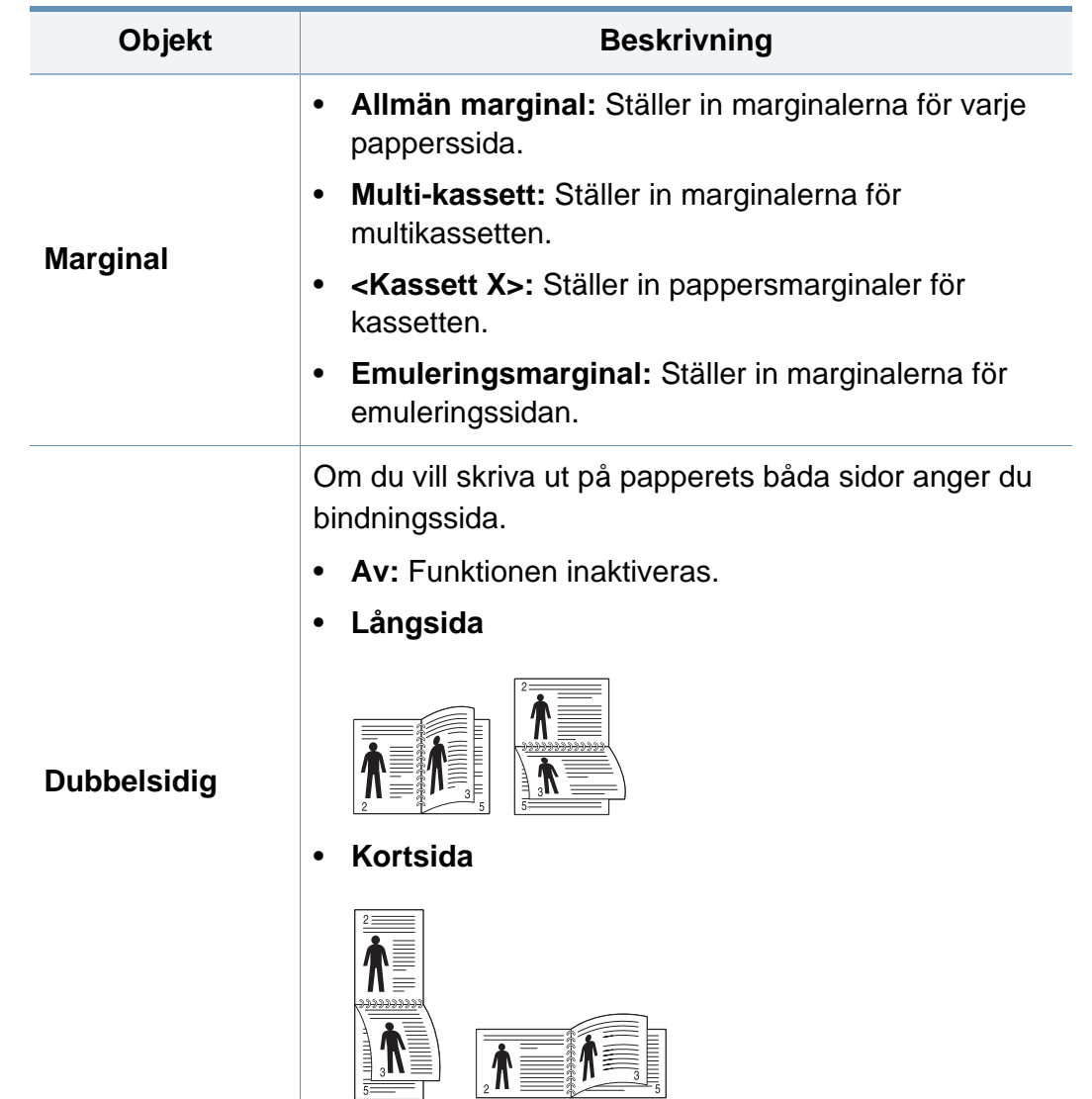

## <span id="page-196-0"></span>**Papper**

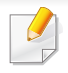

Vissa menyer visas kanske inte i displayen, beroende på tillval eller modell. Menyer som inte visas kan inte användas på din maskin (se ["Menykarta" på sidan 28](#page-27-0)).

För att ändra menyalternativen:

- Välj Meny( $\equiv$ ) > Papper på kontrollpanelen.
- För modellen med pekskärm väljer du (**Inställning**) > **Papper** på pekskärmen.

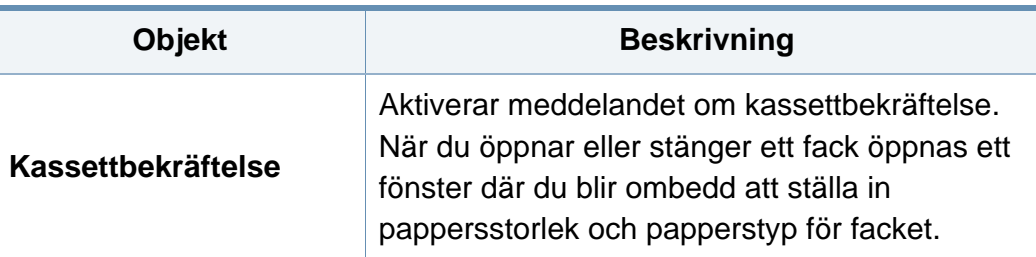

a. [magasintyp] anger magasinnumret.

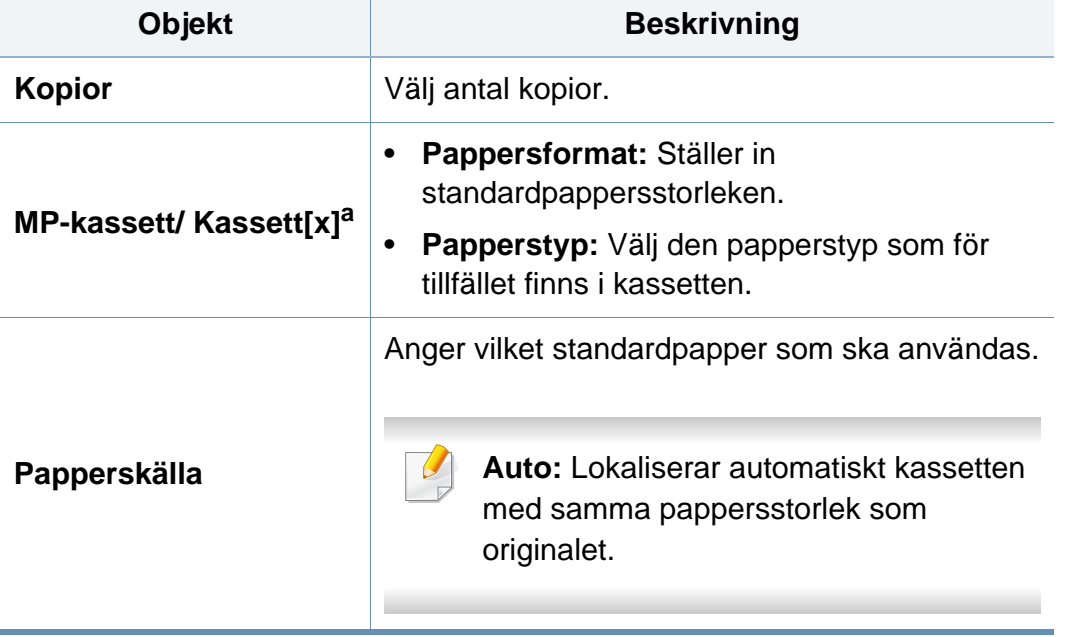

## <span id="page-197-0"></span>**Grafik**

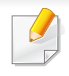

Vissa menyer visas kanske inte i displayen, beroende på tillval eller modell. Menyer som inte visas kan inte användas på din maskin (se ["Menykarta" på sidan 28](#page-27-0)).

För att ändra menyalternativen:

- Välj Meny( $\equiv$ ) > Grafik på kontrollpanelen.
- För modellen med pekskärm väljer du (**Inställning**) > **Grafik** på pekskärmen.

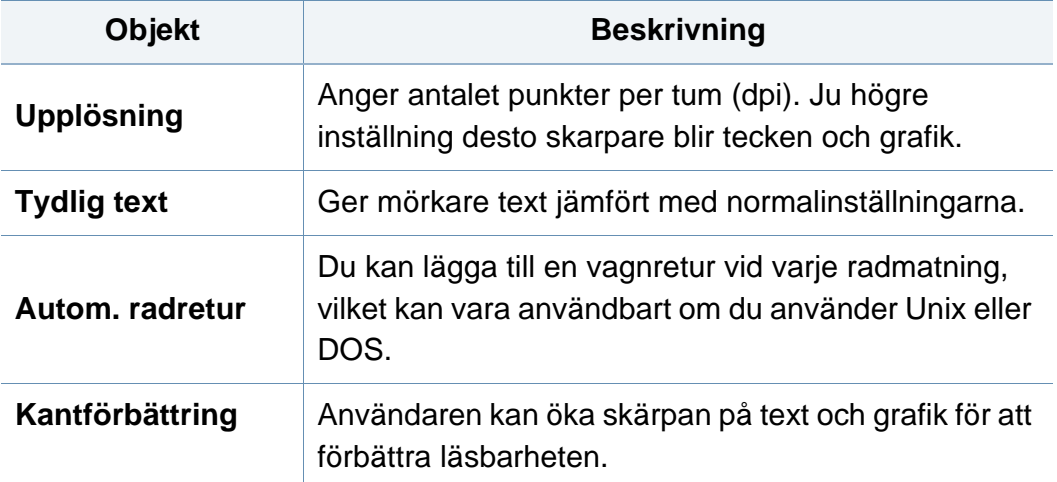

<span id="page-198-1"></span><span id="page-198-0"></span>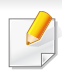

Vissa menyer visas kanske inte i displayen, beroende på tillval eller modell. Menyer som inte visas kan inte användas på din maskin (se ["Menykarta" på sidan 28](#page-27-0)).

För att ändra menyalternativen:

- Tryck på Meny( $\equiv$ ) > Systeminställning på kontrollpanelen.
- För modellen med pekskärm väljer du (**Inställning**) > **System** eller **Beteende för kassett** på pekskärmen.

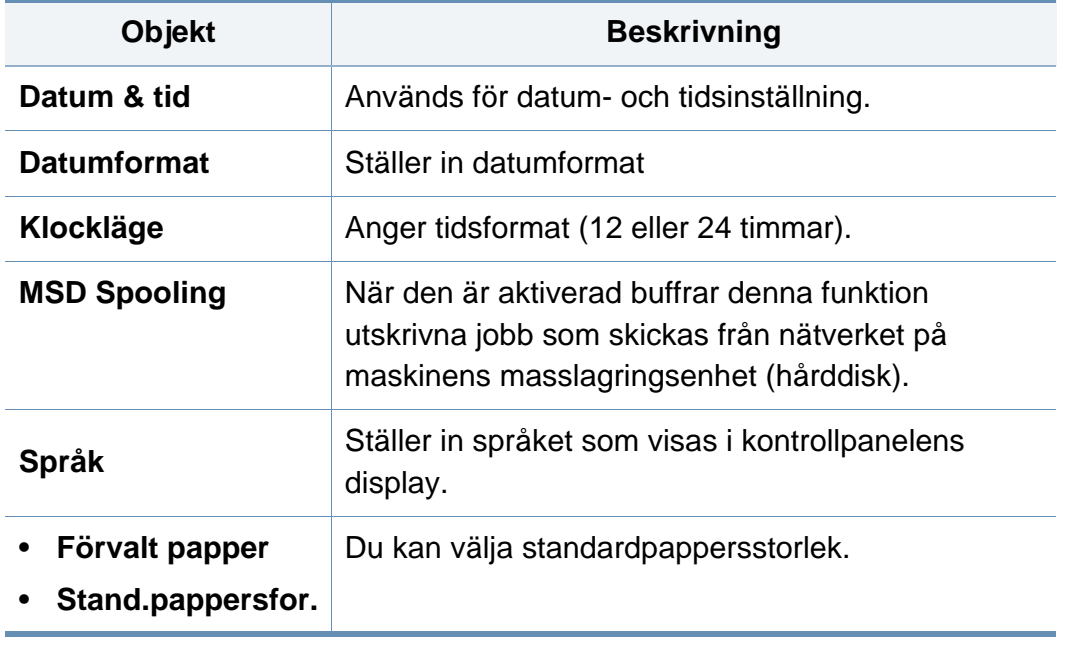

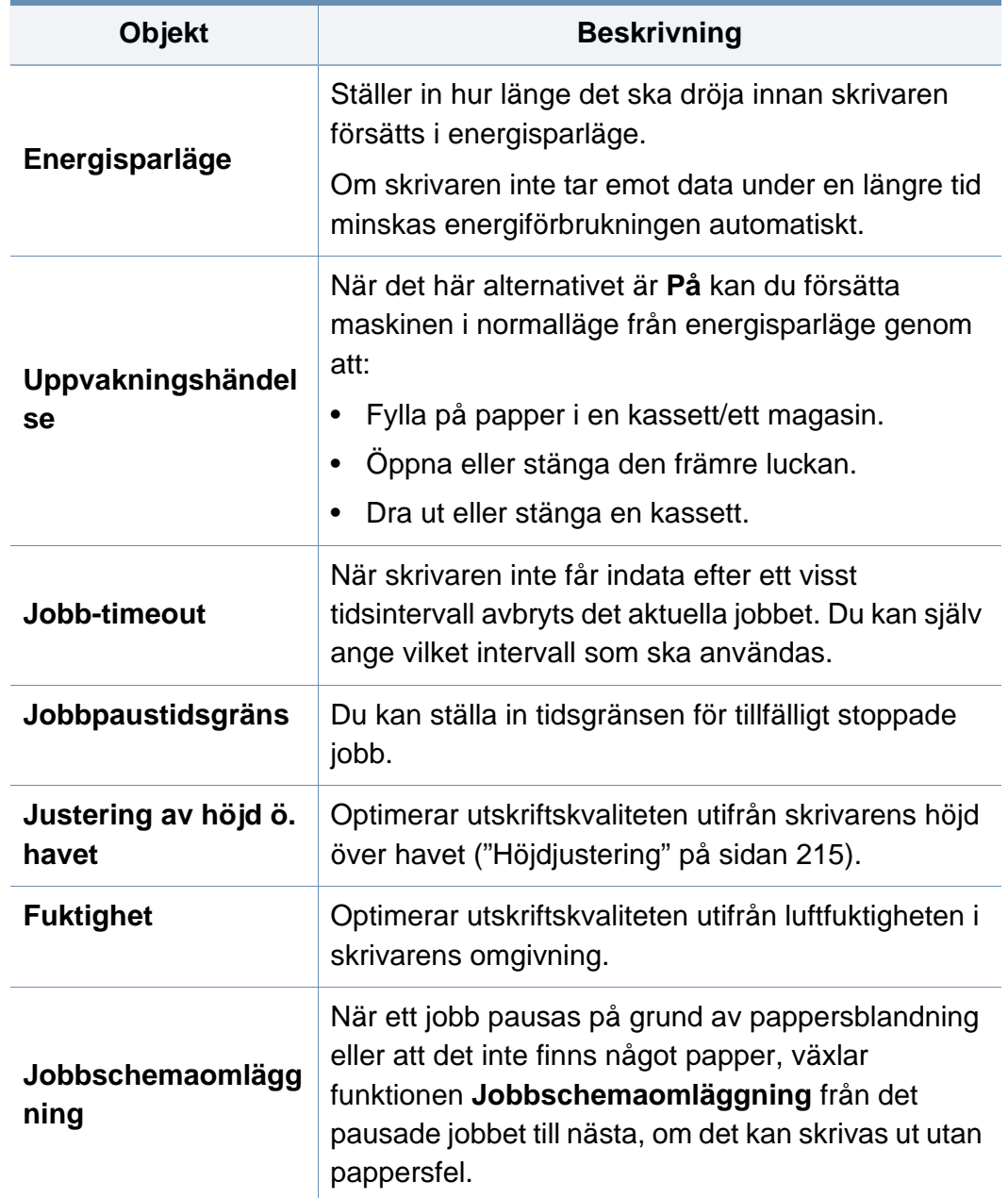

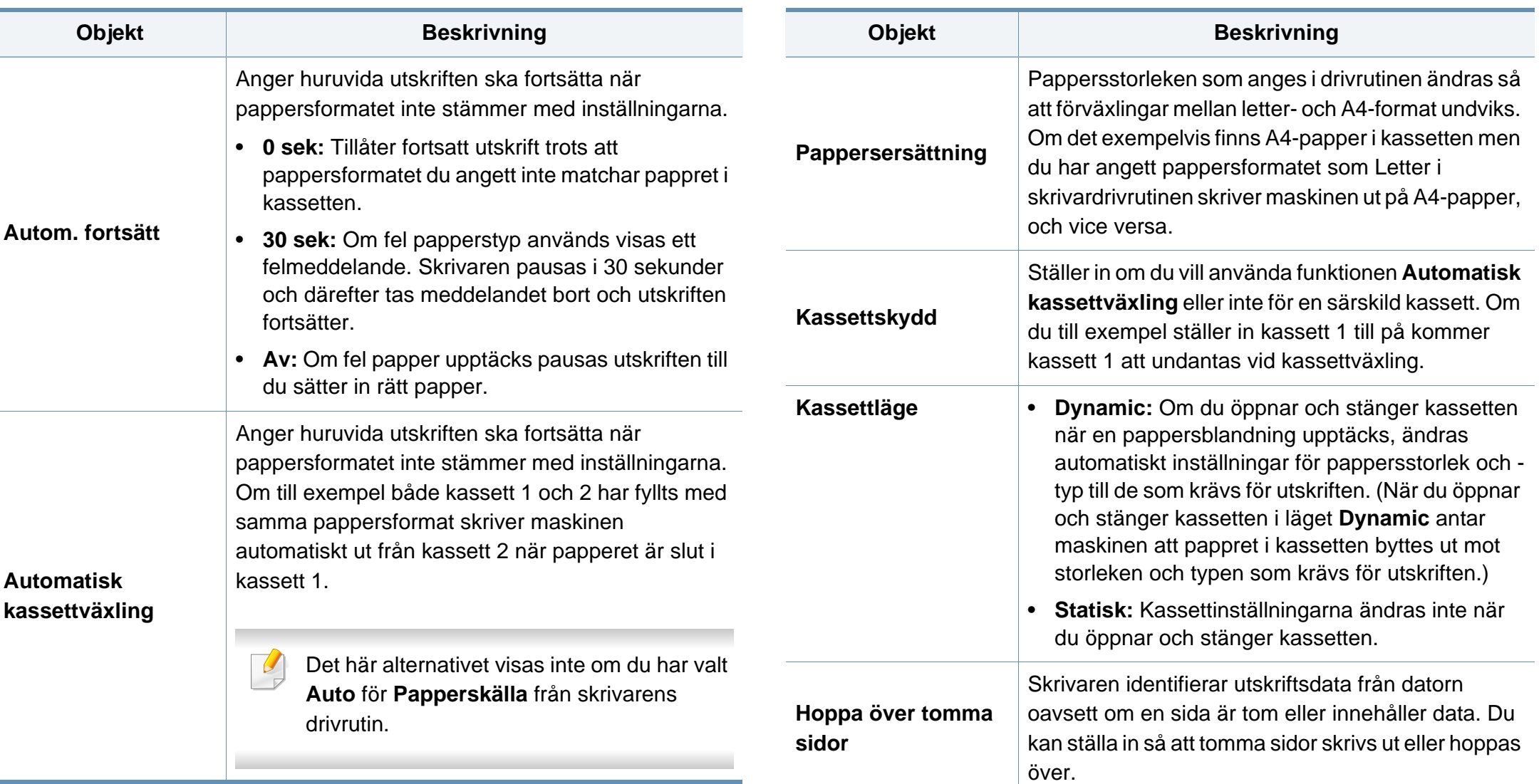

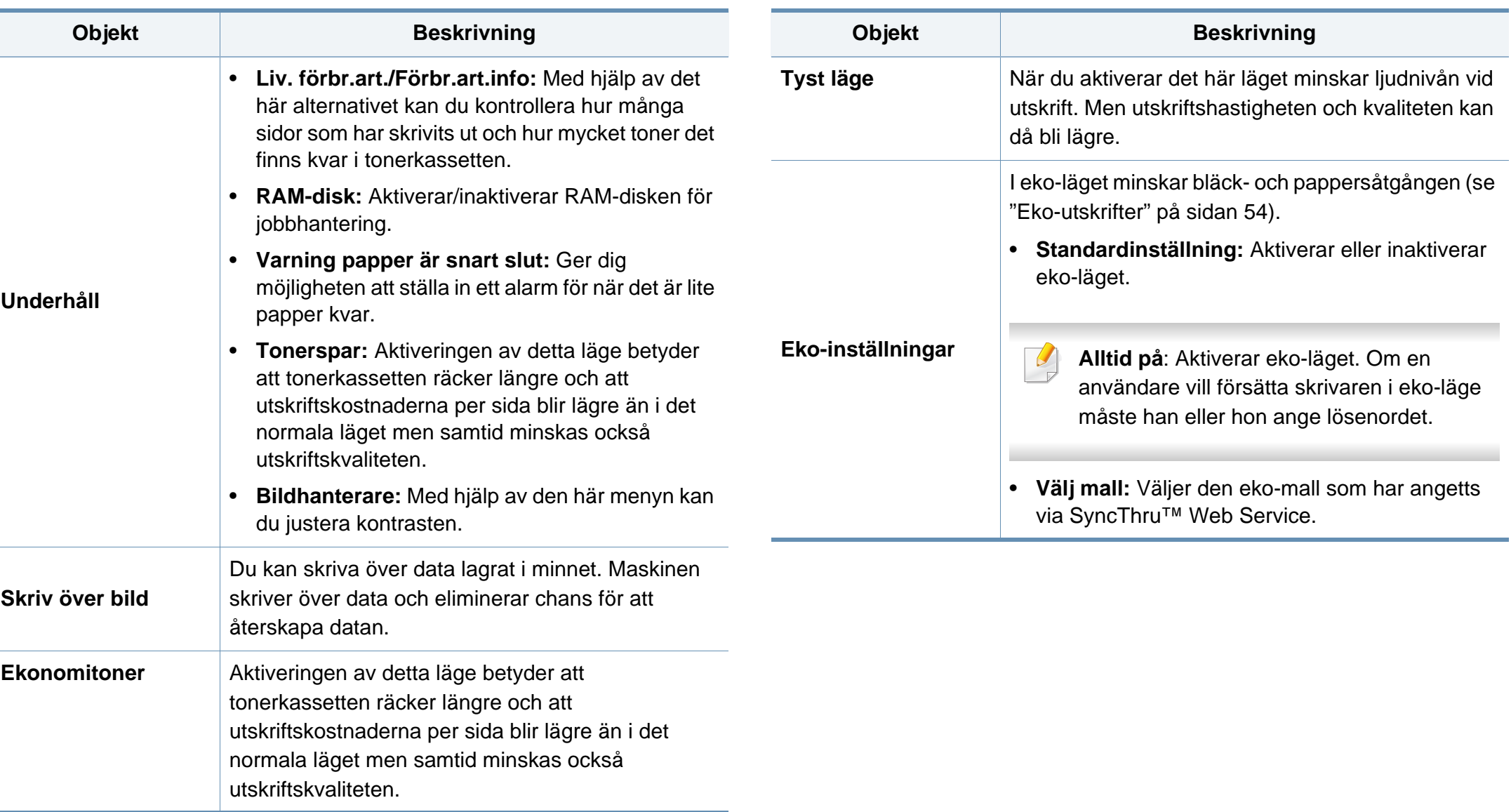

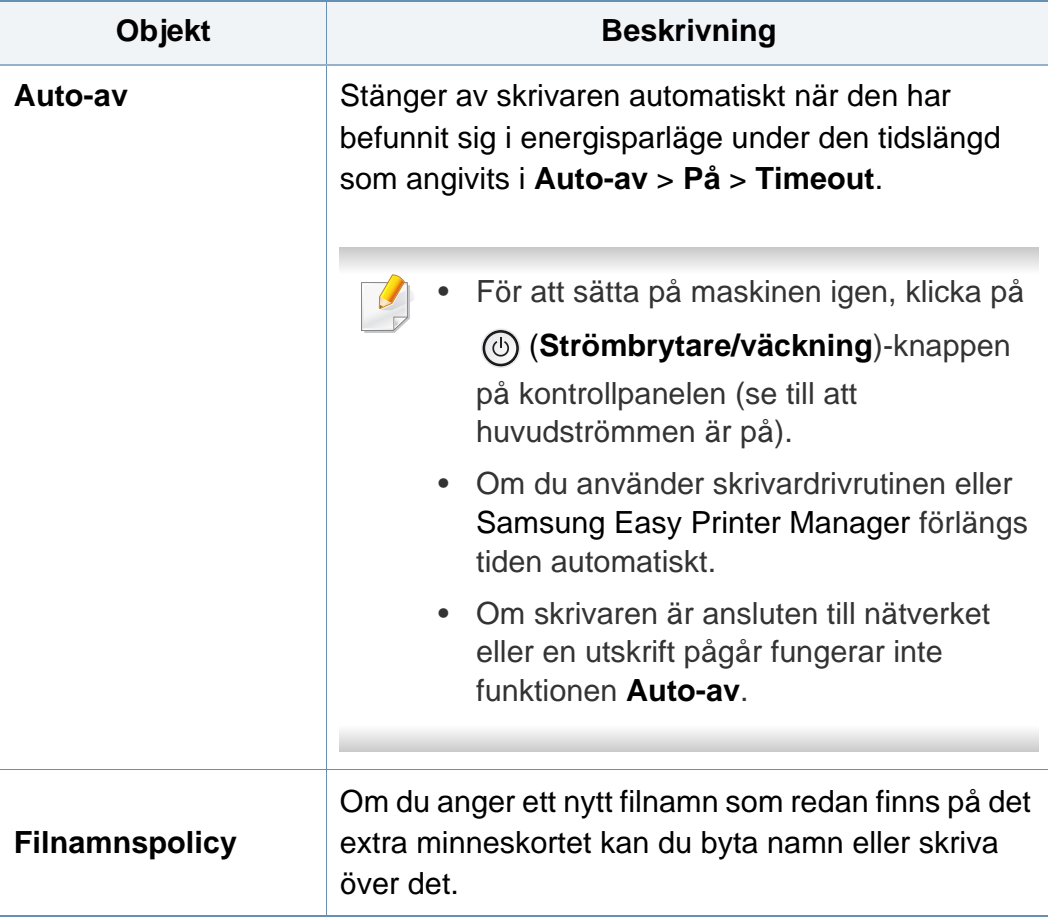

# <span id="page-202-0"></span>**Emulering**

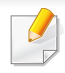

Vissa menyer visas kanske inte i displayen, beroende på tillval eller modell. Menyer som inte visas kan inte användas på din maskin (se ["Menykarta" på sidan 28](#page-27-0)).

För att ändra menyalternativen:

- Välj Meny( $\equiv$ ) > **Emulering** på kontrollpanelen.
- För modellen med pekskärm väljer du (**Inställning**) > **Emulering** på pekskärmen.

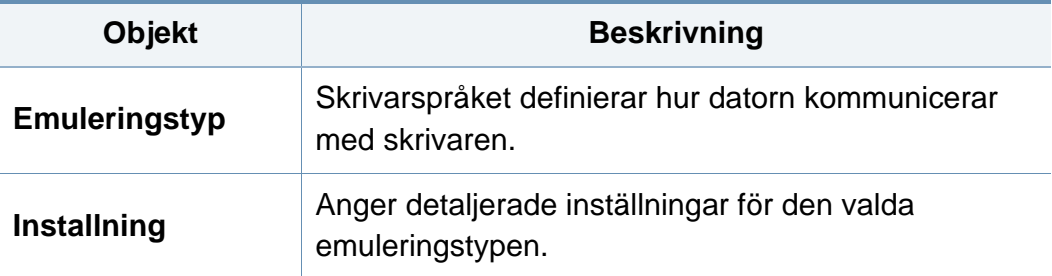

# <span id="page-203-0"></span>**Bildhantering**

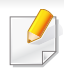

Vissa menyer visas kanske inte i displayen, beroende på tillval eller modell. Menyer som inte visas kan inte användas på din maskin (se ["Menykarta" på sidan 28](#page-27-0)).

För att ändra menyalternativen:

- Välj Meny( $\equiv$ ) > Bildhantering på kontrollpanelen.
- För modellen med pekskärm väljer du (**Inställning**) > **System** > **Underhåll** > **Bildhanterare** på pekskärmen.

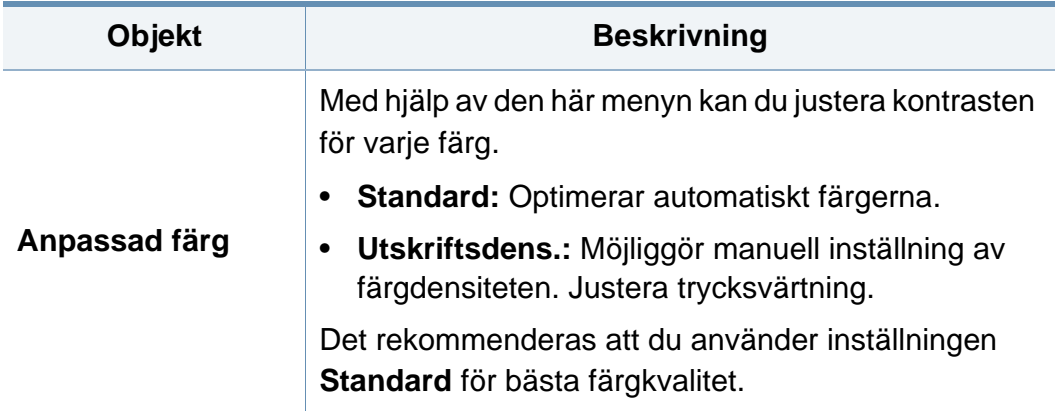

## <span id="page-204-0"></span>**Nätverk**

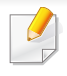

Vissa menyer visas kanske inte i displayen, beroende på tillval eller modell. Menyer som inte visas kan inte användas på din maskin (se ["Menykarta" på sidan 28](#page-27-0)).

#### För att ändra menyalternativen:

- Välj Meny( $\equiv$ ) > Nätverk på kontrollpanelen.
- För modellen med pekskärm väljer du (**Inställning**) > **Nätverk** på pekskärmen.

Denna funktion kan också användas från SyncThru™ Web Service. Öppna webbläsare från din nätverksanslutna dator och ange din maskins IP-adress. När SyncThru™ Web Service öppnas, välj **Settings** > **Network Settings** (se ["Använda SyncThru™ Web Service"](#page-241-0)  [på sidan 242](#page-241-0)).

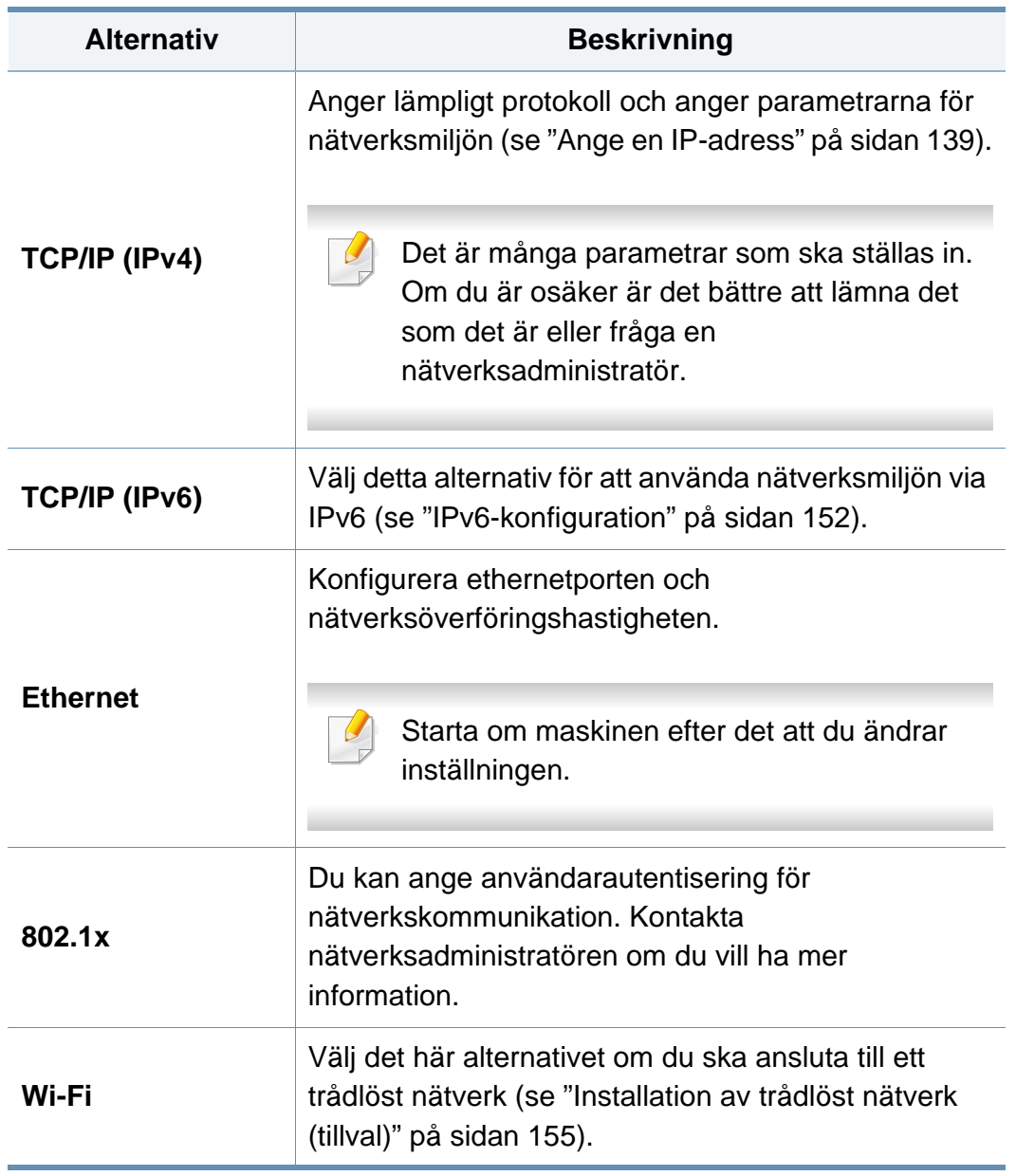

# **Nätverk**

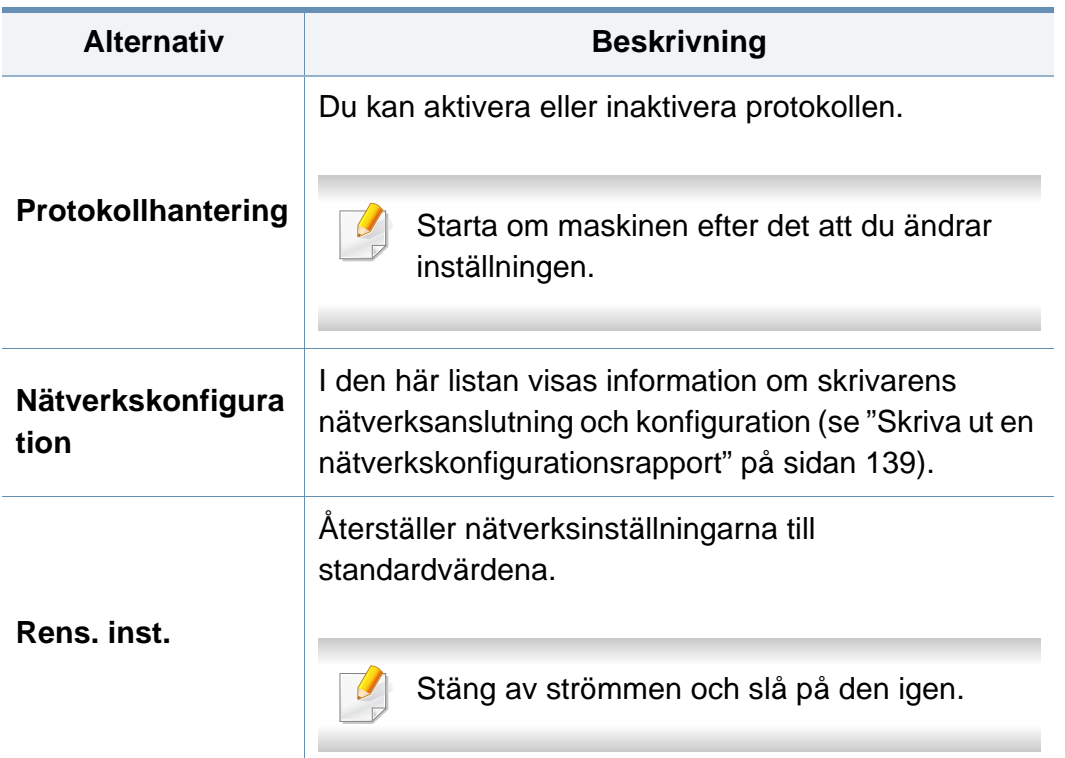

## <span id="page-206-0"></span>**Admin.inst.**

- Vissa menyer visas kanske inte i displayen, beroende på tillval eller modell. Menyer som inte visas kan inte användas på din maskin (se ["Menykarta" på sidan 28](#page-27-0)).
	- Du måste ange ett lösenord för att komma in i den här menyn. Standardlösenordet är **sec00000**.

För att ändra menyalternativen:

- Välj Meny( $\equiv$ ) > Admin-konfiguration på kontrollpanelen.
- För modellen med pekskärm väljer du (**Inställning**) > **Admin.inst.** på pekskärmen.

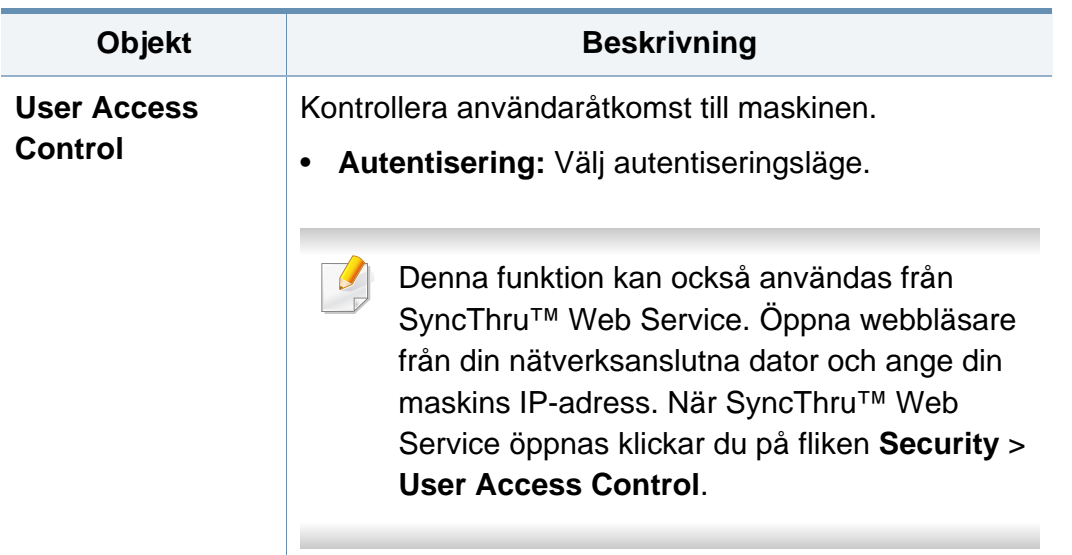

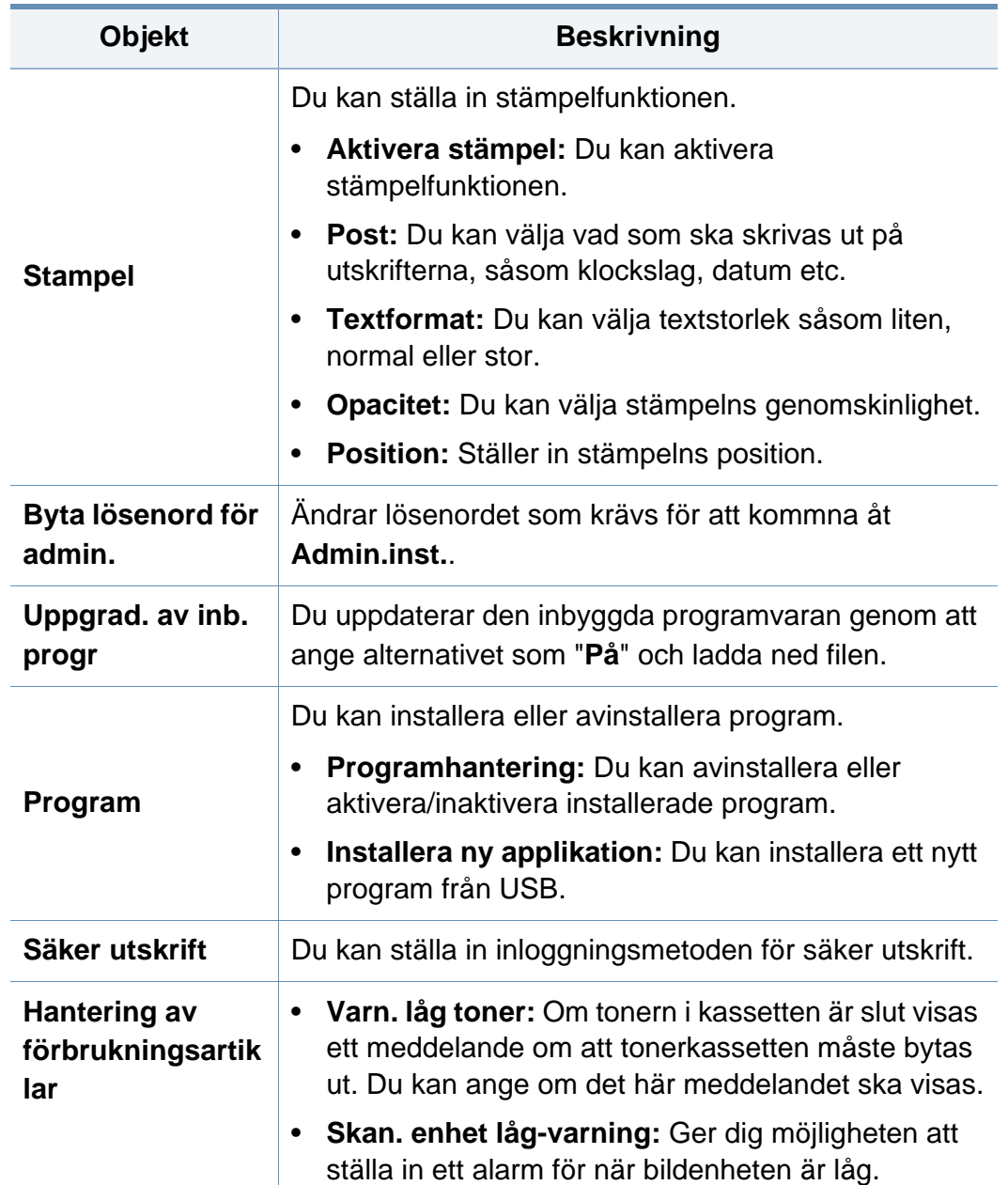

# **Admin.inst.**

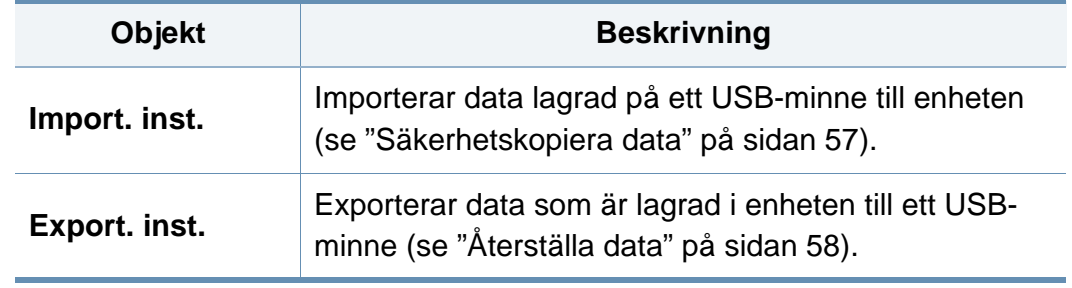

## <span id="page-208-0"></span>**Eko**

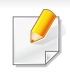

Vissa menyer visas kanske inte i displayen, beroende på tillval eller modell. Menyer som inte visas kan inte användas på din maskin (se ["Menykarta" på sidan 28](#page-27-0)).

För att ändra menyalternativen:

• För modellen med pekskärm väljer du (**Eko**) på pekskärmen.

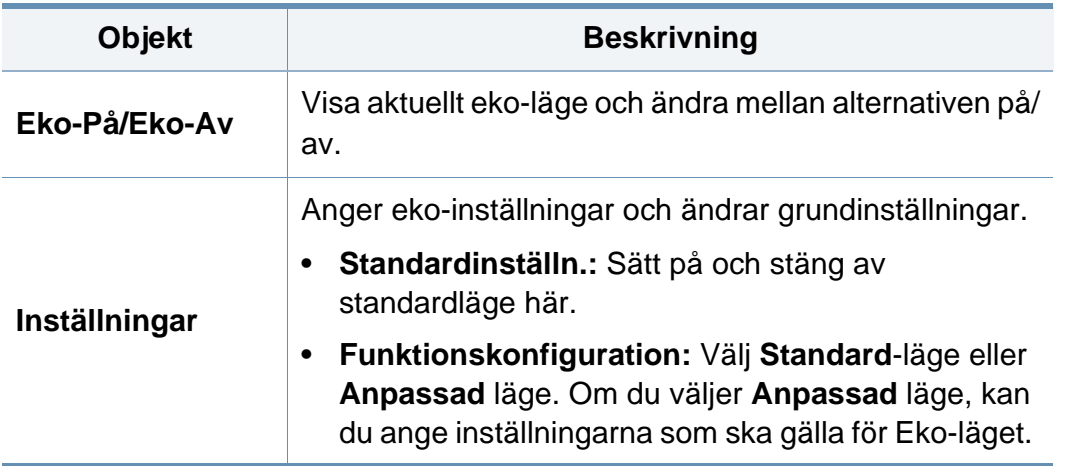

## <span id="page-209-0"></span>**USB**

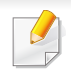

Vissa menyer visas kanske inte i displayen, beroende på tillval eller modell. Menyer som inte visas kan inte användas på din maskin (se ["Menykarta" på sidan 28](#page-27-0)).

För att ändra menyalternativen:

• För modeller med pekskärm väljer du (**USB**) > på pekskärmen.

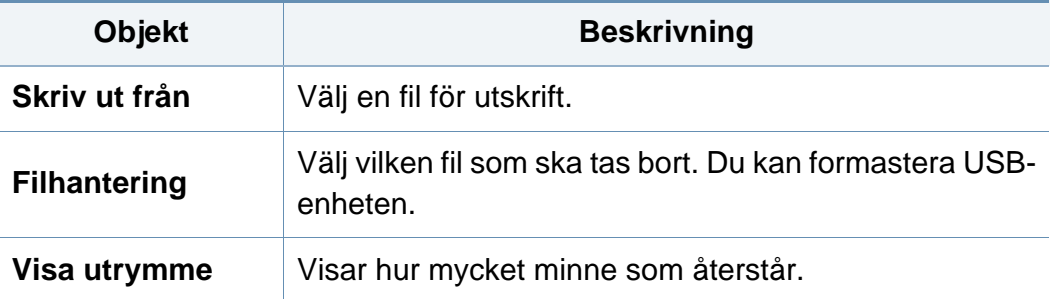

# <span id="page-210-0"></span>**Hantera jobb (Jobbstatus)**

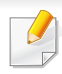

Vissa menyer visas kanske inte i displayen, beroende på tillval eller modell. Menyer som inte visas kan inte användas på din maskin (se ["Menykarta" på sidan 28](#page-27-0)).

För att ändra menyalternativen:

• För modellen med pekskärm väljer du (**Jobbstatus**) > på pekskärmen.

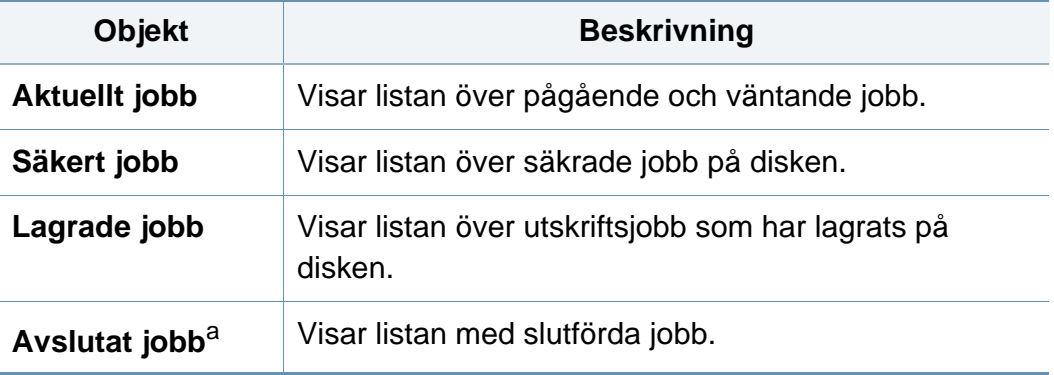

a. Detta alternativ är endast tillgängligt på pekskärmen.

## <span id="page-211-0"></span>**Räknare**

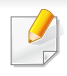

Vissa menyer visas kanske inte i displayen, beroende på tillval eller modell. Menyer som inte visas kan inte användas på din maskin (se ["Menykarta" på sidan 28](#page-27-0)).

För att ändra menyalternativen:

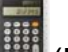

• För modellen med pekskärm väljer du (**Räknare**) > på pekskärmen.

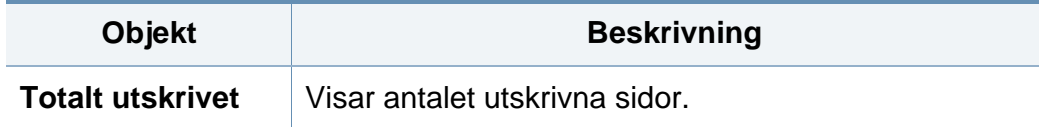

# <span id="page-212-0"></span>**Hjälp**

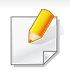

Vissa menyer visas kanske inte i displayen, beroende på tillval eller modell. Menyer som inte visas kan inte användas på din maskin (se ["Menykarta" på sidan 28](#page-27-0)).

För att ändra menyalternativen:

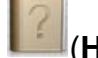

• För modellen med pekskärm väljer du (**Hjälp**) på pekskärmen.

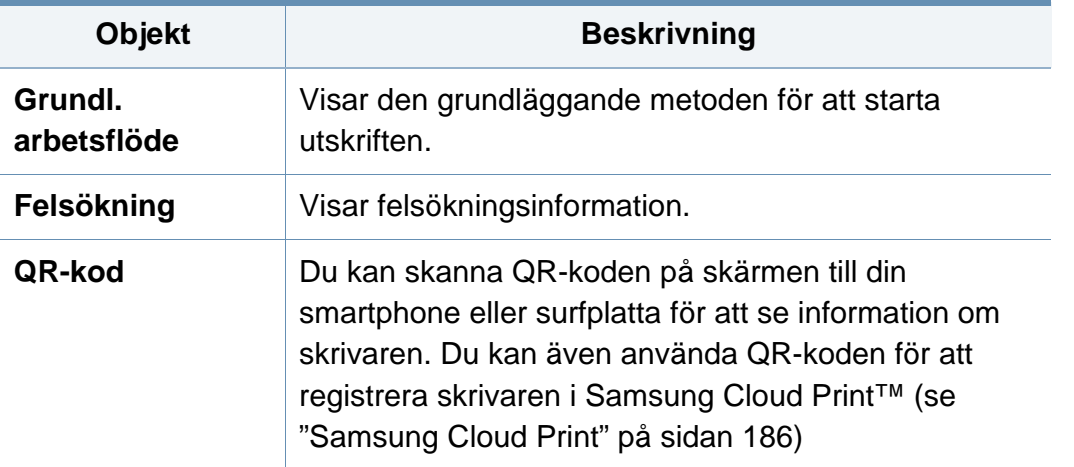

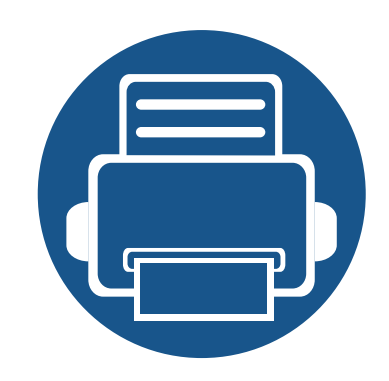

# **4. Specialfunktioner**

I det här kapitlet beskrivs skrivarens specialfunktioner.

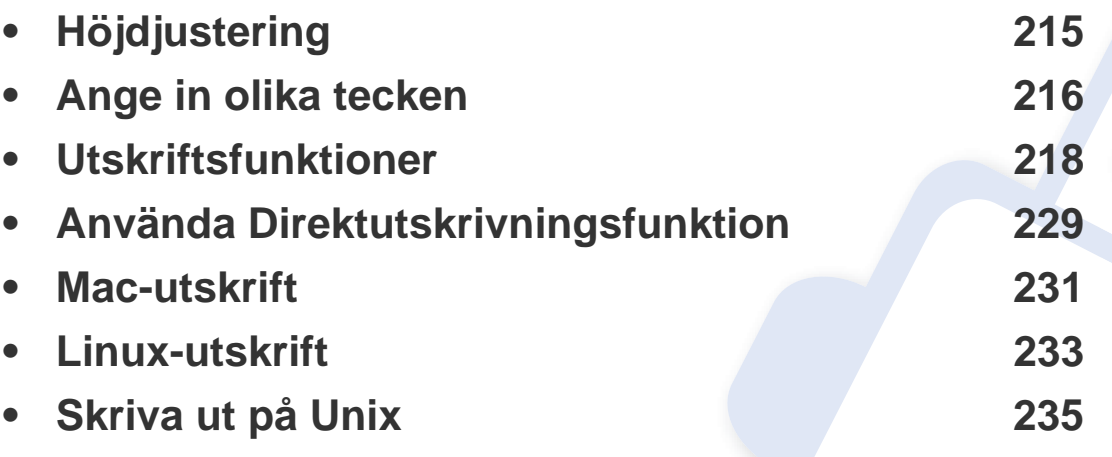

Anvisningarna i det här kapitlet gäller huvudsakligen Windows 7.

# <span id="page-214-1"></span><span id="page-214-0"></span>**Höjdjustering**

Utskriftskvaliteten påverkas av lufttrycket, som avgörs av hur högt över havsnivån skrivaren befinner sig. Följande uppgifter hjälper dig att ställa in skrivaren för bästa utskriftskvalitet.

Du kan välja på vilken höjd maskinen befinner sig. Utskriftskvaliteten påverkas av lufttrycket, som avgörs av hur högt över havsnivån maskinen befinner sig. Därför är det viktigt att ställa in rätt höjd.

- **Normal:** 0 1 000 m
- **Hog 1:** 1 000 m 2 000 m
- **Hog 2:** 2 000 m 3 000 m
- **Hog 3:** 3 000 m 4 000 m
- **Hog 4:** 4 000 m 5 000 m

Du kan ställa in höjdvärdet i programmetSamsung Easy Printer Manager eller SyncThru™ Web Service.

För Windows- och Mac-användare:

- Om din enhet är ansluten lokalt kan du ställa in höjdvärdet i **Samsung Easy Printer Manager** > **(Växla till avancerat läge)** > **Enhetsinställningar** (se ["Enhetsinställningar" på sidan 248](#page-247-0)).
- Om din enhet är ansluten till nätverket kan du ange höjdvärdet i **SyncThru™ Web Service** > **Settings** Inställningar > **Machine Settings** (se ["Använda SyncThru™ Web Service" på sidan 242](#page-241-0)).

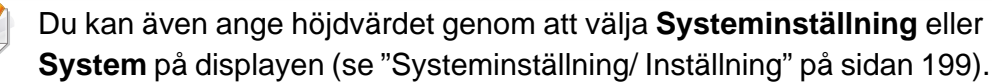

 $\overline{\mathcal{C}}$ 

# <span id="page-215-0"></span>**Ange in olika tecken**

När du utför olika uppgifter kanske du måste ange namn och siffror.

## **Bokstäver och siffror på knappsatsen**

• Endast M453xND series.

**Knap**

- Vilka specialtecken som finns kan skilja sig från modell till modell och kan även bero på vilka tillval du har.
- En del av knappvärdena nedan kanske inte visas beroende på vilket jobb du utför.

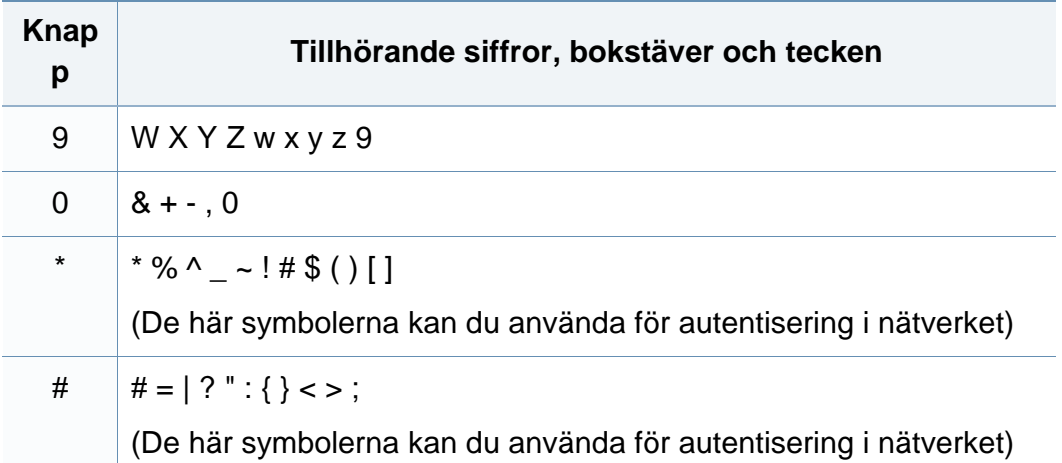

## **Förklaring av popup-tangentbordet**

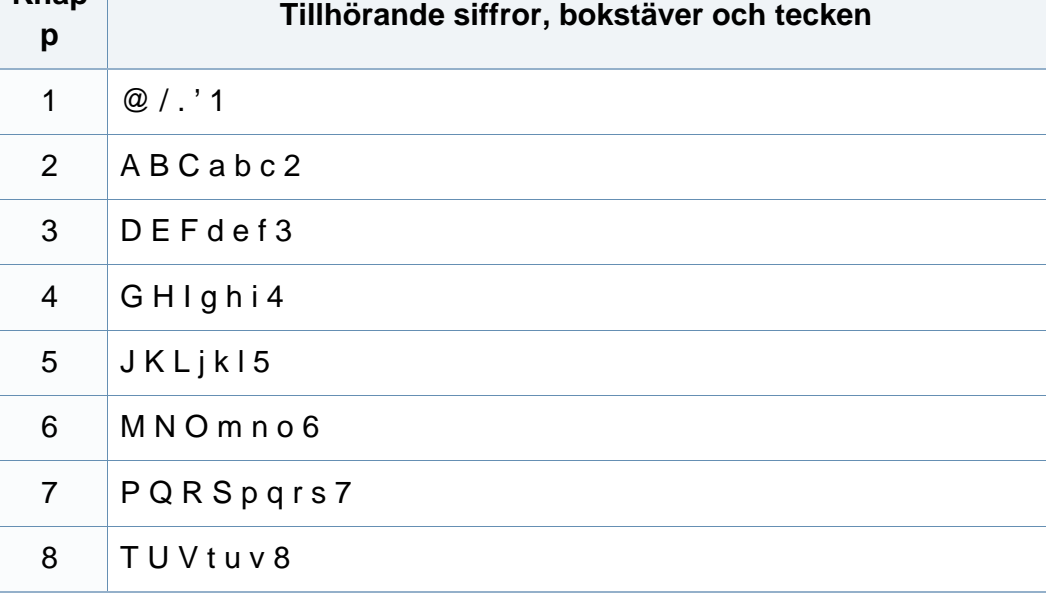

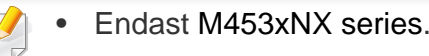

- Den här funktionen finns endast på modeller med pekskärm.
- En del av knapparna nedan kanske inte visas beroende på vilket jobb du utför.

Med tangentbordet på startskärmen kan du skriva bokstäver, siffror, diakritiska tecken och specialtecken. Tangentbordet har en speciell utformning för att förbättra användbarheten.
# **Ange in olika tecken**

Tryck på den plats där du vill skriva bokstäver, siffror, diakritiska tecken eller specialtecken så visas tangentbordet på skärmen.

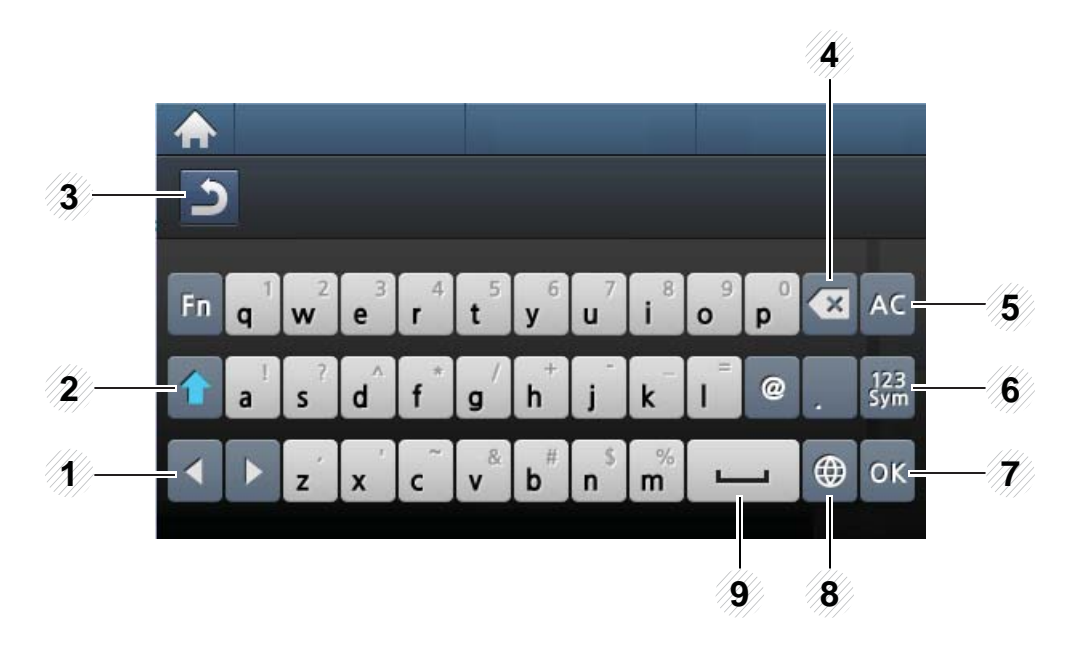

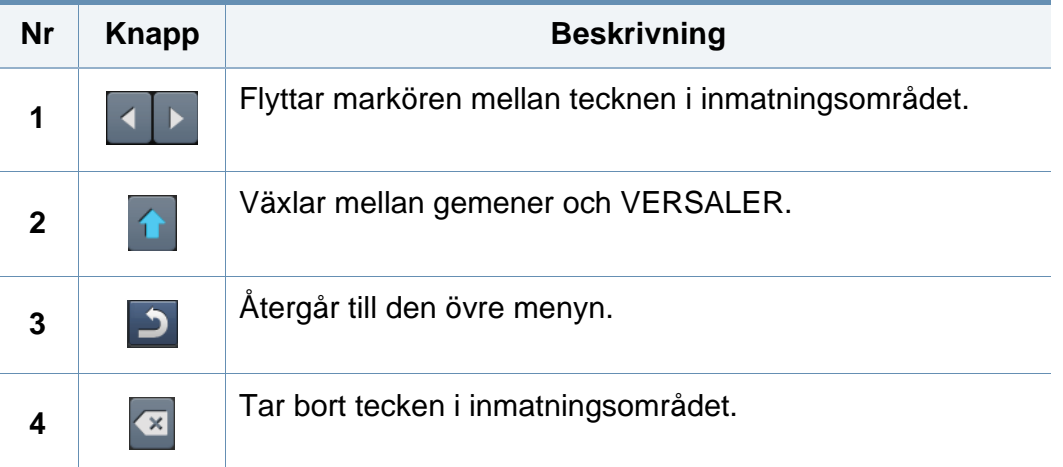

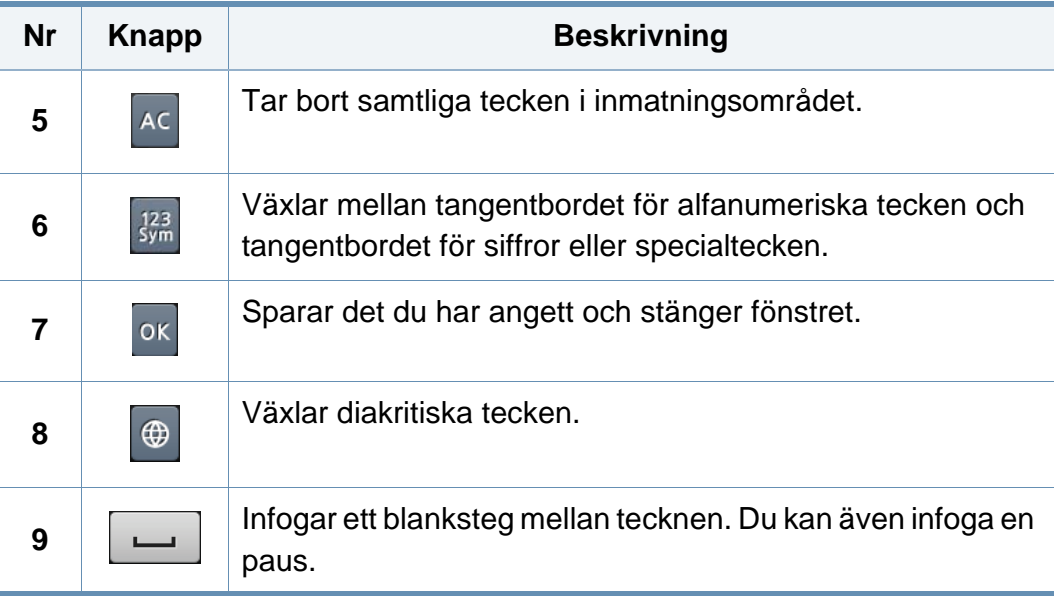

- Information om grundläggande utskriftsfunktioner finns i Grundläggande bruksanvisning (se ["Grundläggande information om](#page-50-0)  [utskrift" på sidan 51\)](#page-50-0).
- Den här funktionen kanske inte är tillgänglig beroende på modell eller tillbehör (se ["Funktioner fördelade på modell" på sidan 8](#page-7-0)).

### **Ändra standardinställningarna för utskrift**

- **1** Klicka på Windows **Starta**-meny.
	- För Windows 8 från **Charms(Snabbknappar)**, välj **Sök** > **Inställningar**.
- **2** I Windows XP/Server 2003 väljer du **Skrivare och fax**.
	- I Windows Server 2008/Vista väljer du **Kontrollpanelen** > **Maskinvara och ljud**> **Skrivare**.
	- I Windows 7/8, välj **Kontrollpanelen** > **Enheter och skrivare**.
	- I Windows Server 2008 R2 väljer du **Kontrollpanelen** > **Maskinvara** > **Enheter och skrivare**.
- **3** Högerklicka på din maskin.

**4** I Windows XP/Server 2003/Server 2008/Vista väljer du **Utskriftsinställningar**.

I snabbmenyerna i Windows 7 och Windows Server 2008 R2 väljer du **Utskriftsinställningar**.

- Om **Utskriftsinställningar** är markerat med symbolen ► kan du välja andra skrivardrivrutiner kopplade till vald skrivare.
- **5** Ändra inställningarna på respektive flik.
- **6** Klicka på **OK**.
- Om du vill ändra inställningarna för varje utskriftsjobb ändrar du dem i **Utskriftsinställningar**.

### **Ange att din skrivare ska vara standardskrivare.**

- **1** Klicka på Windows **Starta**-meny.
	- I Windows 8 går du till **Charms(Snabbknappar)** och väljer **Sök** > **Inställningar**.
- **2** I Windows XP/Server 2003 väljer du **Skrivare och fax**.
	- I Windows Server 2008/Vista väljer du **Kontrollpanelen** > **Maskinvara och ljud**> **Skrivare**.
	- I Windows 7/8, väljer du **Kontrollpanelen** > **Enheter och skrivare**.
	- I Windows Server 2008 R2 väljer du **Kontrollpanelen** > **Maskinvara** > **Enheter och skrivare**.
- **3** Markera din maskin.
- **4** Högerklicka på skrivaren och välj **Välj som standardskrivare**.

Om posten **Välj som standardskrivare** är markerad med ► i Windows 7 eller Windows Server 2008 R2, kan du ansluta andra skrivardrivrutiner som är anslutna till den valda skrivaren.

### **Använda specialfunktioner för utskrift**

- **Skrivardrivrutin för XPS** används för att skriva ut dokument i XPSformat.
	- Se ["Funktioner fördelade på modell" på sidan 8.](#page-7-0)
	- Drivrutinen kräver Windows Vista eller senare operativsystem.
	- Om skrivaren får slut på minne vid utskrift av XPS-jobb bör du installera extra minne.
	- För modeller som erbjuder XPS-drivrutiner från Samsungs hemsida, www.samsung.com > hitta din produkt > Stöd eller nedladdningar.

### **Skriva till fil (PRN)**

Ibland kan det vara nödvändigt spara utskriftsdata som en fil.

**1** Markera rutan **Skriv till fil** i fönstret **Skriv ut**.

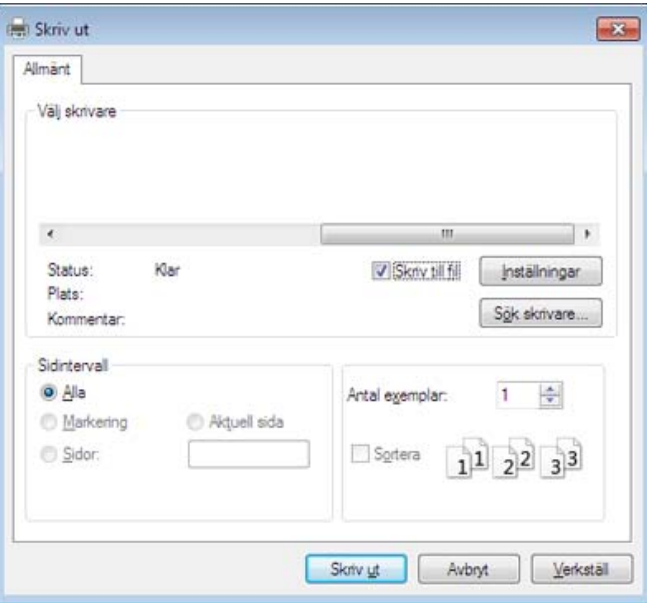

**2** Klicka på **Skriv ut**.

 $\overline{6}$ 

**3** Skriv målsökvägen och filnamnet. Klicka sedan på **OK**. Till exempel **c:\Temp\filnamn**.

Om du endast anger filnamnet sparas filen automatiskt i **Mina dokument**, **Documents and Settings** eller **Användare**. Mappen där filen sparas kan variera beroende på vilket operativsystem och program du använder.

### **Så här fungerar specialfunktionerna**

Skrivaren har stöd för avancerade utskriftsfunktioner.

Om du vill dra nytta av alla funktioner som skrivaren kan hantera klickar du på **Egenskaper** eller **Inställningar** i programmets **Skriv ut** fönster. Där kan du ändra inställningarna. Maskinnamnet som visas i fönstret med skrivaregenskaper kan skilja sig beroende på vilken maskin som används.

- Vissa menyer visas kanske inte på displayen, beroende på tillval eller modeller. Menyer som inte visas kan inte användas på din maskin.
	- Välj menyn **Hjälp** eller klicka på i fönstret eller tryck på **F1** på tangentbordet samt på det alternativ du vill veta mer om (se ["Använda hjälpen" på sidan](#page-52-0)  [53](#page-52-0)).

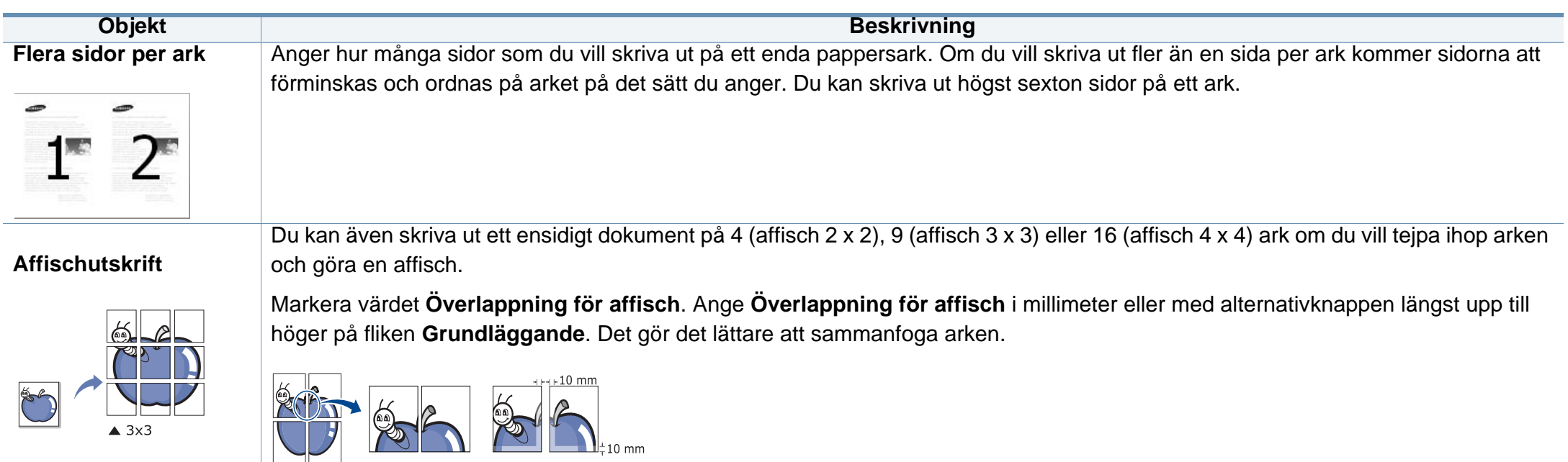

<span id="page-221-0"></span>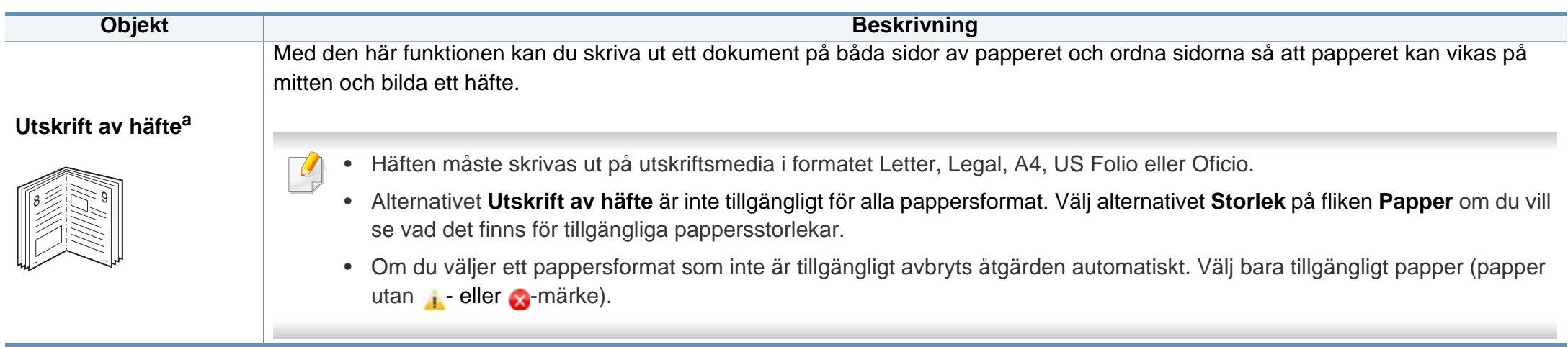

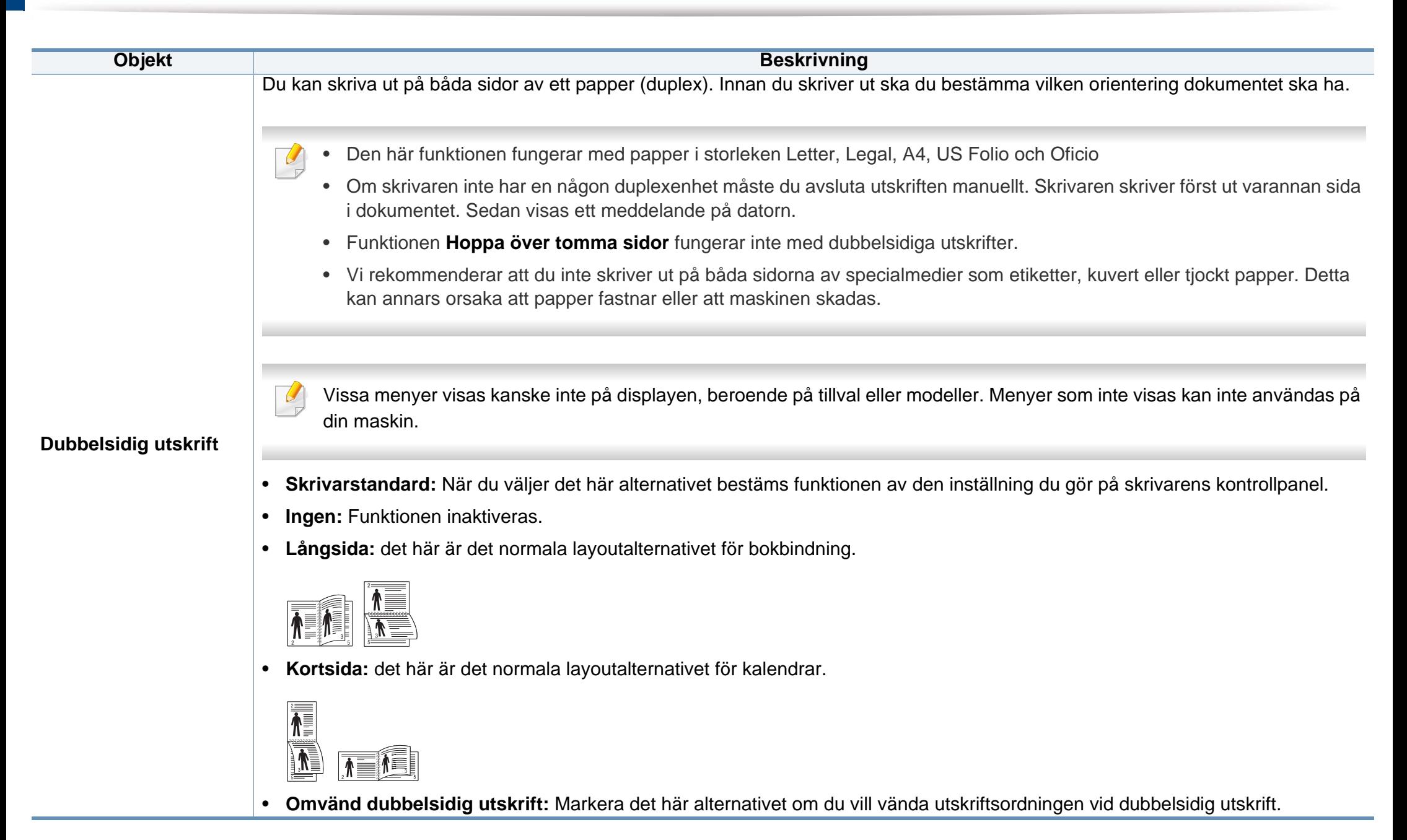

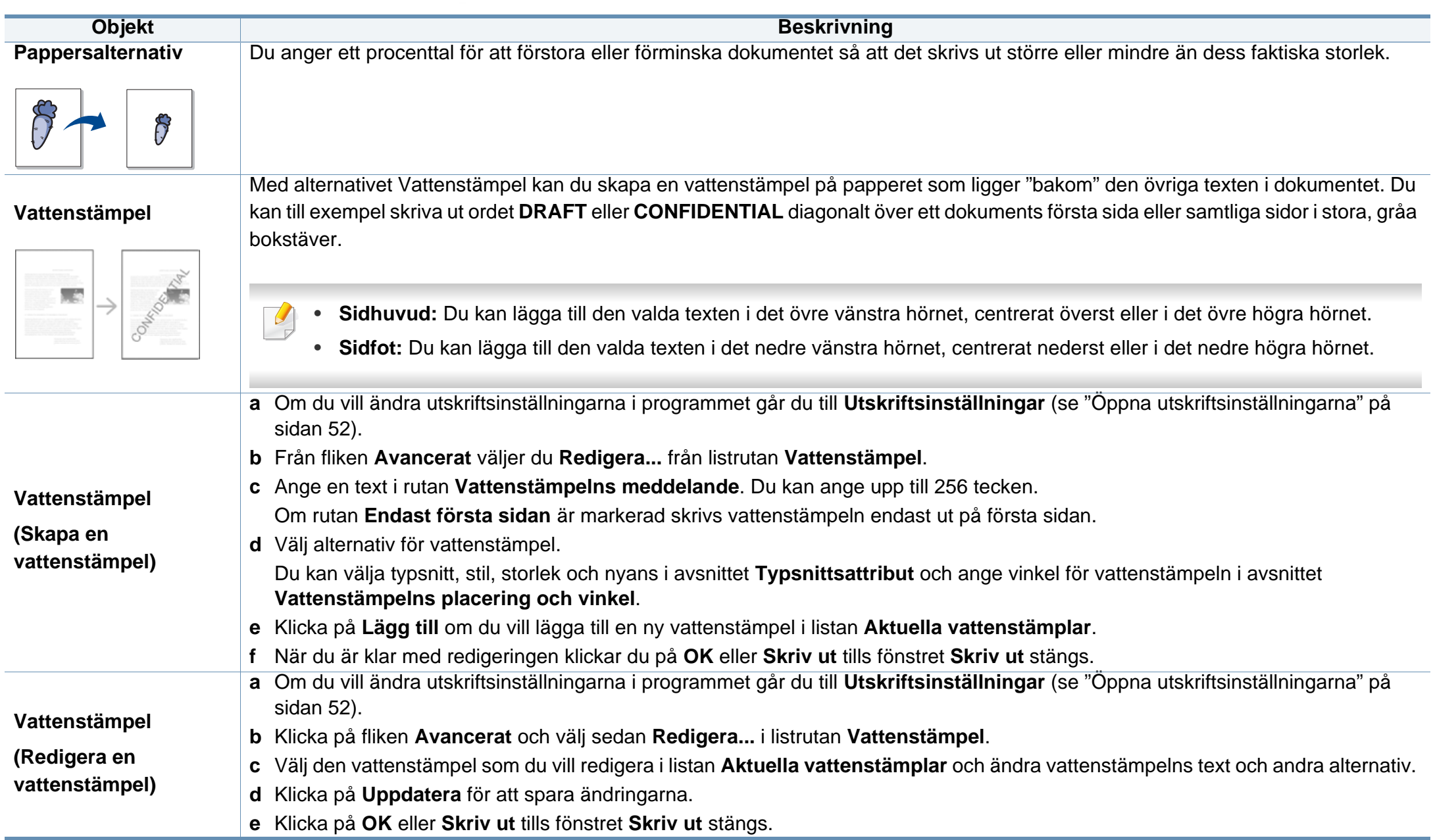

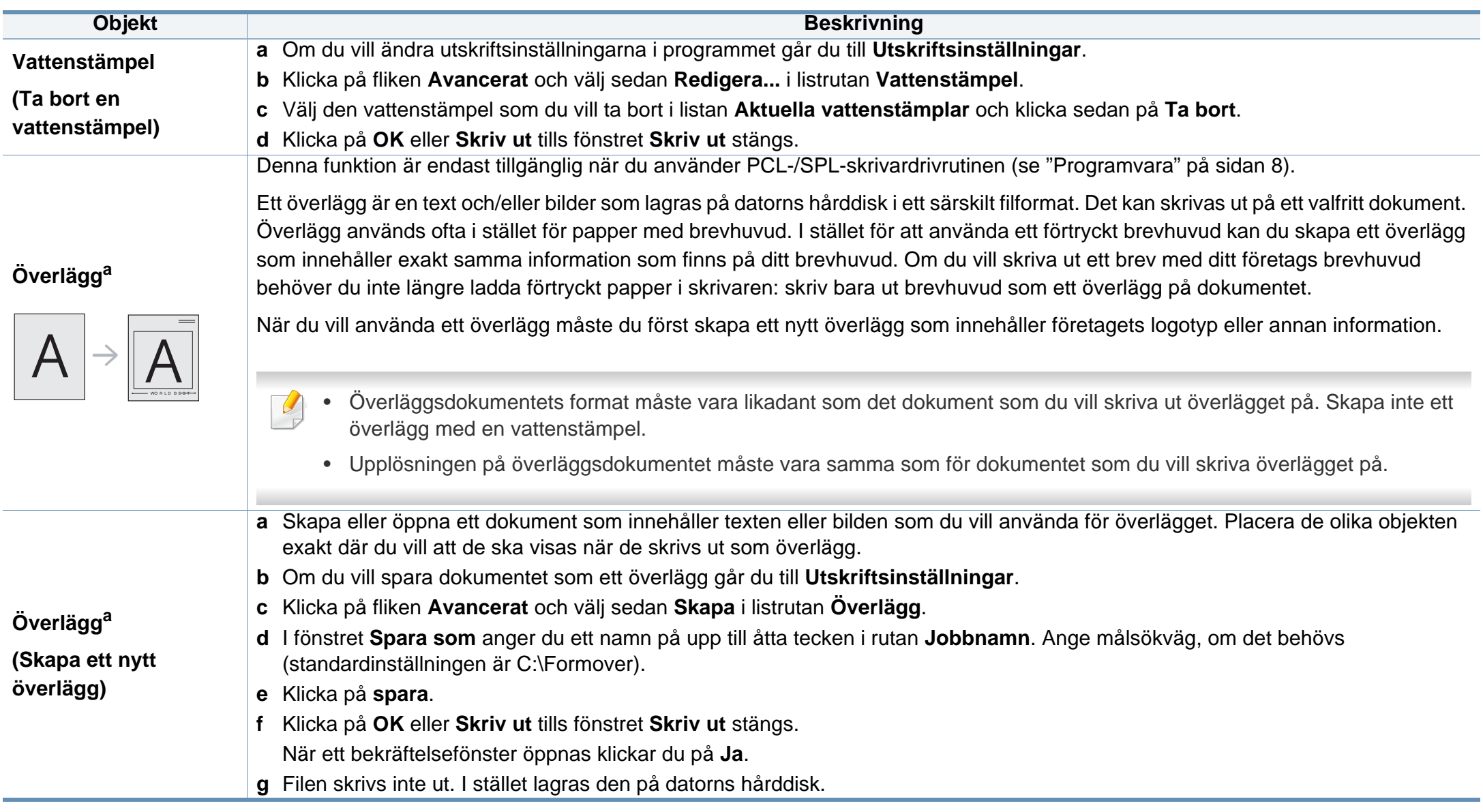

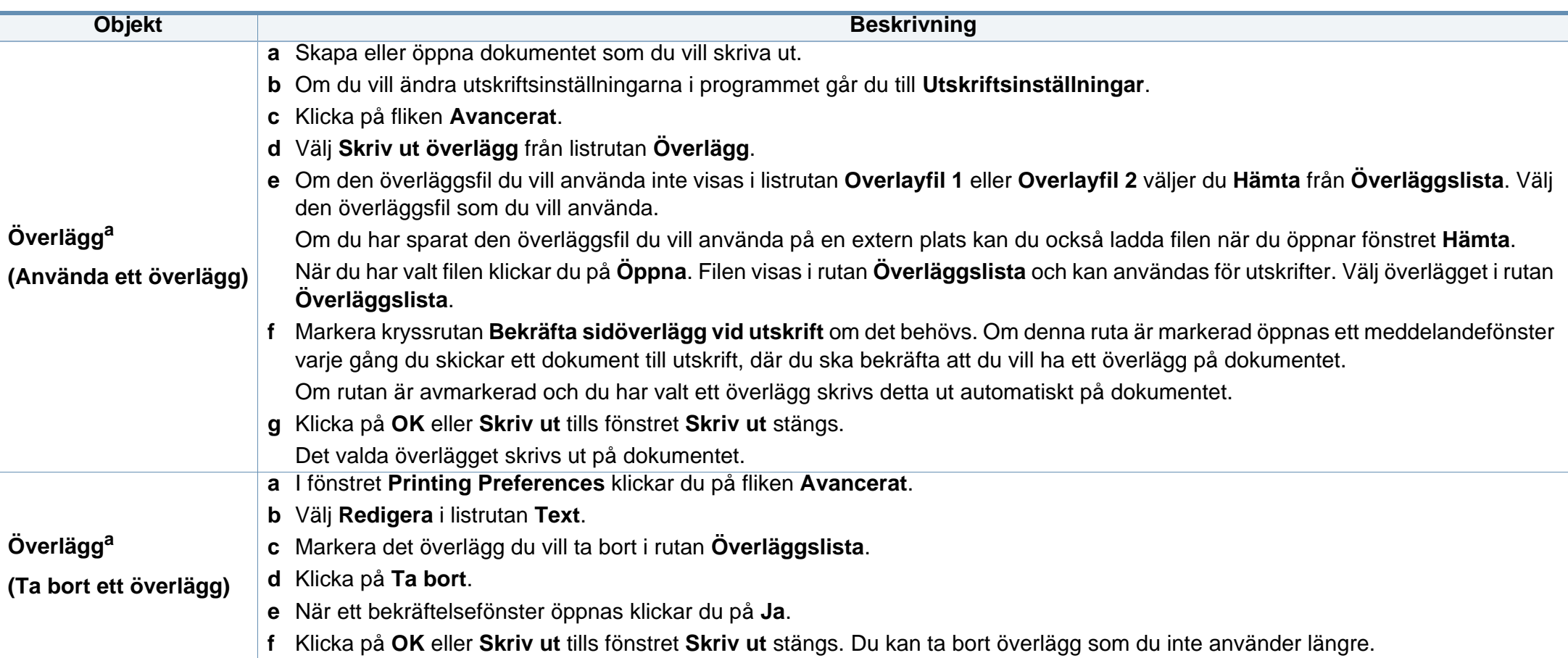

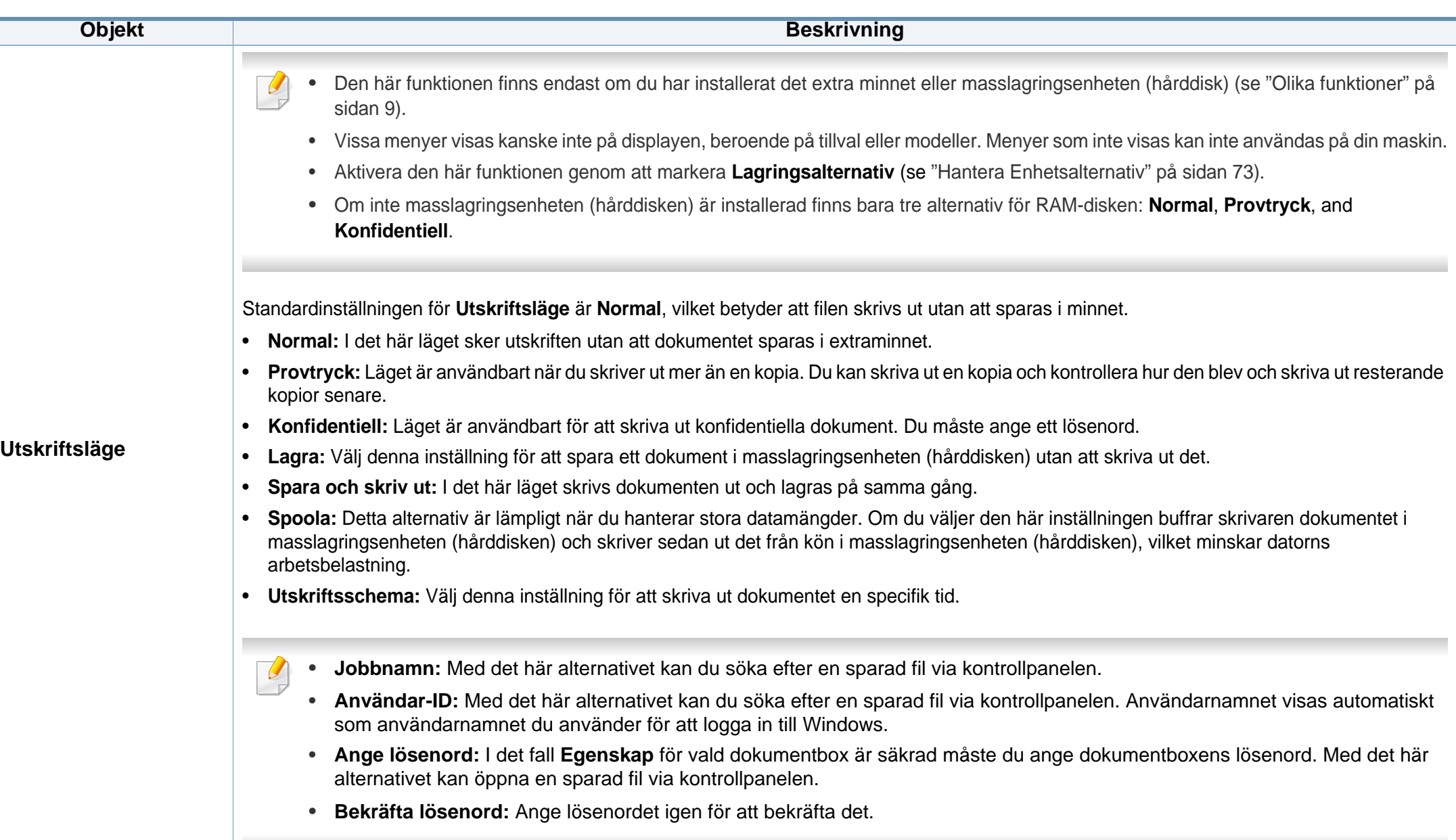

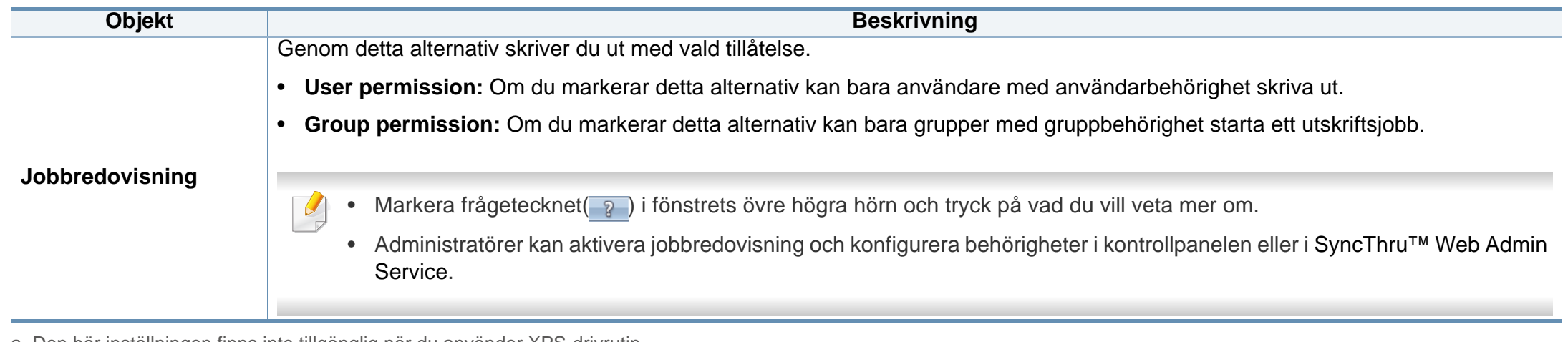

a. Den här inställningen finns inte tillgänglig när du använder XPS-drivrutin.

# **Använda Direktutskrivningsfunktion**

- Direktutskriftsfunktionen kanske inte är tillgänglig beroende på modell eller tillbehör som lagts till på enheten (se ["Programvara" på](#page-7-1)  [sidan 8\)](#page-7-1).
	- Finns endast tillgängligt för Windows.
- Om en PDF-fil kan skrivas ut med programmet Direktutskrivningsfunktion beror på hur PDF-filen skapades.
- Programmet Direktutskrivningsfunktion stöder PDF-version 1.7 och tidigare versioner. Om du har en senare version måste du öppna filen för att kunna skriva ut den.

#### **Vad är Direktutskrivningsfunktion för program?**

Direktutskrivningsfunktion skickar PDF-filen direkt till skrivare utan att filen behöver öppnas.

Så här installerar du programmet:

Hämta programvaran från Samsungs webbplats. Packa sedan upp filen och installera. (http://www.samsung.com > hitta din produkt > Stöd eller nedladdningar).

- Extraminnet eller masslagringsenheten (hårddisken) måste vara installerade på skrivaren innan du kan skriva ut filer med programmet (se ["Olika funktioner" på sidan 9\)](#page-8-0).
	- Du kan inte skriva ut PDF-filer om restriktionsfunktionen för utskrifter har använts. Inaktivera restriktionsfunktionen och försök skriva ut på nytt.
	- Du kan inte skriva ut PDF-filer som är lösenordsskyddade. Inaktivera lösenordsfunktionen och försök skriva ut igen.

#### **Skriva ut**

Du kan skriva ut på flera sätt med Direktutskrivningsfunktion.

**1** Gå till **Starta**-menyn och välj **Program** eller **Alla program**<sup>&</sup>gt; **Samsung Printers** > **Direktutskrivningsfunktion** > **Direktutskrivningsfunktion**.

Fönstret Direktutskrivningsfunktion visas.

- **2** Välj skrivaren i listrutan **Välj skrivare** och klicka på **Bläddra**.
- **3** Välj den fil du vill skriva ut och klicka på **Öppna**. Filen läggs till avsnittet **Välj filer**.
- **4** Anpassa maskininställningarna efter dina behov.
- **5** Klicka på **Skriv ut**. Den valda PDF-filen skickas till skrivaren.

# **Använda Direktutskrivningsfunktion**

### **Att använda högerklicksmenyn**

- **1** Högerklicka på den PDF-fil du vill skriva ut och välj **Direktutskrift**. Fönstret Direktutskrivningsfunktion visas och där finns PDF-filen med.
- **2** Välj vilken skrivare som ska användas.
- **3** Anpassa skrivarinställningarna.
- **4** Klicka på **Skriv ut**. Den valda PDF-filen skickas till skrivaren.

### **Mac-utskrift**

Alla funktioner är inte tillgängliga på alla modeller och i alla utföranden. Det kan därför hända att din skrivare inte har stöd för alla funktioner.

### **Skriva ut ett dokument**

När du skriver ut från en Mac måste du kontrollera inställningarna för skrivardrivrutinen i varje program som du använder. Gör så här om du vill skriva ut från en Mac:

- **1** Öppna dokumentet som ska skrivas ut.
- **2** Öppna menyn **File** och klicka på **Page Setup** (**Document Setup**<sup>i</sup> vissa program).
- **3** Välj papperets storlek, orientering, skalning och andra alternativ, och kontrollera att din maskin är markerad. Klicka på **OK**.
- **4** Öppna menyn **File** och klicka på **Print**.
- **5** Välj antal kopior och vilka sidor du vill skriva ut.
- **6** Klicka på **Print**.

### **Ändra utskriftsinställningar**

Skrivaren har stöd för avancerade utskriftsfunktioner.

Öppna ett program och välj **Print** från menyn **File**. Maskinnamnet som visas i fönstret med skrivaregenskaper kan skilja sig beroende på vilken maskin som används. Förutom namnet ser fönstren med skrivaregenskaper ungefär ut som följande.

#### **Utskrift av flera sidor på ett ark**

Du kan skriva ut fler än en sida på ett enda pappersark. Med den här funktionen kan du skriva ut billiga utkast.

- **1** Öppna ett program och välj **Print** på menyn **File**.
- **2** Välj **Layout** i listrutan under **Orientation**. Välj det antal sidor du vill skriva ut på ett pappersark i listrutan **Pages per Sheet**.
- **3** Välj övriga alternativ som ska användas.
- **4** Klicka på **Print**.

Skrivaren skriver ut det valda antalet aidor på ett ark.

### **Mac-utskrift**

### **Dubbelsidig utskrift**

Alla funktioner är inte tillgängliga på alla modeller och i alla utföranden. Det kan därför hända att din skrivare inte har stöd för alla funktioner (se ["Olika funktioner" på sidan 9](#page-8-0)).

Innan du skriver ut dubbelsidiga dokument bör du bestämma vilken kant som skall bindas. Det här är de olika bindningsalternativen:

- **Long-Edge Binding:** Det här är det normala layoutalternativet vid bokbindning.
- **Short-Edge Binding:** Det här alternativet används ofta för kalendrar.
- **1** Välj **Print** på menyn **File** i Mac-programmet.
- **2** Välj **Layout** i listrutan under **Orientation**.
- **3** Välj en bindningsorientering från alternativet **Two-Sided**.
- **4** Välj övriga alternativ som ska användas.
- **5** När du klickar på **Print** skriver skrivaren ut på båda sidorna av pappret.

Om du skriver ut fler än två kopior kan den första och den andra kopian skrivas ut på samma pappersark. Undvik att skriva ut på båda sidor av papperet när du skriver ut fler än en kopia.

#### **Använda hjälpen**

Klicka på frågetecknet i fönstrets nedre vänstra hörn och klicka sedan på ett ämne du vill veta mer om. Då visas ett popup-fönster med information om hur alternativet fungerar.

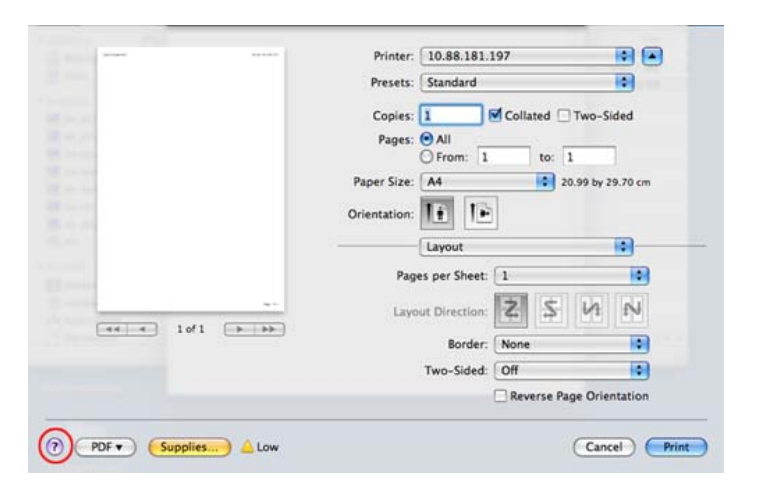

# **Linux-utskrift**

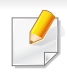

Alla funktioner är inte tillgängliga på alla modeller och i alla utföranden. Det kan därför hända att din skrivare inte har stöd för alla funktioner.

Automatisk/manuell dubbelsidig kopiering är inte tillgänglig på alla skrivarmodeller. Du kan istället använda utskriftssystemet lp, lpr eller andra program för udda-jämn-utskrift.

### **Skriva ut från program**

I många Linux-program kan du skriva ut med hjälp av CUPS (Common UNIX Printing System). Du kan skriva ut på skrivaren från sådana program.

- **1** Öppna dokumentet som ska skrivas ut.
- **2** Öppna menyn **File** och klicka på **Page Setup** (**Print Setup** i vissa program).
- **3** Välj papperets storlek och riktning och se till att skrivaren har valts. Klicka på Använd.
- **4** Öppna menyn File och klicka på **Print**.
- **5** Välj skrivare för utskrift.
- **6** Välj antal kopior och vilka sidor du vill skriva ut.
- **7** Välj alternativ i de olika flikarna.
- **8** Klicka på **Print**.

#### **Skriva ut filer**

Det går att skriva ut många filtyper via **CUPS** direkt från kommandoradsgränssnittet. Detta är möjligt tack vare **CUPS** lp eller lpr. Du kan skriva ut filerna genom nedanstående kommando:

"lp -d <skrivarnamn> -o <alternativ> <filnamn>"

Mer information finns i man-sidan för lp eller lpr.

#### **Konfigurera skrivaregenskaper**

Du kan välja standardalternativ för utskrift eller anslutningstyp med utskriftsverktyget som finns i operativsystemet.

- **1** Starta utskriftsfunktionen (gå till **System** > **Administration**<sup>&</sup>gt; **Printing** eller kör kommandot "**system-config-printer**" i terminalprogrammet).
- **2** Välj skrivare och dubbelklicka på den.

# **Linux-utskrift**

- **3** Ändra standardinställningar för utskrift eller anslutningstyp.
- **4** Klicka på knappen **Apply**.

# **Skriva ut på Unix**

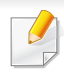

Alla funktioner är inte tillgängliga på alla modeller och i alla utföranden. Det kan därför hända att din skrivare inte har stöd för alla funktioner (se ["Olika funktioner" på sidan 9](#page-8-0)).

- Om du vill använda funktionerna som finns i skrivardrivrutinen trycker du på **Properties**.
- **5** Tryck på **OK** för att starta utskriftsjobbet.

#### **Fortsätta med utskriftsjobbet**

När du har installerat skrivaren väljer du någon av bild-, text- eller PS-filerna för utskrift.

**1** Kör kommandot **printui <file\_name\_to\_print>**.

Du skriver exempelvis ut **document1**.

**printui** dokument1

UNIX-skrivardrivrutinens **Print Job Manager** öppnas och användaren kan välja olika utskriftsalternativ.

- **2** Välj en skrivare som redan har lagts till.
- **3** Välj utskriftsalternativen från fönstret, exempelvis **Page Selection**.
- **4** Välj önskat antal kopior i **Number of Copies**.

### **Ändra utskriftsinställningarna**

UNIX-skrivardrivrutinens **Print Job Manager** där användaren kan välja olika utskriftsalternativ i skrivarens **Properties**.

Följande snabbtangenter kan även användas: H för **Help**, O för **OK**, A för **Apply** och C för **Cancel**.

#### **Fliken General**

- **Paper Size:** Ange pappersstorleken, exempelvis A4 eller Letter.
- **Paper Type:** Välj papperstyp. Alternativen som finns i listrutan är **Printer Default**, **Plain** och **Thick**.
- **Paper Source:** Välj vilken kassett papperet ska matas från. **Auto Selection** är standard.
- **Orientation:** Välj i vilken riktning informationen ska skrivas ut på en sida.
- **Duplex:** Skriv ut på båda sidor för att spara papper.

# **Skriva ut på Unix**

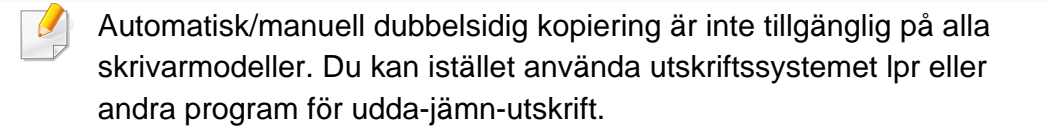

- **Multiple pages:** Skriv ut flera sidor på en sida av papperet.
- **Page Border:** Välj någon av kantstilarna (exempelvis **Single-line hairline**, **Double-line hairline**).

### **Fliken Image**

På den här fliken kan du ändra ljusstyrka, upplösning eller en bilds placering i dokumentet.

### **Fliken Text**

Ange teckenmarginal, radavstånd eller kolumnerna för den faktiska utskriften.

### **Fliken Margins**

- **Use Margins:** Ställ in dokumentets marginaler. Marginaler är inte aktiverade som standard. Marginalinställningarna kan ändras genom att värdena i respektive fält ändras. Inställda som standard är dessa värden beroende av den valda papperstorleken.
- **Unit:** Ändra enheterna till punkter, tum eller centimeter.

### **Fliken Printer-Specific Settings**

Välj olika alternativ i ramarna **JCL** och **General** för att anpassa olika inställningar. Dessa alternativ är specifika för skrivaren och beror på PPDfilen.

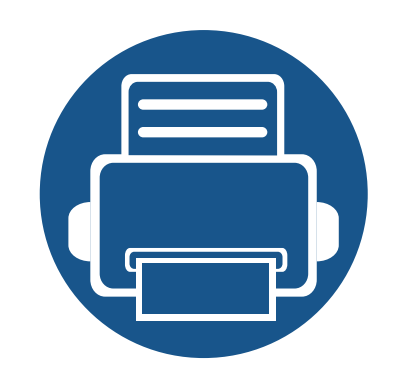

# **5. Nyttiga administreringsverktyg**

I det här kapitlet beskrivs de hanteringsverktyg som medföljer och som hjälper dig att använda skrivaren på bästa sätt.

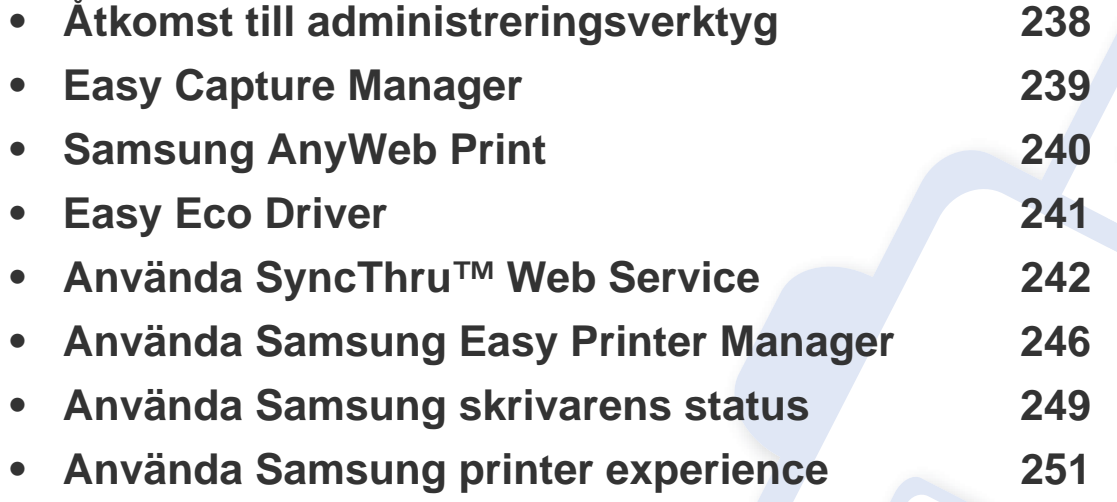

# <span id="page-237-0"></span>**Åtkomst till administreringsverktyg**

Samsung erbjuder en uppsättning olika hanteringsverktyg för Samsungskrivare.

- **1** Kontrollera att skrivaren är ansluten till datorn och påslagen.
- **2** Öppna **Starta**-menyn och välj **Program** eller **Alla program**.
	- I Windows 8 väljer du **Sök** > **Apps(Appar)** från **Charms(Snabbknappar)**.
- **3** Hitta **Samsung-skrivare**.
- **4** Under **Samsung-skrivare**, kan du se de installerade hanteringsverktygen.
- **5** Klicka på de hanteringsverktyg du vill använda.
	- Efter installation av drivrutinen kan du för vissa hanteringsverktyg komma åt dem direkt från **Starta**skärmen genom att klicka på motsvarande knapp.
		- Om du använder Windows 8 kan du komma åt vissa hanteringsverktyg direkt från **Starta**-skärmen genom att klicka på dem.

# <span id="page-238-0"></span>**Easy Capture Manager**

 $\overline{a}$ 

• Den här funktionen kanske inte är tillgänglig beroende på modell eller tillbehör (se["Programvara" på sidan 8\)](#page-7-1).

• Finns endast tillgängligt för Windows (se ["Programvara" på sidan 8\)](#page-7-1).

Du tar en skärmdump och startar Easy Capture Manager samtidigt genom att trycka på knappen Print Screen på tangentbordet. Du har därefter möjlighet att redigera bilden och skriva ut den.

# <span id="page-239-0"></span>**Samsung AnyWeb Print**

 $\overline{B}$ 

- Den här funktionen kanske inte är tillgänglig beroende på modell eller tillbehör (se ["Programvara" på sidan 8](#page-7-1)).
- Endast tillgänglig för användare av Windows och Mac OS (se ["Programvara" på sidan 8\)](#page-7-1).

Med hjälp av det här verktyget kan du enkelt ta skärmdumpar, förhandsgranska och skriva ut Windows Internet Explorer-skärmar.

Hämta programvaran från Samsung webbplats. Packa sedan upp filen och installera den. (http://www.samsung.com > hitta din produkt > Stöd eller nedladdningar).

# <span id="page-240-0"></span>**Easy Eco Driver**

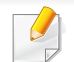

Finns endast tillgängligt för Windows (se ["Programvara" på sidan 8\)](#page-7-1).

Drivrutinen Easy Eco Driver ger dig tillgång till Eko-läget som är perfekt om du vill spara på toner och papper.

Easy Eco Driver har även redigeringsmöjligheter. Du kan exempelvis ta bort bilder and textobjekt samt ändra teckensnitt. Du kan spara inställningar som du ofta använder som förinställningar.

#### **Så här använder du funktionen:**

- **1** Öppna dokumentet som ska skrivas ut.
- **2** Öppna fönstret utskriftsinställningar (se ["Öppna utskriftsinställningarna" på sidan 52\)](#page-51-0).
- **3** Välj **Förhandsgranskning Eko-utskrift** under fliken **Favoriter**.
- **4** Klicka på **OK** > **Skriv ut** i fönstret. Ett fönster med förhandsgranskning öppnas.
- **5** Välj inställningar och alternativ för utskriften.

Dessa återspeglas i förhandsgranskningen.

**6** Klicka på **Skriv ut**.

Om du vill köra Easy Eco Driver för varje utskrift, markera kryssrutan **Starta Easy Eco Driver innan dokumentet skrivs ut** under fliken **Grundläggande** i fönstret utskriftsintällningar.

- <span id="page-241-0"></span>
- Internet Explorer 6.0 eller senare är minimikravet för SyncThru™ Web Service.
- Funktionerna i SyncThru™ Web Service som beskrivs här kan skilja sig från din version, beroende på tillval och modell.
- Endast den nätverksanslutna modellen (se ["Programvara" på sidan](#page-7-1)  [8](#page-7-1)).
- **1** Klicka på **Login** längst upp till höger på webbplatsen SyncThru™ Web Service.
- **2** Ange **ID** och **Password** och klicka därefter på **Login**. Ange de användaruppgifter som anges nedan. Av säkerhetsskäl rekommenderar vi dig att ändra det förinställda lösenordet.
	- **ID: admin**
	- **Password: sec00000**

### **Så här får du tillgång till SyncThru™ Web Service:**

**1** Starta en webbläsare i Windows, t.ex. Internet Explorer.

Ange skrivarens IP-adress (http://xxx.xxx.xxx.xxx) i adressfältet och tryck på Retur eller klicka på **Gå**.

**2** Skrivarens inbyggda webbplats öppnas.

### **Logga in på SyncThru™ Web Service**

Innan du kan konfigurera alternativ i SyncThru™ Web Service måste du logga in som administratör. Du kan använda SyncThru™ Web Service även utan att logga in men du har då inte tillgång till flikarna **Settings** och **Security**.

### **Översikt över SyncThru™ Web Service**

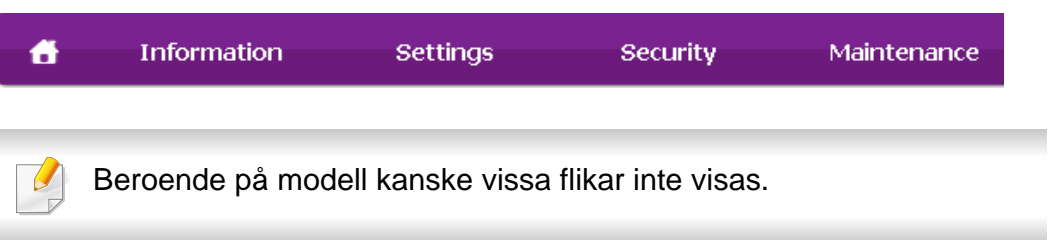

### **Fliken Information**

på den här fliken finns allmän information om skrivaren. Du kan kontrollera olika saker, t.ex. återstående tonernivå. Du kan även skriva ut felrapporter och andra rapporter.

- **Active Alerts:** Visar varningar som har inträffat och hur pass allvarliga dessa har varit.
- **Supplies:** Visar hur många sidor som har skrivits ut och hur mycket toner som återstår i kassetten.
- **Usage Counters:** Visar räknare för olika utskriftstyper: enkelsidiga eller dubbelsidiga.
- **Current Settings:** Visar skrivarens nätverksinformation.
- **Print information:** Skriver ut rapporter, exempelvis systemrelaterade sådana, e-postadresser och teckensnittsreporter.

### **Fliken Settings**

På den här fliken kan du ställa in konfigurationer för skrivaren och nätverket. Du måste logga in som administratör för att kunna visa den här fliken.

- Fliken **Machine Settings:** Ställer in de alternativ som skrivaren anger.
- Fliken **Network Settings:** Visar alternativ för nätverksmiljön. Ställer in alternativ såsom TCP/IP och nätverksprotokoll.

### **Fliken Security**

På den här fliken kan du ställa in säkerhetsinformation för systemet och nätverket. Du måste logga in som administratör för att kunna visa den här fliken.

- **System Security:** Anger information för systemadministratören samt aktiverar och inaktiverar skrivarfunktioner.
- **Network Security:** Anger inställningar för HTTPs, IPSec, IPv4/IPv6 filtrering, 802.1x och autentiseringsservrar.
- **User Access Control:** Delar in användarna i olika grupper utifrån vilken roll som de tilldelats. Behörighet, autentisering och kontohantering för varje användare styrs av gruppens rolldefinition.
- **System Log:** Du kan spara loggar för händelser som har inträffat i maskinen. Administratören kan lagra och hantera maskinens användningsinformation med hjälp av systemloggfiler. Systemloggfilerna lagras på maskinens hårddisk, och när den är full raderas gamla data allteftersom nya data sparas. Exportera och spara viktiga data separat med hjälp av exportfunktionen.

### **Fliken Maintenance**

På den här fliken kan du underhålla skrivaren genom att uppgradera den inbyggda programvaran och ange e-postadresser. Du kan även ansluta till Samsungs webbplats eller hämta drivrutiner via menyn **Link**.

- **Firmware Upgrade:** Uppgraderar skrivarens inbyggda programvara.
- **Application Management:** Du kan lägga till eller ta bort program/ licenser. Om du lägger till ett program måste du aktivera dess licens. Vissa program kanske inte har någon licens. Den här funktionen är även tillgänglig på maskinen.
- **Säkerhetskopia/Återställ:** Du kan säkerhetskopiera maskinens konfiguration och återställa konfigurationen om ett problem uppstår i maskinen. De sparade (säkerhetskopierade) filerna kan även användas för konfiguration av andra maskiner.
- **Wi-Fi-gränssnitt:** Du kan aktivera eller inaktivera Wi-Fi-menyn.
- **Contact Information:** Visar kontaktinformation.
- **Link:** Öppnar länkar till nyttiga webbplatser där du kan hämta verktyg och få information.

#### **Inställning av e-postmeddelanden**

Du kan ange att du vill få e-postmeddelanden om skrivarens status genom att välja detta alternativ. Om du anger information som IP-adress, värdnamn, e-postadress och SMTP-serverinformation skickas automatiskt skrivarens status (tonerkassetten behöver fyllas på eller maskinfel) till angiven e-postadress. Det här alternativet används oftast av en skrivaradministratör.

- Vissa menyer visas kanske inte i displayen, beroende på tillval eller modell. Menyer som inte visas kan inte användas på din maskin.
- **1** Starta en webbläsare i Windows, t.ex. Internet Explorer.

Ange skrivarens IP-adress (http://xxx.xxx.xxx.xxx) i adressfältet och tryck på Enter eller klicka på **Gå**.

- **2** Skrivarens inbyggda webbplats öppnas.
- **3** Välj **Machine Settings** > **E-mail Notification** på fliken **Settings**.

Om du inte har konfigurerat servermiljön för utgående e-post går du till **Settings** > **Network Settings** > **Outgoing Mail Server(SMTP)** och konfigurerar nätverksmiljön innan du ställer in e-postmeddelanden.

- **4** Markera kryssrutan **Enable** för **E-mail Notification**.
- **5** Ange en mottagare för e-postmeddelanden genom att klicka på **Add**.

Ange mottagarnamn och e-postadress(er) samt vilken typ av händelser som ska generera meddelanden.

**6** Klicka på **Apply**.

Om brandväggen är aktiverad kanske det inte går att skicka e-post. Kontakta i så fall nätverksadministratören.

### **Ange information om systemadministratören**

Den här inställningen är nödvändig för användning av e-postmeddelanden.

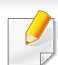

Vissa menyer visas kanske inte i displayen, beroende på tillval eller modell. Menyer som inte visas kan inte användas på din maskin.

**1** Starta en webbläsare i Windows, t.ex. Internet Explorer.

Ange skrivarens IP-adress (http://xxx.xxx.xxx.xxx) i adressfältet och tryck på Enter eller klicka på **Gå**.

- **2** Skrivarens inbyggda webbplats öppnas.
- **3** Välj **System Security** > **System Administrator** på fliken **Security**.
- **4** Ange administratörens namn, telefonnummer, plats och epostadress.
- **5** Klicka på **Apply**.

# <span id="page-245-0"></span>**Använda Samsung Easy Printer Manager**

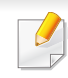

• Den här funktionen kanske inte är tillgänglig beroende på modell eller tillbehör (se["Programvara" på sidan 8](#page-7-1)).

- Endast tillgänglig för användare av Windows och Mac OS (se ["Programvara" på sidan 8\)](#page-7-1).
- Samsung Easy Printer Manager för Windows fungerar endast med Internet Explorer 6.0 och senare versioner.

Öppna mappen **Applications** > **Samsung** > **Samsung Easy Printer Manager**.

Gränssnittet i Samsung Easy Printer Manager består av olika avsnitt enligt följande:

Samsung Easy Printer Manager är ett program som samlar alla inställningar för Samsungskrivaren på ett och samma ställe. Samsung Easy Printer Manager ger dig tillgång till enhetsinställningarna och till olika skrivarmiljöer, och låter dig utföra olika skrivaråtgärder. Programmet gör det enkelt att dra nytta av Samsung-skrivarens funktioner. Samsung Easy Printer Manager har två olika gränssnitt som användaren kan välja mellan: ett grundläggande och ett avancerat. Det är enkelt att växla mellan gränssnitten; du behöver bara klicka på en knapp.

#### **Så här fungerar Samsung Easy Printer Manager**

Så här startar du programmet:

#### **För Windows**

Välj **Starta** > **Program** eller **Alla program** > **Samsung Printers** > **Samsung Easy Printer Manager** .

**För Mac,**

# **Använda Samsung Easy Printer Manager**

Skrivarlistan Skrivarlistan visar de skrivare som finns installerade på Skärmens faktiska utseende beror på vilket operativsystem du datorn och de nätverksskrivare som lagts till av använder. 1986 – 1986 besteckt av den statsmannsnamns och statsmannsnamns som statsmannsnamns och statsmannsna nätverksidentifieringen (endast i Windows). **Skrivarinforma** På den här fliken finns allmän information om skrivaren. **\*\*\*** Samsung Easy Printer Manager tion Här listas bland annat skrivarens modellnamn, IP-Samsung Easy Printer Manager 品  $\frac{2}{2}$  (  $\frac{1}{2}$  )  $\frac{1}{2}$ 3 adress (eller postnamn) samt skrivarens status. 1  $\overline{2}$  $\vec{z}$ Du kan visa **Användarhandbok** online. 2  $\vec{z}$  **Knappen Felsökning :** Den här knappen leder  $\overline{4}$ till att **Felsökningsguide** öppnas vid eventuella fel. Du kan öppna felsökningsavsnittet i bruksanvisningen direkt. 5 Programinform Innehåller länkar för att ändra till avancerade inställningar (byte av gränssnitt), uppdatering, ation summering, hjälp och grundfakta. 3 Knappen **all används för att växla till det avancerade gränssnittet** (se ["Översikt över](#page-247-0)  6 [gränssnittet för avancerade inställningar" på](#page-247-0)  [sidan 248](#page-247-0)).

# **Använda Samsung Easy Printer Manager**

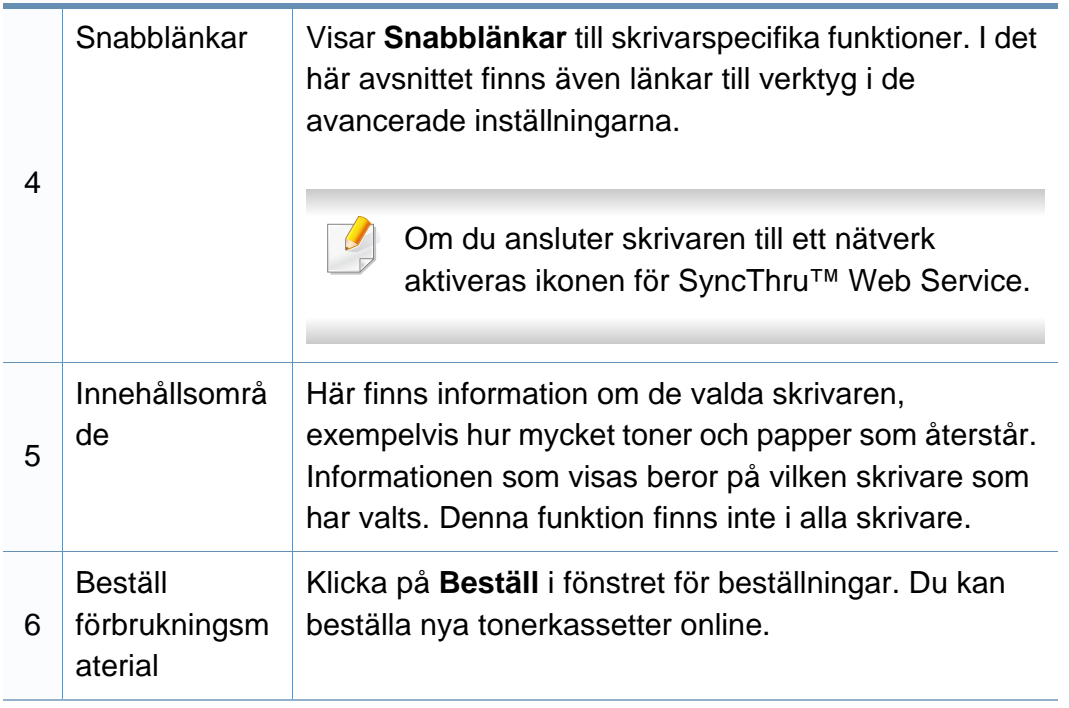

Välj menyn **Hjälp** eller klicka på knappen **it fönstret och klicka på det** alternativ du vill veta mer om.

#### <span id="page-247-0"></span>**Översikt över gränssnittet för avancerade inställningar**

Det avancerade gränssnittet är avsett för nätverks- och skrivaradministratörer.

Vissa menyer visas kanske inte i displayen, beroende på tillval eller modell. Menyer som inte visas kan inte användas på din maskin.

### **Enhetsinställningar**

Du kan ange olika inställningar, exempelvis för papper, layout, emulering och utskriftsinformation samt konfigurera nätverket.

#### **Varningsinställningar (endast för Windows)**

I den här menyn finns inställningar för varningar.

- **Skrivarvarning:** Innehåller inställningar för när varningarna ska visas.
- **E-postvarning:** Innehåller inställningar för hur e-postvarningar ska skickas.
- **Varningshistorik:** Här visas tidigare enhets- och tonervarningar.

#### **Jobbredovisning**

Här finns kvotinformation om den användare som skriver ut jobbet. Kvoterna kan skapas och tillämpas för olika enheter via administreringsprogram av typen SyncThru™ och CounThru™.

# <span id="page-248-0"></span>**Använda Samsung skrivarens status**

Samsung skrivarens status är ett program som övervakar och informerar dig om skrivarens status.

- Fönstret Samsung skrivarens status och dess innehåll som visas i denna bruksanvisning kan skilja sig åt beroende på vilken skrivare eller vilket operativsystem som används.
- Kontrollera vilka operativsystem som är kompatibla med skrivaren (se ["Specifikationer" på sidan 108\)](#page-107-0).
- Finns endast tillgängligt för Windows (se ["Programvara" på sidan 8\)](#page-7-1).

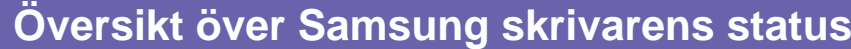

Om ett fel uppstår under drift kan du kontrollera felet i Samsung skrivarens status. Samsung skrivarens status installeras automatiskt när du installerar skrivarens programvara.

Du kan även starta Samsung skrivarens status manuellt. Gå till **Utskriftsinställningar** och klicka på fliken **Grundläggande** > knappen **Skrivarstatus**.

Följande ikoner visas på Aktivitetsfältet i Windows:

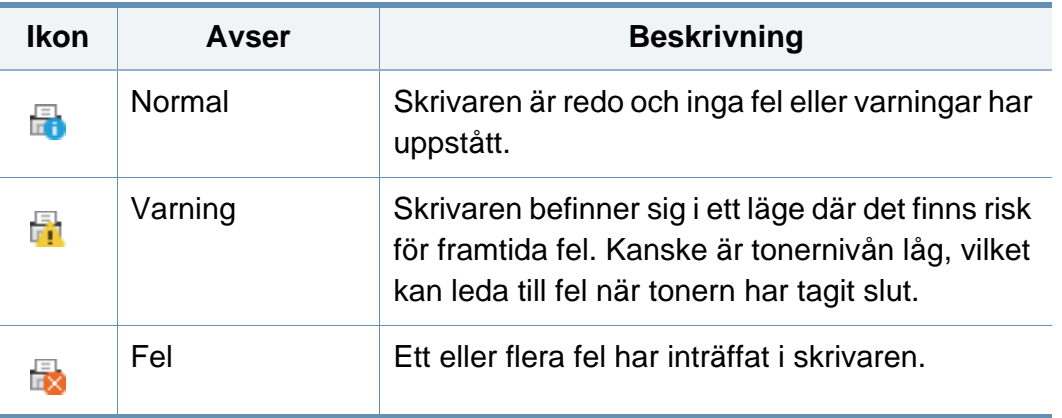

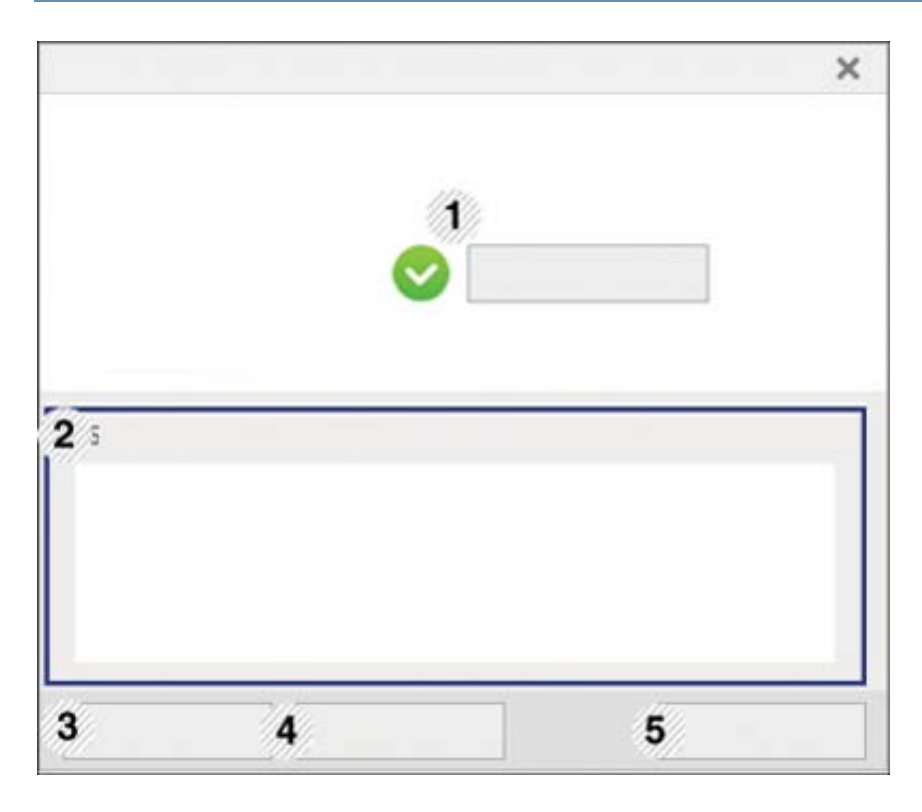

### **Använda Samsung skrivarens status**

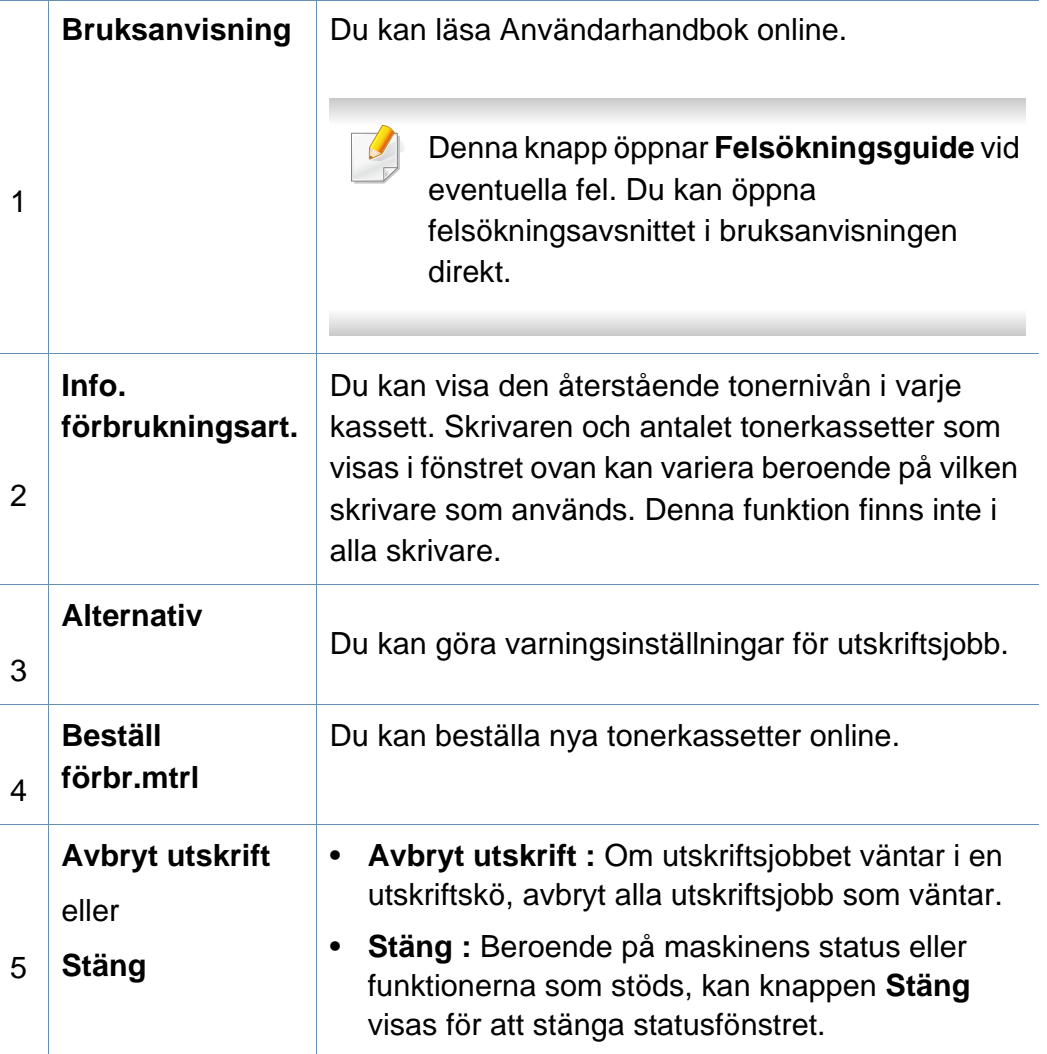

# <span id="page-250-0"></span>**Använda Samsung printer experience**

**Samsung Printer Experience** är ett Samsung-program som kombinerar Samsungmaskinens inställningar och maskinhantering till en plats. Du kan ställa in enhetens inställningar, beställa varor. öppna felsökningsguider, besöka Samsungs hemsida och kontrollera information för anslutna maskiner. Detta program kommer laddas ner automatiskt från Windows Store om maskinen är kopplad till en dator med internetuppkoppling.

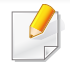

Detta är endast tillgängligt för Windows 8.

#### **Att förstå Samsung Printer Experience**

Så här startar du programmet,

**Från Starta** skärmen, väljer du Samsung Printer Experience ( $\blacksquare$ 

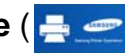

**Samsung Printer Experience**'s gränssnitt innehåller olika funktioner såsom beskrivs i följande tabell:

Skärmens faktiska utseende beror på vilken modell du använder.

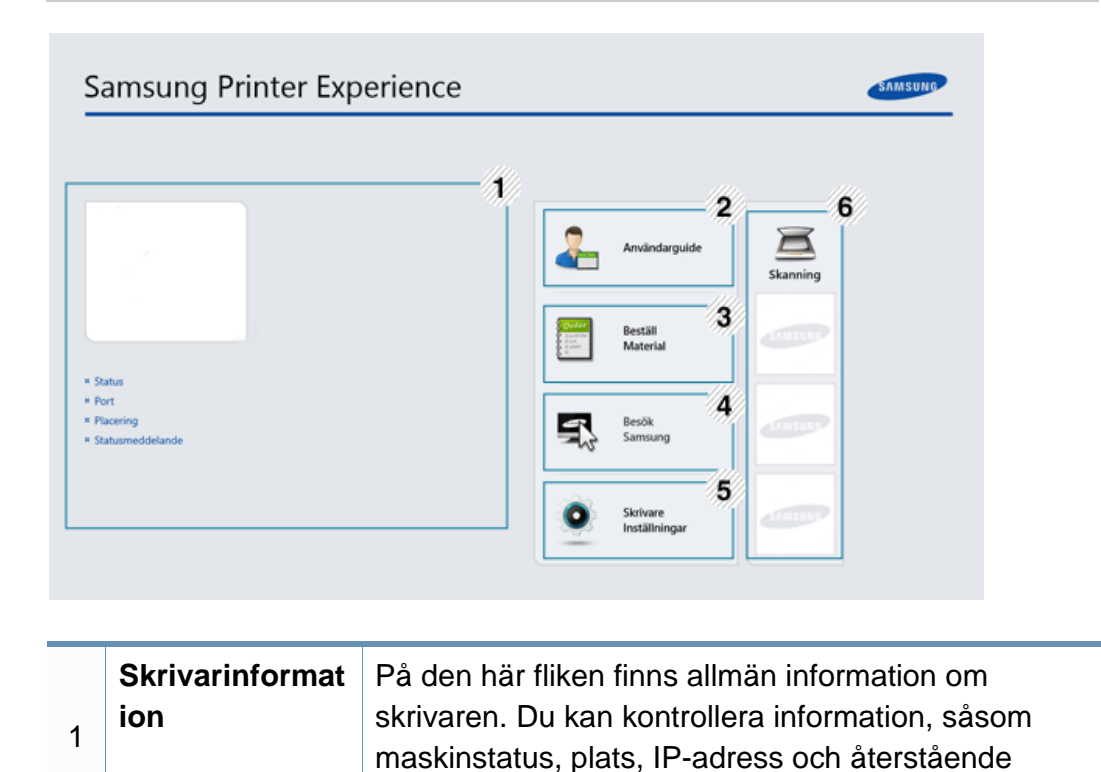

toner-nivå.

# **Använda Samsung printer experience**

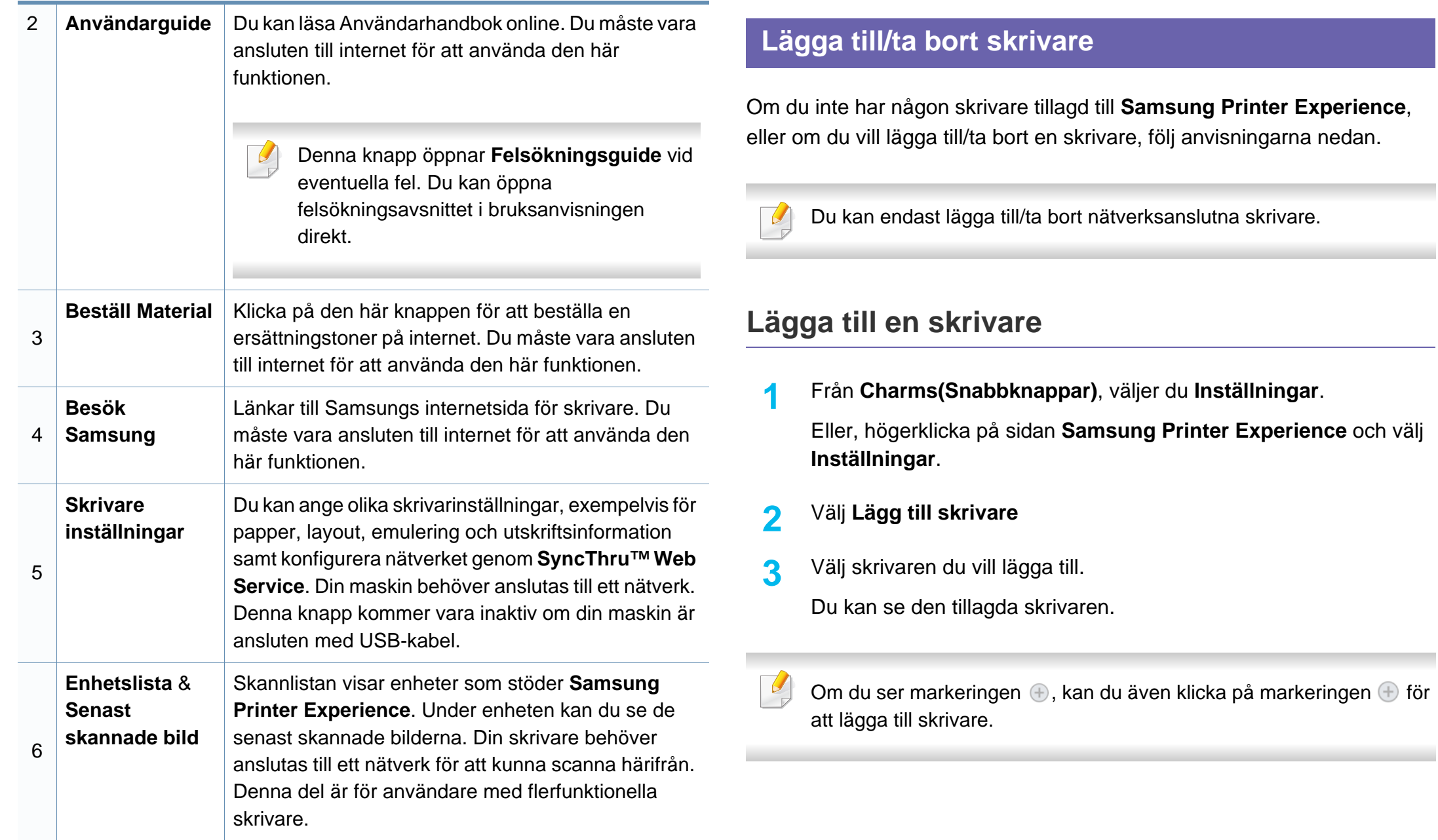
### **Ta bort en skrivare**

**1** Från **Charms(Snabbknappar)**, väljer du **Inställningar**.

Eller, högerklicka på sidan **Samsung Printer Experience** och välj **Inställningar**.

- **2** Välj **Ta bort skrivare**.
- **3** Välj skrivaren du vill ta bort.
- **4** Klicka på **Ja**.

Du kan se att den valda skrivaren tas bort från skärmen.

#### **Utskrift från Windows 8**

Denna del förklarar de vanligaste utskriftsuppgifterna från **Starta**skärmen.

### **Grundläggande information om utskrift**

- **1** Öppna dokumentet som ska skrivas ut.
- **2** Från **Charms(Snabbknappar)**, väljer du **Enheter**.
- **3** Välj din skrivare från listan
- **4** Välj utskriftsinställningar såsom antalet kopior och orienteringen.
- **5** Klicka på **Skriv ut**-knappen för att starta utskriften.

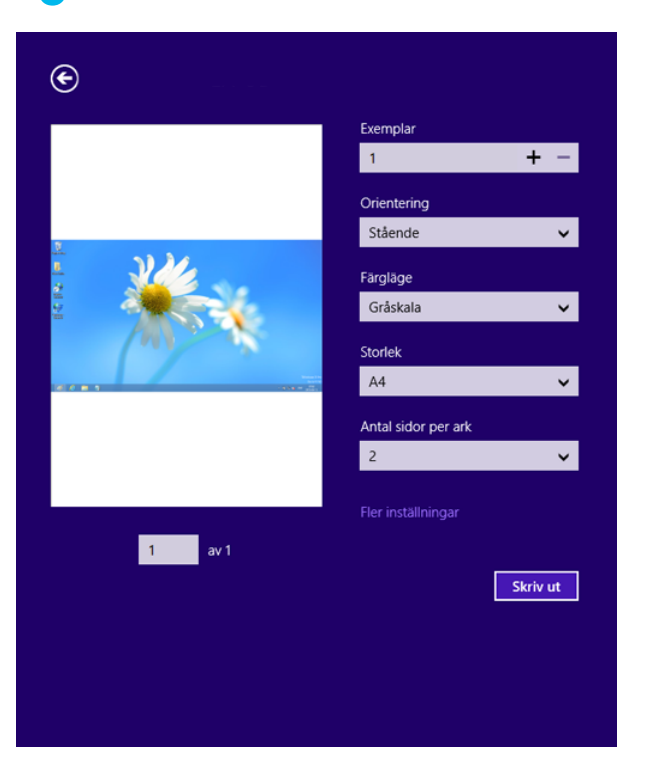

### **Avbryta en utskrift**

Om utskriften väntar i en utskrifts-kö eller utskriftsbuffert avbryter du jobbet så här:

- Du kan också öppna fönstret genom att dubbelklicka på skrivarikonen ( ) i Aktivitetsfältet i Windows.
- Du kan också avbryta det aktuella jobbet genom att trycka på knappen (**Stoppa/Rensa**) på kontrollpanelen.

### **Öppna fler inställningar**

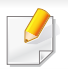

Skärmen kan skilja sig något beroende på modell eller alternativ.

Du kan ställa in fler utskriftsparametrar.

- **1** Öppna dokumentet du vill skriva ut.
- **2** Från **Charms(Snabbknappar)**, väljer du **Enheter**.
- **3** Välj din skrivare från listan
- **4** Klicka på **Fler inställningar**.

#### **Grundläggande-fliken**

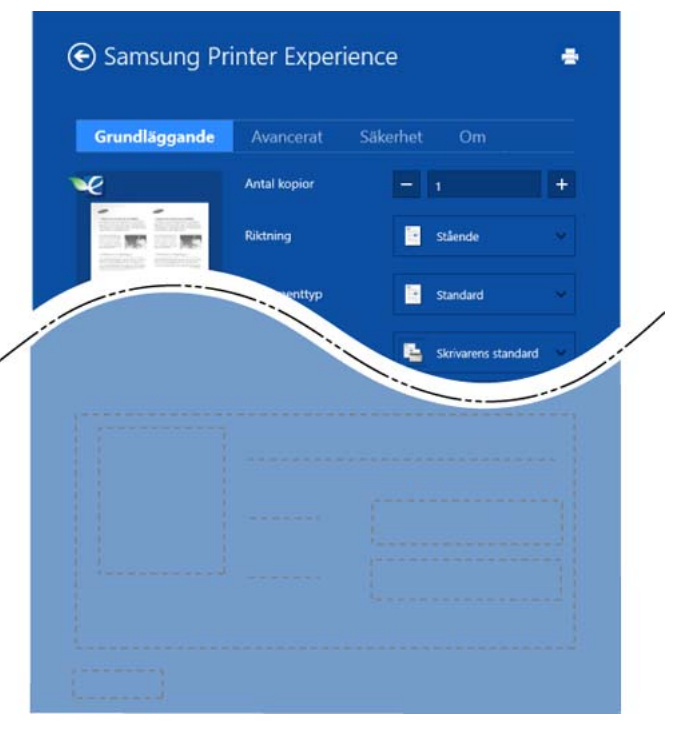

#### **Grundläggande**

Detta alternativ låter dig välja grundinställningarna för utskrifter såsom antal kopior, orientering och dokumenttyp.

#### **Eko-inställningar**

Detta alternativ tillåter dig att välja flera sidor per papper för att spara på media.

#### **Avancerat-fliken**

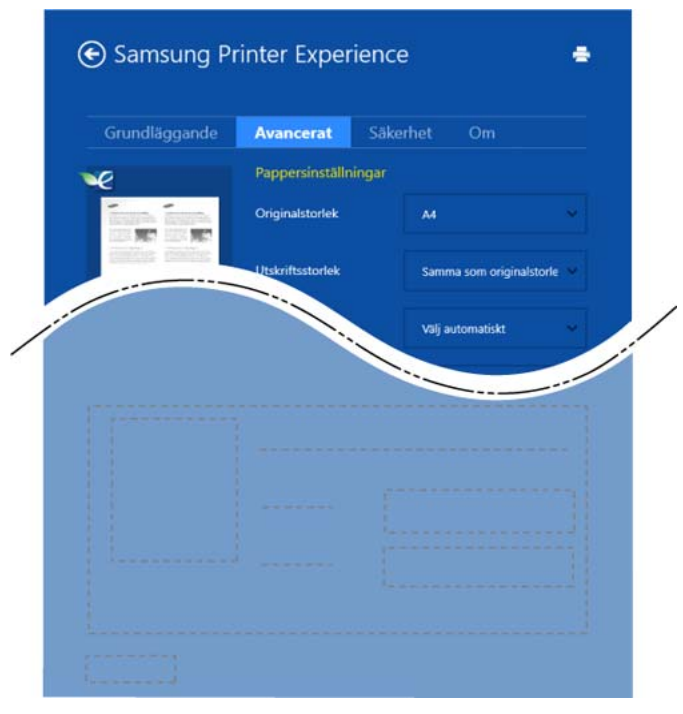

#### **Pappersinställningar**

Detta alternativ låter dig ställa in specificering för grundläggande pappershantering.

#### **Layout-inställningar**

Med det här alternativet kan du välja olika layouter för dokumentet.

#### **Säkerhet-fliken**

Vissa funktioner kanske inte är tillgängliga beroende på modell eller alternativ. Om denna flik inte visas eller är avaktiverad, betyder det att funktionen inte stöds.

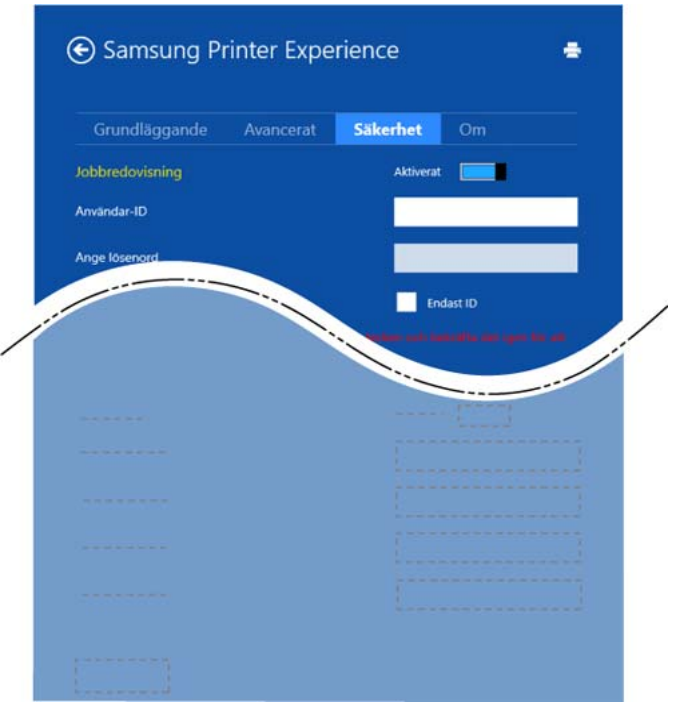

#### **Jobbredovisning**

Genom detta alternativ skriver du ut med vald tillåtelse.

#### **Konfidentiell utskrift**

Detta alternativ är användbart för att skriva ut konfidentiella dokument. Du måste ange ett lösenord för att kunna skriva ut.

#### **Använda delningsfunktionen**

**Samsung Printer Experience** tillåter dig att skriva ut från andra applikationer som är installerade på datorn med hjälp av delningsfunktionen.

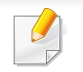

Denna funktion är endast tillgänglig för utskrift av filformaten jpeg, bmp, tiff, gif och png.

- **1** Välj det innehåll du vill skriva ut från en annan applikation.
- **2** Från **Charms(Snabbknappar)**, välj **Dela** > **Samsung Printer Experience** .
- **3** Välj utskriftsinställningar såsom antalet kopior och orienteringen.
- **4** Klicka på **Skriv ut**-knappen för att starta utskriften.

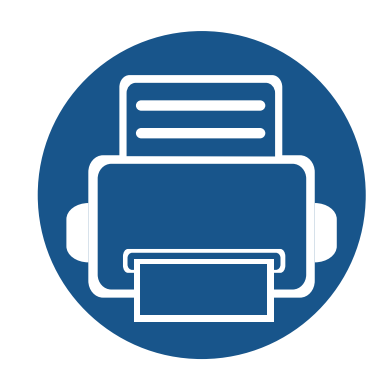

# **6. Felsökning**

I det här kapitlet finns information om vad du ska göra om ett fel uppstår.

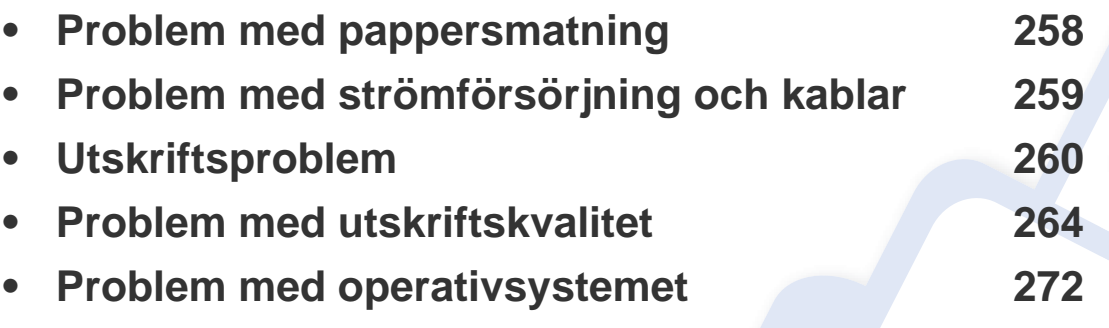

Om fel uppstår under installation och inställning av trådlöst nätverk kan du använda dig av avsnittet om felsökning i kapitlet om inställningar för trådlösa nätverk (se ["Problemlösning för trådlöst nätverk" på sidan 169](#page-168-0)).

### <span id="page-257-0"></span>**Problem med pappersmatning**

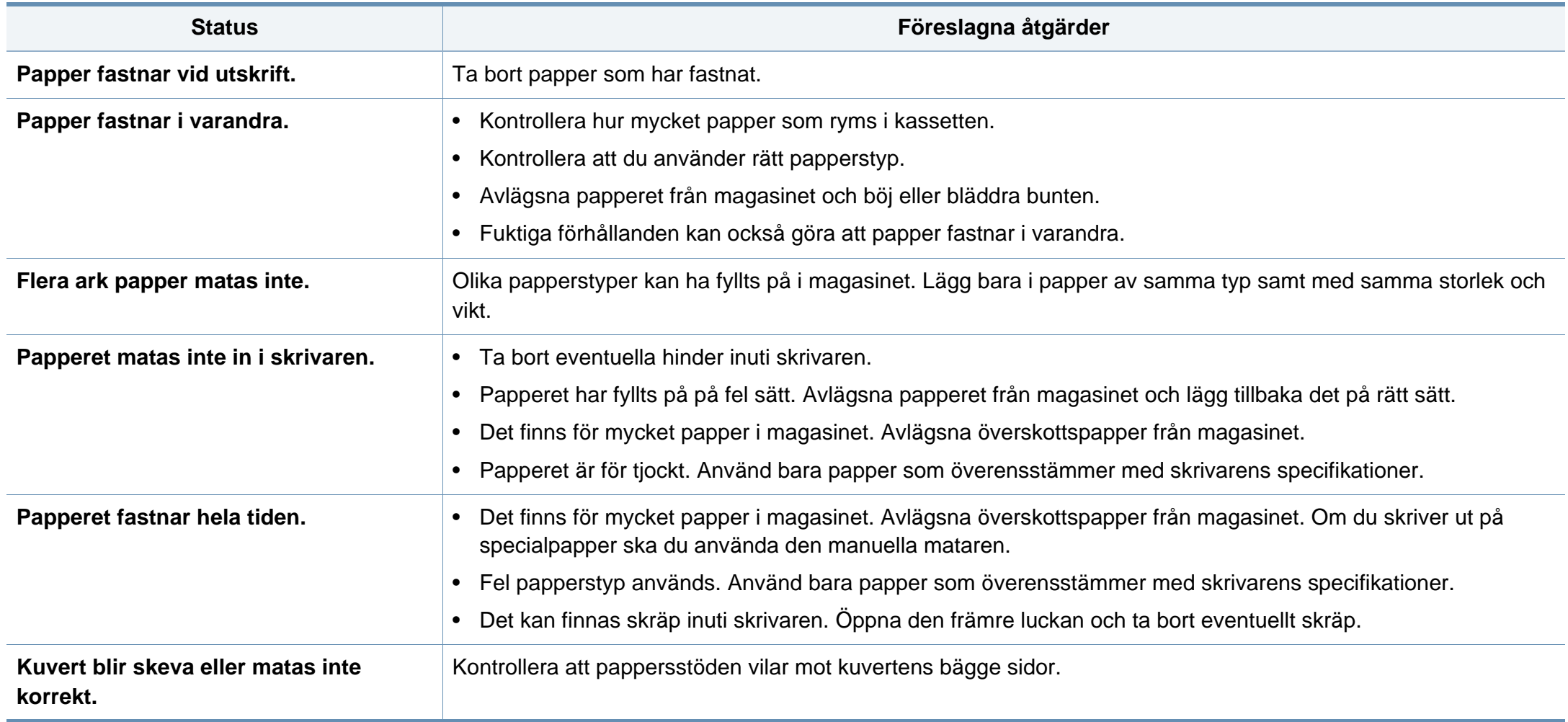

# <span id="page-258-0"></span>**Problem med strömförsörjning och kablar**

Stäng av strömmen och slå på den igen. Om problemet kvarstår kontaktar du service.

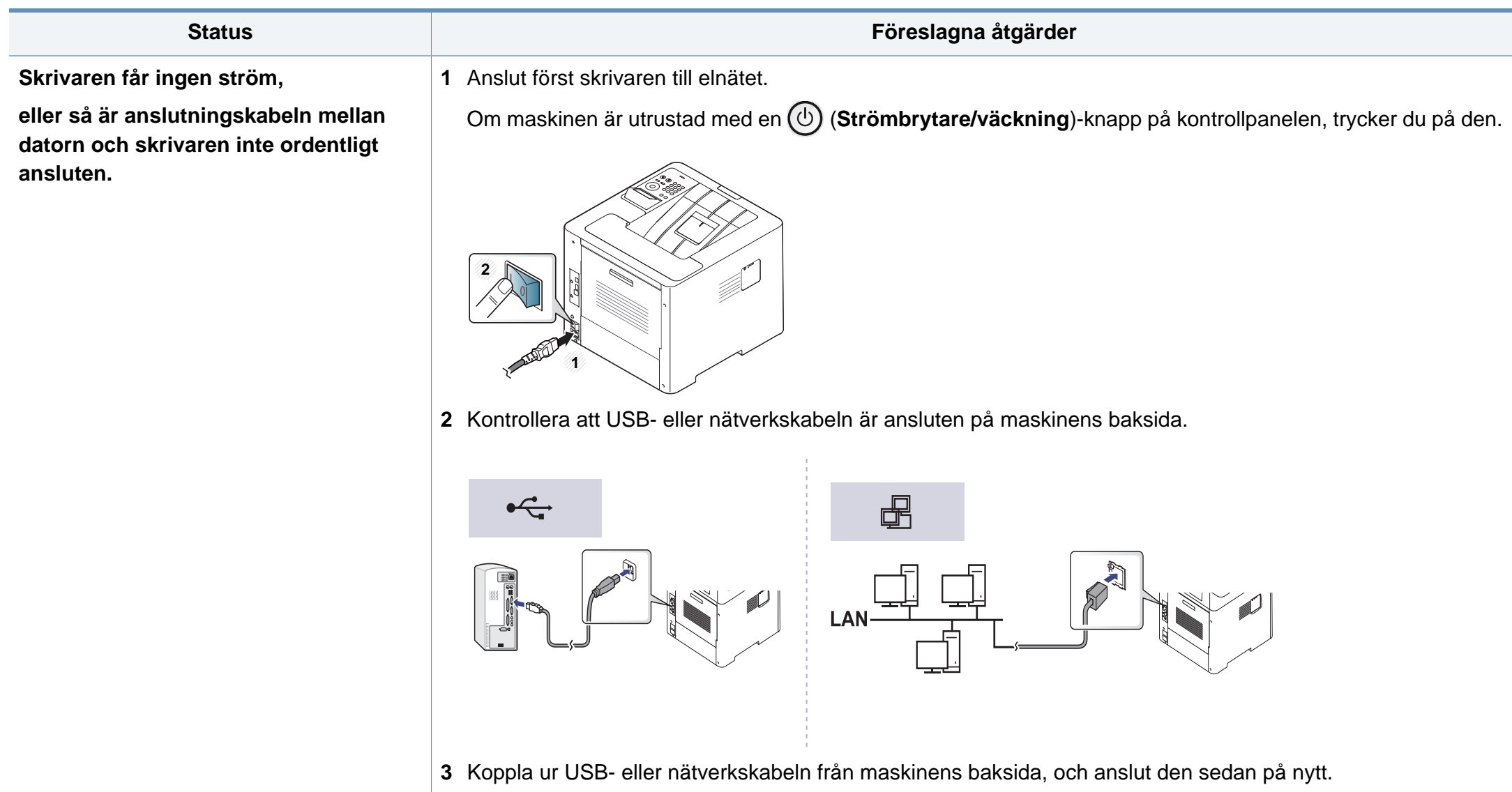

<span id="page-259-0"></span>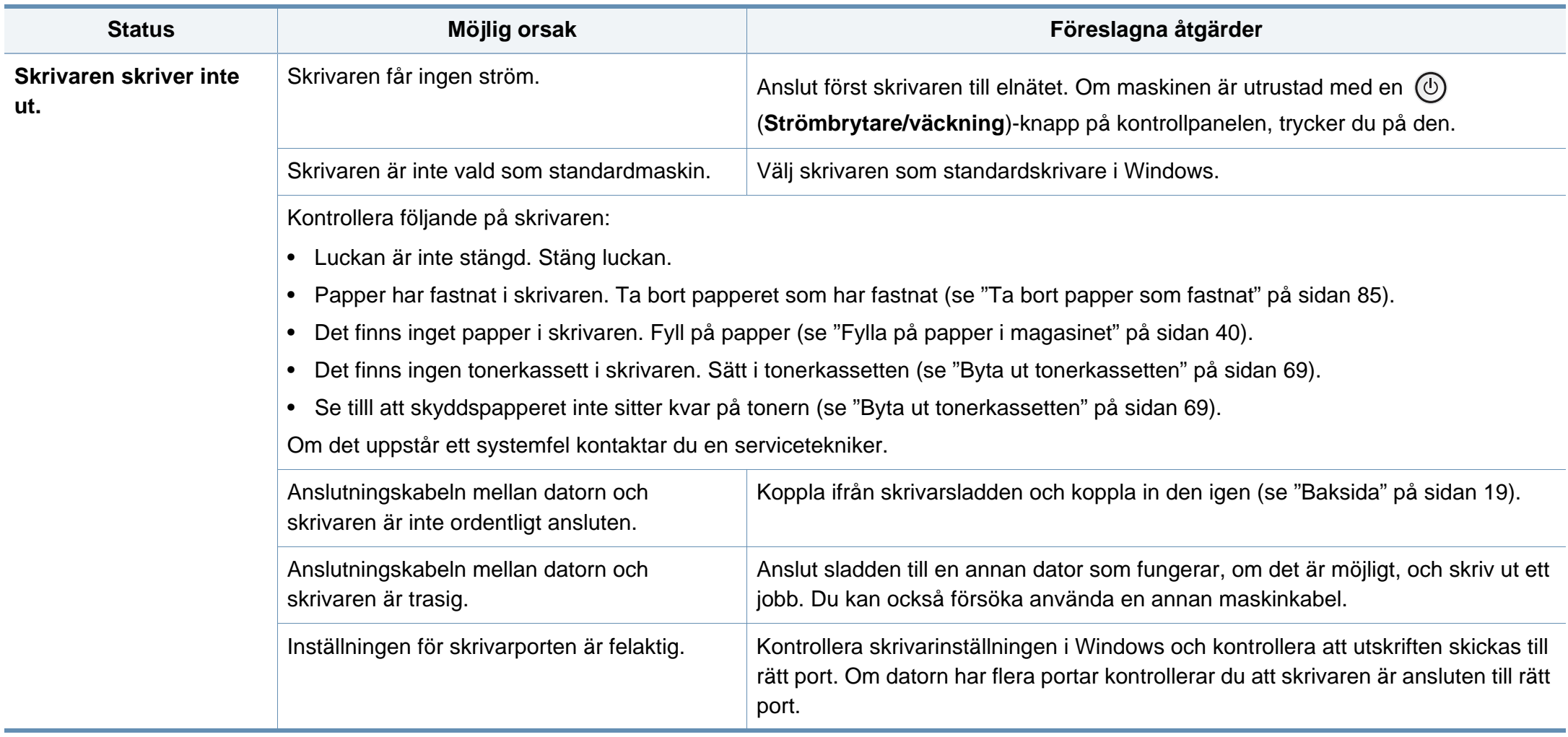

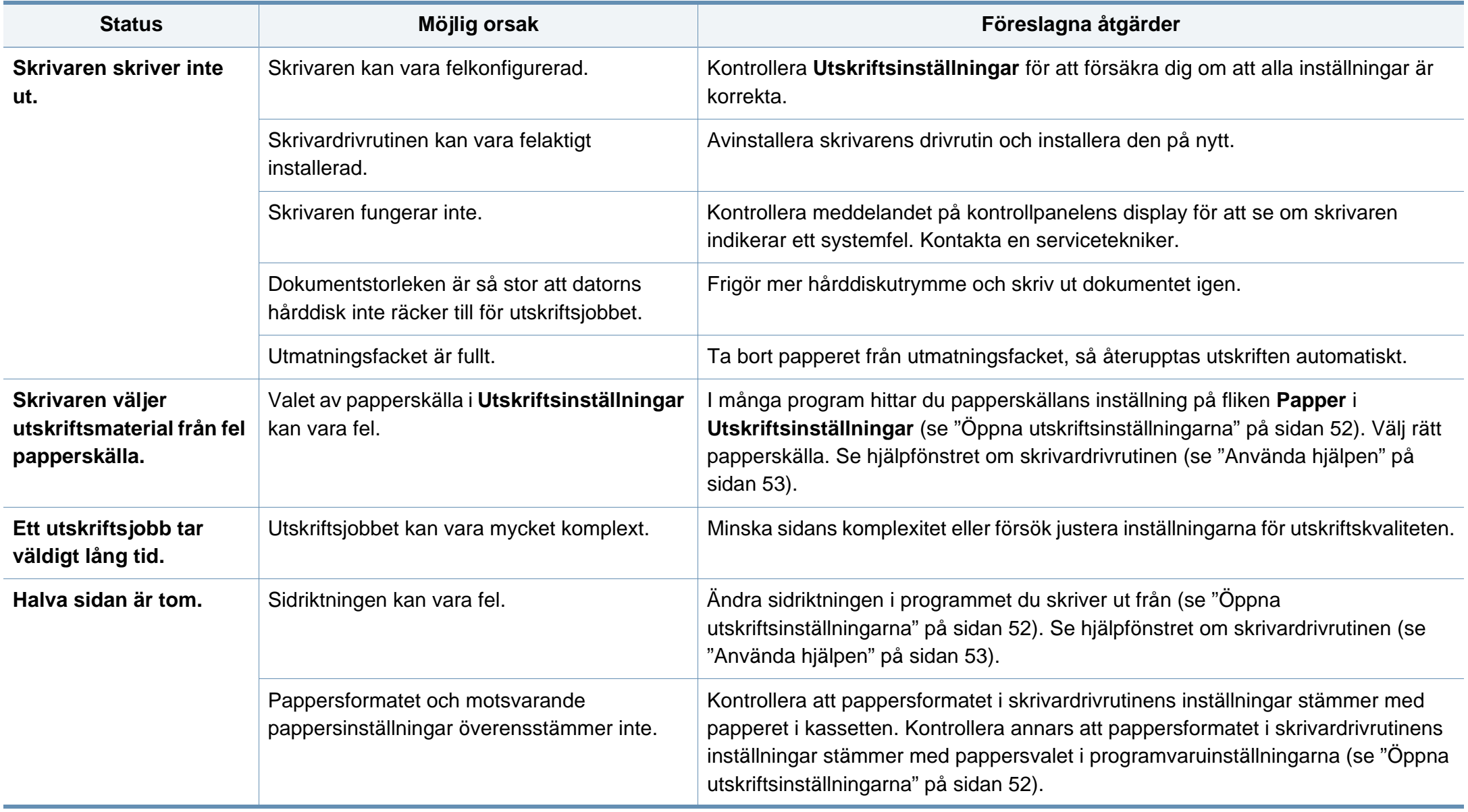

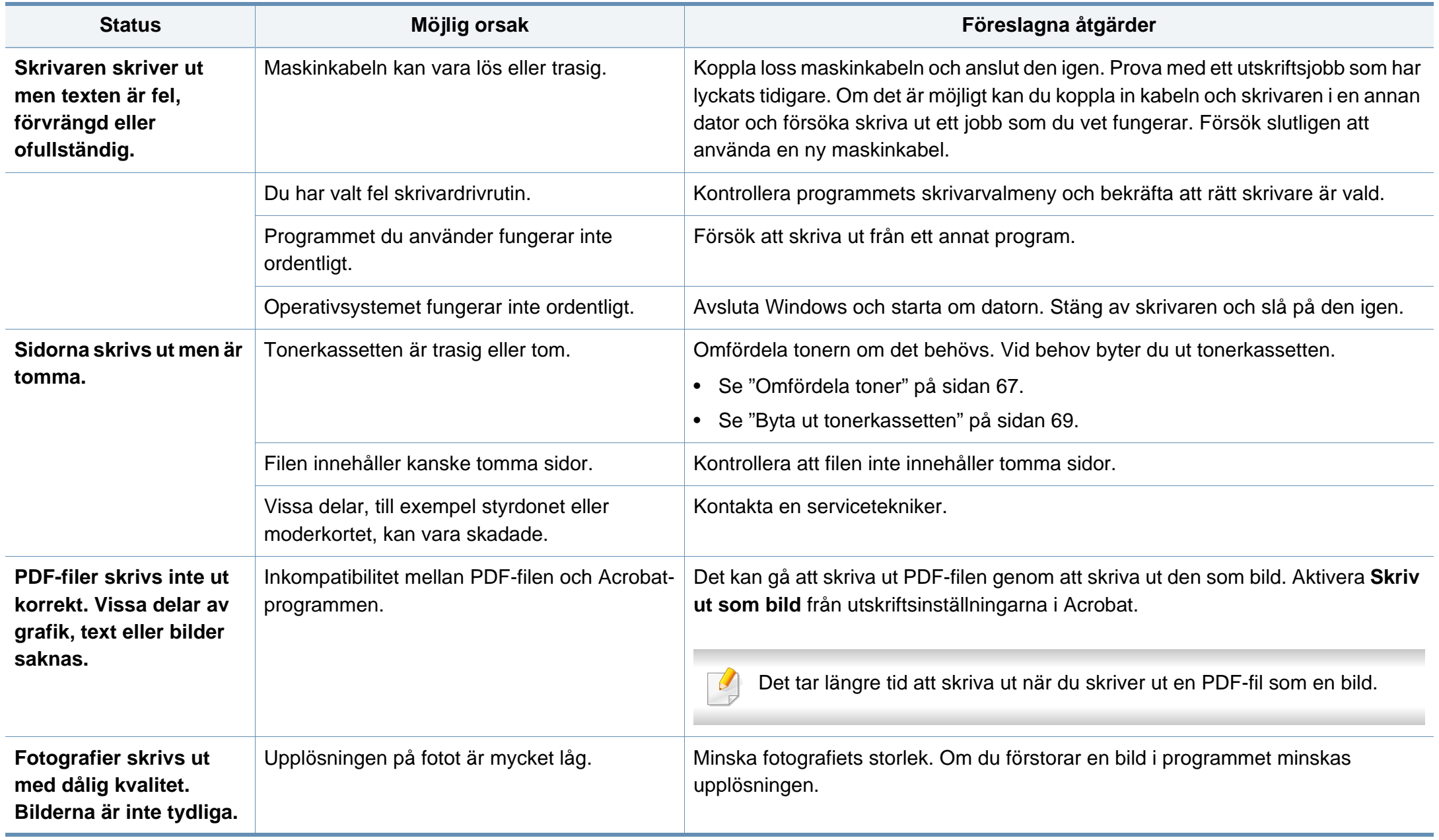

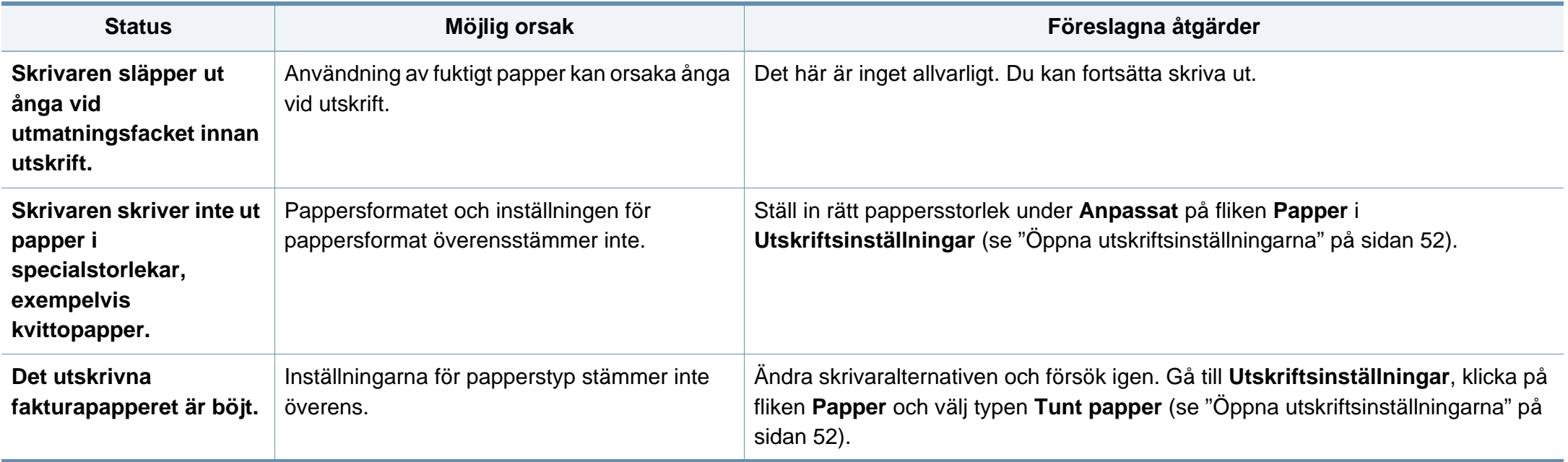

<span id="page-263-0"></span>Om insidan av skrivaren är smutsig eller papper har fyllts på felaktigt kan utskriftskvaliteten bli sämre. Se tabellen nedan för felsökning av problemet.

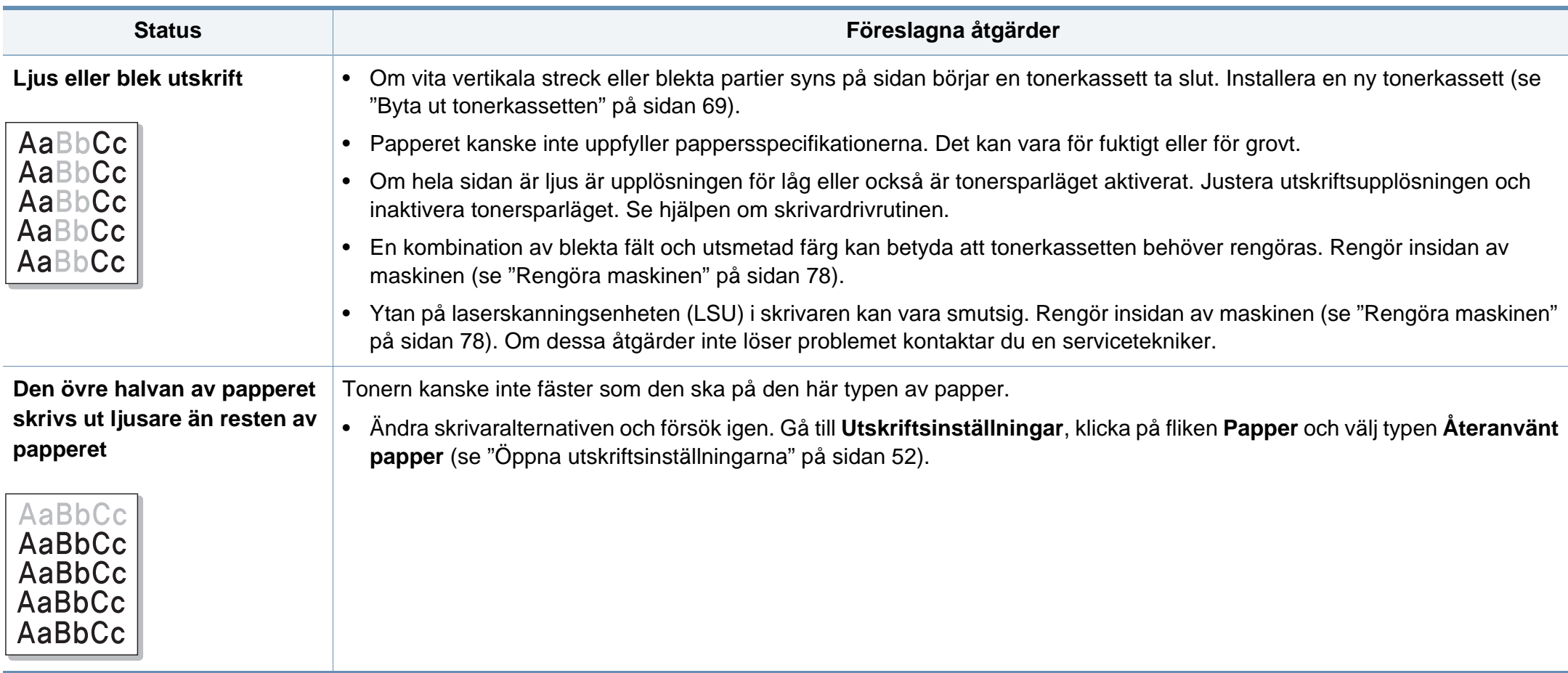

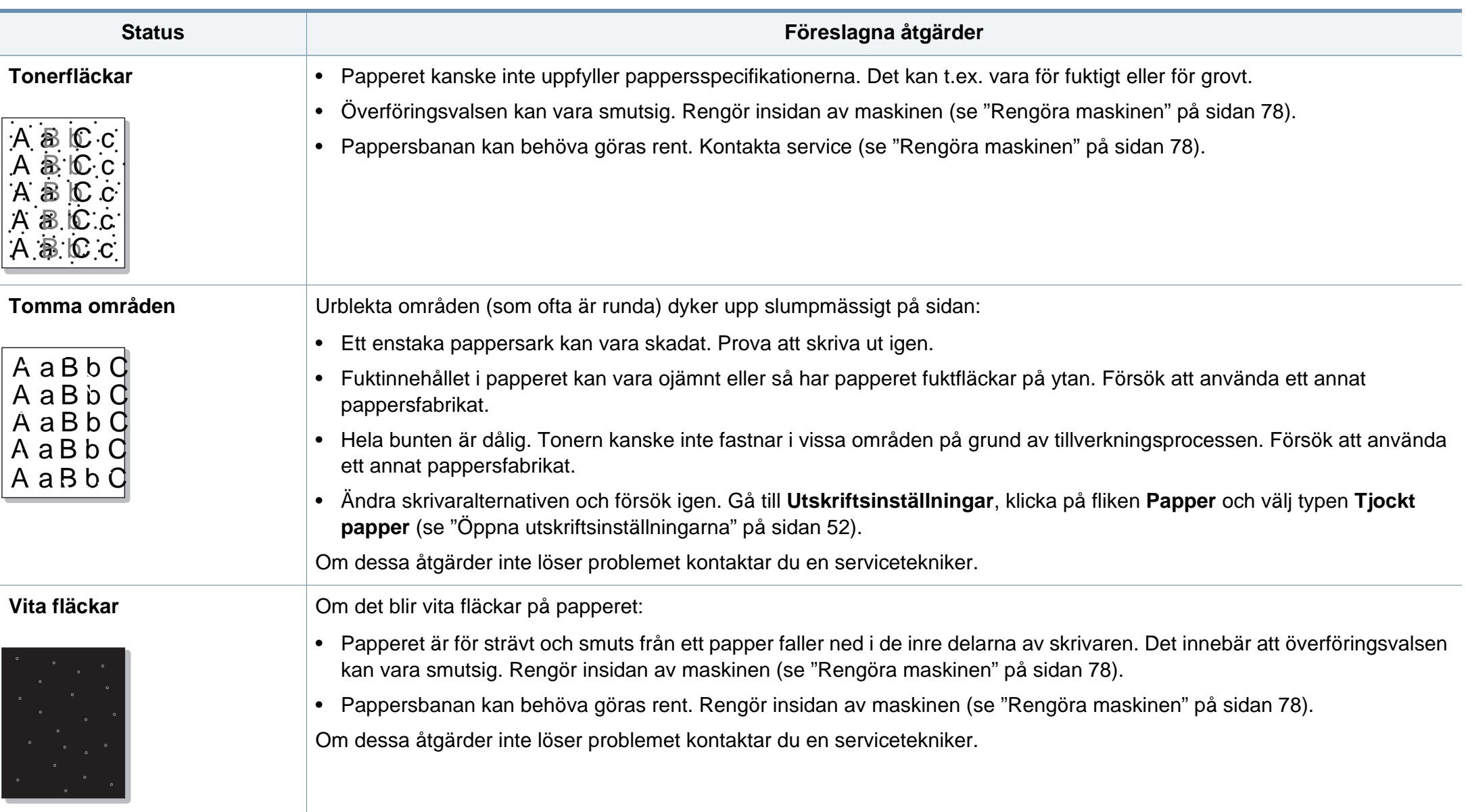

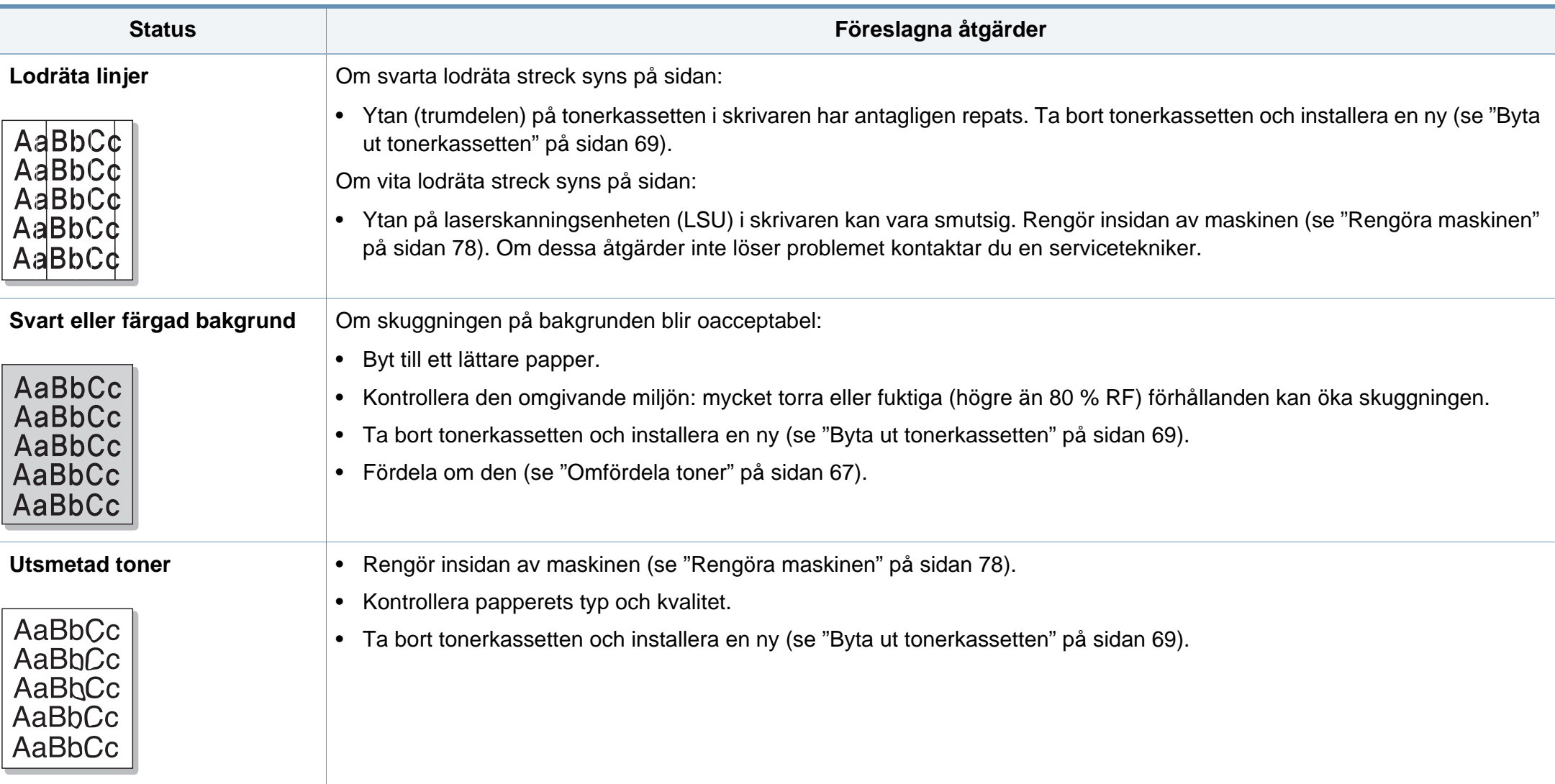

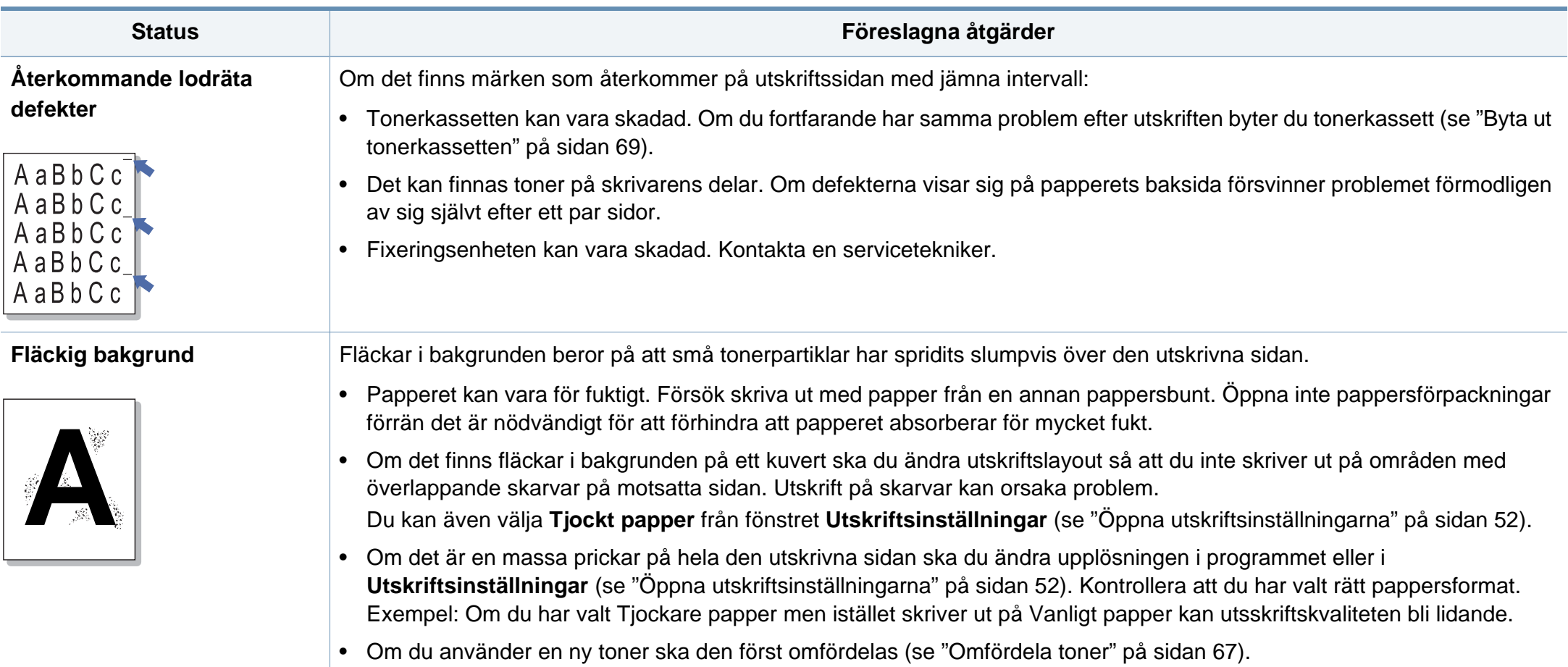

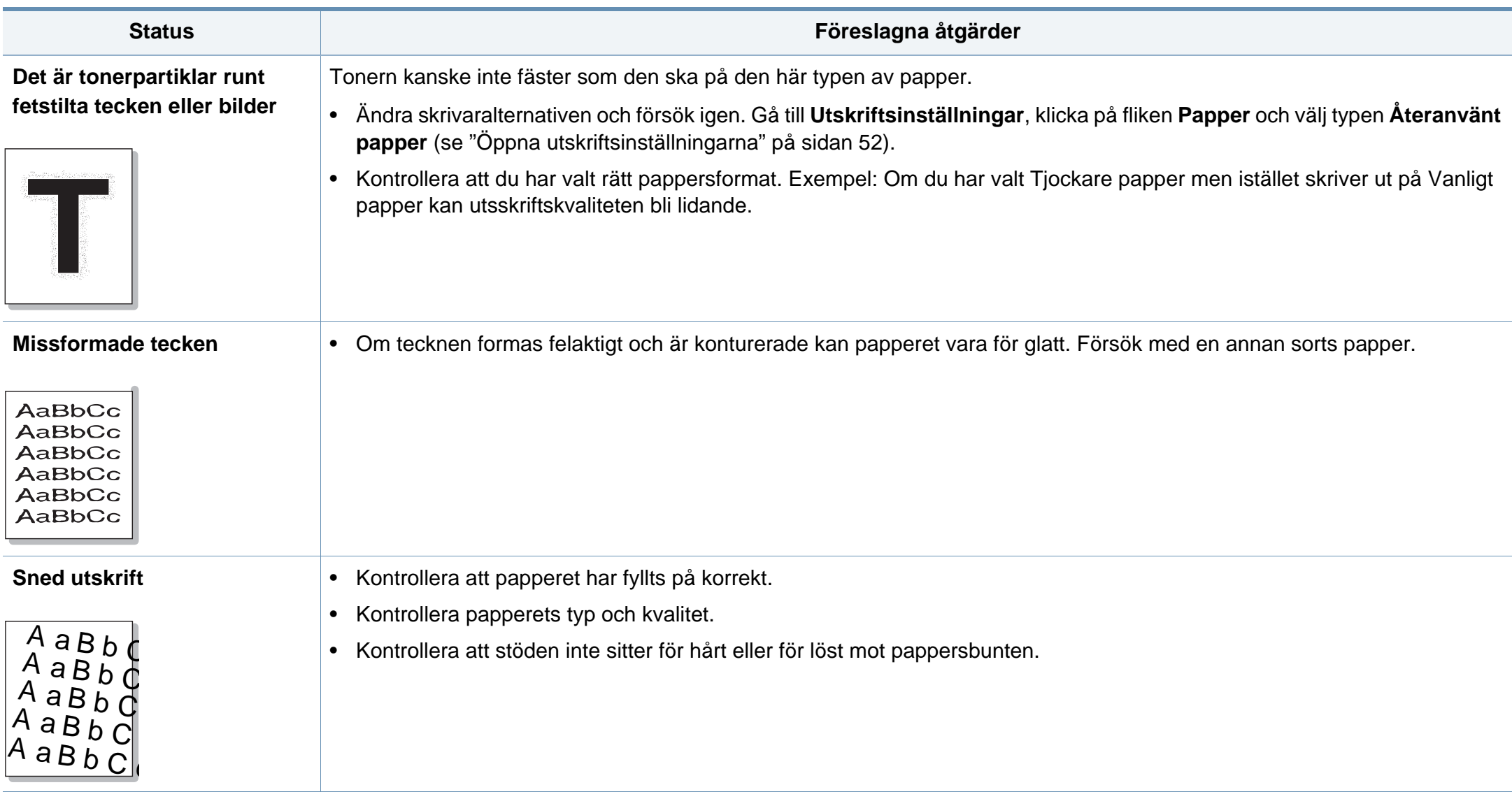

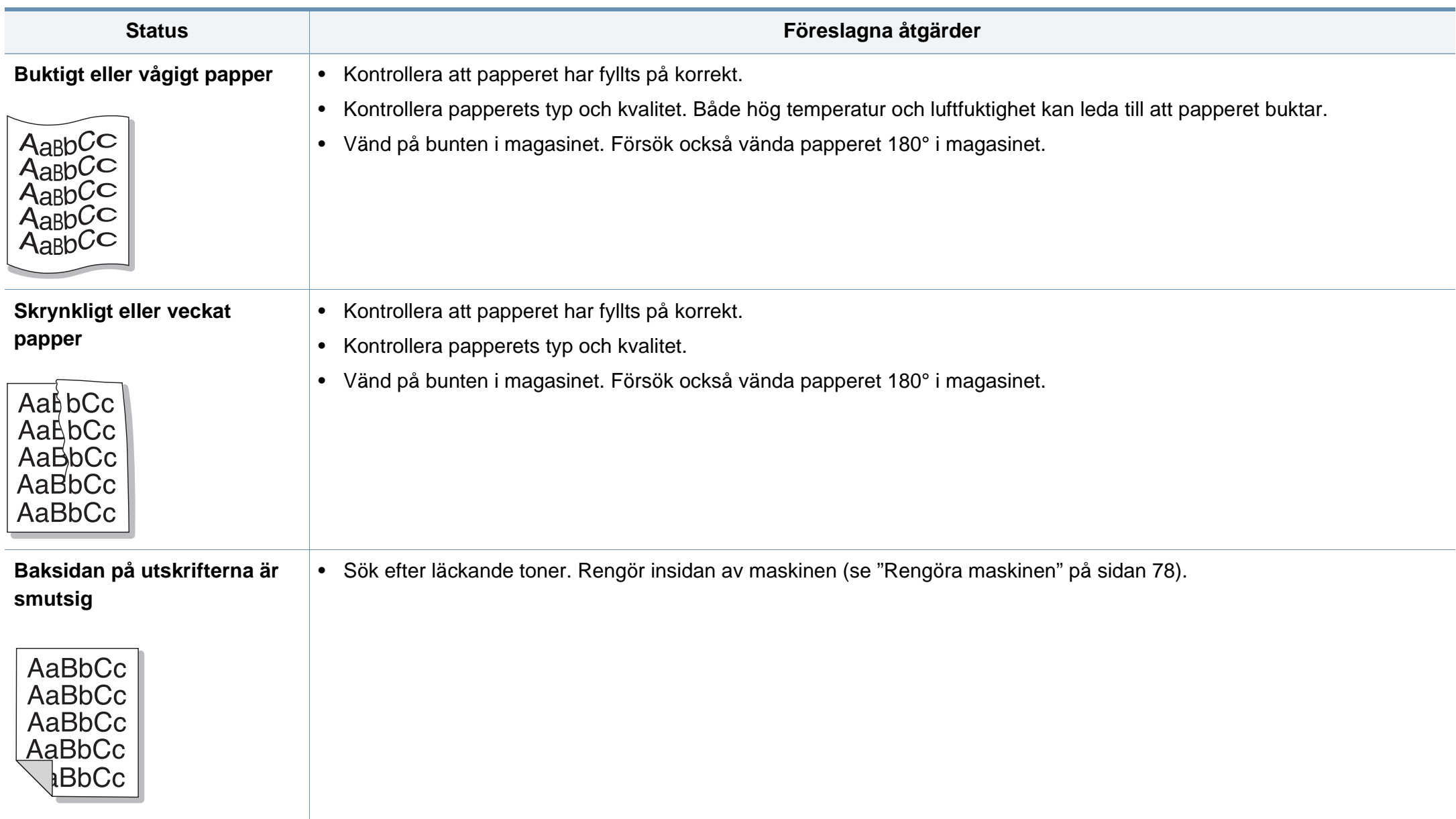

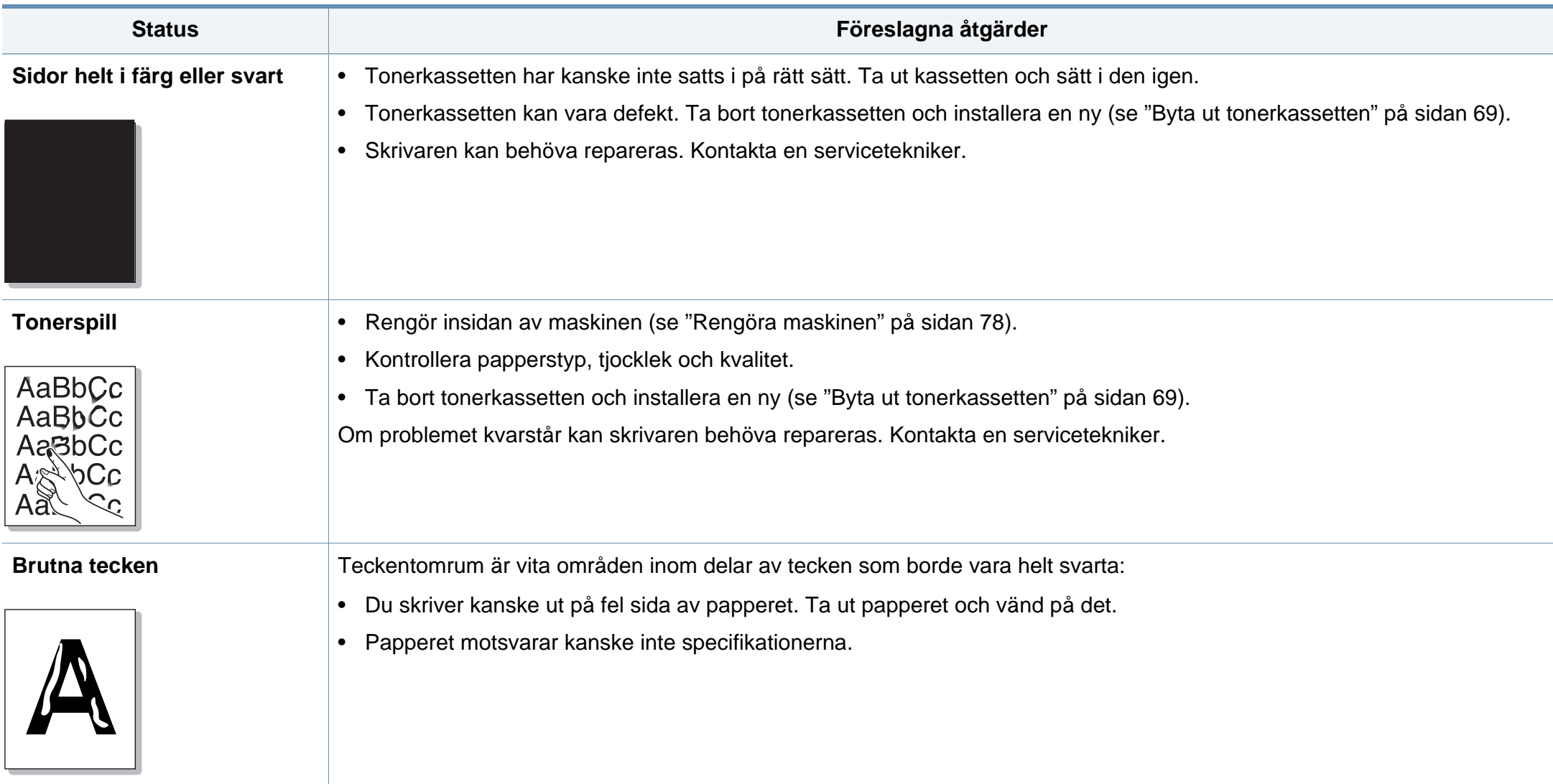

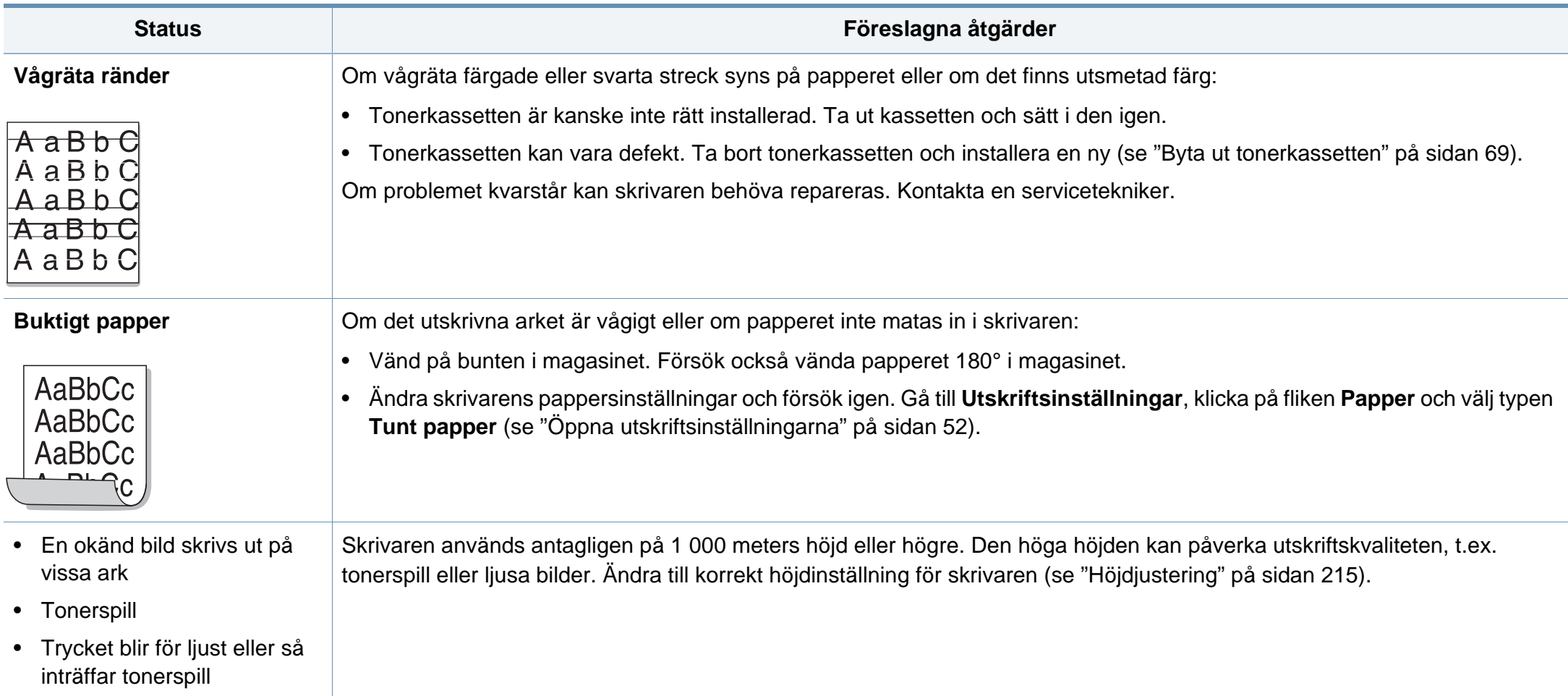

### <span id="page-271-0"></span>**Vanliga Windows-problem**

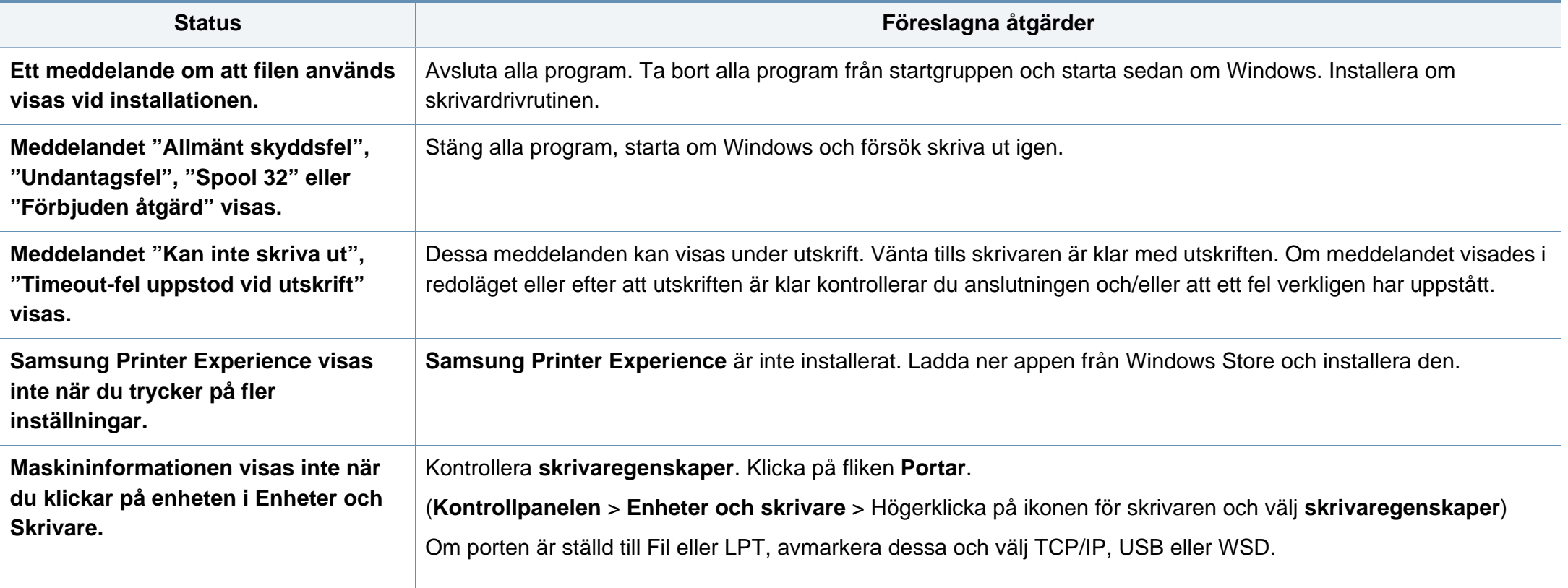

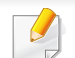

Läs användarhandboken för Microsoft Windows som följde med datorn om du vill veta mer om felmeddelanden i Windows.

### **Vanliga problem för Mac**

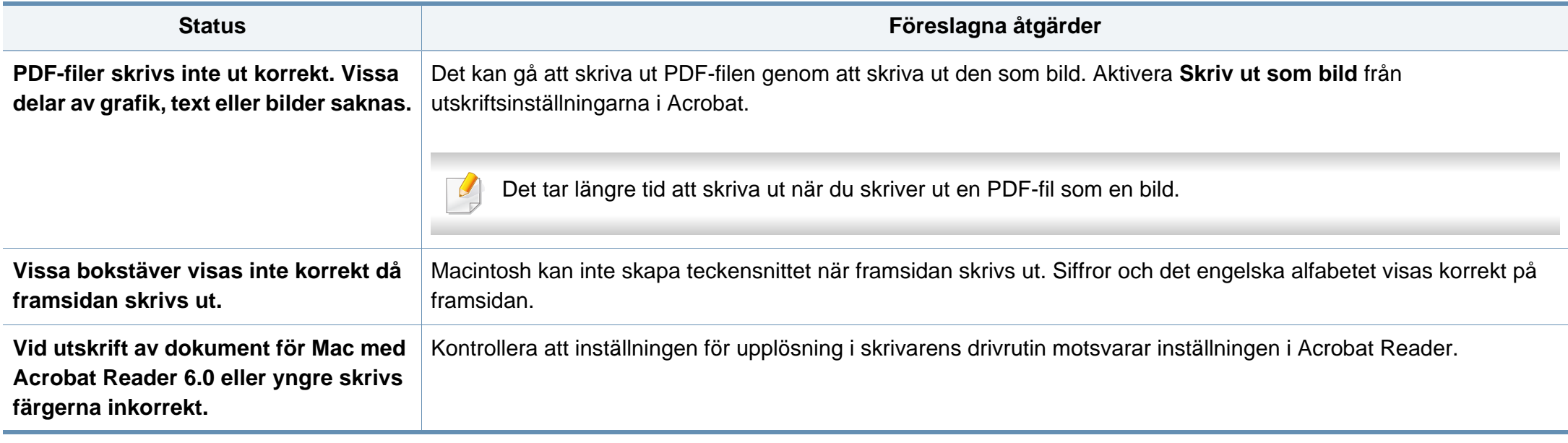

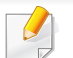

Läs användarhandboken för Mac som följde med datorn om du vill veta mer om felmeddelanden i Mac.

### **Vanliga Linux-problem**

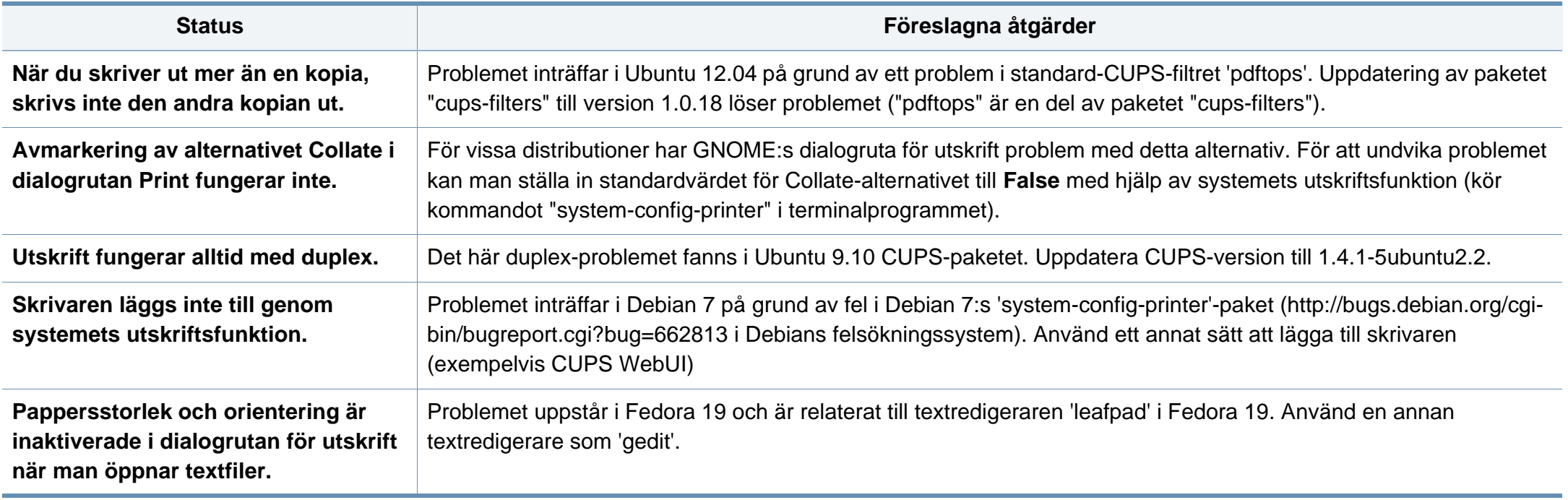

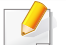

Se användarhandboken för Linux som följde med datorn om du vill veta mer om felmeddelanden i Linux.

### **Vanliga PostScript-problem**

Följande situationer är specifika för PS-språket och kan inträffa när flera olika skrivarspråk används.

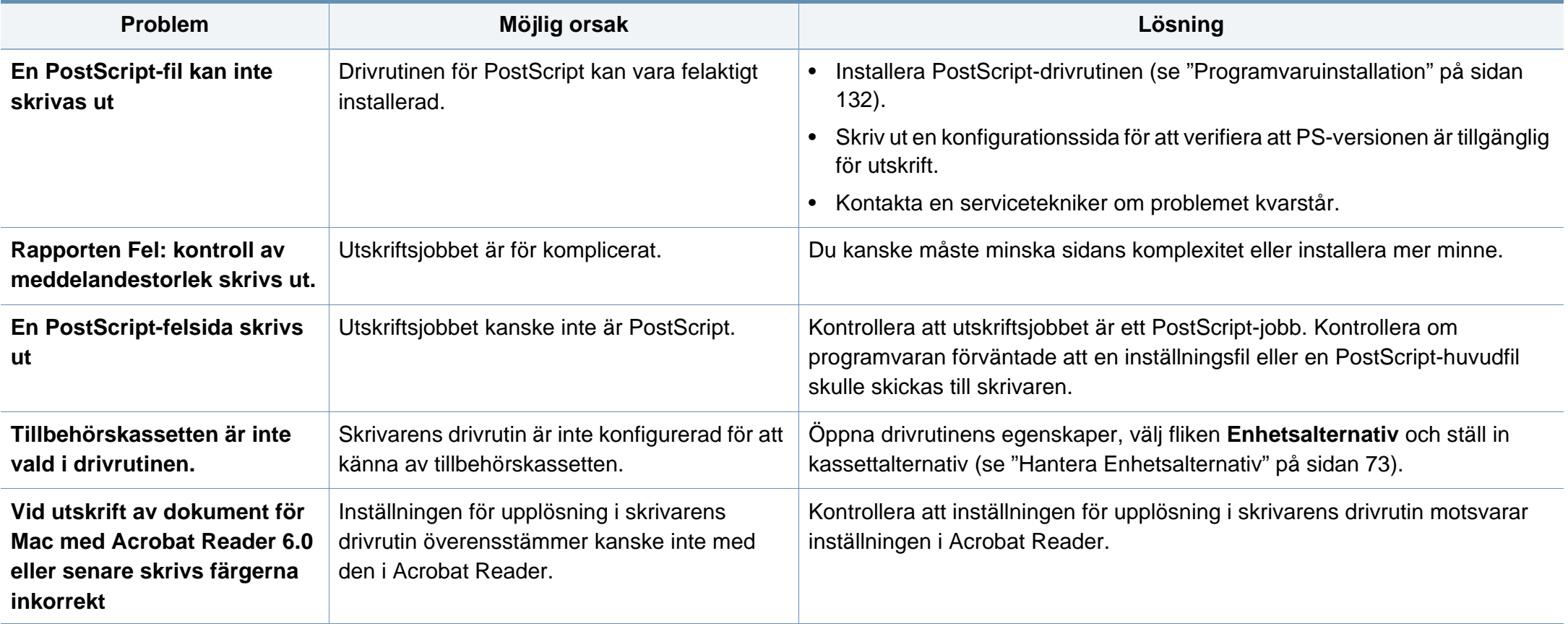

If you have any comments or questions regarding Samsung products, contact the Samsung customer care center.

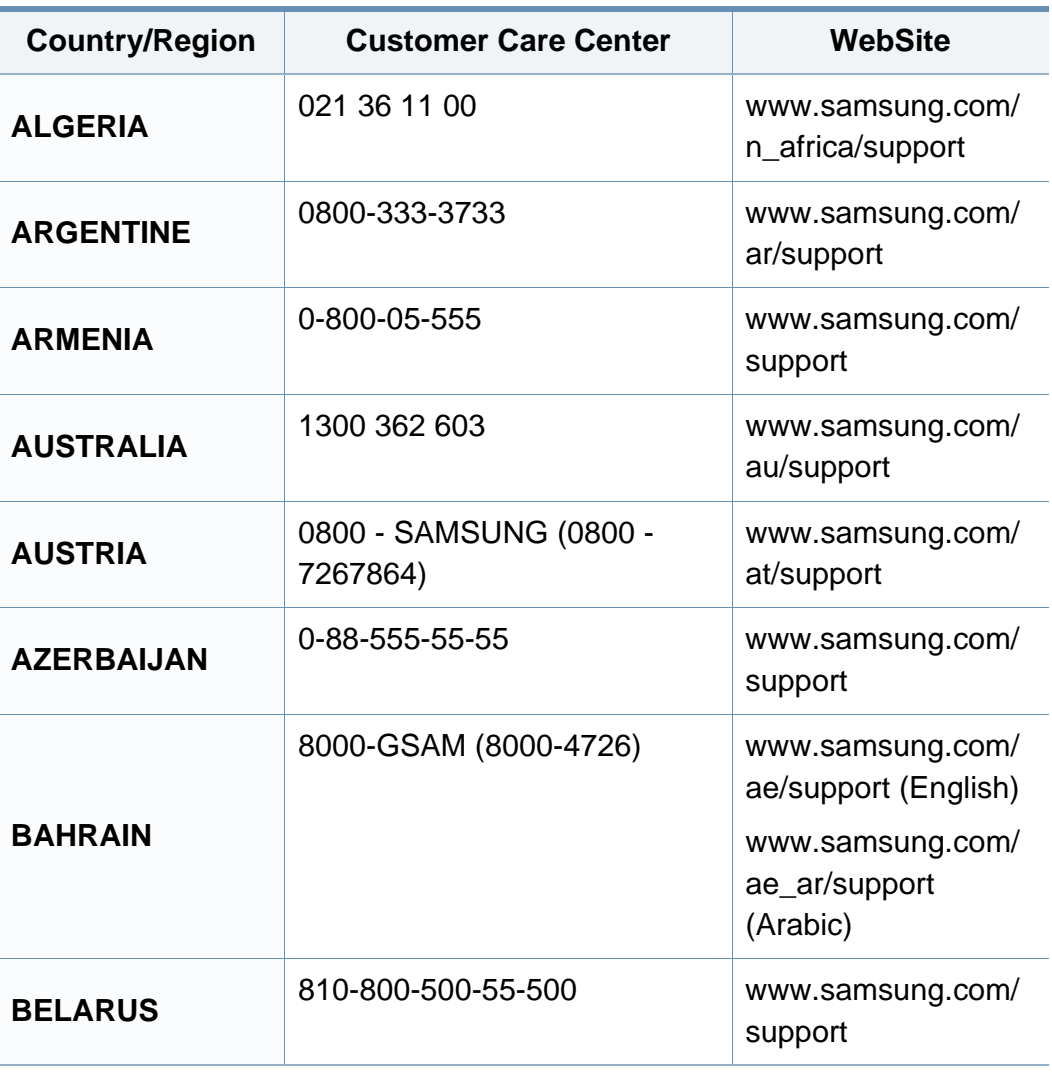

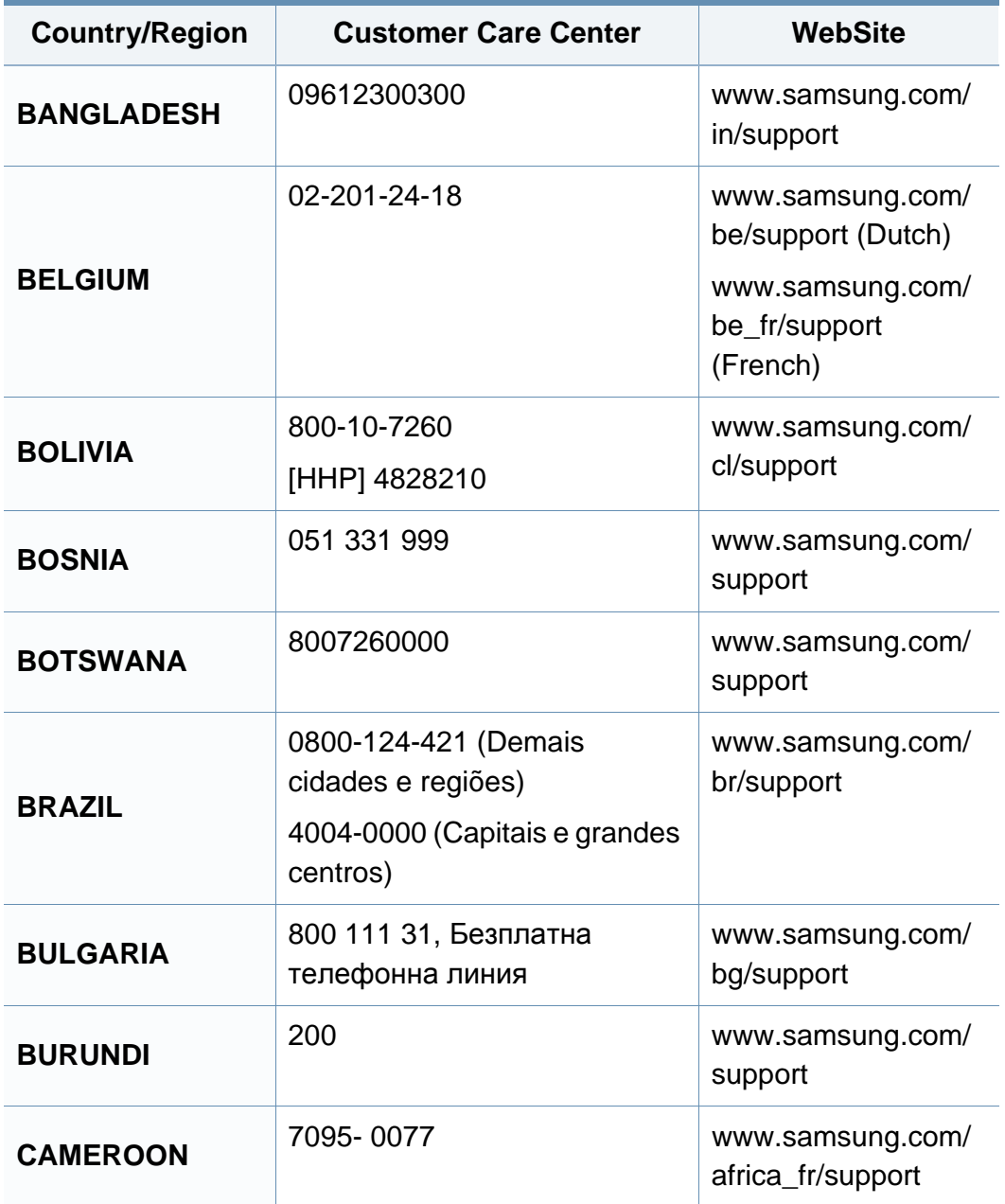

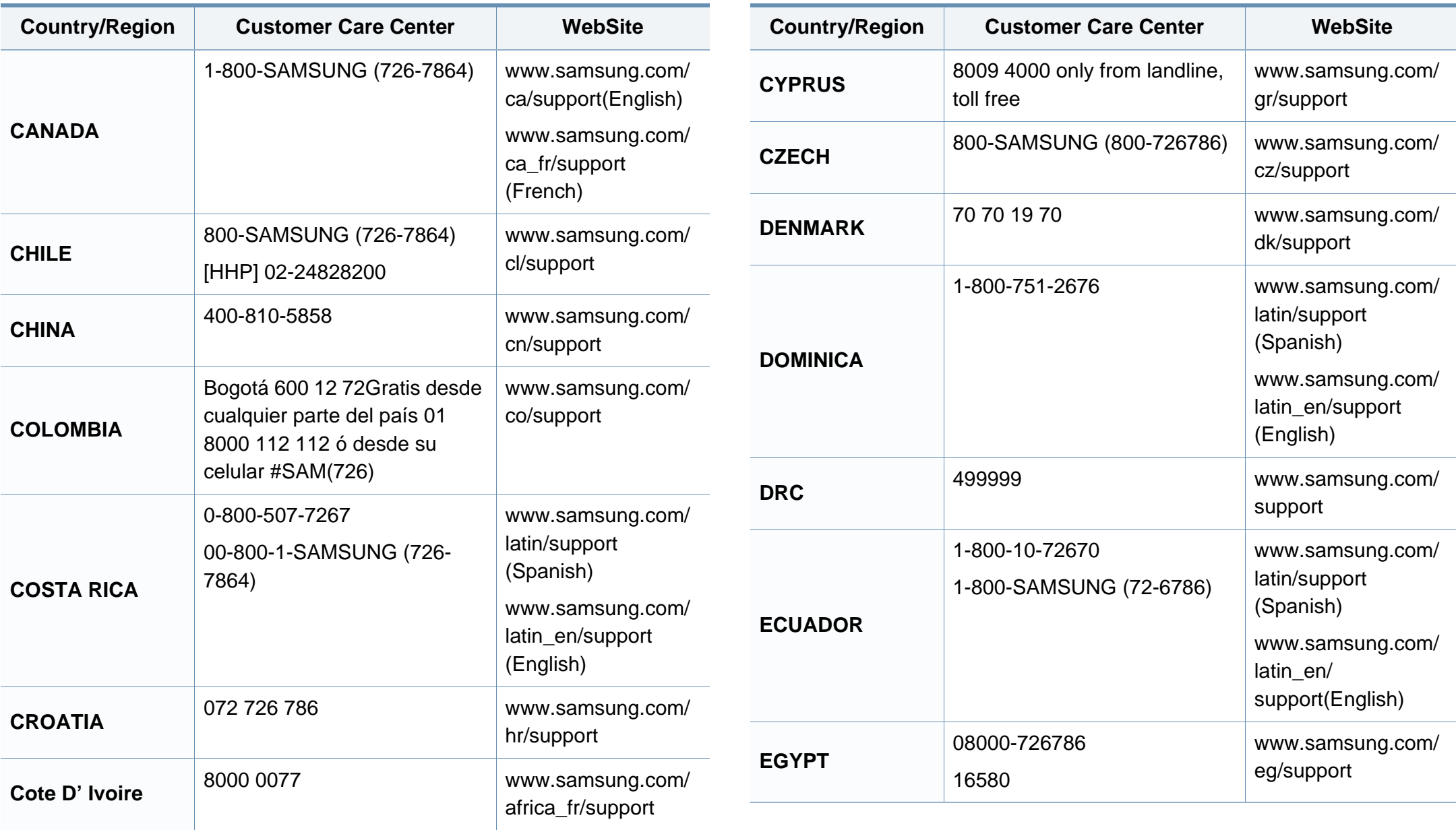

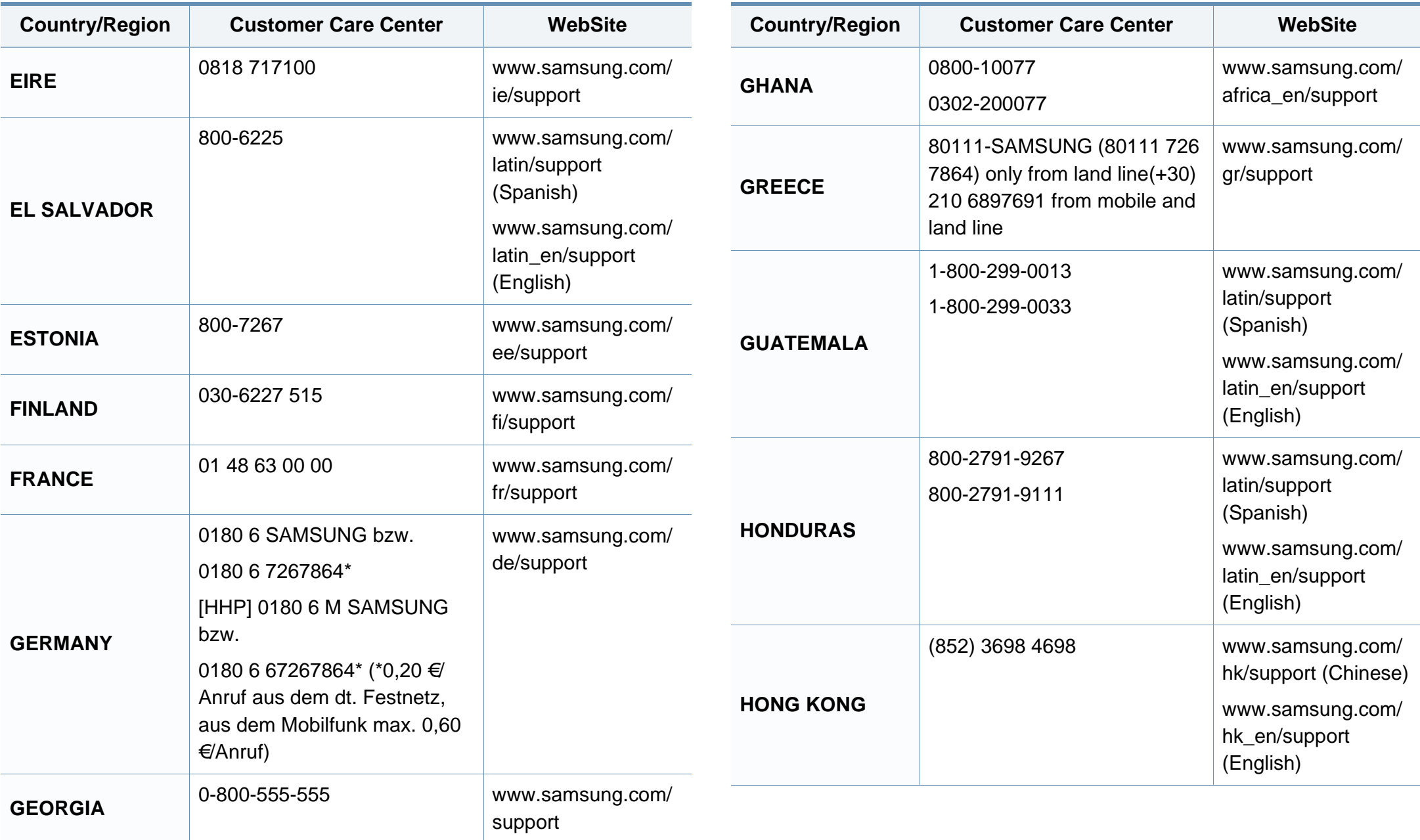

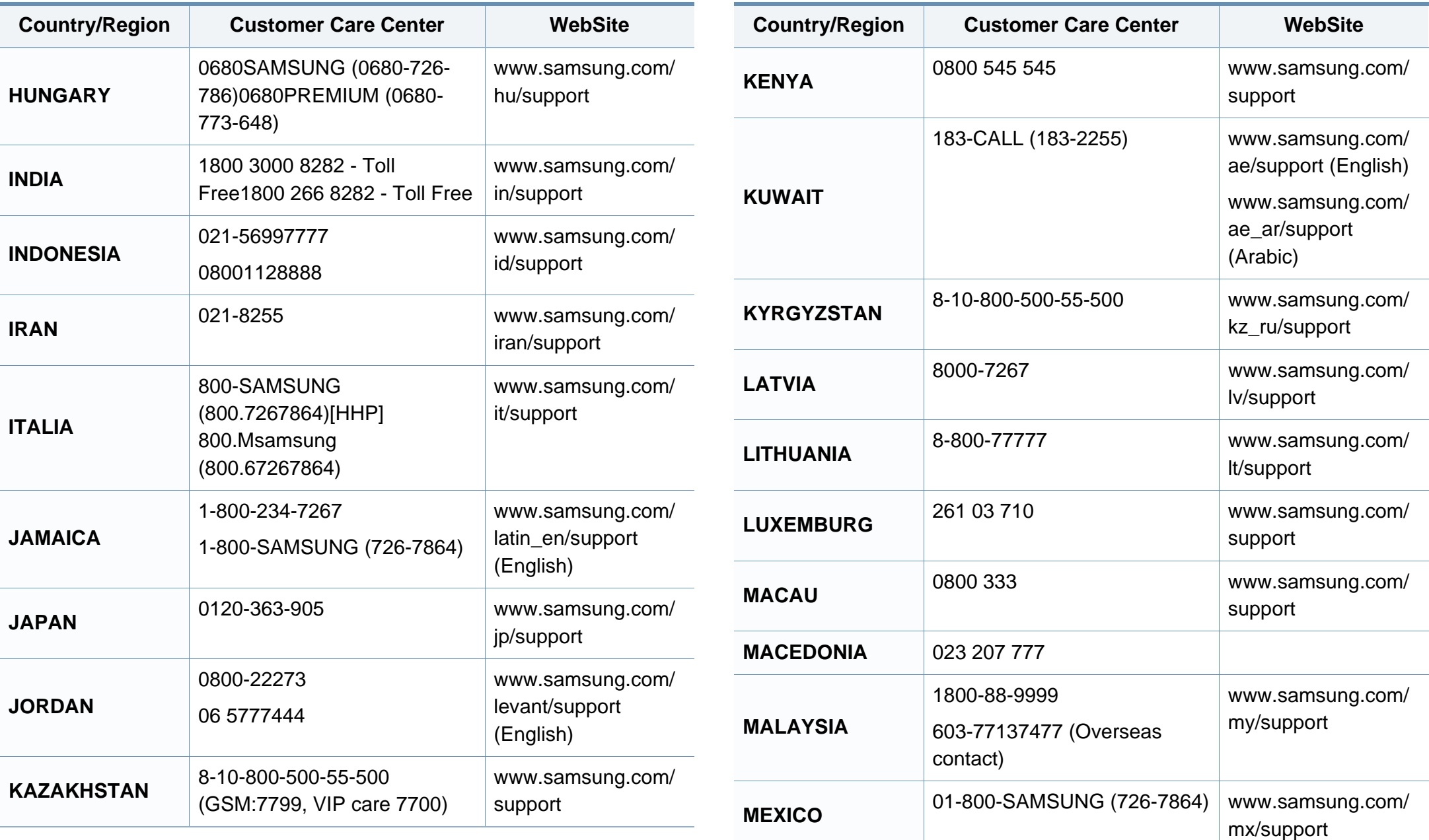

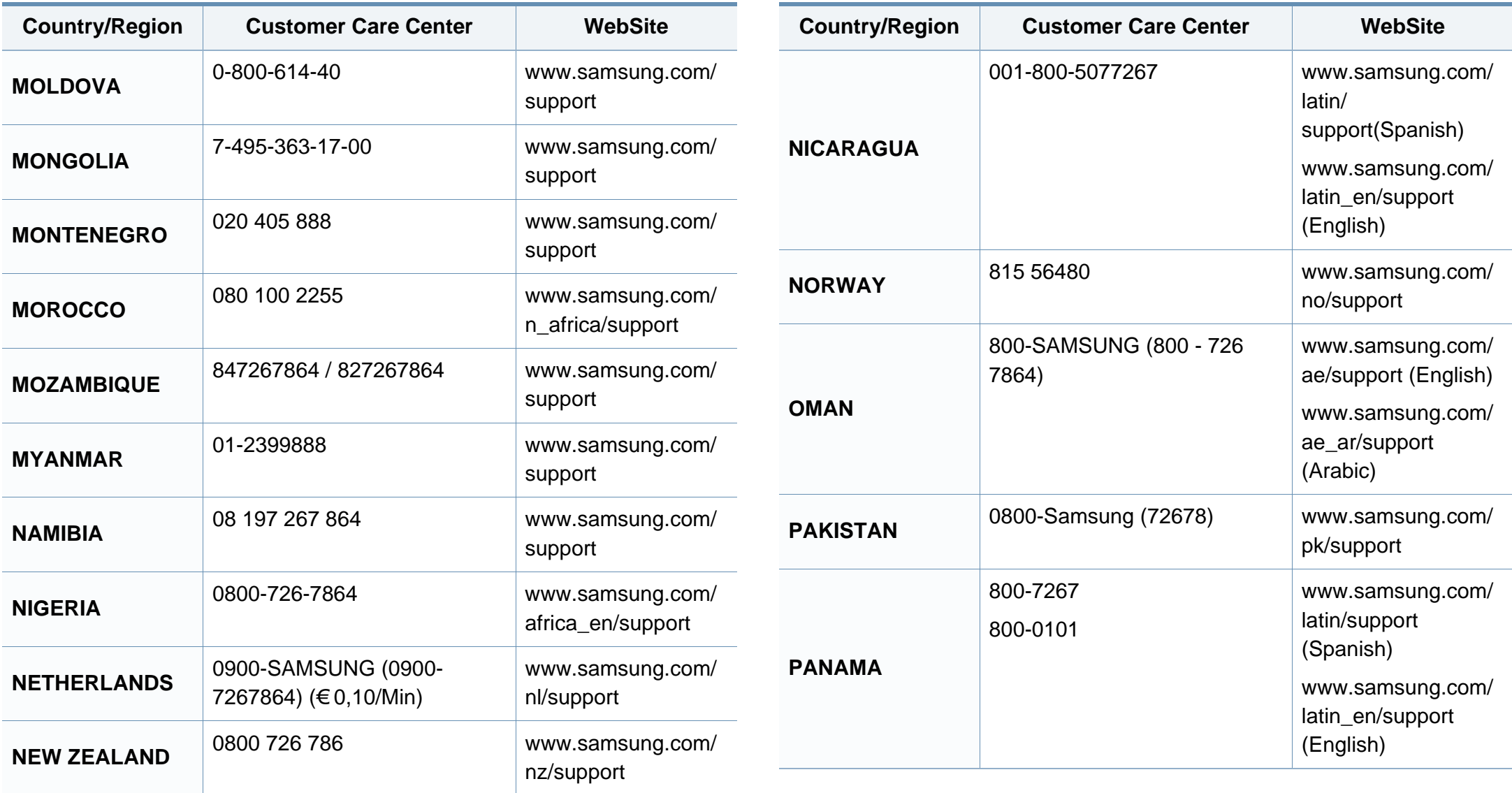

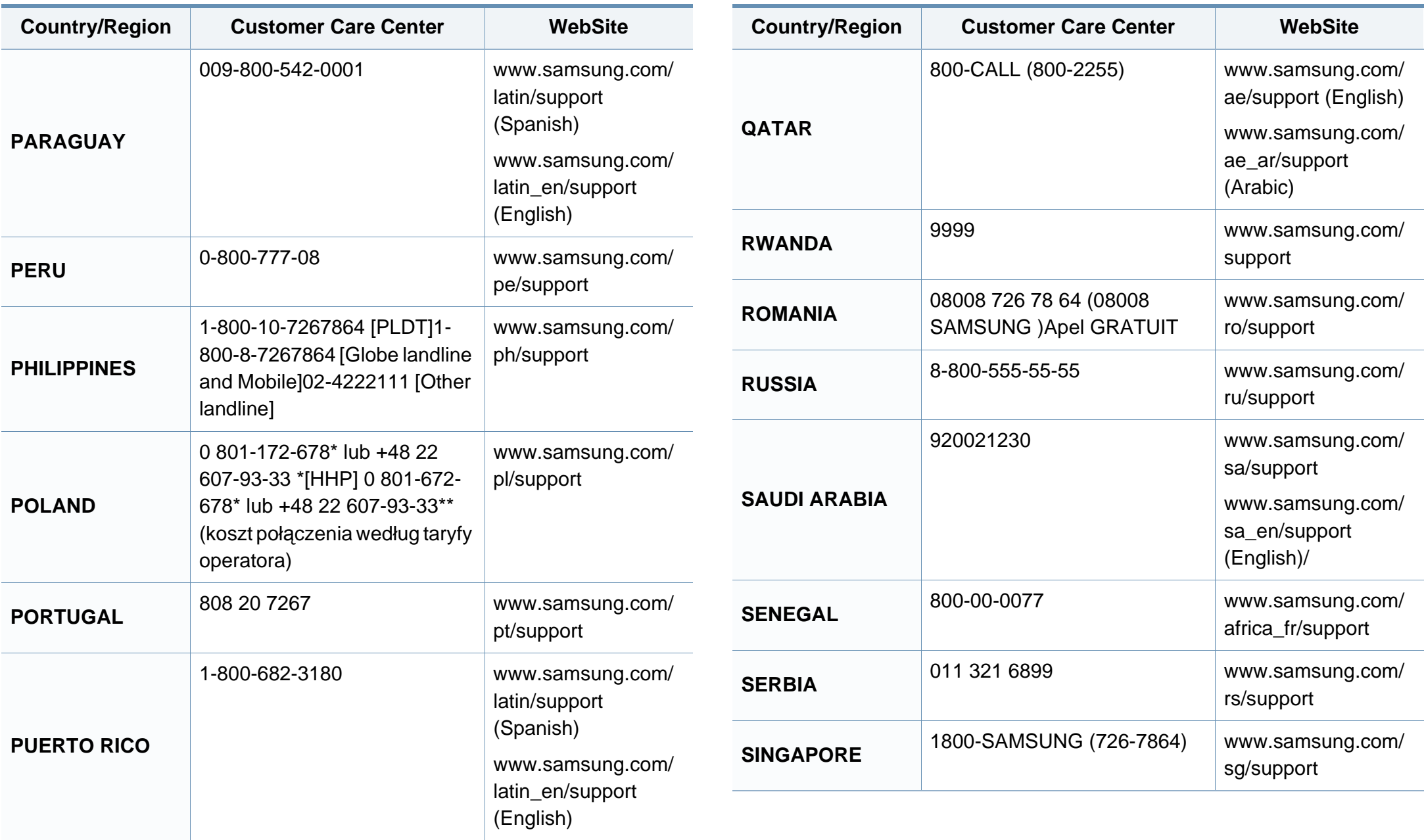

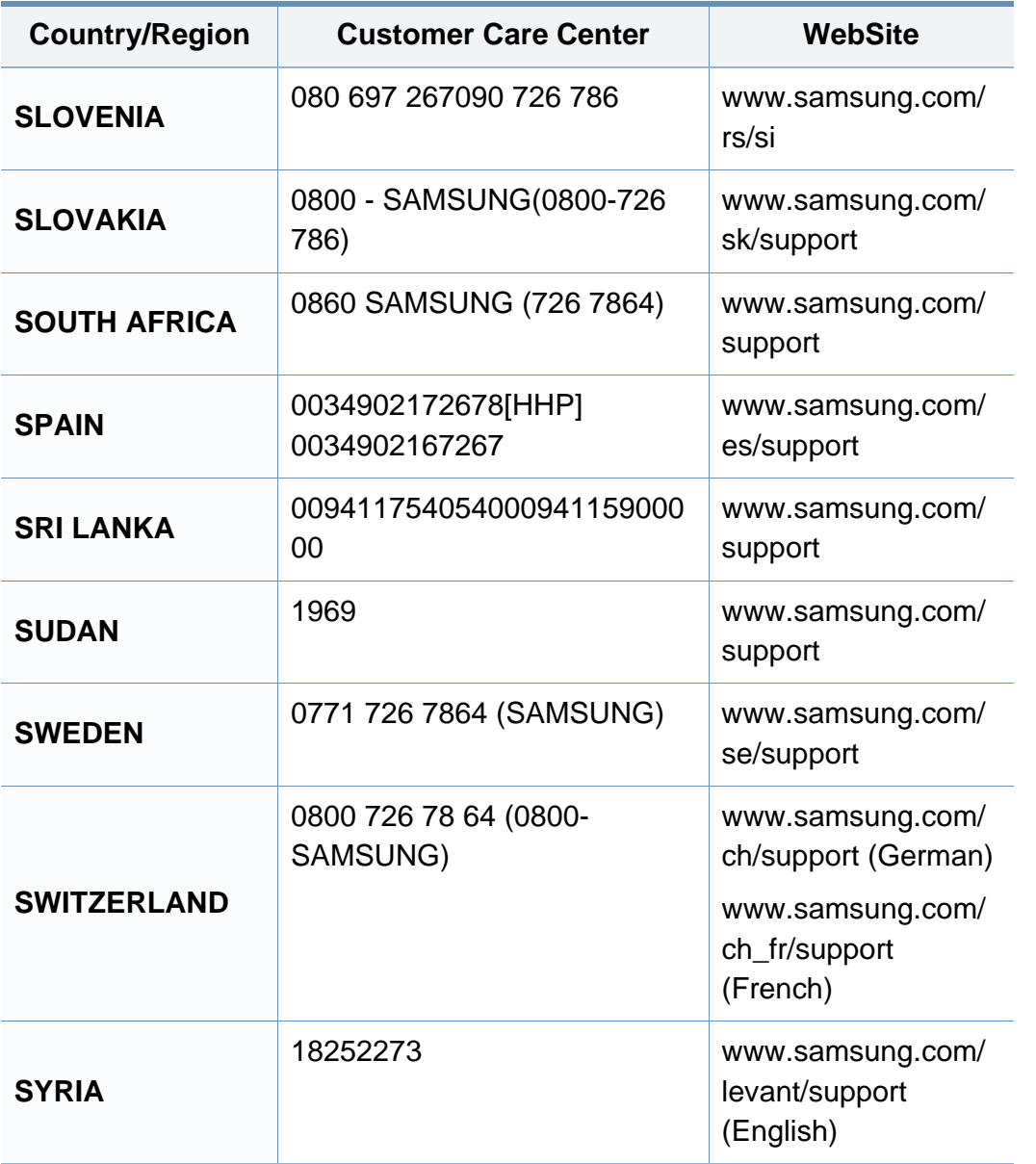

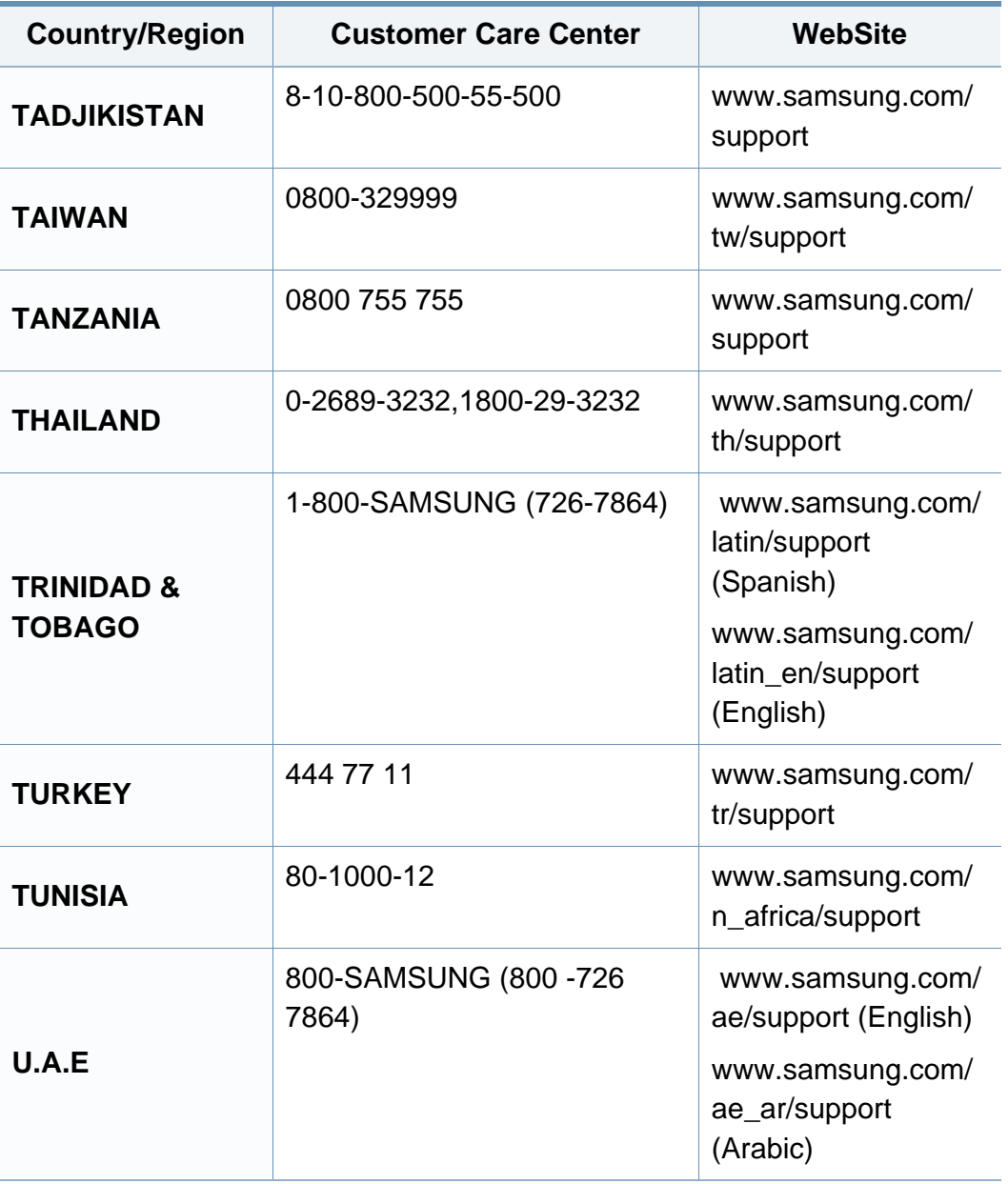

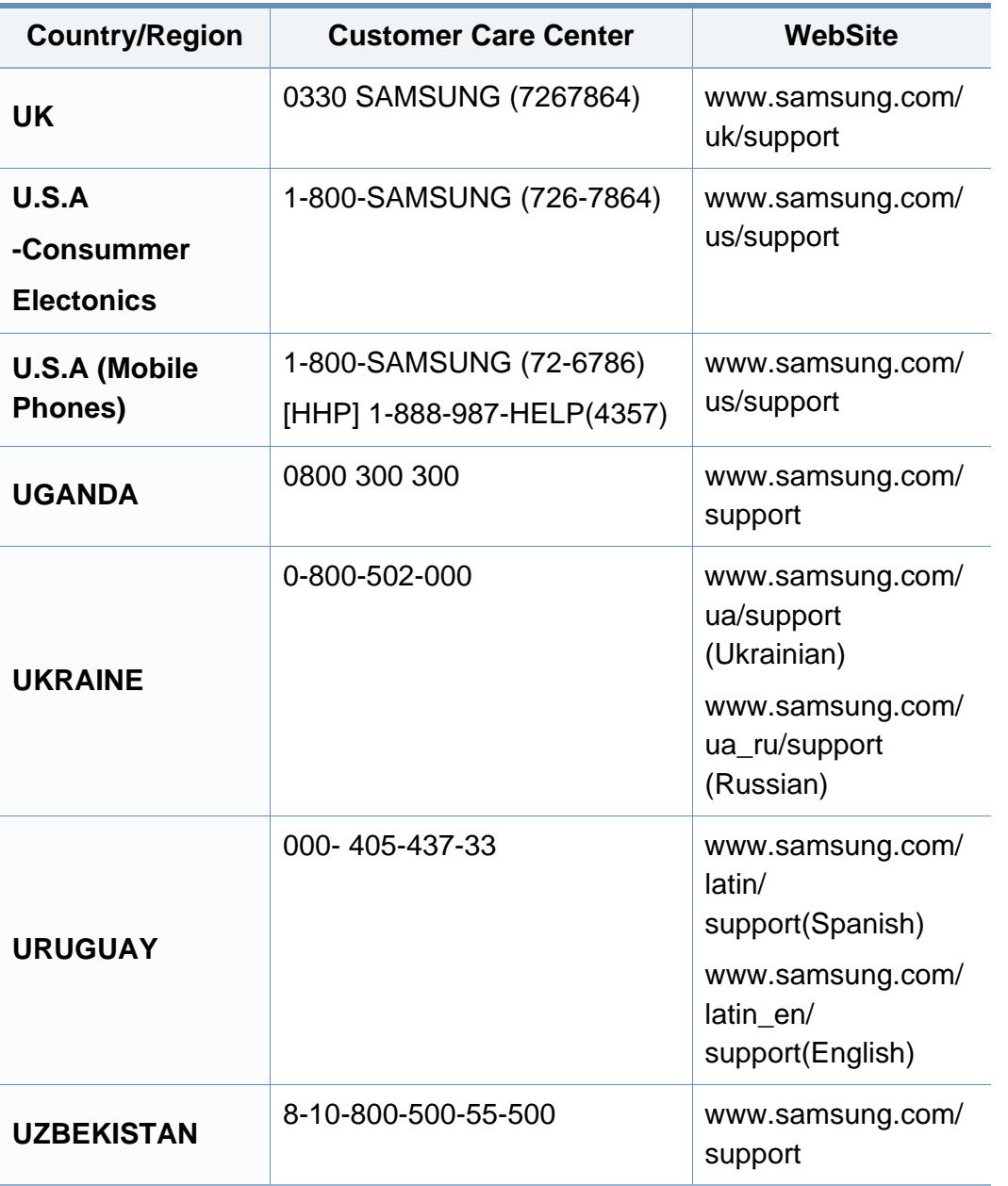

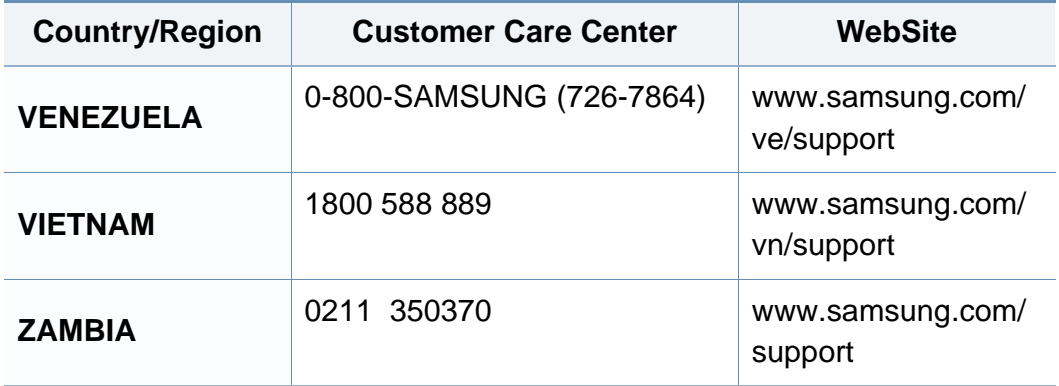

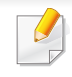

Följande ordlista hjälper dig bekanta dig med produkten och förstå de termer som ofta används i samband med utskrift och som nämns i den här användarhandboken.

### **802.11**

802.11 är en uppsättning standarder för kommunikation i trådlösa lokala nätverk (WLAN), som har utvecklats av IEEE LAN/MAN Standards Committee (IEEE 802).

### **802.11b/g/n**

802.11 b/g/n kan använda samma maskinvara och 2,4 GHz-bandet. 802.11b fungerar med en bandbredd på upp till 11 mbit/s. 802.11n fungerar med en bandbredd på upp till 150 mbit/s. 802.11b/g/n-enheter kan ibland råka ut för störningar från mikrovågsugnar, sladdlösa telefoner och Bluetooth-enheter.

### **Åtkomstpunkt**

En åtkomstpunkt eller en trådlös åtkomstpunkt (AP eller WAP) är en enhet som kopplar samman trådlösa kommunikationsenheter i trådlösa lokala nätverk (WLAN) och fungerar som en central enhet för att ta emot och skicka ut WLAN-radiosignaler.

### **AppleTalk**

AppleTalk är en uppsättning protokoll som utvecklats av Apple, Inc för datornätverk. Det ingick i Mac-originalmodellen (1984) men Apple har nu i stället övergått till TCP/IP-nätverk.

### **Färgdjup**

En term inom datorgrafiken som beskriver hur många bitar som används för att representera färgen för en pixel i en bitmappbild. Högre färgdjup ger ett större omfång av olika färger. I takt med att antalet bitar ökar blir antalet möjliga färger opraktiskt stort för en färgkarta. 1-bitsfärg kallas vanligtvis monokrom eller svartvitt.

#### **BMP**

Ett bitmappat grafikformat som används internt av grafikundersystemet (GDI) i Microsoft Windows, och ofta används som ett enkelt grafikfilformat i Windows.

### **BOOTP**

Bootstrap Protocol. Ett nätverksprotokoll som används av en nätverksklient för att hämta IP-adressen automatiskt. Det görs oftast när datorn eller operativsystemet startas. BOOTP-servrarna tilldelar IP-adressen från en adresspool till varje klient. Med BOOTP kan datorer av typen "disklösa arbetsstationer" få en IP-adress innan de startar ett avancerat operativsystem.

### **Sortering**

Sortering är processen att skriva ut flera kopior av ett jobb i uppsättningar. När sortering är vald skriver enheten ut en hel uppsättning innan den skriver ut fler kopior.

### **Kontrollpanel**

En kontrollpanel är en platt yta, vanligtvis vertikal, där kontroll- eller övervakningsinstrument visas. Den finns vanligen på framsidan av maskinen.

### **Täckning**

Täckning är en tryckterm som används för att mäta toneranvändning på utskrifter. 5 % täckning betyder att ett A4-papper har ungefär 5 % bilder eller text. Om papperet eller originalet har invecklade bilder eller mycket text blir täckningen större och tonerförbrukningen blir lika stor som täckningen.

### **CSV**

CSV (Comma Separated Values). Är en typ av filformat som används för att utbyta data mellan olika program. Filformatet, som bl.a. används i Microsoft Excel, har blivit en defactostandard i branschen, även på plattformar som inte kommer från Microsoft.

### **DADF**

En dubbelsidig automatisk dokumentmatare (DADF) är en skanningsenhet som automatiskt matar ett pappersark med original och vänder det så att maskinen kan skanna båda sidorna av papperet.

### **Standardinställning**

Det värde eller den inställning som gäller när skrivaren packas upp första gången, återställs eller initieras.

### **DHCP**

DHCP (Dynamic Host Configuration Protocol) är ett nätverksprotokoll av klient-server-modell. En DHCP-server ger konfigurationsparametrar som är specifika för DHCP-klientvärdens begäran om nödvändig information för att delta i ett IP-nätverk. DHCP gör det också möjligt att tilldela IP-adresser till klientvärdar.

#### **DIMM**

DIMM (Dual Inline Memory Module) är ett litet kretskort som innehåller minne. DIMM-modulerna lagrar alla data i skrivaren, t.ex. utskriftsdata eller mottagna faxdata.

### **DLNA**

DLNA (Digital Living Network Alliance) är en standard som gör det möjligt för enheter på ett hemmanätverk att dela information med varandra över nätverket.

### **DNS**

DNS (Domain Name Server) är ett system som lagrar information om domännamn i en distribuerad nätverksdatabas, t.ex. Internet.

#### **Matrisskrivare**

En matrisskrivare är en sorts datorskrivare med ett skrivarhuvud som löper fram och tillbaka på sidan och skriver ut genom att slå an ett tygband med bläck mot papperet, ungefär som en skrivmaskin.

### **DPI**

Punkter per tum (DPI) är ett mått för upplösning som används vid skanning och utskrift. I allmänhet leder högre DPI till högre upplösning, fler synliga detaljer i bilden och större filer.

### **Duplex**

Duplexenheten är en mekanism som automatiskt vänder på ett pappersark så att maskinen kan skriva ut (eller skanna) på båda sidorna av papperet. En skrivare med en duplexenhet kan skriva ut på båda sidorna av papperet under en utskriftscykel.

#### **Utskriftskapacitet**

Utskriftskapaciteten är det antal sidor som inte påverkar skrivarens prestanda under en månad. Skrivaren har i allmänhet en livstidsgräns på ett antal sidor per år. Livstiden innebär den genomsnittliga utskriftskapaciteten, vanligtvis inom garantiperioden. Om utskriftskapaciteten är 48 000 sidor i månaden beräknat på 20 arbetsdagar, är skrivarens gräns beräknad till 2 400 sidor om dagen.

#### **ECM**

ECM (Error Correction Mode) är ett extra överföringsläge som finns inbyggt i klass 1-faxar eller faxmodem. Det upptäcker och korrigerar automatiskt fel i faxöverföringen som ibland orsakas av störningar på linjen.

#### **Emulering**

Emulering är en teknik där en maskin får samma resultat som en annan maskin.

Emulatorn duplicerar funktionerna hos ett system med ett annat system, så att det andra systemet beter sig som det första. Emulering fokuserar på att reproducera ett externt beteende exakt, till skillnad från simulering, som rör en abstrakt modell av systemet som simuleras och ofta tar hänsyn till dess inre status.

#### **Ethernet**

Ethernet är en rambaserad teknik för lokala datornätverk (LAN). Den definierar kablar och signalstandard för det fysiska lagret, och ramformat och protokoll för MAC- (Media Access Control)/datalänkslagret hos OSImodellen. Ethernet är oftast standardiserat som IEEE 802.3. Sedan 1990 talet och framåt har det blivit den mest spridda och använda LAN-tekniken.

### **EtherTalk**

En uppsättning protokoll som utvecklats av Apple Computer för datornätverk. Det ingick i Mac-originalmodellen (1984) men Apple har nu i stället övergått till TCP/IP-nätverk.

### **FDI**

FDI (Foreign Device Interface) är ett kort som installeras inuti maskinen så att en tredjepartsenhet, t.ex. en myntenhet eller en kortläsare, kan användas. Enheterna gör det möjligt att ta betalt för maskinens tjänster.

### **FTP**

FTP (File Transfer Protocol) är ett vanligt protokoll som används för att överföra filer i ett TCP/IP-nätverk (t.ex. Internet eller ett intranät).

#### **Fixeringsenhet**

Den del av laserskrivaren som fixerar tonern på utskriftsmediet. Den består av en het vals och en tryckvals. När tonern har överförs till papperet avger fixeringsenheten värme och tryck som ser till att tonern blir permanent på papperet. Det är därför papperet är varmt när det kommer ut ur en laserskrivare.

#### **Gateway**

En anslutning mellan datornätverk eller mellan ett datornätverk och en telefonlinje. Den är mycket populär, eftersom den är en dator eller ett nätverk som möjliggör åtkomst till en annan dator eller ett nätverk.

#### **Gråskala**

Gråtoner som återger ljusa och mörka delar av en bild när färgbilder konverteras till gråskala. Färger återges med olika gråtoner.

### **Halvton**

En bildtyp som simulerar gråskalor genom att variera antalet punkter. Mörkare områden består av många punkter, medan ljusare områden har färre punkter.

### **Masslagringsenhet (hårddisk)**

En masslagringsenhet (hårddisk) benämns ofta som hårddisk, är en lagringsenhet som sparar digitalt kodade data på snabbt roterande skivor med magnetiska ytor.

### **IEEE**

IEEE (Institute of Electrical and Electronics Engineers) är en internationell icke-vinstdrivande yrkesorganisation för att främja elektroteknik.

#### **IEEE 1284**

Parallellportstandarden 1284 utvecklades av IEEE. Termen "1284-B" avser en viss typ av kontakt i änden av parallellkabeln som ansluts till tillbehöret (t.ex. en skrivare).

### **Intranät**

Ett privat nätverk som använder Internetprotokoll, nätverksanslutningar och kanske det allmänna telekommunikationssystemet för att dela en del av en organisations information eller drift med sina anställda på ett säkert sätt. Ibland betyder termen bara den synligaste tjänsten, den interna webbplatsen.

#### **IP-adress**

En IP-adress (Internet Protocol) är ett unikt nummer som olika enheter använder för att identifiera och kommunicera med varandra i ett nätverk som använder IP-standarden.

#### **IPM**

Bilder per minut (IPM) är ett sätt att mäta en skrivares hastighet. IPMhastigheten visar hur många enkelsidiga ark en skrivare kan slutföra på en minut.

#### **IPP**

IPP (Internet Printing Protocol) är ett standardprotokoll för utskrift och för att hantera utskriftsjobb, mediestorlekar, upplösning o.s.v. IPP kan användas lokalt eller via Internet till hundratals skrivare, och har också stöd för åtkomstkontroll, autentisering och kryptering, vilket gör det till en mer avancerad och säkrare utskriftslösning än äldre protokoll.
# **IPX/SPX**

IPX/SPX står för Internet Packet Exchange/Sequenced Packet Exchange. Det är ett nätverksprotokoll som används av Novell NetWareoperativsystem. IPX och SPX har båda anslutningstjänster som liknar TCP/ IP, där IPX-protokollet liknar IP och SPX liknar TCP. IPX/SPX utformades främst för lokala nätverk och är ett mycket effektivt protokoll för ändamålet (vanligen har det högre prestanda än TCP/IP i lokala nätverk).

## **ISO**

Internationella standardiseringsorganisationen (ISO) är ett internationellt standardiseringsorgan, som består av representanter från nationella standardiseringsinstitutioner. Det producerar världsomspännande industriella och kommersiella standarder.

# **ITU-T**

International Telecommunication Union är en internationell organisation som upprättats för att standardisera och reglera internationella radio- och telekommunikationer. Dess huvuduppgifter är standardisering, tilldelning av radiospektrat och att organisera anslutningar mellan olika länder så att internationella telefonsamtal blir möjliga. Suffixet -T i ITU-T betyder telekommunikation.

## **ITU-T Testtabell nr 1**

En standardiserad testtabell som publiceras av ITU-T för faxöverföring av dokument.

## **JBIG**

JBIG (Joint Bi-level Image Experts Group) är en standard för bildkomprimering utan förlust av korrekthet eller kvalitet, som upprättades för att komprimera binära bilder, i synnerhet för fax men även för andra bilder.

### **JPEG**

JPEG (Joint Photographic Experts Group) är den vanligaste standardmetoden för destruktiv komprimering av foton. Det är det format som oftast används för att lagra och överföra foton på webben.

## **LDAP**

LDAP (Lightweight Directory Access Protocol) är ett nätverksprotokoll för att fråga och ändra katalogtjänster via TCP/IP.

#### **LED**

En indikator består av en lysdiod (LED), d.v.s. en halvledarenhet som visar maskinens status.

## **MAC-adress**

MAC-adressen (Media Access Control) är en unik adress som är kopplad till ett nätverkskort. MAC-adressen är en unik identifierare på 48 bitar, som vanligtvis skrivs som 12 hexadecimala tecken grupperade i par (t.ex. 00-00- 0c-34-11-4e). Adressen är vanligtvis hårdkodad i nätverkskortet av tillverkaren och används för att hjälpa routrar hitta maskiner i stora nätverk.

## **MFP**

En MFP (Multi Function Peripheral) är en kontorsmaskin som kombinerar flera olika funktioner i en maskin, t.ex. skrivare, kopiator, fax och skanner.

## **MH**

MH (Modified Huffman) är en komprimeringsmetod rekommenderad av ITU-T T.4 som minskar den mängd data som behövs för att skicka en bild mellan faxmaskiner. MH är ett kodboksbaserat RLE-schema som har optimerats för att på ett effektivt sätt komprimera vita ytor. Eftersom de flesta fax mest består av vita ytor minskar det överföringstiden för de flesta fax.

#### **MMR**

MMR (Modified Modified READ) är en komprimeringsmetod som rekommenderas av ITU-T T.6.

#### **Modem**

En enhet som modulerar en bärvågssignal för att koda digital information och även demodulerar signalen för att avkoda överförd information.

#### **MR**

MR (Modified READ) är en komprimeringsmetod som rekommenderas av ITU-T T.4. Med MR kodas den första skannade raden med MH-metoden. Nästa rad jämförs med den första, skillnaderna avgörs och sedan kodas och sänds skillnaderna.

#### **NetWare**

Ett nätverksoperativsystem utvecklat av Novell, Inc. Från början använde det kooperativ parallellbearbetning för att köra olika tjänster på en PC, och nätverksprotokollen baserades på den ursprungliga Xerox XNS-stacken. I dag har NetWare stöd för såväl TCP/IP som IPX/SPX.

#### **OPC**

OPC (Organic Photo Conductor) är en mekanism som skapar en virtuell bild för utskrift med en laserstråle från laserskrivaren. Den är oftast grön eller rostfärgad och cylinderformad.

I en skannerenhet som innehåller en trumma nöts trumman långsamt bort när den används i skrivaren. Den bör bytas ut med jämna mellanrum eftersom den slits när den kommer i kontakt med kassettens framkallningsborste, rengöringsmekanismen och papper.

# **Original**

Det första exemplaret av någonting, t.ex. ett dokument, ett foto eller en text, som kopieras, reproduceras eller översätts för att skapa fler, men som själv inte är kopierat eller härlett från något annat.

## **OSI**

OSI (Open Systems Interconnection) är en modell som utvecklats av ISO (International Organization for Standardization) för kommunikationer. OSI erbjuder ett standardiserat moduluppbyggt förhållningssätt till nätverksdesign som delar upp den obligatoriska uppsättningen komplexa funktioner i hanterbara, kompletta funktionslager. Lagren är, uppifrån och ner: Applikation, Presentation, Session, Transport, Nätverk, Datalänk och Fysiskt.

### **PABX**

PABX (Private Automatic Branch eXchange) är en automatisk telefonväxel i ett privat företag.

## **PCL**

PCL (Printer Command Language) är ett sidbeskrivningsspråk (PDL) som utvecklats av HP som skrivarprotokoll och blivit en branschstandard. Det utvecklades ursprungligen för tidiga bläckstråleskrivare, men har släppts i olika nivåer för termiska skrivare, matrisskrivare och laserskrivare.

#### **PDF**

PDF (Portable Document Format) är ett filformat som utvecklats av Adobe Systems för att återge tvådimensionella dokument i ett enhets- och upplösningsoberoende format.

### **PostScript**

PostScript (PS) är ett sidbeskrivningsspråk som i första hand används inom elektronisk publicering och DTP, d.v.s. att det körs i en tolk som genererar en bild.

#### **Skrivardrivrutin**

Ett program som används för att skicka kommandon och överföra data från datorn till skrivaren.

#### **Utskriftsmedier**

Medier som papper, kuvert, etiketter och OH-film som kan användas i en skrivare, skanner, fax eller kopiator.

# **PPM**

Sidor per minut (PPM) är ett sätt att mäta hur snabbt en skrivare skriver ut. Det anger hur många sidor en skrivare kan producera på en minut.

## **PRN-fil**

Ett gränssnitt för en enhetsdrivrutin, som gör det möjligt för programvara att interagera med drivrutinen med vanliga systemanrop för in- och utmatning, vilket gör många uppgifter enklare.

## **Protokoll**

En konvention eller standard som styr eller möjliggör anslutning, kommunikation och dataöverföring mellan två datorenheter.

## **PS**

Se PostScript.

## **PSTN**

PSTN (Public-Switched Telephone Network) är det nätverk som består av världens publika telefonnät, som i företag oftast leds genom en växel.

## **RADIUS**

RADIUS (Remote Authentication Dial In User Service) är ett protokoll för autentisering och redovisning av fjärranvändare. RADIUS möjliggör centraliserad hantering av autentiseringsinformation, till exempel användarnamn och lösenord som hanterar nätverksåtkomsten med hjälp av Trippel A-konceptet (authentication, authorization and accounting – autentisering, auktorisering och redovisning).

## **Upplösning**

Bildens skärpa, mätt i punkter per tum (DPI). Ju fler dpi, desto högre upplösning.

#### **SMB**

SMB (Server Message Block) är ett nätverksprotokoll som främst används för att dela filer, skrivare, serieportar och diverse kommunikationer mellan noder på ett nätverk. Det erbjuder också en autentiserad mekanism för kommunikation mellan processer.

#### **SMTP**

SMTP (Simple Mail Transfer Protocol) är standarden för e-postöverföring över Internet. SMTP är ett relativt enkelt textbaserat protokoll, där en eller flera mottagare av ett meddelande specificeras, och meddelandetexten sedan överförs. Det är ett klient–server-protokoll, där klienten överför ett epostmeddelande till servern.

# **SSID**

SSID (Service Set Identifier) är ett namn på ett trådlöst lokalt nätverk (WLAN). Alla trådlösa enheter i ett WLAN-nätverk kommunicerar med varandra via samma SSID. SSID-identifierarna är skriftlägeskänsliga och kan bestå av maximalt 32 tecken.

### **Undernätverksmask**

Undernätverksmasken används tillsammans med nätverksadressen för att avgöra vilken del som är nätverksadressen och vilken som är värdadressen.

## **TCP/IP**

TCP (Transmission Control Protocol) och IP (Internet Protocol) är den uppsättning kommunikationsprotokoll som implementerar den protokollstack som Internet och de flesta kommersiella nätverk körs på.

# **TCR**

TCR (Transmission Confirmation Report) ger detaljer om varje överföring, t.ex. jobbstatus, överföringsresultat och antal sidor som sänts. Rapporten kan ställas in att den ska sändas efter varje jobb eller bara efter misslyckade överföringar.

## **TIFF**

TIFF (Tagged Image File Format) är ett bitmappat bildformat med variabel upplösning. TIFF beskriver bilddata som vanligtvis kommer från skannrar. TIFF-bilder använder taggar, nyckelord som definierar egenskaper hos bilden som ingår i filen. Det här flexibla och plattformsoberoende formatet kan användas för bilder som skapas av olika bildbehandlingsprogram.

### **Tonerkassett**

Tonerkassetten är en sorts flaska eller en behållare inuti en maskin, t.ex. en skrivare, och som innehåller toner. Toner är ett pulver som används i laserskrivare och kopiatorer och som bildar text och bilder på det utskrivna papperet. Tonern fixeras av en kombination av värme och tryck från fixeringsenheten så att den binds till pappersfibrerna.

### **TWAIN**

En branschstandard för skannrar och program. Genom att använda en TWAIN-kompatibel skanner med ett TWAIN-kompatibelt program, går det att starta en skanning inifrån programmet. Det är en API för bildinsamling för operativsystemen Microsoft Windows och Apple Mac OS.

# **UNC-sökväg**

UNC (Uniform Naming Convention) är ett standardiserat sätt att komma åt delade nätverksenheter i Windows NT och andra Microsoft-produkter. En UNC-sökväg har följande format:

\\<servernamn>\<enhetsnamn>\<ytterligare katalog>

# **URL**

URL (Uniform Resource Locator) är den globala adressen till dokument och resurser på Internet. Den första delen av adressen visar vilket protokoll som ska användas, den andra delen anger IP-adressen eller domännamnet där resursen finns.

## **USB**

USB (Universal Serial Bus) är en standard som utvecklats av USB Implementers Forum, Inc. för att koppla ihop datorer och tillbehör. Till skillnad från parallellporten är USB utformad så att flera tillbehör kan kopplas till en enda USB-port på datorn.

## **Vattenstämpel**

En vattenstämpel (eller ett vattenmärke) är en igenkännbar bild eller ett mönster i papper som ser ljusare ut när man låter ljus skina genom det. Vattenstämplar började användas i Bologna i Italien år 1282. De har använts av pappersmakare för att identifiera produkter, samt på frimärken, sedlar och andra offentliga dokument för att förhindra förfalskningar.

## **WEP**

WEP (Wired Equivalent Privacy) är ett säkerhetsprotokoll enligt IEEE 802.11 som tillhandahåller samma säkerhetsnivå som i ett kabelanslutet nätverk. WEP tillhandahåller säkerhet genom att kryptera data via radio så att de skyddas under överföringen från en slutpunkt till en annan.

#### **WIA**

WIA (Windows Imaging Architecture) är en bildbehandlingsarkitektur som introducerades i Windows Me och Windows XP. Det går att inleda en skanning från dessa operativsystem med en WIA-kompatibel skanner.

#### **WPA**

WPA (Wi-Fi Protected Access) är en systemklass som säkrar trådlösa (Wi-Fi) datornätverk och som skapades i syfte att förbättra säkerhetsfunktionerna i WEP.

### **WPA-PSK**

WPA-PSK (WPA Pre-Shared Key) är en speciell typ av WPA för små företag och hemanvändare. En delad nyckel, eller ett lösenord, konfigureras i den trådlösa åtkomstpunkten (WAP) och i eventuella trådlösa bärbara och stationära datorer och enheter. WPA-PSK genererar en unik nyckel för varje session mellan en trådlös klient och tillhörande WAP, vilket höjer säkerheten.

# **WPS**

WPS (Wi-Fi Protected Setup) är en standard för att upprätta ett trådlöst hemmanätverk. Om din trådlösa åtkomstpunkt har stöd för WPS kan du enkelt konfigurera den trådlösa nätverksanslutningen utan en dator.

## **XPS**

XPS (XML Paper Specification) är en specifikation för ett sidbeskrivningsspråk (PDL) och ett nytt dokumentformat som har utvecklats av Microsoft och som innebär fördelar för portabla dokument och elektroniska dokument. Specifikationen är XML-baserad och bygger på ett nytt filformat och ett vektorbaserat dokumentformat som är enhetsoberoende.

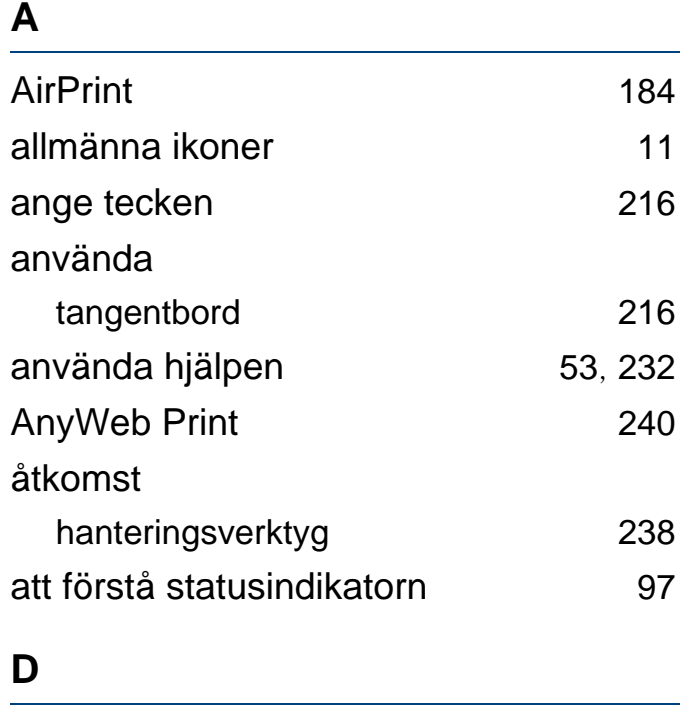

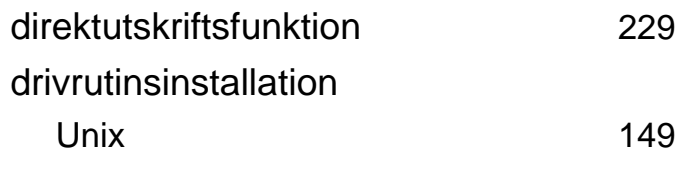

# **E**

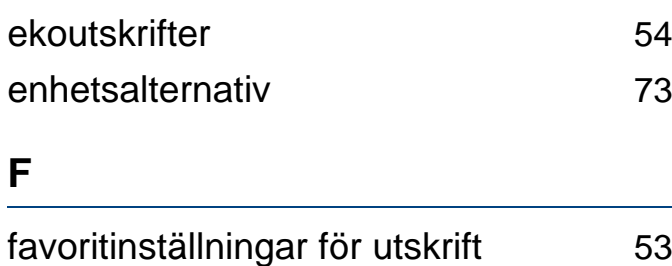

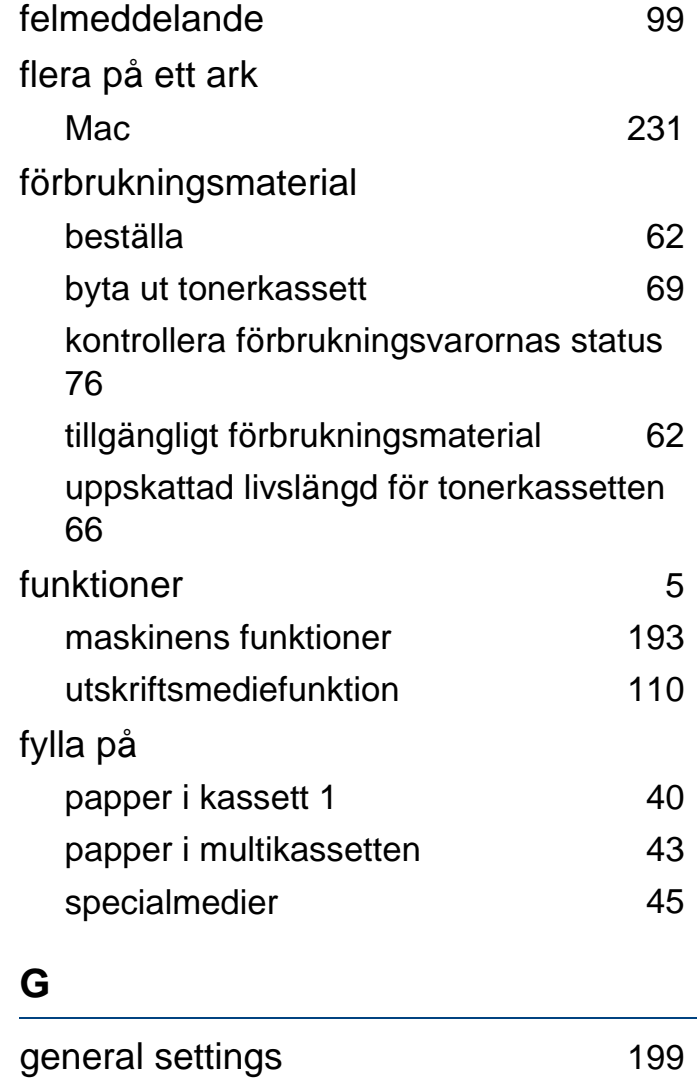

godkännandeinformation [117](#page-116-0)

google cloudutskrift [188](#page-187-0)

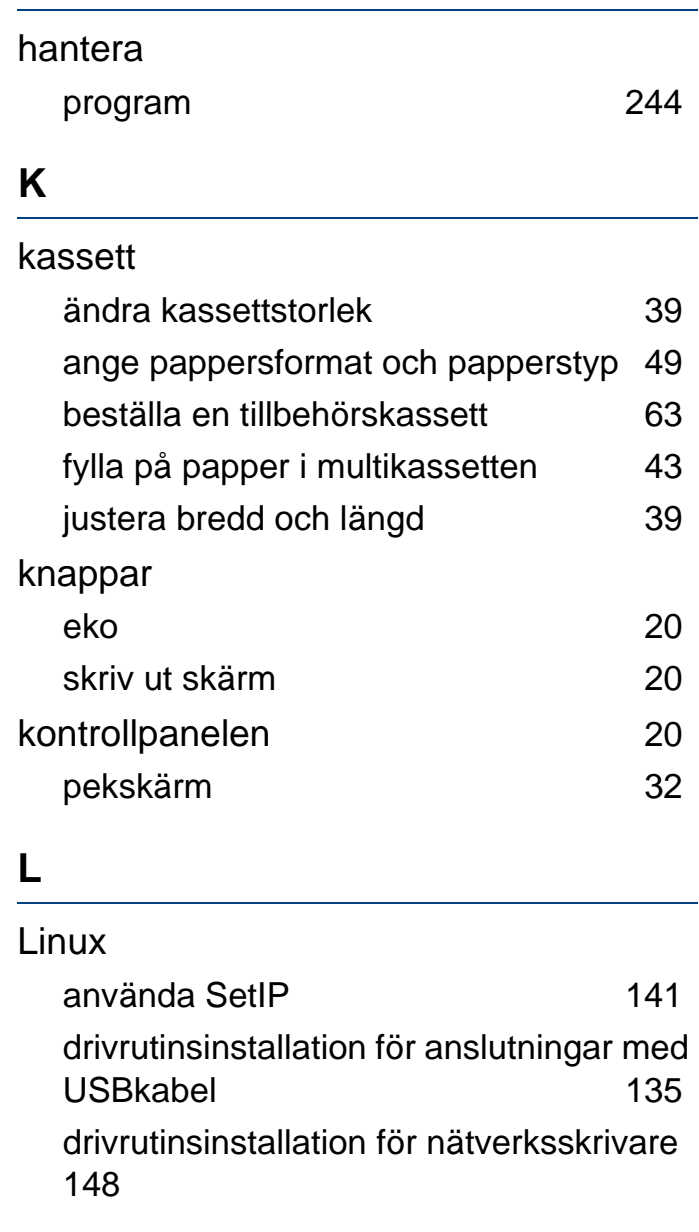

**H**

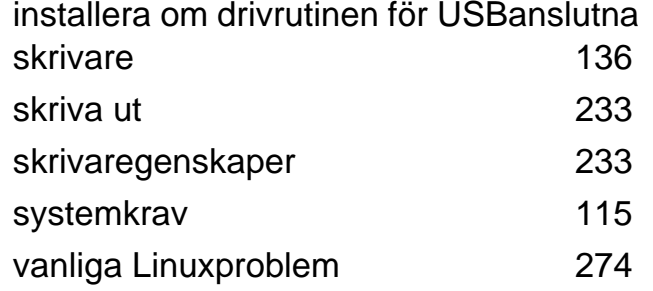

## **M**

#### Mac

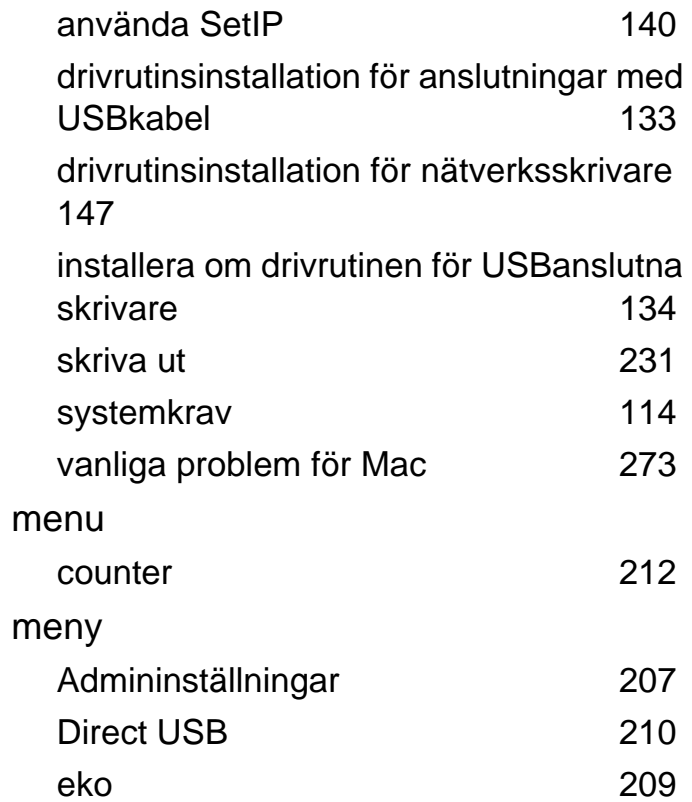

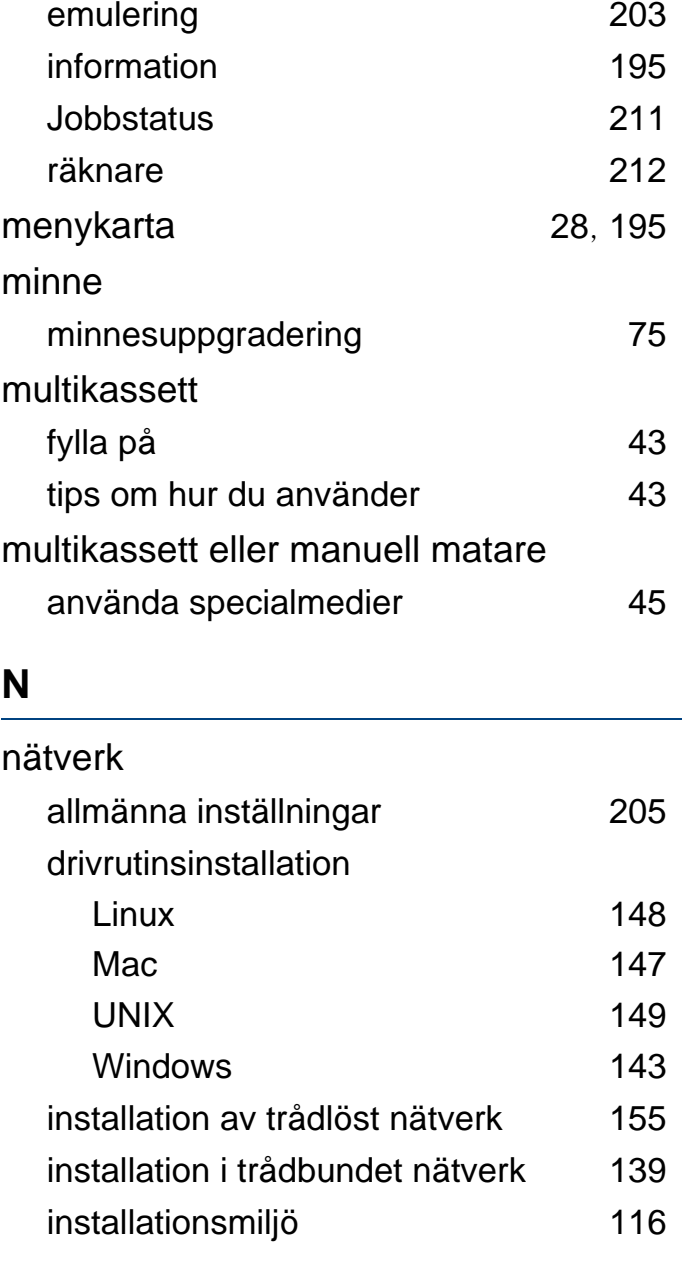

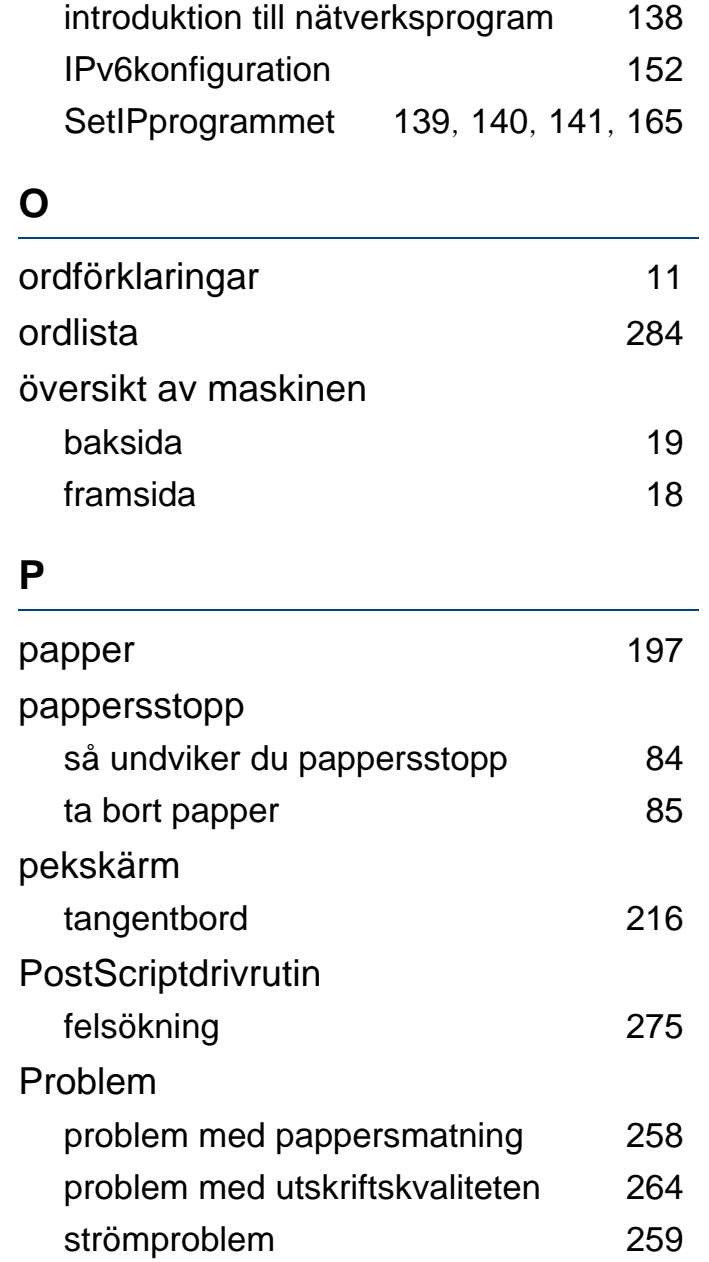

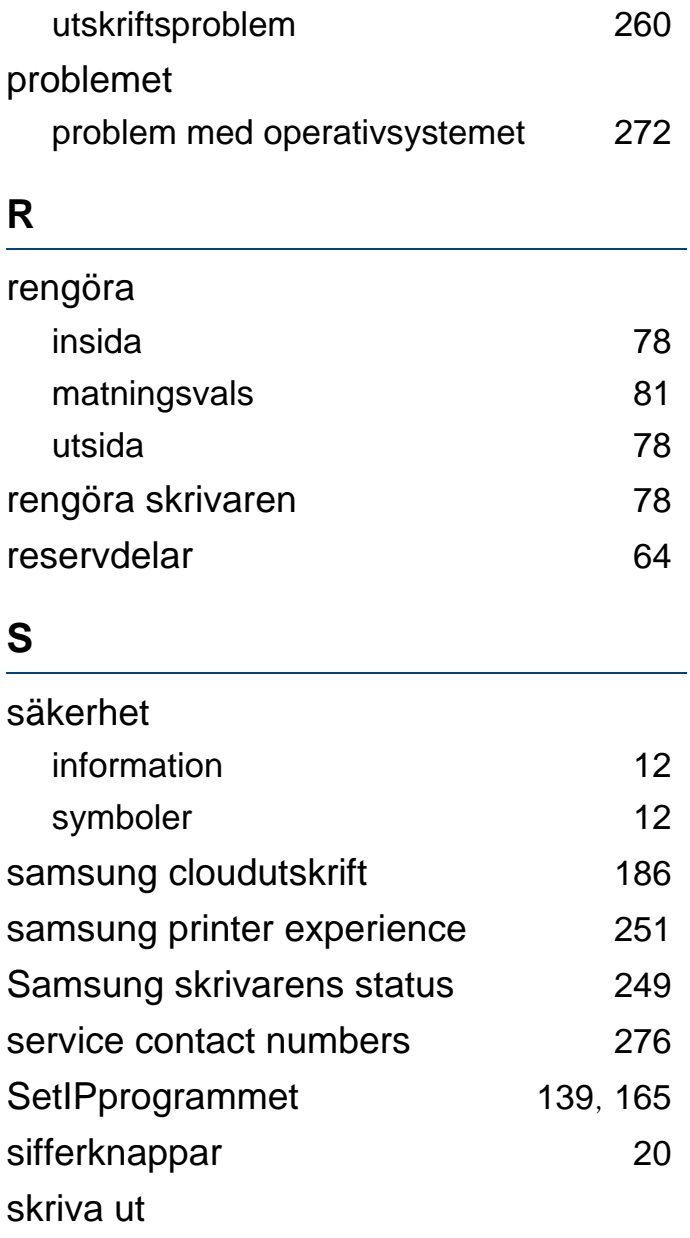

ändra standardinställningarna för utskrift

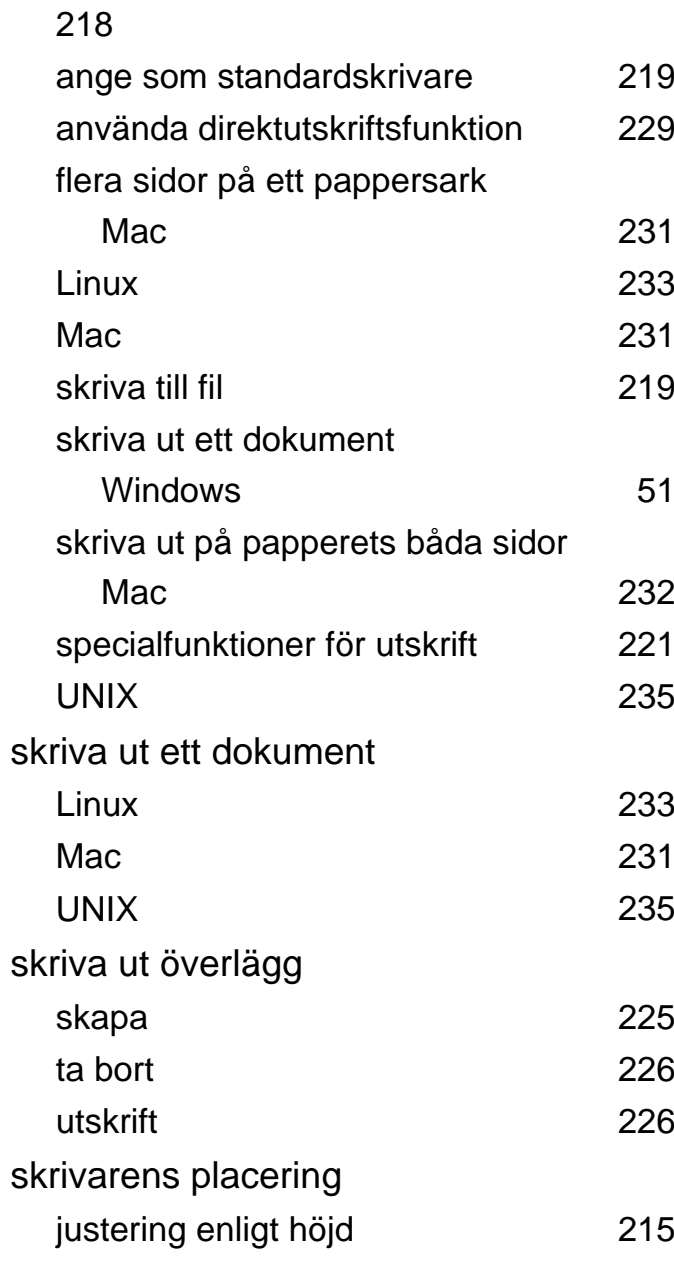

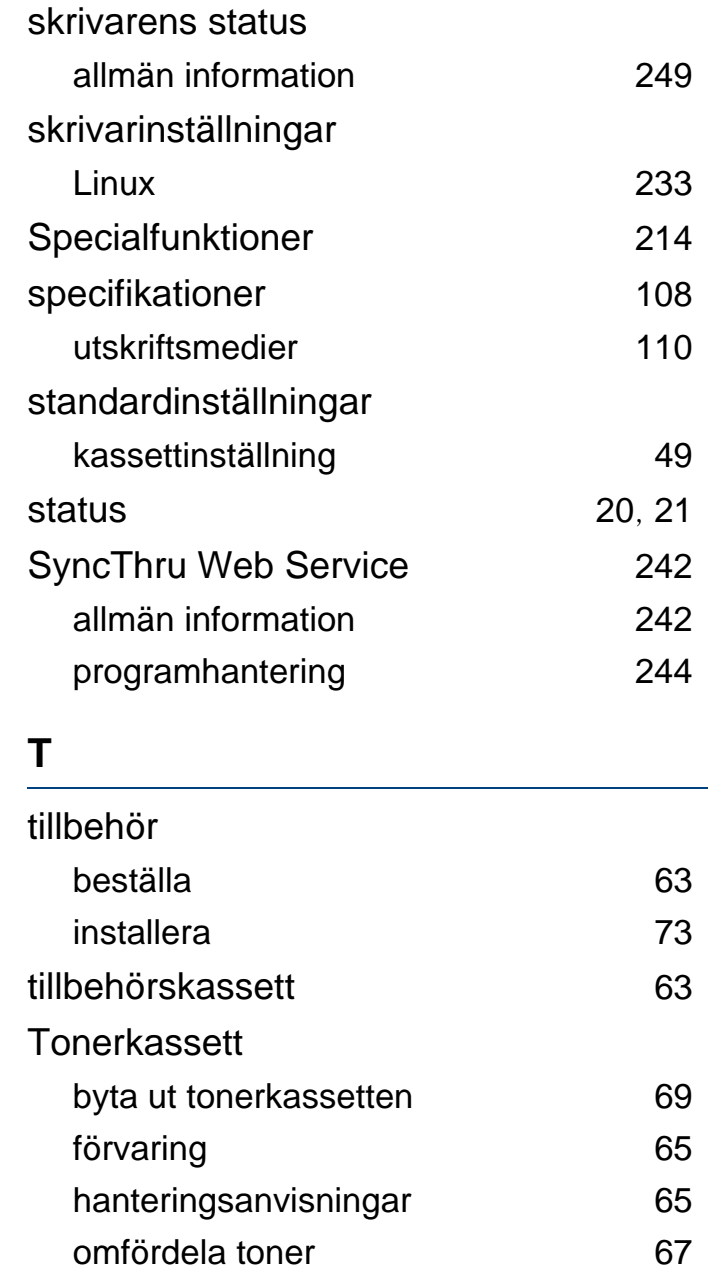

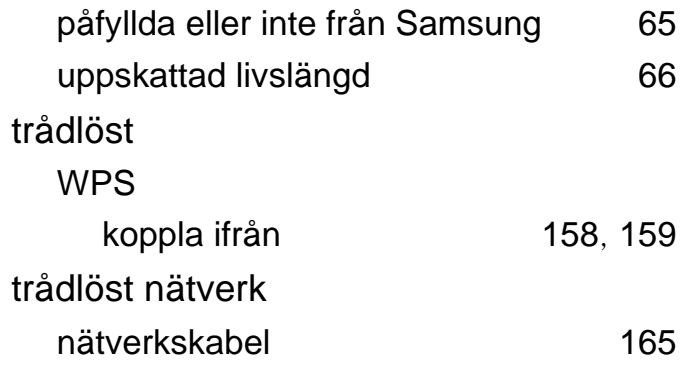

## **U**

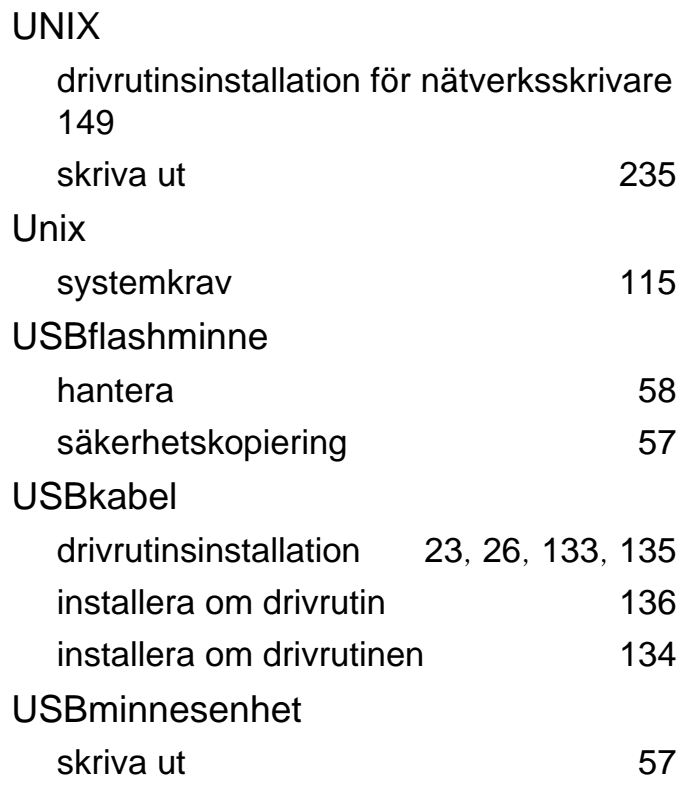

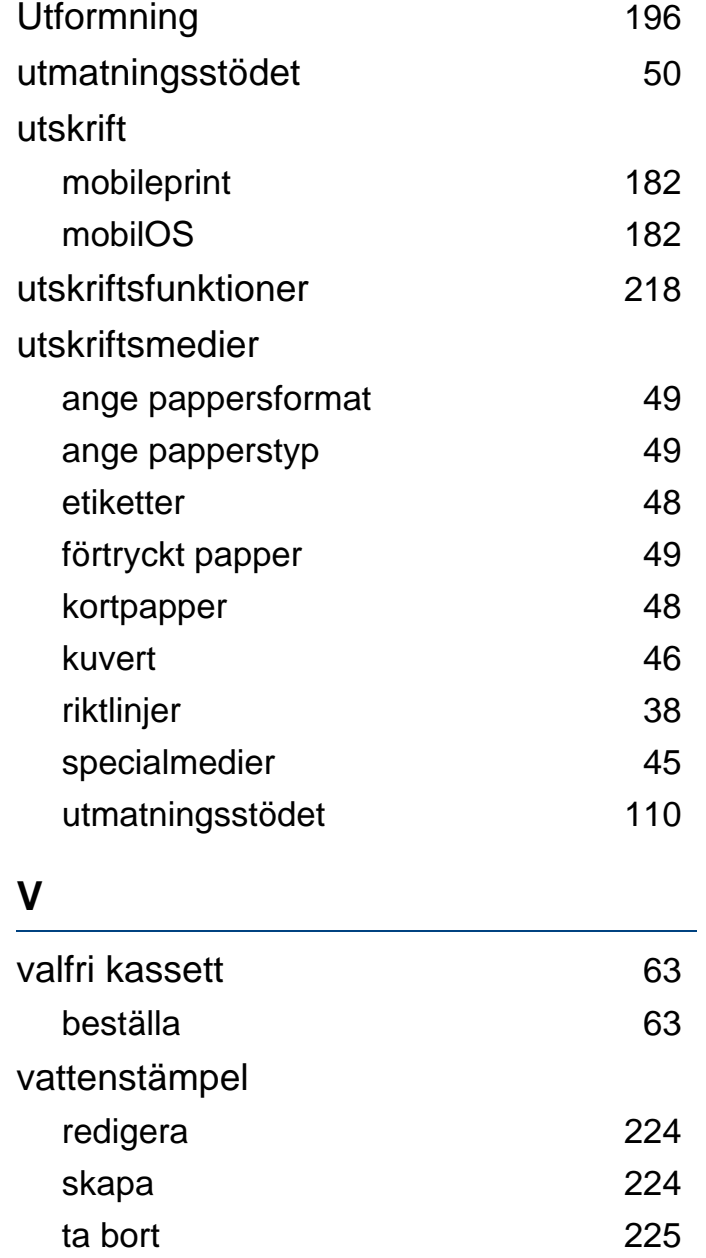

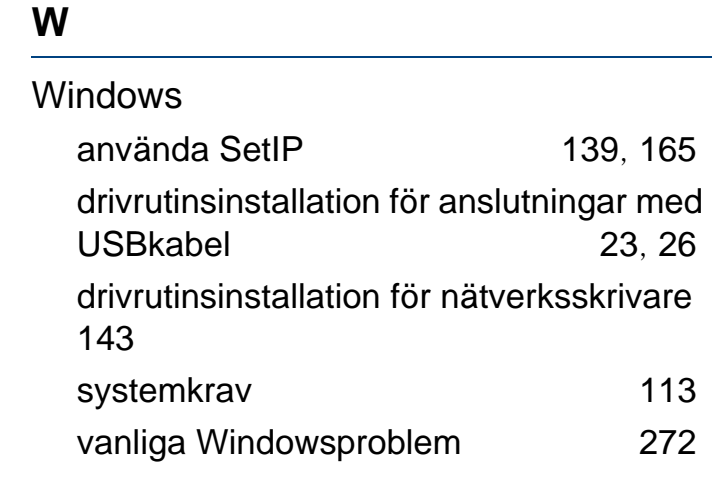